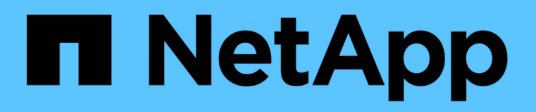

# **E2800** E-Series Systems

NetApp March 22, 2024

This PDF was generated from https://docs.netapp.com/it-it/e-series/maintenance-e2800/index.html on March 22, 2024. Always check docs.netapp.com for the latest.

# **Sommario**

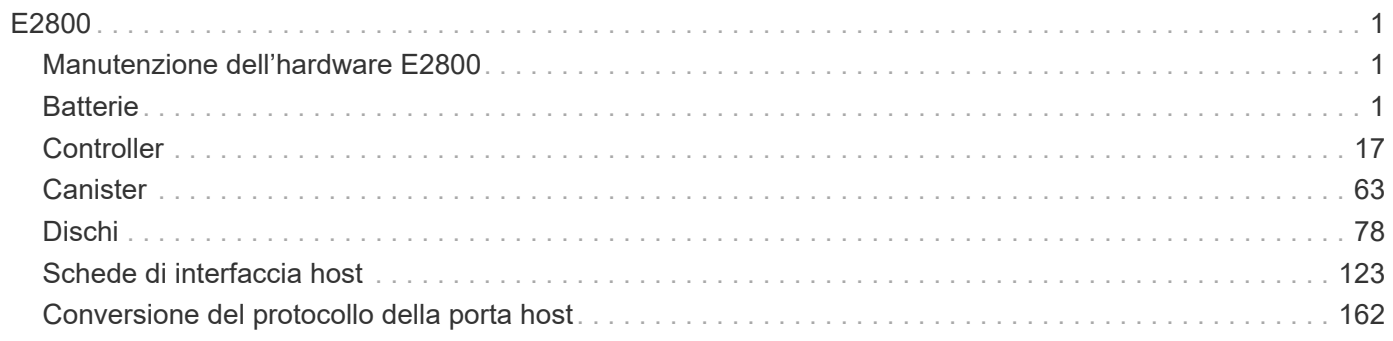

# <span id="page-2-0"></span>**E2800**

## <span id="page-2-1"></span>**Manutenzione dell'hardware E2800**

Per il sistema storage E2800, è possibile eseguire le procedure di manutenzione dei seguenti componenti.

## **Batterie**

Ogni contenitore del controller include una batteria che conserva i dati memorizzati nella cache in caso di interruzione dell'alimentazione CA.

## **Controller**

Un controller è costituito da una scheda, firmware e software. Controlla i dischi e implementa le funzioni di System Manager.

## **Canister**

I contenitori sono costituiti da tre tipi diversi: Contenitori per ventole di alimentazione (alimentatori) che forniscono una fonte di alimentazione ridondante e un raffreddamento adeguato in uno shelf o uno shelf di controller da 12 o 24 dischi; contenitori di alimentazione utilizzati per la ridondanza dell'alimentazione in uno shelf di controller da 60 dischi o in uno shelf di dischi; e i contenitori per ventole utilizzati per il raffreddamento dello shelf di controller da 60 dischi o dello shelf di dischi.

## **Dischi**

Un'unità è un dispositivo elettromeccanico che fornisce i supporti di storage fisici per i dati.

## **HICS (host Interface Card)**

È possibile installare una scheda di interfaccia host (HIC) all'interno di un contenitore di controller. Il controller E2800 include porte host integrate sulla scheda controller stessa, nonché porte host sull'HIC opzionale. Le porte host integrate nel controller sono chiamate porte host baseboard. Le porte host integrate nell'HIC sono chiamate porte HIC.

## **Protocollo della porta host**

È possibile convertire il protocollo di un host in un protocollo diverso in modo da stabilire compatibilità e comunicazione.

## <span id="page-2-2"></span>**Batterie**

## <span id="page-2-3"></span>**Requisiti per la sostituzione della batteria E2800**

Prima di sostituire una batteria E2800, esaminare i requisiti e le considerazioni.

Ogni contenitore del controller include una batteria che conserva i dati memorizzati nella cache in caso di interruzione dell'alimentazione CA.

### **Recovery Guru**

Se il guru del ripristino in Gestione sistema di SANtricity riporta uno dei seguenti stati, è necessario sostituire la batteria interessata:

- Guasto alla batteria
- Sostituzione della batteria necessaria

Da Gestore di sistema di SANtricity, esaminare i dettagli nel guru del ripristino per confermare che si è verificato un problema con una batteria e per assicurarsi che non siano prima necessari altri elementi da risolvere.

### **Panoramica della procedura**

Per proteggere i dati, è necessario sostituire una batteria guasta il prima possibile.

Di seguito è riportata una panoramica dei passaggi necessari per sostituire una batteria in un controller E2800:

- 1. Preparare la sostituzione seguendo la procedura appropriata per una configurazione duplex o simplex.
- 2. Rimuovere il contenitore del controller.
- 3. Rimuovere la batteria guasta.
- 4. Installare la nuova batteria.
- 5. Reinstallare il contenitore del controller.
- 6. Completare la sostituzione seguendo la procedura appropriata per una configurazione duplex o simplex.

### **Configurazione duplex o simplex**

La procedura per sostituire una batteria dipende dal fatto che si disponga di uno o due controller, come segue:

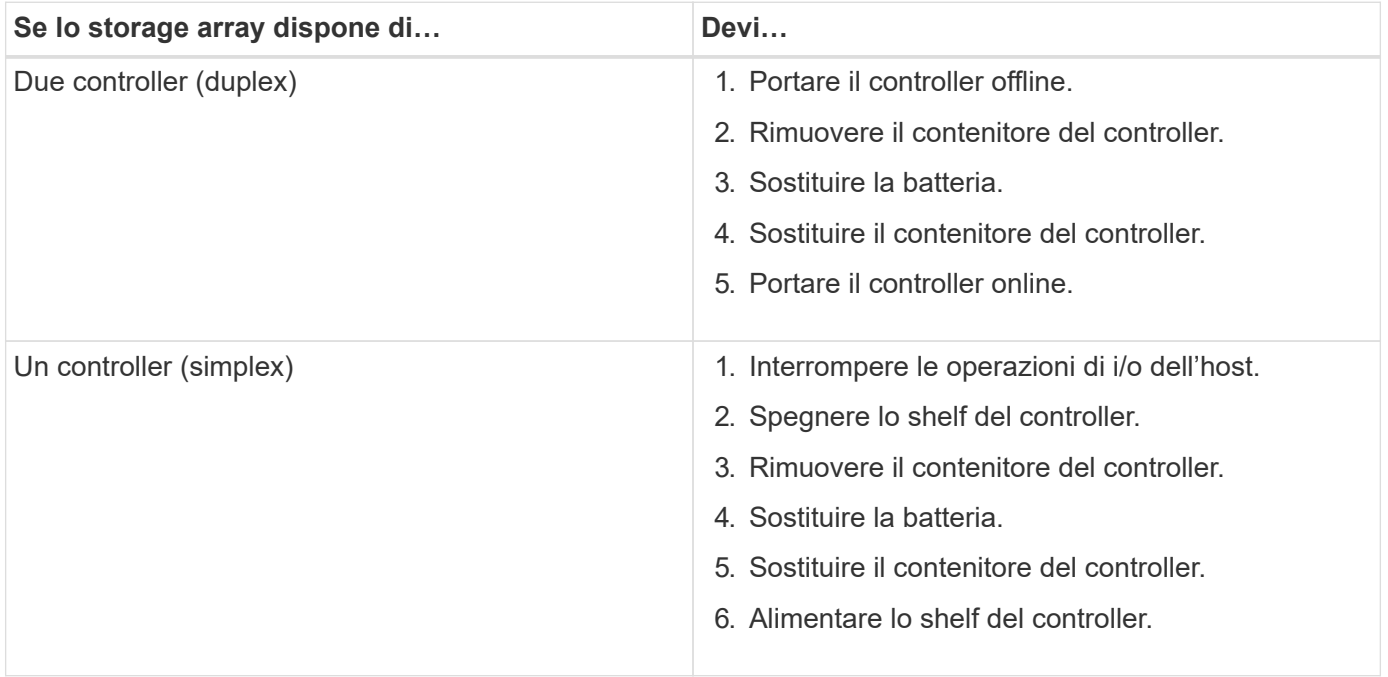

### **Requisiti per la sostituzione di una batteria**

Se si intende sostituire una batteria guasta, è necessario disporre di:

- Una batteria sostitutiva.
- Un braccialetto antistatico o sono state adottate altre precauzioni antistatiche.
- Etichette per identificare ciascun cavo collegato al contenitore del controller.
- Stazione di gestione con un browser che può accedere a Gestione di sistema SANtricity per il controller. Per aprire l'interfaccia di System Manager, puntare il browser sul nome di dominio o sull'indirizzo IP del controller.

## **Preparare la sostituzione della batteria E2800**

La procedura da seguire per la sostituzione della batteria dipende dalla configurazione duplex (due controller) o simplex (un controller).

- Per le configurazioni duplex, vedere [Posiziona il controller offline \(duplex\).](#page-4-0)
- Per le configurazioni simplex, vedere [Spegnere lo shelf del controller \(simplex\).](#page-6-0)

### **Prima di iniziare**

- Verificare che non siano in uso volumi o che su tutti gli host che utilizzano questi volumi sia installato un driver multipath.
- Esaminare ["Requisiti per la sostituzione della batteria E2800".](#page-2-3)

### <span id="page-4-0"></span>**Posiziona il controller offline (duplex)**

Se si dispone di una configurazione duplex, è necessario posizionare il controller interessato offline in modo da poter rimuovere in sicurezza la batteria guasta. Il controller che non si sta mettendo offline deve essere in linea (nello stato ottimale).

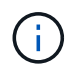

Eseguire questa operazione solo se lo storage array dispone di due controller (configurazione duplex).

### **Fasi**

- 1. Da Gestore di sistema di SANtricity, esaminare i dettagli nel guru del ripristino per confermare che si è verificato un problema con una batteria e per assicurarsi che non siano prima necessari altri elementi da risolvere.
- 2. Dall'area Details (Dettagli) del Recovery Guru, determinare quale batteria sostituire.
- 3. Eseguire il backup del database di configurazione dello storage array utilizzando Gestione di sistema di SANtricity.

Se si verifica un problema durante la rimozione di un controller, è possibile utilizzare il file salvato per ripristinare la configurazione. Il sistema salva lo stato corrente del database di configurazione RAID, che include tutti i dati per i gruppi di volumi e i pool di dischi sul controller.

- Da System Manager:
	- i. Selezionare **Support › Support Center › Diagnostics** (supporto tecnico > Diagnostica).
	- ii. Selezionare **Collect Configuration Data** (raccolta dati di configurazione).

iii. Fare clic su **Collect**.

Il file viene salvato nella cartella Download del browser con il nome **configurationData- <arrayName>-<dateTime>.7z**.

◦ In alternativa, è possibile eseguire il backup del database di configurazione utilizzando il seguente comando CLI:

save storageArray dbmDatabase sourceLocation=onboard contentType=all file="filename";

4. Raccogliere i dati di supporto per lo storage array utilizzando Gestione di sistema di SANtricity.

Se si verifica un problema durante la rimozione di un controller, è possibile utilizzare il file salvato per risolvere il problema. Il sistema salva i dati di inventario, stato e performance relativi all'array di storage in un singolo file.

- a. Selezionare **Support › Support Center › Diagnostics** (supporto tecnico > Diagnostica).
- b. Selezionare **Collect Support Data**.
- c. Fare clic su **Collect**.

Il file viene salvato nella cartella Download del browser con il nome **support-data.7z**.

- 5. Se il controller non è già offline, portalo offline usando Gestione di sistema di SANtricity.
	- Da Gestore di sistema di SANtricity:
		- i. Selezionare **hardware**.
		- ii. Se la figura mostra i dischi, selezionare **Mostra retro dello shelf** per visualizzare i controller.
		- iii. Selezionare il controller che si desidera mettere offline.
		- iv. Dal menu di scelta rapida, selezionare **posiziona offline** e confermare che si desidera eseguire l'operazione.

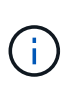

Se si accede a Gestore di sistema di SANtricity utilizzando il controller che si sta tentando di mettere offline, viene visualizzato il messaggio Gestione di sistema di SANtricity non disponibile. Selezionare **connessione a una connessione di rete alternativa** per accedere automaticamente a Gestione di sistema SANtricity utilizzando l'altro controller.

◦ In alternativa, è possibile disattivare i controller utilizzando i seguenti comandi CLI:

Per il controller A: set controller [a] availability=offline

**Per il controller B:** set controller [b] availability=offline

- 6. Attendere che Gestore di sistema di SANtricity aggiorni lo stato del controller su offline.
- 7. Passare a. ["Rimuovere il contenitore del controller E2800"](#page-7-0).

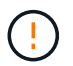

Non iniziare altre operazioni fino a quando lo stato non è stato aggiornato.

### <span id="page-6-0"></span>**Spegnere lo shelf del controller (simplex)**

Se si dispone di una configurazione simplex, spegnere lo shelf del controller in modo da poter rimuovere in sicurezza la batteria guasta.

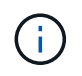

Eseguire questa attività solo se lo storage array dispone di un controller (configurazione simplex).

### **Fasi**

1. Eseguire il backup del database di configurazione dello storage array utilizzando Gestione di sistema di SANtricity.

Se si verifica un problema durante la rimozione di un controller, è possibile utilizzare il file salvato per ripristinare la configurazione. Il sistema salva lo stato corrente del database di configurazione RAID, che include tutti i dati per i gruppi di volumi e i pool di dischi sul controller.

- Da System Manager:
	- i. Selezionare **Support › Support Center › Diagnostics** (supporto tecnico > Diagnostica).
	- ii. Selezionare **Collect Configuration Data** (raccolta dati di configurazione).
	- iii. Fare clic su **Collect**.

Il file viene salvato nella cartella Download del browser con il nome **configurationData- <arrayName>-<dateTime>.7z**.

◦ In alternativa, è possibile eseguire il backup del database di configurazione utilizzando il seguente comando CLI:

```
save storageArray dbmDatabase sourceLocation=onboard contentType=all
file="filename";
```
2. Raccogliere i dati di supporto per lo storage array utilizzando Gestione di sistema di SANtricity.

Se si verifica un problema durante la rimozione di un controller, è possibile utilizzare il file salvato per risolvere il problema. Il sistema salva i dati di inventario, stato e performance relativi all'array di storage in un singolo file.

- a. Selezionare **Support › Support Center › Diagnostics** (supporto tecnico > Diagnostica).
- b. Selezionare **Collect Support Data**.
- c. Fare clic su **Collect**.

Il file viene salvato nella cartella Download del browser con il nome **support-data.7z**.

- 3. Assicurarsi che non si verifichino operazioni di i/o tra lo storage array e tutti gli host connessi. Ad esempio, è possibile eseguire le seguenti operazioni:
	- a. Arrestare tutti i processi che coinvolgono le LUN mappate dallo storage agli host.
	- b. Assicurarsi che nessuna applicazione stia scrivendo dati su tutte le LUN mappate dallo storage agli host.
	- c. Smontare tutti i file system associati ai volumi sull'array.

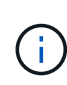

I passaggi esatti per interrompere le operazioni di i/o dell'host dipendono dal sistema operativo dell'host e dalla configurazione, che esulano dall'ambito di queste istruzioni. Se non si è sicuri di come interrompere le operazioni di i/o host nell'ambiente, è consigliabile arrestare l'host.

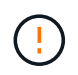

**Possibile perdita di dati** — se si continua questa procedura mentre si verificano le operazioni di i/o, si potrebbero perdere i dati.

4. Attendere che i dati presenti nella memoria cache vengano scritti sui dischi.

Il LED verde cache Active (cache attiva) sul retro del controller è acceso quando i dati memorizzati nella cache devono essere scritti sui dischi. Attendere che il LED si spenga.

- 5. Dalla home page di Gestione sistema SANtricity, selezionare **Visualizza operazioni in corso**.
- 6. Confermare che tutte le operazioni sono state completate prima di passare alla fase successiva.
- 7. Spegnere entrambi gli interruttori di alimentazione sullo shelf del controller.
- 8. Attendere che tutti i LED sullo shelf del controller si spenga.
- 9. Passare a. ["Rimuovere il contenitore del controller E2800"](#page-7-0).

### <span id="page-7-0"></span>**Rimuovere il contenitore del controller E2800**

È necessario rimuovere il contenitore del controller dallo shelf del controller, in modo da poter rimuovere la batteria.

Quando si rimuove un contenitore del controller, scollegare tutti i cavi. Quindi, far scorrere il contenitore del controller fuori dallo shelf del controller.

### **Prima di iniziare**

Assicurarsi di disporre di quanto segue:

- Un braccialetto antistatico o sono state adottate altre precauzioni antistatiche.
- Etichette per identificare ciascun cavo collegato al contenitore del controller.

### **Fasi**

- 1. Indossare un braccialetto ESD o adottare altre precauzioni antistatiche.
- 2. Etichettare ciascun cavo collegato al contenitore del controller.
- 3. Scollegare tutti i cavi dal contenitore del controller.

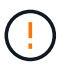

Per evitare prestazioni degradate, non attorcigliare, piegare, pizzicare o salire sui cavi.

- 4. Se le porte host sul contenitore del controller utilizzano ricetrasmettitori SFP+, lasciarli installati.
- 5. Verificare che il LED cache Active (cache attiva) sul retro del controller sia spento.
- 6. Premere il fermo sull'impugnatura della camma fino a quando non si rilascia, quindi aprire l'impugnatura della camma a destra per rilasciare l'elemento filtrante del controller dallo scaffale.

La figura seguente è un esempio di shelf di controller E2812, shelf di controller E2824 o array flash EF280:

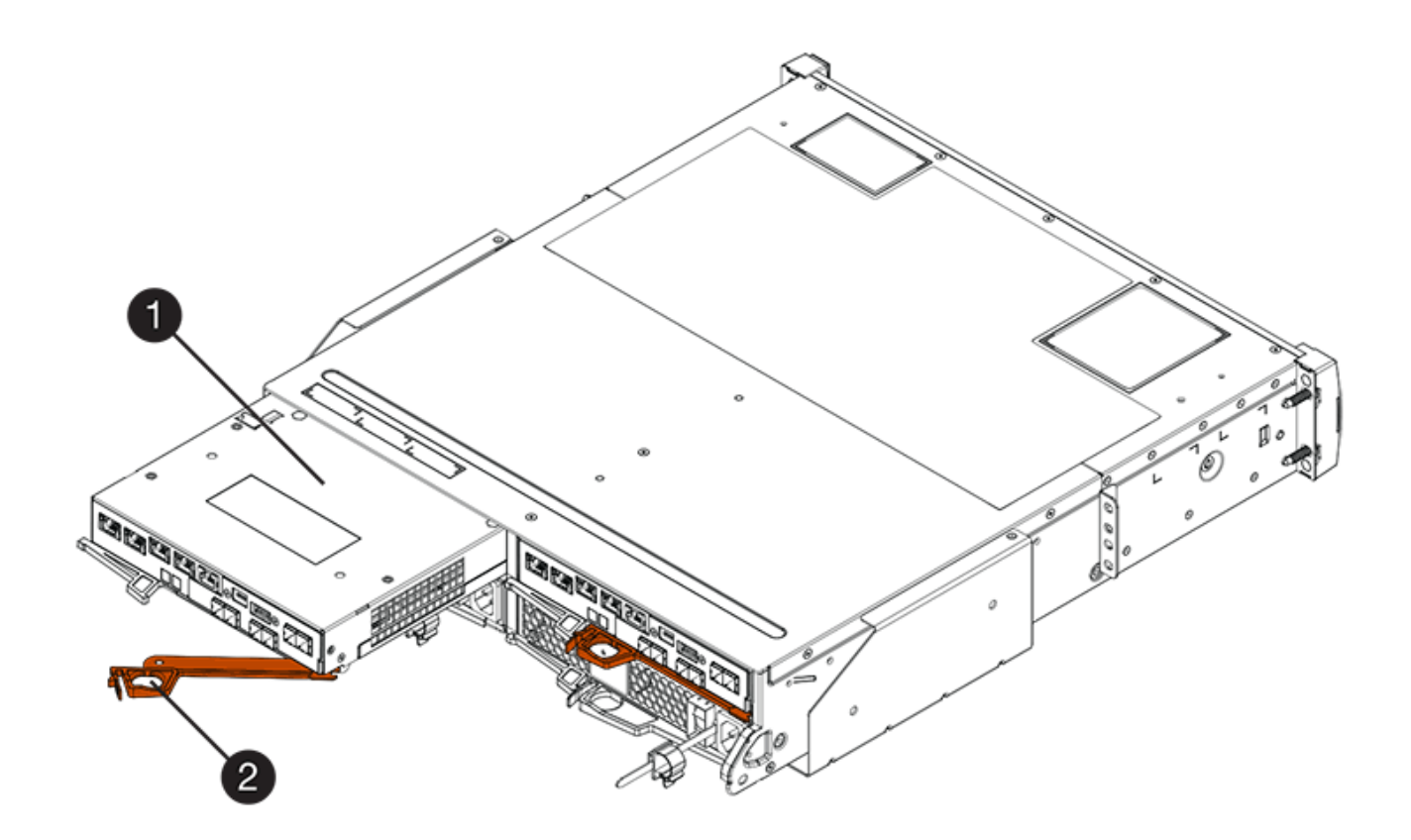

- **(1)** *contenitore controller*
- **(2)** *maniglia della camma*

La figura seguente è un esempio di shelf di controller E2860:

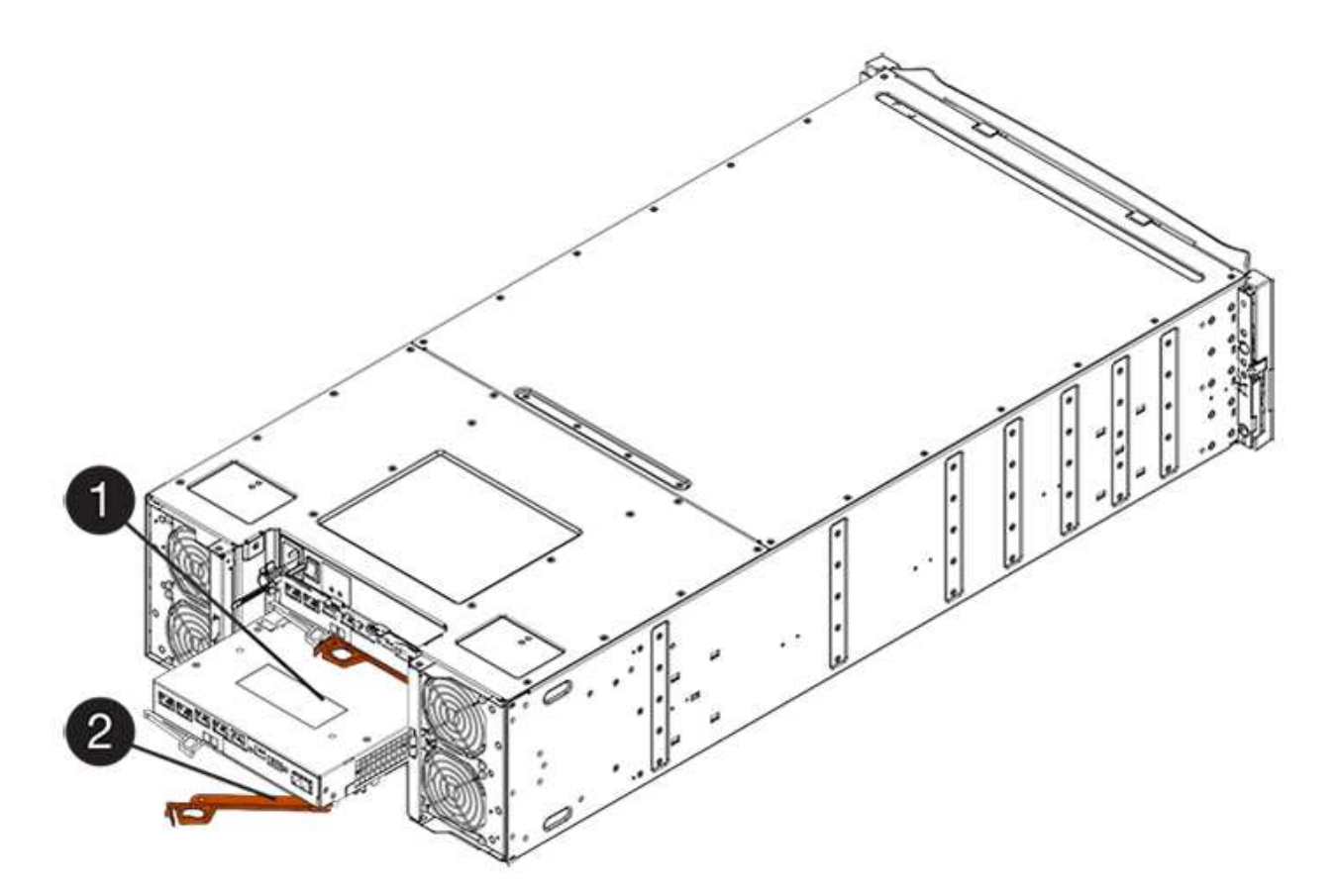

- **(1)** *contenitore controller*
- **(2)** *maniglia della camma*
- 7. Utilizzando due mani e l'impugnatura della camma, estrarre il contenitore del controller dallo scaffale.

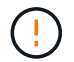

Utilizzare sempre due mani per sostenere il peso di un contenitore del controller.

Se si rimuove il contenitore del controller da uno shelf di controller E2812, uno shelf di controller E2824 o un array flash EF280, un'aletta si sposta in posizione per bloccare l'alloggiamento vuoto, contribuendo a mantenere il flusso d'aria e il raffreddamento.

- 8. Capovolgere il contenitore del controller, in modo che il coperchio rimovibile sia rivolto verso l'alto.
- 9. Posizionare il contenitore del controller su una superficie piana e priva di elettricità statica.
- 10. Passare a. ["Rimuovere la batteria E2800 guasta"](#page-9-0).

### <span id="page-9-0"></span>**Rimuovere la batteria E2800 guasta**

Dopo aver rimosso il contenitore del controller dallo shelf del controller, è possibile rimuovere la batteria.

### **Fasi**

- 1. Rimuovere il coperchio del contenitore del controller premendo il pulsante e facendo scorrere il coperchio.
- 2. Verificare che il LED verde all'interno del controller (tra la batteria e i DIMM) sia spento.

Se questo LED verde è acceso, il controller sta ancora utilizzando l'alimentazione a batteria. Prima di rimuovere qualsiasi componente, è necessario attendere che il LED si spenga.

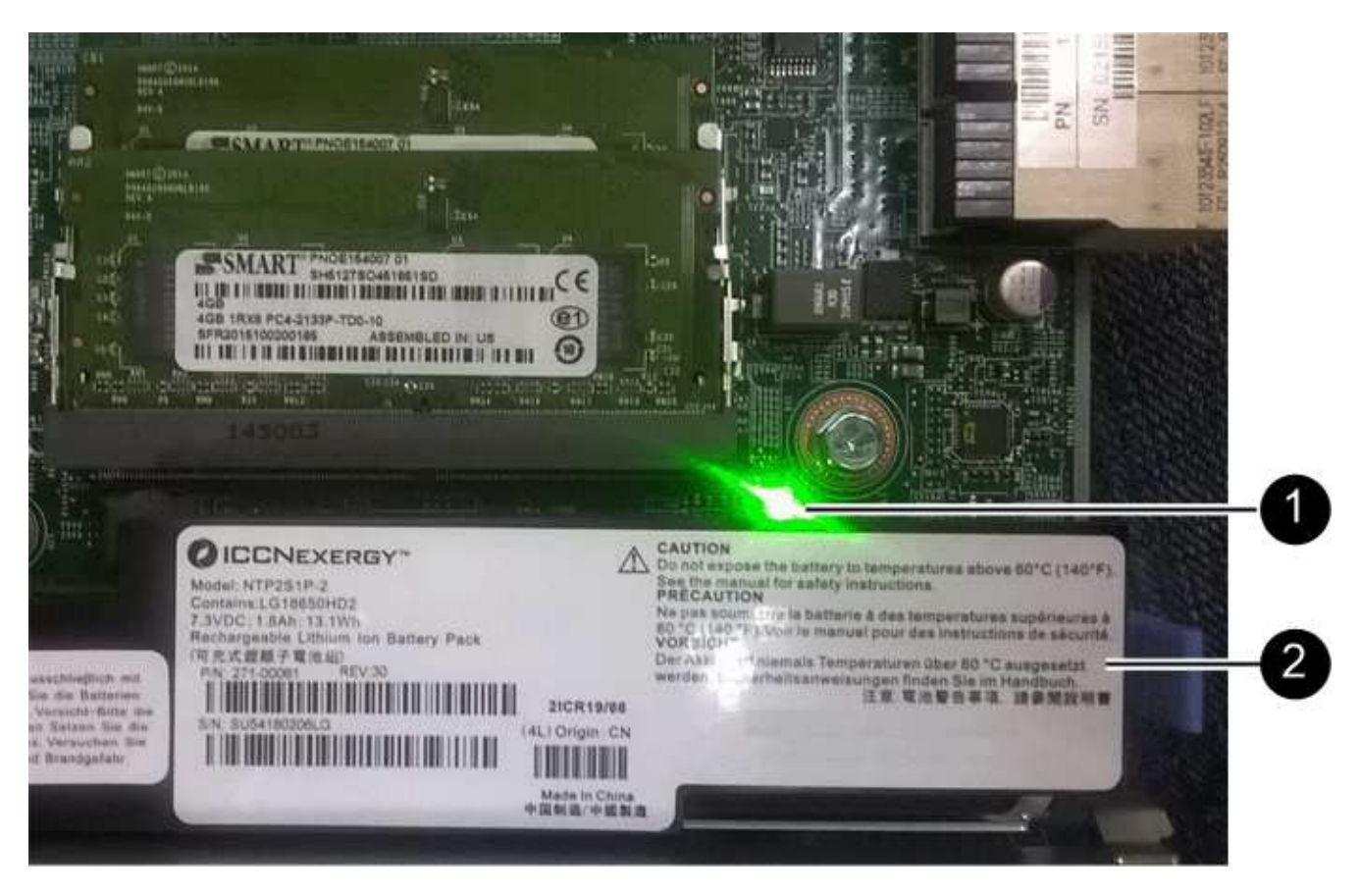

- **(1)** *cache interna attiva*
- **(2)** *batteria*
- 3. Individuare il dispositivo di chiusura blu della batteria.
- 4. Sbloccare la batteria spingendo il dispositivo di chiusura verso il basso e lontano dal contenitore del controller.

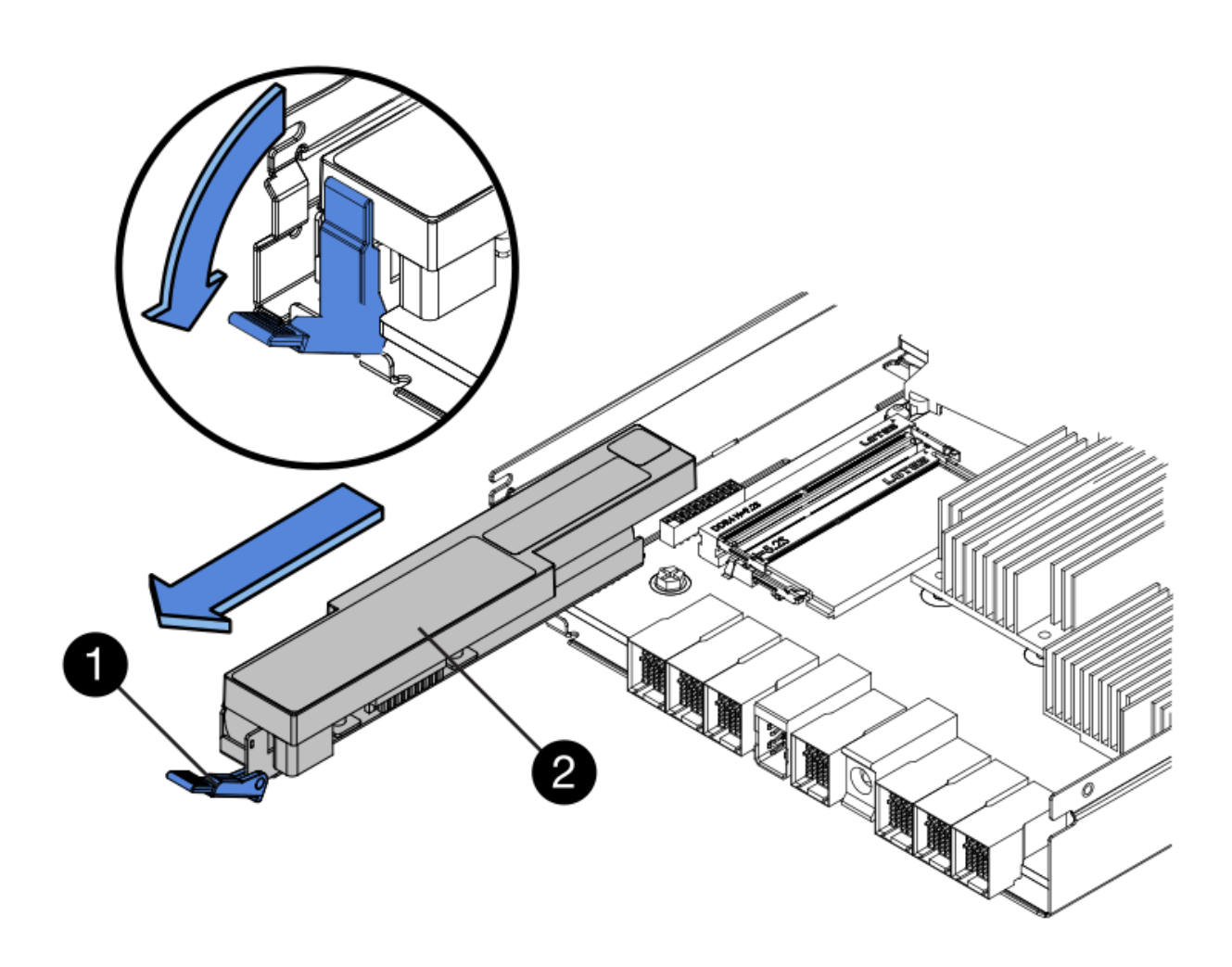

- **(1)** *dispositivo di chiusura a scatto della batteria*
- **(2)** *batteria*
- 5. Sollevare la batteria ed estrarla dal contenitore del controller.
- 6. Seguire le procedure appropriate per il riciclaggio o lo smaltimento della batteria guasta.

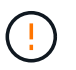

Per rispettare le normative IATA (International Air Transport Association), non spedire mai una batteria al litio via etere se non è installata nello shelf del controller.

7. Passare a. ["Installare una nuova batteria"](#page-11-0).

### <span id="page-11-0"></span>**Installare una nuova batteria E2800**

Dopo aver rimosso la batteria guasta, è possibile installarne una nuova.

### **Prima di iniziare**

Assicurarsi di disporre di quanto segue:

- La batteria sostitutiva.
- Una superficie piana e priva di cariche elettrostatiche.

### **Fasi**

1. Disimballare la nuova batteria e riutilizzarla su una superficie piana e priva di scariche elettrostatiche.

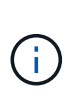

Per rispettare le normative IATA in materia di sicurezza, le batterie sostitutive vengono spedite con uno stato di carica (SoC) pari o inferiore al 30%. Quando si riattiva l'alimentazione, tenere presente che il caching in scrittura non viene ripristinato fino a quando la batteria sostitutiva non viene completamente caricata e non viene completato il ciclo di apprendimento iniziale.

- 2. Orientare il contenitore del controller in modo che lo slot della batteria sia rivolto verso di sé.
- 3. Inserire la batteria nel contenitore del controller inclinandola leggermente verso il basso.

Inserire la flangia metallica nella parte anteriore della batteria nello slot sul fondo del contenitore del controller e far scorrere la parte superiore della batteria sotto il piccolo perno di allineamento sul lato sinistro del contenitore.

4. Spostare il dispositivo di chiusura della batteria verso l'alto per fissare la batteria.

Quando il dispositivo di chiusura scatta in posizione, la parte inferiore del dispositivo di chiusura si aggancia in uno slot metallico sul telaio.

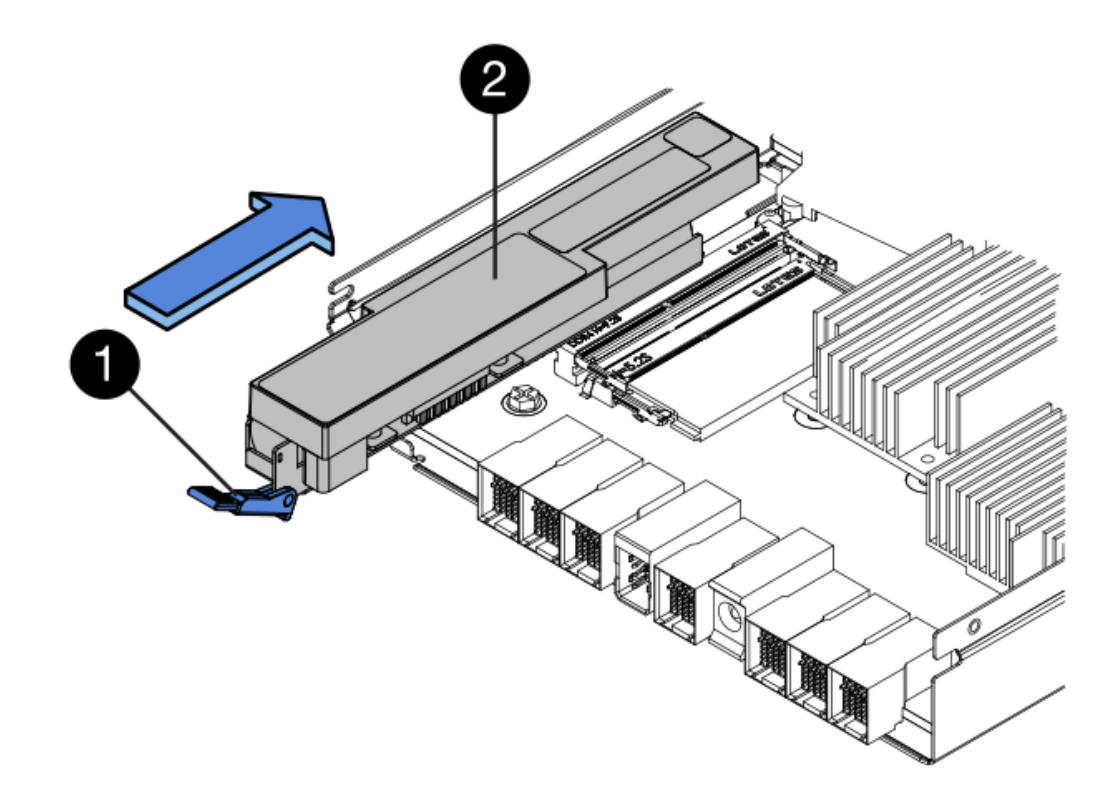

- **(1)** *dispositivo di chiusura a scatto della batteria*
- **(2)** *batteria*
- 5. Capovolgere il contenitore del controller per verificare che la batteria sia installata correttamente.

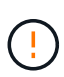

**Possibili danni all'hardware** — la flangia metallica sulla parte anteriore della batteria deve essere inserita completamente nello slot sul contenitore del controller (come mostrato nella prima figura). Se la batteria non è installata correttamente (come mostrato nella seconda figura), la flangia metallica potrebbe entrare in contatto con la scheda del controller, danneggiando il controller quando si applica l'alimentazione.

◦ **Corretto** — la flangia metallica della batteria è completamente inserita nello slot del controller:

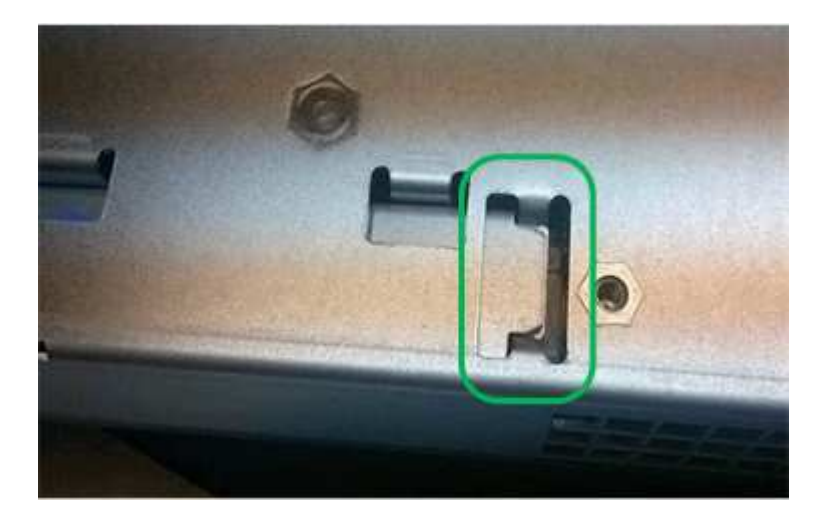

◦ **Errato** — la flangia metallica della batteria non è inserita nello slot del controller:

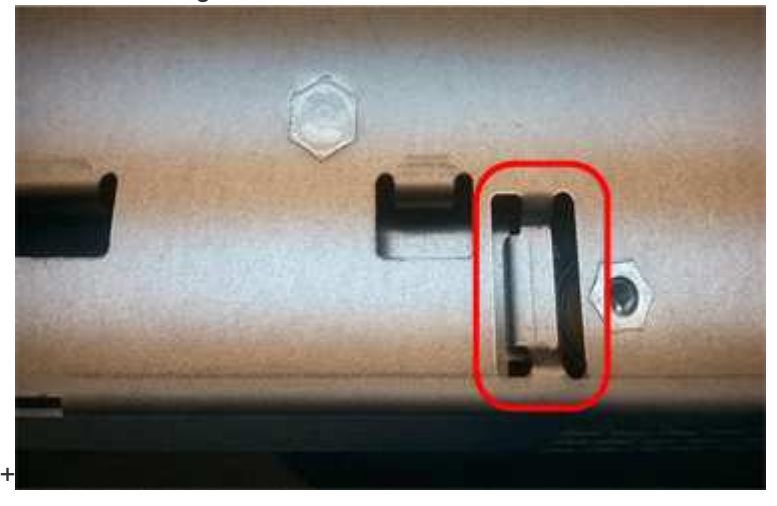

6. Passare a. ["Reinstallare il contenitore del controller E2800".](#page-13-0)

## <span id="page-13-0"></span>**Reinstallare il contenitore del controller E2800**

Dopo aver installato la nuova batteria, reinstallare il contenitore del controller nello shelf del controller.

### **Fasi**

- 1. Reinstallare il coperchio sul contenitore del controller facendo scorrere il coperchio dal retro verso la parte anteriore fino a quando il pulsante non scatta in posizione.
- 2. Capovolgere il contenitore del controller, in modo che il coperchio rimovibile sia rivolto verso il basso.
- 3. Con la maniglia della camma in posizione aperta, far scorrere il contenitore del controller fino in fondo nello shelf del controller.

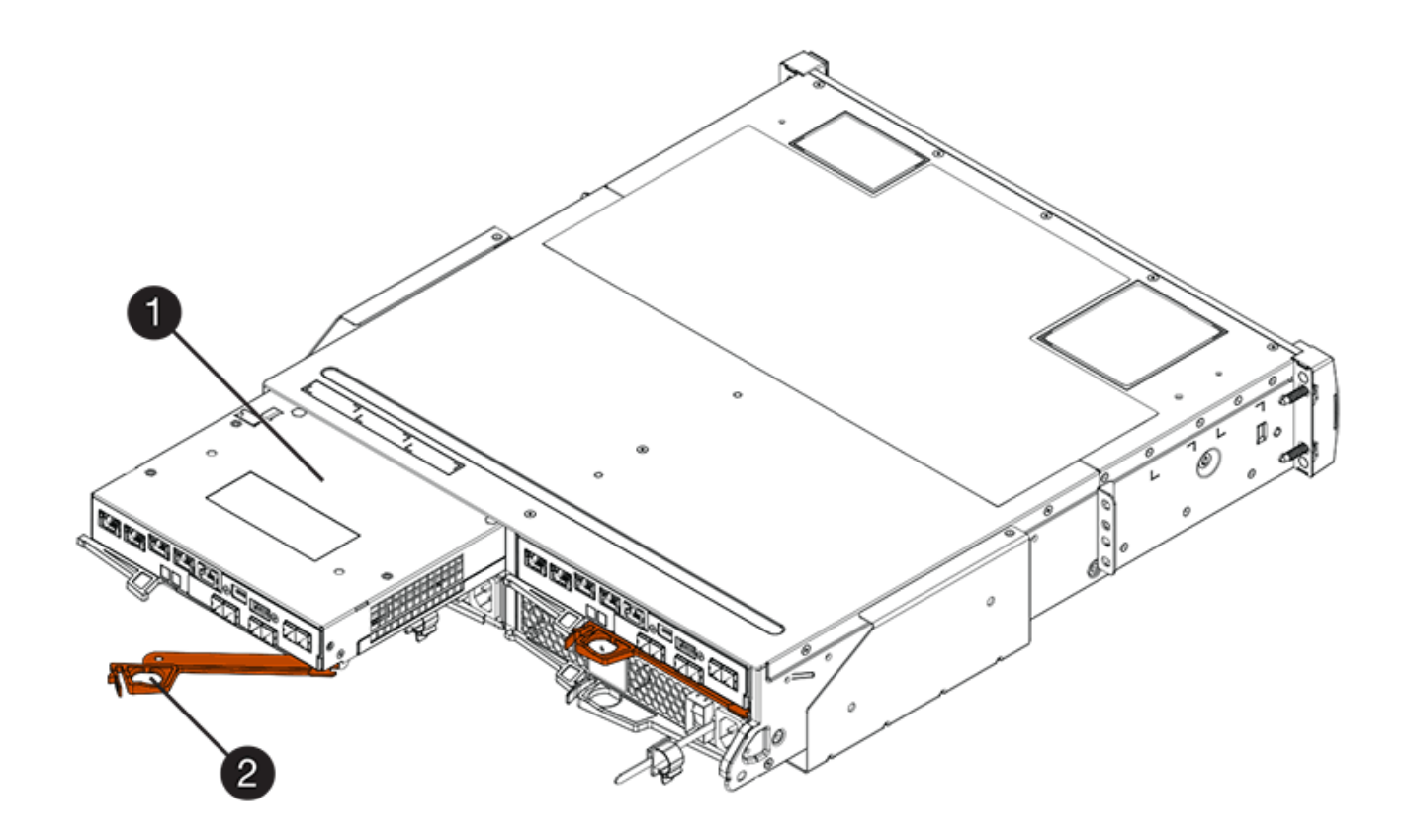

**(1)** *contenitore controller*

**(2)** *maniglia della camma*

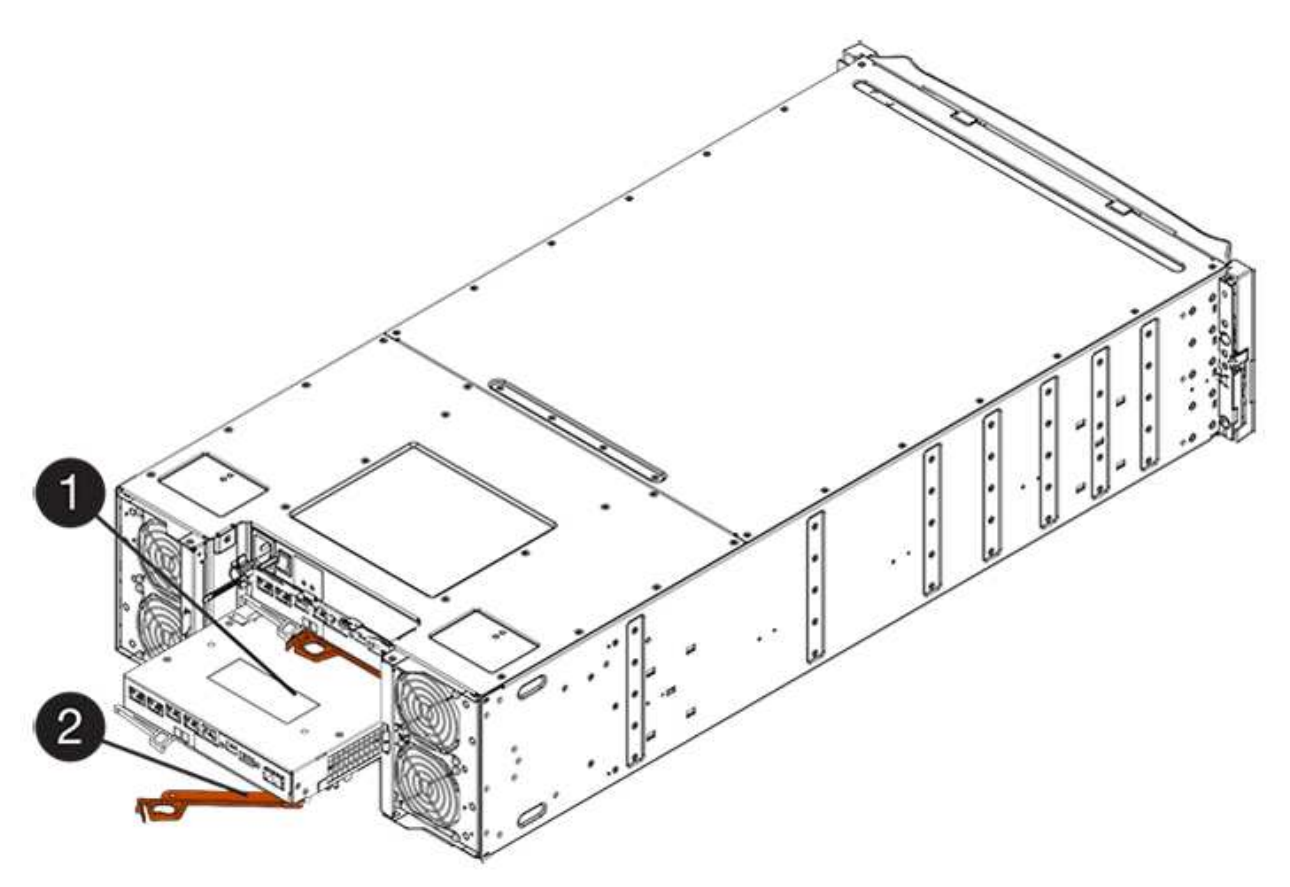

- **(1)** *contenitore controller*
- **(2)** *maniglia della camma*
- 4. Spostare la maniglia della camma verso sinistra per bloccare il contenitore del controller in posizione.
- 5. Ricollegare tutti i cavi.
- 6. Passare a. ["Sostituzione completa della batteria E2800".](#page-15-0)

## <span id="page-15-0"></span>**Sostituzione completa della batteria E2800**

La procedura per completare la sostituzione della batteria dipende dalla configurazione duplex (due controller) o simplex (un controller).

- Per le configurazioni duplex, vedere [Posizionare il controller online \(duplex\)](#page-15-1).
- Per le configurazioni simplex, vedere [Controller di accensione \(simplex\).](#page-16-0)

### <span id="page-15-1"></span>**Posizionare il controller online (duplex)**

Posizionare il controller online per verificare che lo storage array funzioni correttamente. Quindi, è possibile raccogliere i dati di supporto e riprendere le operazioni.

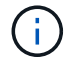

Eseguire questa operazione solo se lo storage array dispone di due controller.

### **Fasi**

1. All'avvio del controller, controllare i LED del controller e il display a sette segmenti.

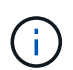

La figura mostra un esempio di contenitore del controller. Il controller potrebbe avere un numero diverso e un tipo diverso di porte host.

Quando la comunicazione con l'altro controller viene ristabilita:

- Il display a sette segmenti mostra la sequenza ripetuta **OS**, **OL**, *blank* per indicare che il controller è offline.
- Il LED di attenzione di colore ambra rimane acceso.
- I LED del collegamento host potrebbero essere accesi, lampeggianti o spenti, a seconda dell'interfaccia

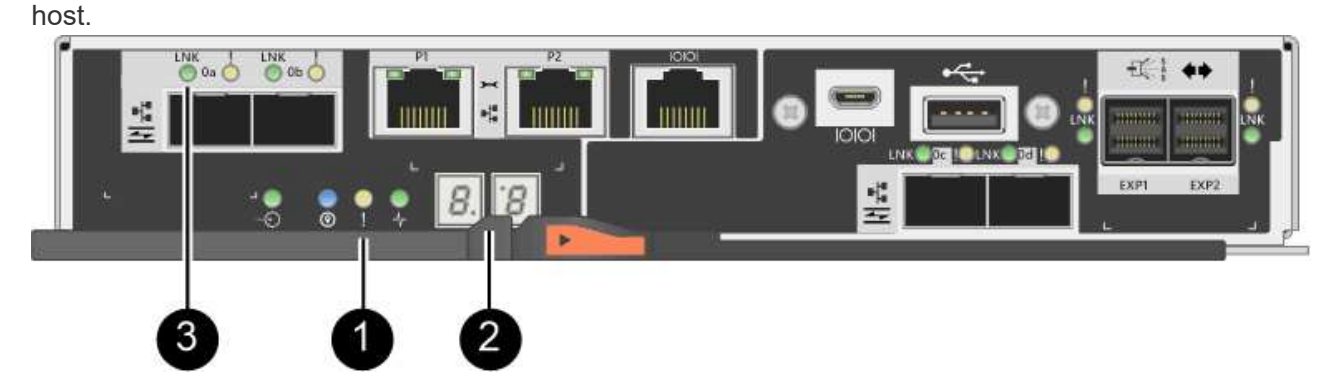

- **(1)** *LED di attenzione (ambra)*
- **(2)** *Display a sette segmenti*

### **(3)** *LED collegamento host*

- 2. Portare il controller online utilizzando Gestione di sistema di SANtricity.
	- Da Gestore di sistema di SANtricity:
		- i. Selezionare **hardware**.
		- ii. Se la figura mostra i dischi, selezionare **Mostra retro dello shelf**.
		- iii. Selezionare il controller che si desidera mettere in linea.
		- iv. Selezionare **Place Online** (Esegui online) dal menu di scelta rapida e confermare che si desidera eseguire l'operazione.

Il sistema mette il controller in linea.

◦ In alternativa, è possibile ripristinare il controller online utilizzando i seguenti comandi CLI:

Per il controller A: set controller [a] availability=online;

Per il controller B: set controller [b] availability=online;

3. Quando il controller torna in linea, verificare che lo stato sia ottimale e controllare i LED di attenzione dello shelf di controller.

Se lo stato non è ottimale o se uno dei LED attenzione è acceso, verificare che tutti i cavi siano inseriti correttamente e che la batteria e il contenitore del controller siano installati correttamente. Se necessario, rimuovere e reinstallare il contenitore del controller e la batteria.

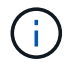

Se non si riesce a risolvere il problema, contattare il supporto tecnico.

- 4. Se necessario, raccogliere i dati di supporto per lo storage array utilizzando Gestione di sistema di SANtricity.
	- a. Selezionare **Support › Support Center › Diagnostics** (supporto tecnico > Diagnostica).
	- b. Selezionare **Collect Support Data**.
	- c. Fare clic su **Collect**.

Il file viene salvato nella cartella Download del browser con il nome **support-data.7z**.

### **Quali sono le prossime novità?**

La sostituzione della batteria è completata. È possibile riprendere le normali operazioni.

### <span id="page-16-0"></span>**Controller di accensione (simplex)**

Accendere lo shelf del controller per verificare che funzioni correttamente. Quindi, è possibile raccogliere i dati di supporto e riprendere le operazioni.

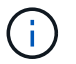

Eseguire questa attività solo se lo storage array dispone di un controller.

#### **Fasi**

- 1. Accendere i due interruttori di alimentazione sul retro dello shelf del controller.
	- Non spegnere gli interruttori di alimentazione durante il processo di accensione, che in genere richiede

90 secondi o meno.

- Le ventole di ogni shelf sono molto rumorose al primo avvio. Il rumore forte durante l'avvio è normale.
- 2. All'avvio del controller, controllare i LED del controller e il display a sette segmenti.
	- Il display a sette segmenti mostra la sequenza ripetuta **OS**, **SD**, *blank* per indicare che il controller sta eseguendo l'elaborazione SOD (Start-of-day). Una volta avviato correttamente un controller, il display a sette segmenti dovrebbe visualizzare l'ID del vassoio.
	- Il LED di attenzione ambra sul controller si accende e poi si spegne, a meno che non si verifichi un errore.
	- I LED verdi del collegamento host si accendono.

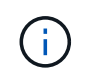

La figura mostra un esempio di contenitore del controller. Il controller potrebbe avere un numero diverso e un tipo diverso di porte host.

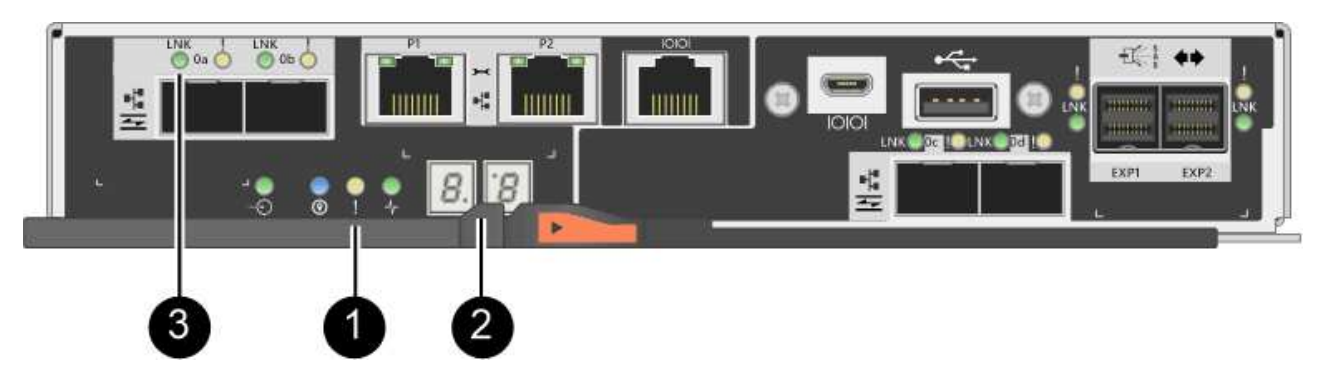

- **(1)** *LED di attenzione (ambra)*
- **(2)** *Display a sette segmenti*
- **(3)** *LED collegamento host*
- 3. Verificare che lo stato del controller sia ottimale e controllare i LED di attenzione dello shelf di controller.

Se lo stato non è ottimale o se uno dei LED attenzione è acceso, verificare che tutti i cavi siano inseriti correttamente e che la batteria e il contenitore del controller siano installati correttamente. Se necessario, rimuovere e reinstallare il contenitore del controller e la batteria.

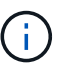

Se non si riesce a risolvere il problema, contattare il supporto tecnico.

- 4. Se necessario, raccogliere i dati di supporto per lo storage array utilizzando Gestione di sistema di SANtricity.
	- a. Selezionare **Support › Support Center › Diagnostics** (supporto tecnico > Diagnostica).
	- b. Selezionare **Collect Support Data**.
	- c. Fare clic su **Collect**.

Il file viene salvato nella cartella Download del browser con il nome **support-data.7z**.

### **Quali sono le prossime novità?**

La sostituzione della batteria è completata. È possibile riprendere le normali operazioni.

## <span id="page-18-0"></span>**Controller**

## **Requisiti per la sostituzione del controller E2800**

Prima di sostituire o aggiungere un controller E2800, esaminare i requisiti e le considerazioni.

Ogni contenitore di controller contiene una scheda controller, una batteria e una scheda di interfaccia host (HIC) opzionale. È possibile aggiungere un secondo controller a una configurazione simplex o sostituire un controller guasto.

Queste procedure si applicano agli shelf di dischi IOM12 e IOM12B.

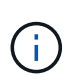

I moduli IOM12B sono supportati solo da SANtricity OS 11.70.2 in poi. Assicurarsi che il firmware del controller sia stato aggiornato prima di installare o eseguire l'aggiornamento a IOM12B.

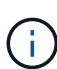

Queste procedure si riferiscono a sostituzioni o sostituzioni IOM simili a quelle degli shelf. Ciò significa che è possibile sostituire solo un modulo IOM12 con un altro modulo IOM12 o un modulo IOM12B con un altro modulo IOM12B. (Lo shelf può avere due moduli IOM12 o due moduli IOM12B).

### **Requisiti per l'aggiunta di un secondo controller**

È possibile aggiungere un secondo contenitore di controller alla versione simplex dei seguenti shelf di controller:

- Shelf di controller E2812
- Shelf di controller E2824
- Flash array EF280

Le figure mostrano un esempio di shelf di controller prima di aggiungere un secondo controller (un contenitore di controller e un bianco di controller) e dopo aver aggiunto un secondo controller (due contenitori di controller).

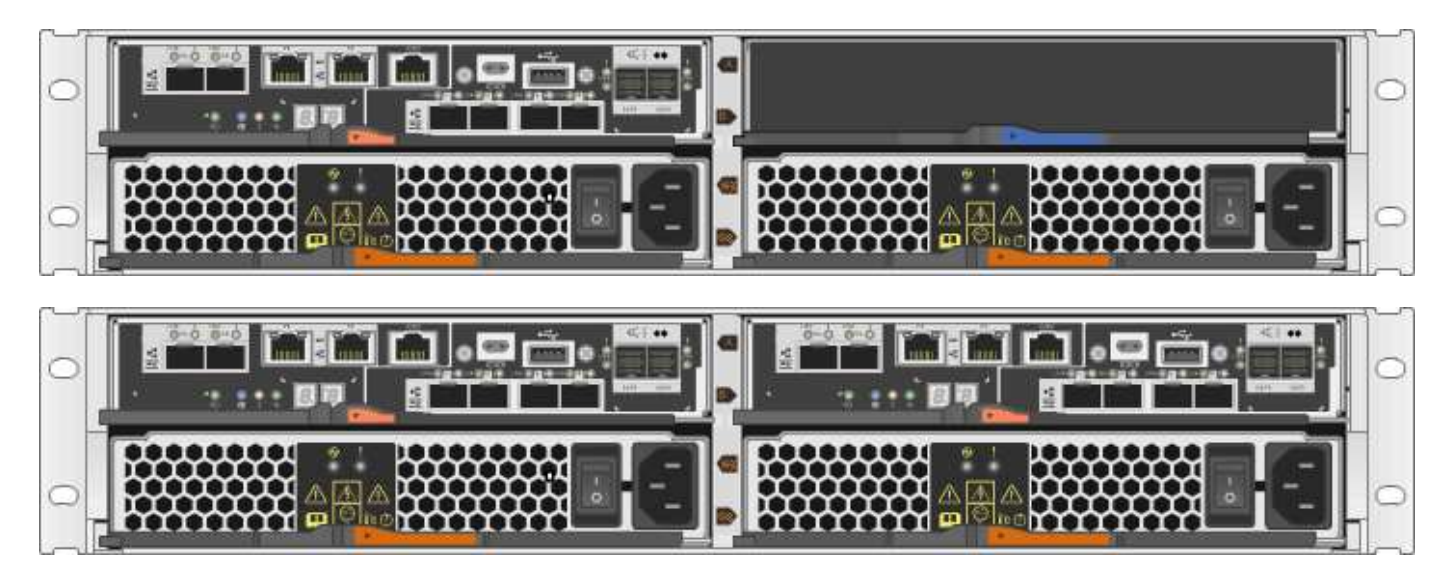

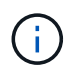

Le figure mostrano esempi di canister dei controller; le porte host sui canister dei controller potrebbero essere diverse.

Prima di aggiungere un secondo controller, è necessario disporre di:

- Un nuovo contenitore del controller con lo stesso numero di parte del contenitore del controller attualmente installato.
- Un nuovo HIC identico all'HIC nel contenitore del controller attualmente installato (necessario solo se il contenitore del controller attualmente installato include una scheda di interfaccia host).
- Tutti i cavi, i ricetrasmettitori, gli switch e gli HBA (host bus adapter) necessari per collegare le nuove porte del controller.

Per informazioni sull'hardware compatibile, fare riferimento a. ["Matrice di interoperabilità NetApp"](https://mysupport.netapp.com/NOW/products/interoperability) o il ["NetApp Hardware Universe"](http://hwu.netapp.com/home.aspx).

- Driver multipath installato sull'host in modo da poter utilizzare entrambi i controller. Fare riferimento a. ["Configurazione di Linux Express"](https://docs.netapp.com/it-it/e-series/config-linux/index.html), ["Configurazione di Windows Express"](https://docs.netapp.com/it-it/e-series/config-windows/index.html), o. ["Configurazione di VMware](https://docs.netapp.com/it-it/e-series/config-vmware/index.html) [Express"](https://docs.netapp.com/it-it/e-series/config-vmware/index.html) per istruzioni.
- Un braccialetto antistatico o sono state adottate altre precauzioni antistatiche.
- Un cacciavite Phillips n. 1.
- Etichette per identificare i nuovi cavi.
- Stazione di gestione con un browser che può accedere a Gestione di sistema SANtricity per il controller. Per aprire l'interfaccia di System Manager, puntare il browser sul nome di dominio o sull'indirizzo IP del controller.

In alternativa, è possibile utilizzare l'interfaccia della riga di comando (CLI) per eseguire alcune procedure. Se non si dispone dell'accesso alla CLI, è possibile effettuare una delle seguenti operazioni:

- **Per Gestore di sistema SANtricity (versione 11.60 e successive)** Scarica il pacchetto CLI (file zip) da Gestore di sistema. Accedere al **Impostazioni › sistema › componenti aggiuntivi › interfaccia riga di comando**. È quindi possibile eseguire i comandi CLI da un prompt del sistema operativo, ad esempio il prompt di DOS C:.
- **Per Gestione storage SANtricity/finestra di gestione aziendale (EMW)** seguire le istruzioni nella guida rapida per scaricare e installare il software. È possibile eseguire i comandi CLI da EMW selezionando **Tools › Execute script** (Strumenti[Esegui script]).

### **Requisiti per la sostituzione del controller**

Quando si sostituisce un contenitore del controller guasto, rimuovere la batteria e l'HIC, se installato, dal contenitore del controller originale e installarli nel contenitore del controller sostitutivo.

È possibile determinare se si dispone di un contenitore del controller guasto in due modi:

- Il guru del ripristino in Gestione di sistema di SANtricity richiede la sostituzione del contenitore del controller.
- Il LED di attenzione ambra sul contenitore del controller è acceso, a indicare che il controller è guasto.

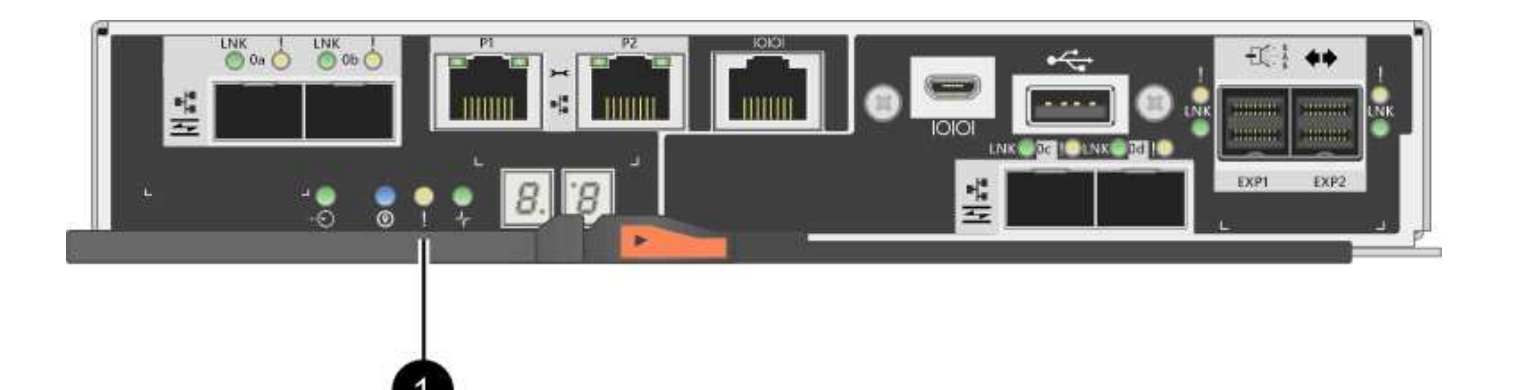

### **(1)** *LED attenzione*

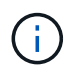

La figura mostra un esempio di contenitore del controller; le porte host sul contenitore del controller potrebbero essere diverse.

Prima di sostituire un controller, è necessario disporre di:

- Un contenitore del controller sostitutivo con lo stesso numero di parte del contenitore del controller che si sta sostituendo.
- Un braccialetto antistatico o sono state adottate altre precauzioni antistatiche.
- Etichette per identificare ciascun cavo collegato al contenitore del controller.
- Cacciavite Phillips n. 1.
- Stazione di gestione con un browser che può accedere a Gestione di sistema SANtricity per il controller. Per aprire l'interfaccia di System Manager, puntare il browser sul nome di dominio o sull'indirizzo IP del controller.

In alternativa, è possibile utilizzare l'interfaccia della riga di comando (CLI) per eseguire alcune procedure. Se non si dispone dell'accesso alla CLI, è possibile effettuare una delle seguenti operazioni:

- **Per Gestore di sistema SANtricity (versione 11.60 e successive)** Scarica il pacchetto CLI (file zip) da Gestore di sistema. Accedere al **Impostazioni › sistema › componenti aggiuntivi › interfaccia riga di comando**. È quindi possibile eseguire i comandi CLI da un prompt del sistema operativo, ad esempio il prompt di DOS C:.
- **Per Gestione storage SANtricity/finestra di gestione aziendale (EMW)** seguire le istruzioni nella guida rapida per scaricare e installare il software. È possibile eseguire i comandi CLI da EMW selezionando **Tools › Execute script** (Strumenti[Esegui script]).

#### **Requisiti di configurazione duplex**

Se lo shelf di controller dispone di due controller (configurazione duplex), è possibile sostituire un contenitore di controller mentre lo storage array è acceso ed esegue le operazioni di i/o host, a condizione che siano soddisfatte le seguenti condizioni:

- Il secondo contenitore del controller nello shelf ha uno stato ottimale.
- Il campo **OK per rimuovere** nell'area Dettagli del guru del ripristino in Gestione sistema di SANtricity visualizza **Sì**, a indicare che è possibile rimuovere questo componente in tutta sicurezza.

#### **Requisiti di configurazione simplex**

Se si dispone di un solo contenitore di controller (configurazione simplex), i dati sull'array di storage non saranno accessibili fino a quando non si sostituisce il contenitore di controller. È necessario interrompere le operazioni di i/o dell'host e spegnere lo storage array.

## **Aggiungere il secondo contenitore del controller in E2800**

È possibile aggiungere un secondo contenitore di controller nell'array E2800.

### **A proposito di questa attività**

Questa attività descrive come aggiungere un secondo contenitore di controller alla versione simplex di uno shelf di controller E2812, uno shelf di controller E2824 o un array flash EF280. Questa procedura viene anche chiamata conversione simplex-to-duplex, che è una procedura online. È possibile accedere ai dati sull'array di storage durante l'esecuzione di questa procedura.

### **Prima di iniziare**

Assicurarsi di disporre di quanto segue:

- Un nuovo contenitore del controller con lo stesso numero di parte del contenitore del controller attualmente installato. (Vedere il passaggio 1 per verificare il codice del ricambio).
- Un nuovo HIC identico all'HIC nel contenitore del controller attualmente installato (necessario solo se il contenitore del controller attualmente installato include una scheda di interfaccia host).
- Un braccialetto ESD o adottare altre precauzioni antistatiche.
- Un cacciavite Phillips n. 1.
- Etichette per identificare i nuovi cavi. Per informazioni sull'hardware compatibile, fare riferimento a. ["Matrice di interoperabilità NetApp"](https://mysupport.netapp.com/NOW/products/interoperability) o il ["NetApp Hardware Universe"](http://hwu.netapp.com/home.aspx).
- Tutti i cavi, i ricetrasmettitori, gli switch e gli HBA (host bus adapter) necessari per collegare le nuove porte del controller.
- Stazione di gestione con un browser che può accedere a Gestione di sistema SANtricity per il controller. Per aprire l'interfaccia di System Manager, puntare il browser sul nome di dominio o sull'indirizzo IP del controller.

### **Fase 1: Verificare il codice del nuovo controller**

Verificare che il nuovo controller abbia lo stesso numero di parte del controller attualmente installato.

### **Fasi**

- 1. Disimballare il nuovo contenitore del controller e riutilizzarlo su una superficie piana e priva di elettricità statica.
- 2. Individuare le etichette dell'indirizzo MAC e del numero di parte della FRU sul retro del contenitore del controller.

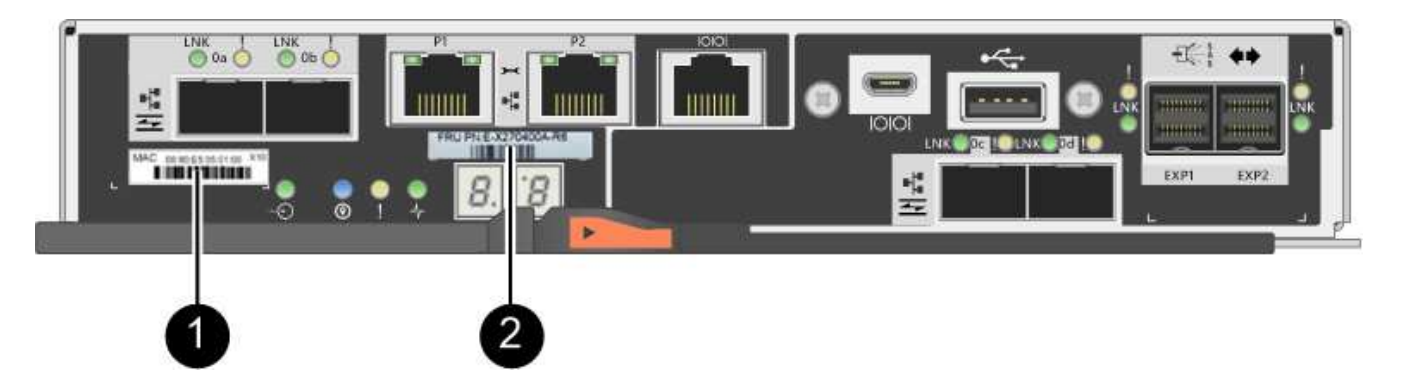

**(1)** *MAC address:* Indirizzo MAC per la porta di gestione 1 ("P1"). Se si è utilizzato DHCP per ottenere l'indirizzo IP del controller originale, sarà necessario questo indirizzo per connettersi al nuovo controller.

**(2)** *numero di parte FRU:* questo numero deve corrispondere al numero di parte di ricambio per il controller attualmente installato.

- 3. Da Gestore di sistema di SANtricity, individuare il numero di parte di ricambio per il contenitore del controller installato.
	- a. Selezionare **hardware**.
	- b. Individuare lo shelf del controller, contrassegnato dall'icona del controller  $\frac{1}{2}$ .
	- c. Fare clic sull'icona del controller.
	- d. Selezionare il controller e fare clic su **Avanti**.
	- e. Nella scheda **base**, annotare il **numero di parte di ricambio** del controller.
- 4. Verificare che il numero di parte di ricambio per il controller installato sia lo stesso del numero di parte FRU per il nuovo controller.

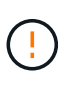

**Possibile perdita di accesso ai dati** — se i due numeri di parte non sono gli stessi, non tentare questa procedura. Inoltre, se il contenitore del controller originale include una scheda di interfaccia host (HIC), è necessario installare un HIC identico nel nuovo contenitore del controller. La presenza di controller non corrispondenti o HICS causerà il blocco del nuovo controller quando lo si porta online.

### **Fase 2: Installare la scheda di interfaccia host**

Se il controller attualmente installato include un HIC, è necessario installare lo stesso modello di scheda di interfaccia host (HIC) nel secondo contenitore del controller.

### **Fasi**

1. Disimballare il nuovo HIC e verificare che sia identico all'HIC esistente.

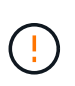

Possibile perdita di accesso ai dati - l'HICS installato nei due contenitori del controller deve essere identico. Se l'HIC di ricambio non è identico all'HIC che si sta sostituendo, non tentare questa procedura. La presenza di HICS non corrispondenti causerà il blocco del nuovo controller quando viene online.

- 2. Capovolgere il nuovo contenitore del controller, in modo che il coperchio sia rivolto verso l'alto.
- 3. Premere il pulsante sul coperchio ed estrarre il coperchio.
- 4. Utilizzando un cacciavite Phillips n. 1, rimuovere le quattro viti che fissano la mascherina vuota al

contenitore del controller, quindi rimuovere la piastra frontale.

5. Allineare le tre viti a testa zigrinata sull'HIC con i fori corrispondenti sul controller e allineare il connettore sulla parte inferiore dell'HIC con il connettore di interfaccia HIC sulla scheda del controller.

Fare attenzione a non graffiare o urtare i componenti sul fondo dell'HIC o sulla parte superiore della scheda del controller.

6. Abbassare con cautela l'HIC in posizione e inserire il connettore HIC premendo delicatamente sull'HIC.

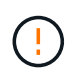

**Possibili danni alle apparecchiature** — fare molta attenzione a non stringere il connettore a nastro dorato dei LED del controller tra l'HIC e le viti a testa zigrinata.

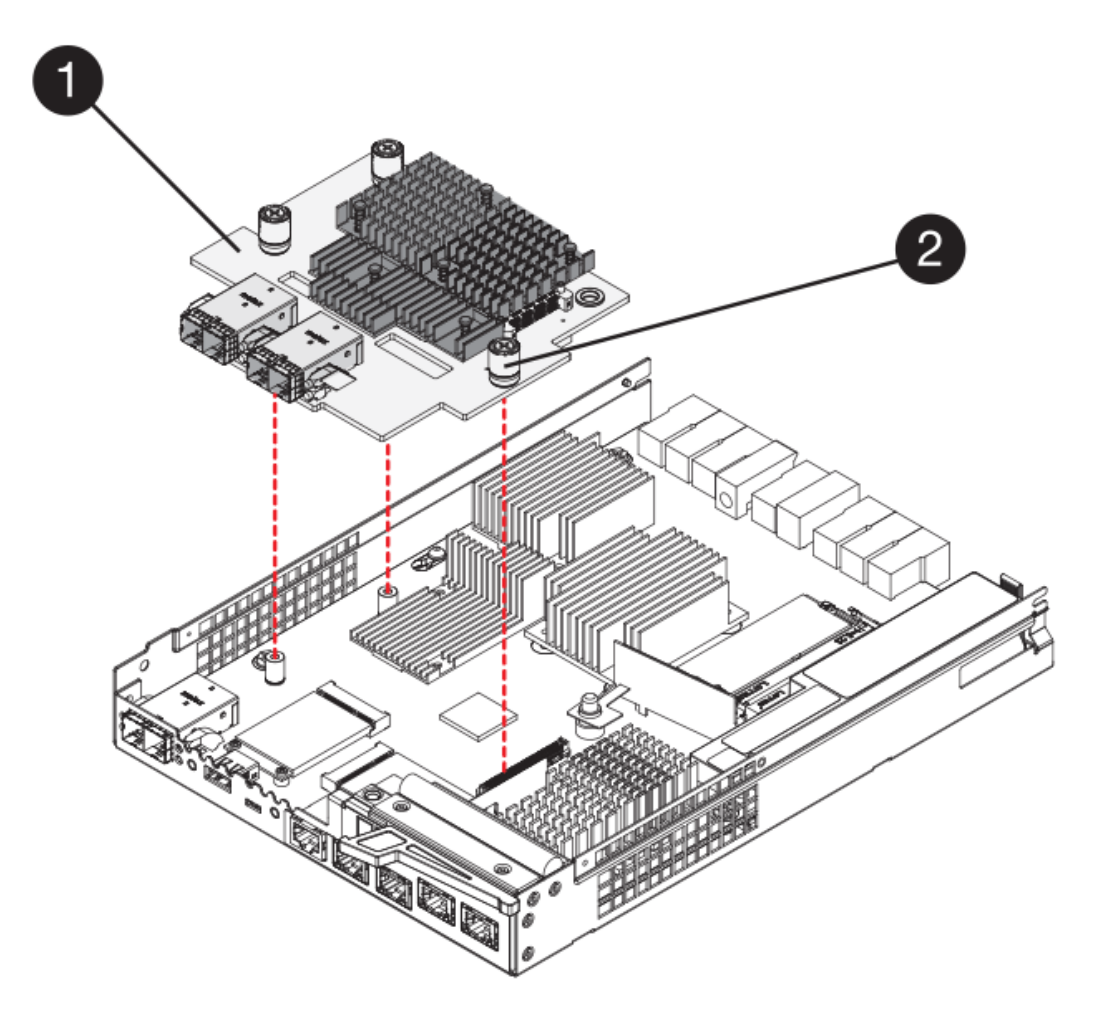

- **(1)** *scheda di interfaccia host*
- **(2)** *viti a testa zigrinata*
- 7. Serrare manualmente le viti a testa zigrinata HIC.

Non utilizzare un cacciavite per evitare di serrare eccessivamente le viti.

8. Utilizzando un cacciavite Phillips n. 1, fissare la nuova piastra anteriore HIC al contenitore del controller con le quattro viti rimosse in precedenza.

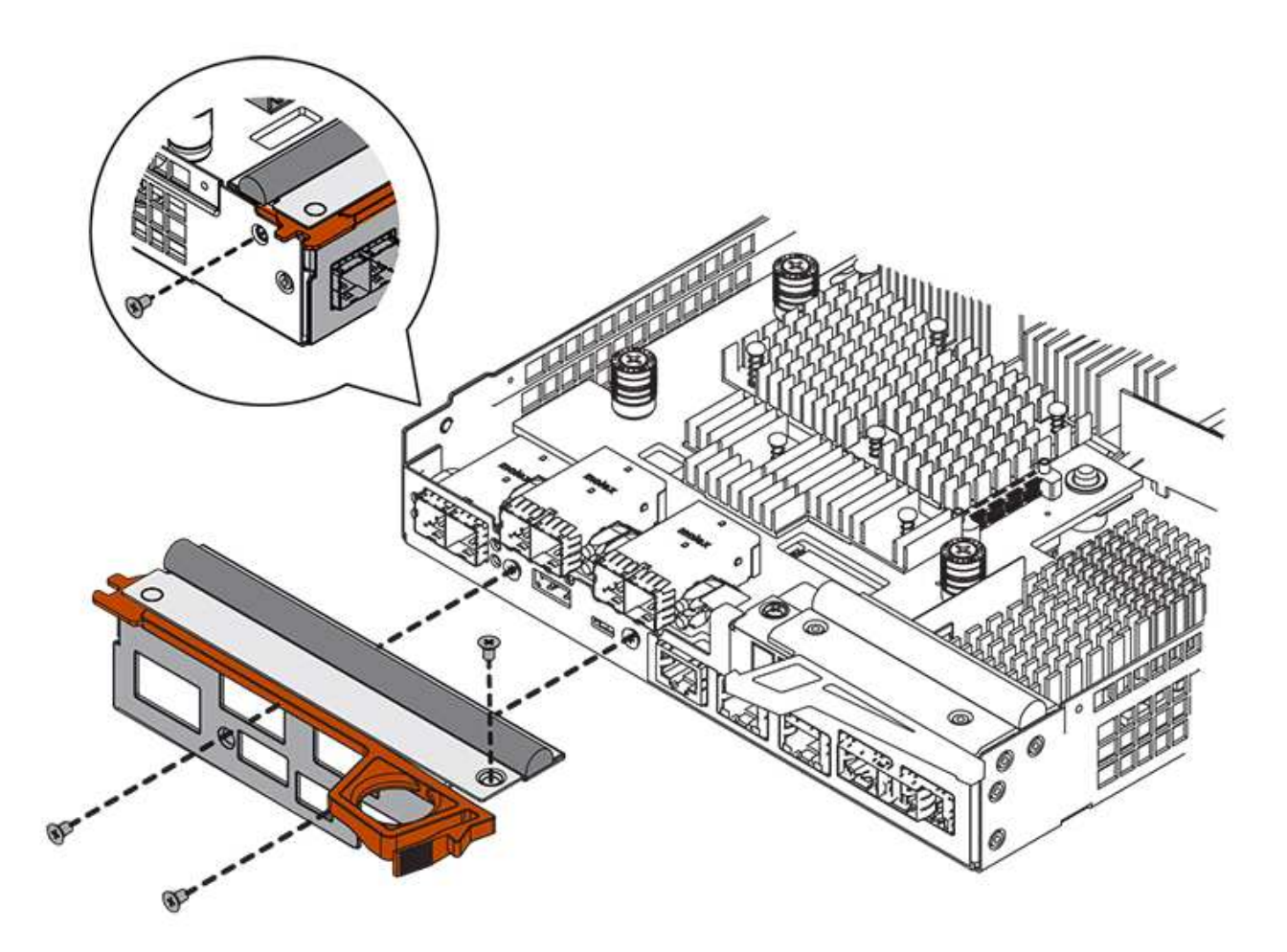

- 9. Reinstallare il coperchio sul contenitore del controller facendo scorrere il coperchio dal retro verso la parte anteriore fino a quando il pulsante non scatta in posizione.
- 10. Mettere da parte il contenitore del controller fino a quando non si è pronti per installarlo.

### **Fase 3: Raccolta dei dati di supporto**

Raccogliere i dati di supporto prima e dopo la sostituzione di un componente per assicurarsi di poter inviare un set completo di registri al supporto tecnico nel caso in cui la sostituzione non risolva il problema.

### **Fasi**

1. Dalla home page di Gestore di sistema SANtricity, verificare che lo stato dello storage array sia ottimale.

Se lo stato non è ottimale, utilizzare Recovery Guru o contattare il supporto tecnico per risolvere il problema. Non continuare con questa procedura.

- 2. Raccogliere i dati di supporto per lo storage array utilizzando Gestione di sistema di SANtricity.
	- a. Selezionare **Support › Support Center › Diagnostics** (supporto tecnico > Diagnostica).
	- b. Selezionare **Collect Support Data**.
	- c. Fare clic su **Collect**.

Il file viene salvato nella cartella Download del browser con il nome **support-data.7z**.

3. Assicurarsi che non si verifichino operazioni di i/o tra lo storage array e tutti gli host connessi. Ad esempio,

- è possibile eseguire le seguenti operazioni:
	- Arrestare tutti i processi che coinvolgono le LUN mappate dallo storage agli host.
	- Assicurarsi che nessuna applicazione stia scrivendo dati su tutte le LUN mappate dallo storage agli host.
	- Smontare tutti i file system associati ai volumi sull'array.

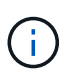

I passaggi esatti per interrompere le operazioni di i/o dell'host dipendono dal sistema operativo dell'host e dalla configurazione, che esulano dall'ambito di queste istruzioni. Se non si è sicuri di come interrompere le operazioni di i/o host nell'ambiente, è consigliabile arrestare l'host.

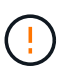

**Possibile perdita di dati** — se si continua questa procedura mentre si verificano le operazioni di i/o, si potrebbero perdere i dati.

### **Fase 4: Modificare la configurazione in duplex**

Prima di aggiungere un secondo controller allo shelf di controller, è necessario modificare la configurazione in duplex installando un nuovo file NVSRAM e utilizzando l'interfaccia della riga di comando per impostare lo storage array su duplex. La versione duplex del file NVSRAM è inclusa nel file di download per il software SANtricity OS (firmware del controller).

### **Fasi**

- 1. Scaricare il file NVSRAM più recente dal sito del supporto NetApp sul client di gestione.
	- a. Da Gestore di sistema di SANtricity, selezionare **supporto › Centro di aggiornamento**. Nell'area denominata "aggiornamento software del sistema operativo SANtricity", fare clic su **Download del sistema operativo NetApp SANtricity**.
	- b. Dal sito del supporto NetApp, selezionare **Software del controller del sistema operativo SANtricity e-Series**.
	- c. Seguire le istruzioni online per selezionare la versione DI NVSRAM che si desidera installare, quindi completare il download del file. Assicurarsi di selezionare la versione duplex DI NVSRAM (il file ha "D" vicino alla fine del nome).

Il nome del file sarà simile a: **N290X-830834-D01.dlp**

2. Aggiornare i file utilizzando Gestione di sistema di SANtricity.

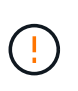

**Rischio di perdita di dati o rischio di danni allo storage array** — non apportare modifiche allo storage array durante l'aggiornamento. Mantenere l'alimentazione dello storage array.

È possibile annullare l'operazione durante il controllo dello stato di salute prima dell'aggiornamento, ma non durante il trasferimento o l'attivazione.

- Da Gestore di sistema di SANtricity:
	- i. Nella sezione **aggiornamento del software del sistema operativo SANtricity**, fare clic su **Avvia aggiornamento**.
	- ii. Accanto a **Select Controller NVSRAM file**, fare clic su **Browse**, quindi selezionare il file NVSRAM scaricato.

iii. Fare clic su **Start**, quindi confermare che si desidera eseguire l'operazione.

L'aggiornamento ha inizio e si verifica quanto segue:

- Viene avviato il controllo dello stato di salute prima dell'aggiornamento. Se il controllo dello stato di salute prima dell'aggiornamento non riesce, utilizzare Recovery Guru o contattare il supporto tecnico per risolvere il problema.
- I file del controller vengono trasferiti e attivati. Il tempo necessario dipende dalla configurazione dello storage array.
- Il controller si riavvia automaticamente per applicare le nuove impostazioni.
- In alternativa, è possibile utilizzare il seguente comando CLI per eseguire l'aggiornamento:

```
download storageArray NVSRAM file="filename"
healthCheckMelOverride=FALSE;
```
In questo comando, filename È il percorso del file e il nome del file per la versione duplex del file NVSRAM del controller (il file con "D" nel nome). Racchiudere il percorso del file e il nome del file tra virgolette doppie (" "). Ad esempio:

file="C:\downloads\N290X-830834-D01.dlp"

3. (Facoltativo) per visualizzare un elenco degli aggiornamenti, fare clic su **Save Log** (Salva registro).

Il file viene salvato nella cartella Download del browser con il nome **latest-upgrade-log-timestamp.txt**.

◦ Dopo aver aggiornato IL controller NVSRAM, verificare quanto segue in Gestione sistema di SANtricity:

- Accedere alla pagina hardware e verificare che tutti i componenti siano visualizzati.
- Accedere alla finestra di dialogo Software and firmware Inventory (inventario software e firmware) (andare al **Support › Upgrade Center**, quindi fare clic sul collegamento **Software and firmware Inventory**). Verificare le nuove versioni del software e del firmware.
- Quando si aggiorna IL controller NVSRAM, tutte le impostazioni personalizzate applicate all'NVSRAM esistente vengono perse durante il processo di attivazione. Al termine del processo di attivazione, è necessario applicare nuovamente le impostazioni personalizzate A NVSRAM.
- 4. Modificare l'impostazione dello storage array su duplex utilizzando i comandi CLI. Per utilizzare CLI, è possibile aprire un prompt dei comandi se il pacchetto CLI è stato scaricato oppure aprire Enterprise Management Window (EMW) se Storage Manager è installato.
	- Da un prompt dei comandi:
		- i. Utilizzare il seguente comando per passare dalla modalità simplex alla modalità duplex:

set storageArray redundancyMode=duplex;

ii. Utilizzare il seguente comando per ripristinare il controller.

reset controller [a];

- Dall'interfaccia EMW:
	- i. Selezionare l'array di storage.
	- ii. Selezionare **Strumenti › Esegui script**.
	- iii. Digitare il seguente comando nella casella di testo.

set storageArray redundancyMode=duplex;

- iv. Selezionare **Strumenti › Verify and Execute** (verifica ed esegui).
- v. Digitare il seguente comando nella casella di testo.

reset controller [a];

vi. Selezionare **Strumenti › Verify and Execute** (verifica ed esegui).

Dopo il riavvio del controller, viene visualizzato il messaggio di errore "Alternate controller missing" (Controller alternativo mancante). Questo messaggio indica che il controller A è stato convertito correttamente in modalità duplex. Questo messaggio persiste fino a quando non si installa il secondo controller e si collegano i cavi host.

### **Fase 5: Rimuovere la protezione del controller**

Rimuovere la protezione del controller prima di installare il secondo controller. Un controller vuoto viene installato negli shelf di controller che hanno un solo controller.

### **Fasi**

- 1. Premere il fermo sull'impugnatura della camma per il pannello di controllo finché non viene rilasciato, quindi aprire l'impugnatura della camma a destra.
- 2. Estrarre il contenitore del controller vuoto dallo scaffale e metterlo da parte.

Quando si rimuove la protezione del controller, un'aletta si sposta in posizione per bloccare l'alloggiamento vuoto.

### **Fase 6: Installare il secondo contenitore del controller**

Installare un secondo contenitore del controller per modificare una configurazione simplex in una configurazione duplex.

### **Fasi**

- 1. Capovolgere il contenitore del controller, in modo che il coperchio rimovibile sia rivolto verso il basso.
- 2. Con la maniglia della camma in posizione aperta, far scorrere il contenitore del controller fino in fondo nello shelf del controller.

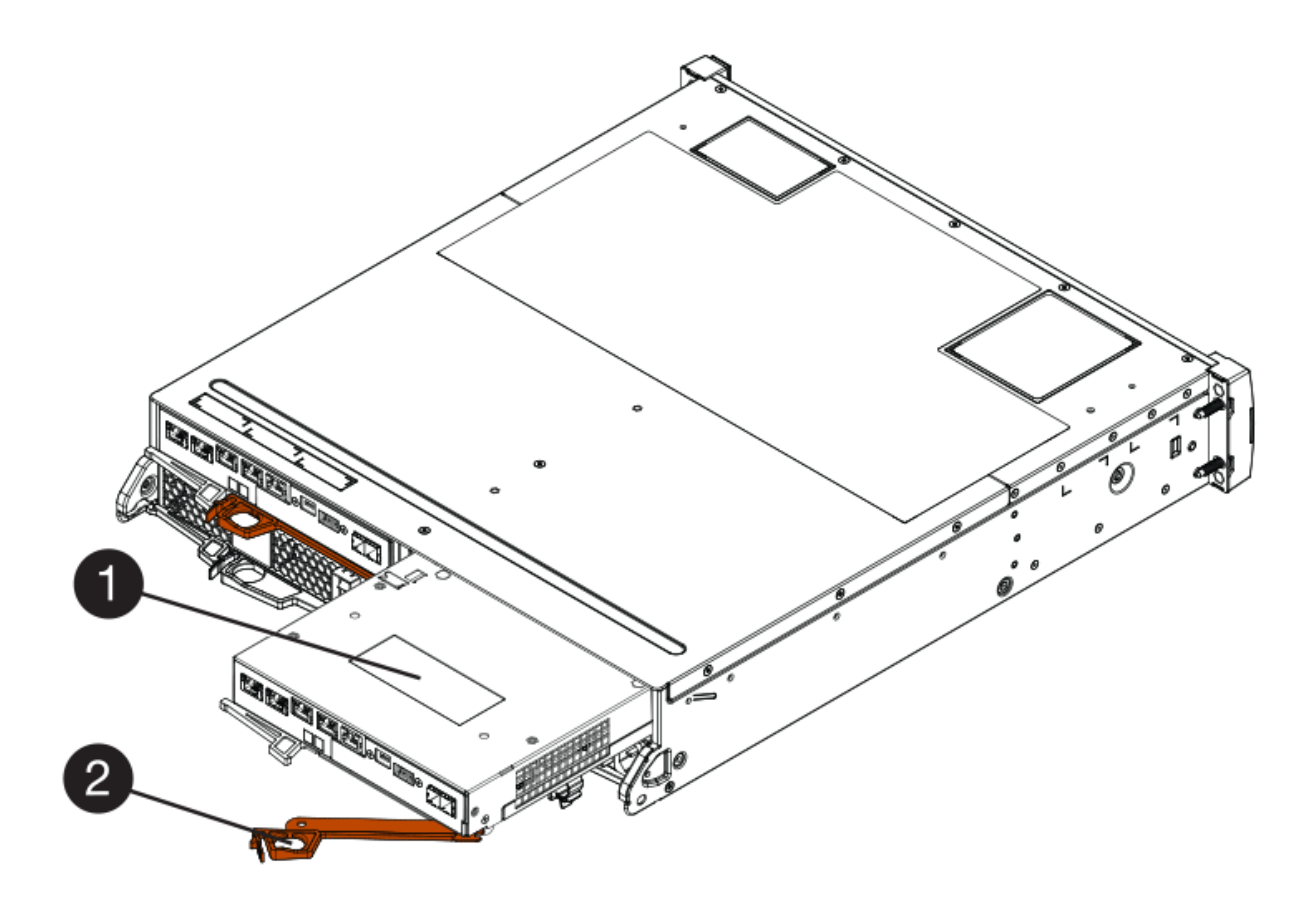

- **(1)** *contenitore controller*
- **(2)** *maniglia della camma*
- 3. Spostare la maniglia della camma verso sinistra per bloccare il contenitore del controller in posizione.
- 4. Inserire i ricetrasmettitori SFP+ e collegare i cavi al nuovo controller.

### **Fase 7: Completare l'aggiunta di un secondo controller**

Completare il processo di aggiunta di un secondo controller confermando che funziona correttamente, reinstallare il file NVSRAM duplex, distribuire i volumi tra i controller e raccogliere i dati di supporto.

### **Fasi**

1. All'avvio del controller, controllare i LED del controller e il display a sette segmenti.

Quando la comunicazione con l'altro controller viene ristabilita:

- Il display a sette segmenti mostra la sequenza ripetuta **OS**, **OL**, *blank* per indicare che il controller è offline.
- Il LED di attenzione di colore ambra rimane acceso.
- I LED del collegamento host potrebbero essere accesi, lampeggianti o spenti, a seconda dell'interfaccia host.

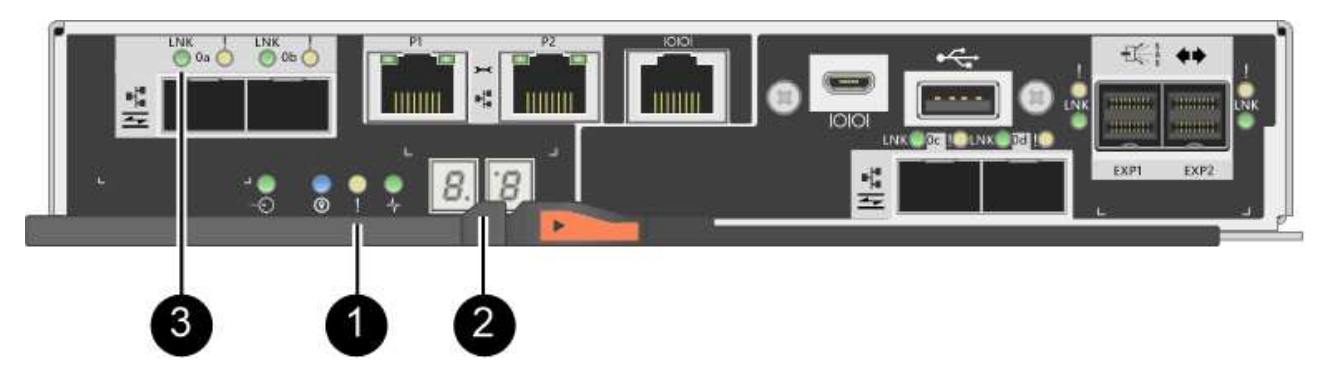

- **(1)** *LED di attenzione (ambra)*
- **(2)** *Display a sette segmenti*
- **(3)** *LED collegamento host*
- 2. Controllare i codici sul display a sette segmenti del controller non appena viene online. Se sul display viene visualizzata una delle seguenti sequenze di ripetizione, rimuovere immediatamente il controller.
	- **OE**, **L0**, *blank* (controller non corrispondenti)
	- **OE**, **L6**, *blank* (HIC non supportato)

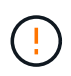

**Possibile perdita di accesso ai dati** - se il controller appena installato mostra uno di questi codici e l'altro controller viene resettato per qualsiasi motivo, anche il secondo controller potrebbe bloccarsi.

3. Aggiornare le impostazioni dell'array da simplex a duplex con il seguente comando CLI:

```
set storageArray redundancyMode=duplex;
```
4. Da Gestore di sistema di SANtricity, verificare che lo stato del controller sia ottimale.

Se lo stato non è ottimale o se uno dei LED attenzione è acceso, verificare che tutti i cavi siano inseriti correttamente e che il contenitore del controller sia installato correttamente. Se necessario, rimuovere e reinstallare il contenitore del controller.

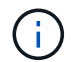

Se non si riesce a risolvere il problema, contattare il supporto tecnico.

5. Reinstallare la versione duplex del file NVSRAM utilizzando Gestione di sistema di SANtricity.

Questo passaggio garantisce che entrambi i controller dispongano di una versione identica di questo file.

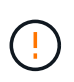

**Rischio di perdita di dati o rischio di danni allo storage array** — non apportare modifiche allo storage array durante l'aggiornamento. Mantenere l'alimentazione dello storage array.

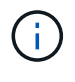

È necessario installare il software SANtricity OS quando si installa un nuovo file NVSRAM utilizzando Gestione di sistema di SANtricity. Se si dispone già della versione più recente del software SANtricity OS, è necessario reinstallarla.

a. Se necessario, scaricare la versione più recente del software SANtricity OS dal sito del supporto NetApp.

- b. In System Manager, accedere al Centro aggiornamenti.
- c. Nella sezione **aggiornamento del software del sistema operativo SANtricity**, fare clic su **Avvia aggiornamento**.
- d. Fare clic su **Sfoglia** e selezionare il file del software SANtricity OS.
- e. Fare clic su **Browse** (Sfoglia) e selezionare il file NVSRAM del controller.
- f. Fare clic su **Start** e confermare che si desidera eseguire l'operazione.

Viene avviato il trasferimento dell'operazione di controllo.

- 6. Dopo il riavvio dei controller, è possibile distribuire i volumi tra il controller A e il nuovo controller B.
	- a. Selezionare **Storage › Volumes** (Storage[volumi]).
	- b. Dalla scheda All Volumes (tutti i volumi), selezionare **More › Change Ownership** (Altro[Modifica proprietà]).
	- c. Digitare il seguente comando nella casella di testo: change ownership

Il pulsante Change Ownership (Cambia proprietà) è attivato.

d. Per ciascun volume che si desidera ridistribuire, selezionare **Controller B** dall'elenco **Preferred Owner** (Proprietario preferito).

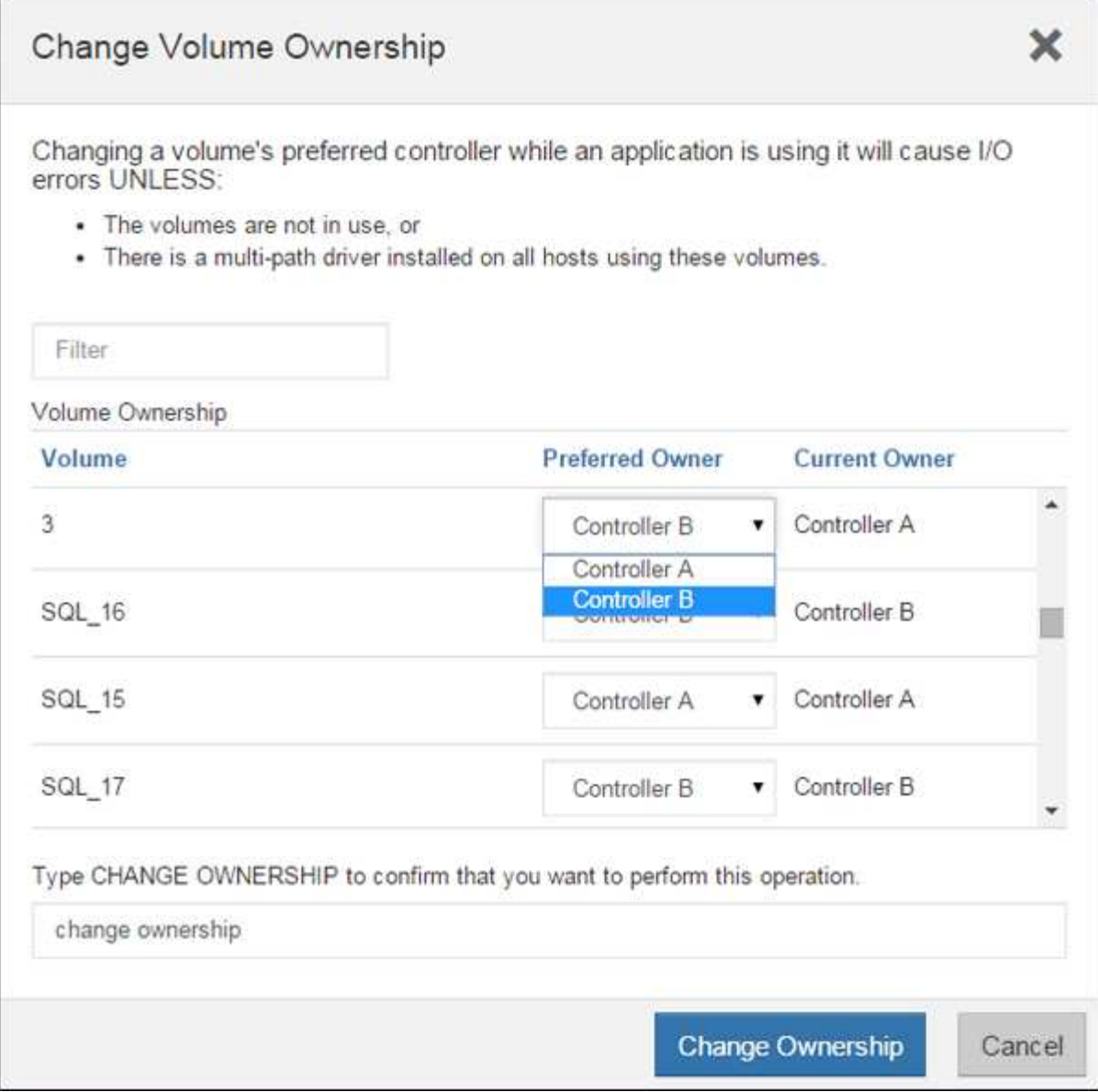

e. Fare clic su **Cambia proprietà**.

Al termine del processo, la finestra di dialogo Change Volume Ownership (Modifica proprietà volume) mostra i nuovi valori per **Preferred Owner** (Proprietario preferito) e **Current Owner** (Proprietario attuale).

- 7. Raccogliere i dati di supporto per lo storage array utilizzando Gestione di sistema di SANtricity.
	- a. Selezionare **Support › Support Center › Diagnostics** (supporto tecnico > Diagnostica).
	- b. Fare clic su **Collect**.

Il file viene salvato nella cartella Download del browser con il nome **support-data.7z**.

### **Quali sono le prossime novità?**

Il processo di aggiunta di un secondo controller è completo. È possibile riprendere le normali operazioni.

## **Sostituire il controller nella configurazione duplex E2800**

È possibile sostituire un contenitore di controller in una configurazione duplex (a due controller) per i seguenti shelf di controller:

- Shelf di controller E2812
- Shelf di controller E2824
- Shelf di controller E2860
- Flash array EF280

### **A proposito di questa attività**

Ogni contenitore di controller contiene una scheda controller, una batteria e una scheda di interfaccia host (HIC) opzionale. Quando si sostituisce un contenitore del controller, è necessario rimuovere la batteria e l'HIC, se installato, dal contenitore del controller originale e installarli nel contenitore del controller sostitutivo.

### **Prima di iniziare**

Assicurarsi di disporre di quanto segue:

- Un contenitore del controller sostitutivo con lo stesso numero di parte del contenitore del controller che si sta sostituendo. (Vedere il passaggio 1 per verificare il codice del ricambio).
- Un braccialetto antistatico o sono state adottate altre precauzioni antistatiche.
- Cacciavite Phillips n. 1.
- Etichette per identificare ciascun cavo collegato al contenitore del controller.
- Stazione di gestione con un browser che può accedere a Gestione di sistema SANtricity per il controller. Per aprire l'interfaccia di System Manager, puntare il browser sul nome di dominio o sull'indirizzo IP del controller.

### **Fase 1: Preparazione alla sostituzione del controller (duplex)**

Preparare la sostituzione del controller verificando che il contenitore del controller sostitutivo disponga del codice FRU corretto, eseguendo il backup della configurazione e raccogliendo i dati di supporto. Se il controller è ancora online, è necessario portarlo offline.

### **Fasi**

1. Disimballare il nuovo contenitore del controller e riutilizzarlo su una superficie piana e priva di elettricità statica.

Conservare il materiale di imballaggio da utilizzare per la spedizione del contenitore del controller guasto.

2. Individuare le etichette dell'indirizzo MAC e del numero di parte della FRU sul retro del contenitore del controller.

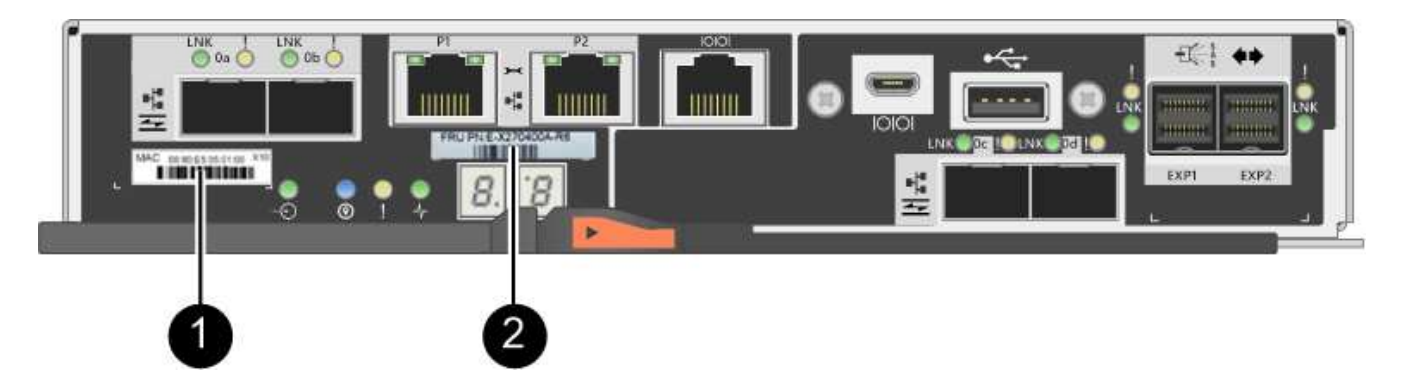

**(1)** *MAC address:* Indirizzo MAC per la porta di gestione 1 ("P1"). Se si è utilizzato DHCP per ottenere l'indirizzo IP del controller originale, è necessario questo indirizzo per connettersi al nuovo controller.

**(2)** *numero di parte FRU:* questo numero deve corrispondere al numero di parte di ricambio per il controller attualmente installato.

3. Da Gestore di sistema di SANtricity, individuare il numero di parte di ricambio del contenitore del controller che si sta sostituendo.

Quando un controller presenta un guasto e deve essere sostituito, il codice del ricambio viene visualizzato nell'area Details (Dettagli) del Recovery Guru. Se è necessario trovare questo numero manualmente, attenersi alla seguente procedura:

- a. Selezionare **hardware**.
- b. Individuare lo shelf del controller, contrassegnato dall'icona del controller  $\frac{1}{2}$ .
- c. Fare clic sull'icona del controller.
- d. Selezionare il controller e fare clic su **Avanti**.
- e. Nella scheda **base**, annotare il **numero di parte di ricambio** del controller.
- 4. Verificare che il numero di parte sostitutivo del controller guasto sia lo stesso del numero di parte FRU del controller sostitutivo.

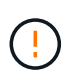

**Possibile perdita di accesso ai dati** — se i due numeri di parte non sono gli stessi, non tentare questa procedura. Inoltre, se il contenitore del controller guasto include una scheda di interfaccia host (HIC), è necessario installare tale HIC nel nuovo contenitore del controller. La presenza di controller non corrispondenti o HICS causerà il blocco del nuovo controller quando lo si porta online.

5. Eseguire il backup del database di configurazione dello storage array utilizzando Gestione di sistema di SANtricity.

Se si verifica un problema durante la rimozione di un controller, è possibile utilizzare il file salvato per ripristinare la configurazione. Il sistema salva lo stato corrente del database di configurazione RAID, che include tutti i dati per i gruppi di volumi e i pool di dischi sul controller.

- Da System Manager:
	- i. Selezionare **Support › Support Center › Diagnostics** (supporto tecnico > Diagnostica).
	- ii. Selezionare **Collect Configuration Data** (raccolta dati di configurazione).
	- iii. Fare clic su **Collect**.

Il file viene salvato nella cartella Download del browser con il nome **configurationData- <arrayName>-<dateTime>.7z**.

◦ In alternativa, è possibile eseguire il backup del database di configurazione utilizzando il seguente comando CLI:

```
save storageArray dbmDatabase sourceLocation=onboard contentType=all
file="filename";
```
6. Raccogliere i dati di supporto per lo storage array utilizzando Gestione di sistema di SANtricity.

Se si verifica un problema durante la rimozione di un controller, è possibile utilizzare il file salvato per risolvere il problema. Il sistema salva i dati di inventario, stato e performance relativi all'array di storage in un singolo file.

- a. Selezionare **Support › Support Center › Diagnostics** (supporto tecnico > Diagnostica).
- b. Selezionare **Collect Support Data**.
- c. Fare clic su **Collect**.

Il file viene salvato nella cartella Download del browser con il nome **support-data.7z**.

- 7. Se il controller non è già offline, portalo offline usando Gestione di sistema di SANtricity.
	- Da Gestore di sistema di SANtricity:
		- i. Selezionare **hardware**.
		- ii. Se la figura mostra i dischi, selezionare **Mostra retro dello shelf** per visualizzare i controller.
		- iii. Selezionare il controller che si desidera mettere offline.
		- iv. Dal menu di scelta rapida, selezionare **posiziona offline** e confermare che si desidera eseguire l'operazione.

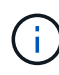

Se si accede a Gestore di sistema di SANtricity utilizzando il controller che si sta tentando di mettere offline, viene visualizzato il messaggio Gestione di sistema di SANtricity non disponibile. Selezionare **connessione a una connessione di rete alternativa** per accedere automaticamente a Gestione di sistema SANtricity utilizzando l'altro controller.

◦ In alternativa, è possibile disattivare i controller utilizzando i seguenti comandi CLI:

**Per il controller A:** set controller [a] availability=offline

**Per il controller B:** set controller [b] availability=offline

8. Attendere che Gestore di sistema di SANtricity aggiorni lo stato del controller su offline.

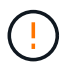

Non iniziare altre operazioni fino a quando lo stato non è stato aggiornato.

9. Selezionare **ricontrollare** dal Recovery Guru e confermare che nel campo **OK per rimuovere** nell'area Dettagli sia visualizzato **Sì**, a indicare che è possibile rimuovere questo componente in tutta sicurezza.

### **Fase 2: Rimozione del controller guasto (duplex)**

Sostituire il filtro a carboni attivi guasto con uno nuovo.

### **Fase 2a: Rimozione del contenitore del controller (duplex)**

Rimuovere il contenitore del controller guasto in modo da poterlo sostituire con uno nuovo.

### **Fasi**

- 1. Indossare un braccialetto ESD o adottare altre precauzioni antistatiche.
- 2. Etichettare ciascun cavo collegato al contenitore del controller.
- 3. Scollegare tutti i cavi dal contenitore del controller.

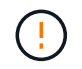

Per evitare prestazioni degradate, non attorcigliare, piegare, pizzicare o salire sui cavi.

4. Se il contenitore del controller dispone di un HIC che utilizza ricetrasmettitori SFP+, rimuovere gli SFP.

Poiché è necessario rimuovere l'HIC dal contenitore del controller guasto, è necessario rimuovere eventuali SFP dalle porte HIC. Tuttavia, è possibile lasciare qualsiasi SFP installato nelle porte host della scheda base. Quando si ricollegano i cavi, è possibile spostare questi SFP nel nuovo contenitore del controller.

- 5. Verificare che il LED cache Active (cache attiva) sul retro del controller sia spento.
- 6. Premere il fermo sull'impugnatura della camma fino a quando non si rilascia, quindi aprire l'impugnatura della camma a destra per rilasciare l'elemento filtrante del controller dallo scaffale.

La figura seguente è un esempio di shelf di controller E2812, shelf di controller E2824 o array flash EF280:

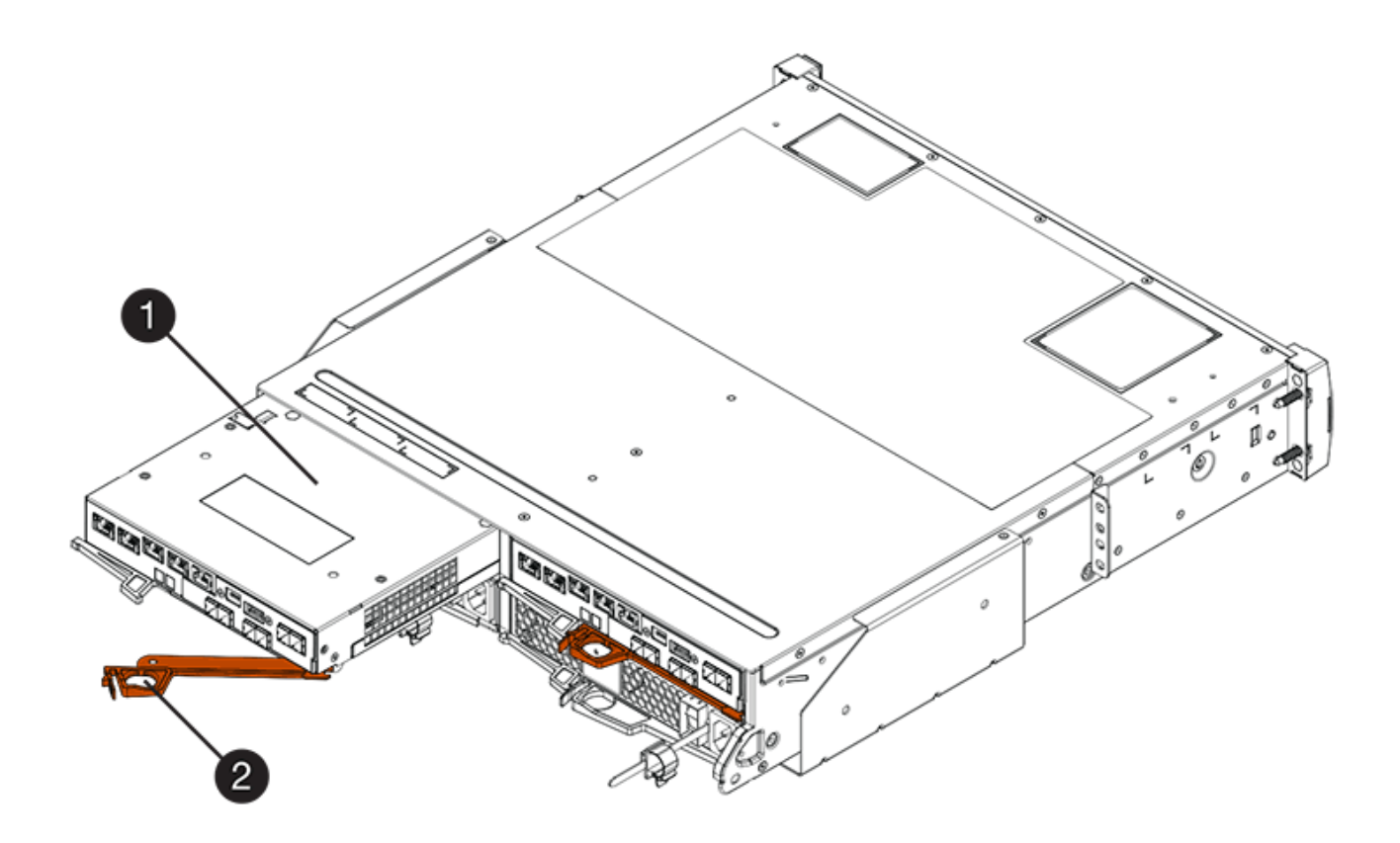
- **(1)** *contenitore controller*
- **(2)** *maniglia della camma*
- La figura seguente è un esempio di shelf di controller E2860:

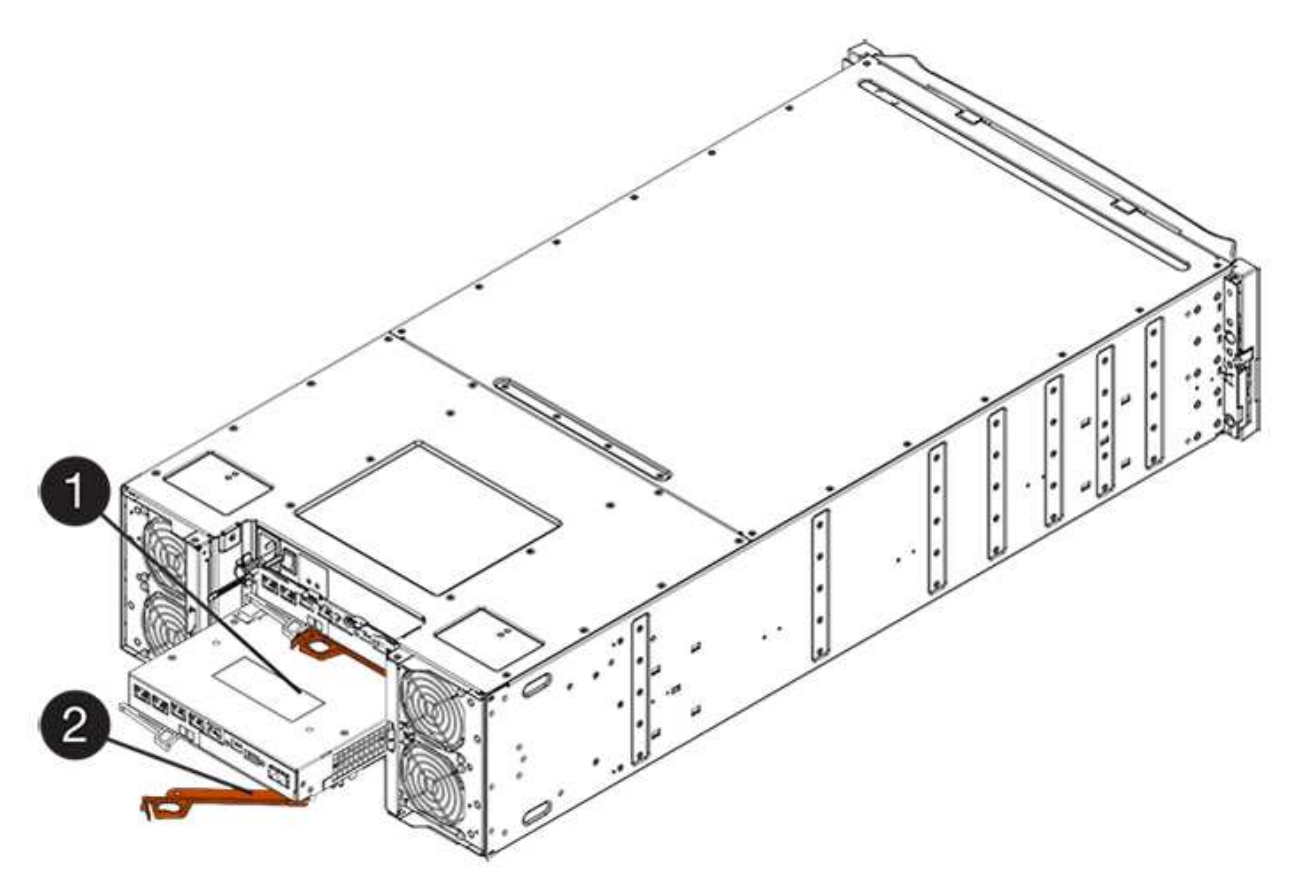

- **(1)** *contenitore controller*
- **(2)** *maniglia della camma*
- 7. Utilizzando due mani e l'impugnatura della camma, estrarre il contenitore del controller dallo scaffale.

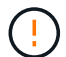

Utilizzare sempre due mani per sostenere il peso di un contenitore del controller.

Se si rimuove il contenitore del controller da uno shelf di controller E2812, uno shelf di controller E2824 o un array flash EF280, un'aletta si sposta in posizione per bloccare l'alloggiamento vuoto, contribuendo a mantenere il flusso d'aria e il raffreddamento.

- 8. Capovolgere il contenitore del controller, in modo che il coperchio rimovibile sia rivolto verso l'alto.
- 9. Posizionare il contenitore del controller su una superficie piana e priva di elettricità statica.

# **Fase 2b: Rimozione della batteria (duplex)**

Rimuovere la batteria per installare il nuovo controller.

# **Fasi**

- 1. Rimuovere il coperchio del contenitore del controller premendo il pulsante e facendo scorrere il coperchio.
- 2. Verificare che il LED verde all'interno del controller (tra la batteria e i DIMM) sia spento.

Se questo LED verde è acceso, il controller sta ancora utilizzando l'alimentazione a batteria. Prima di rimuovere qualsiasi componente, è necessario attendere che il LED si spenga.

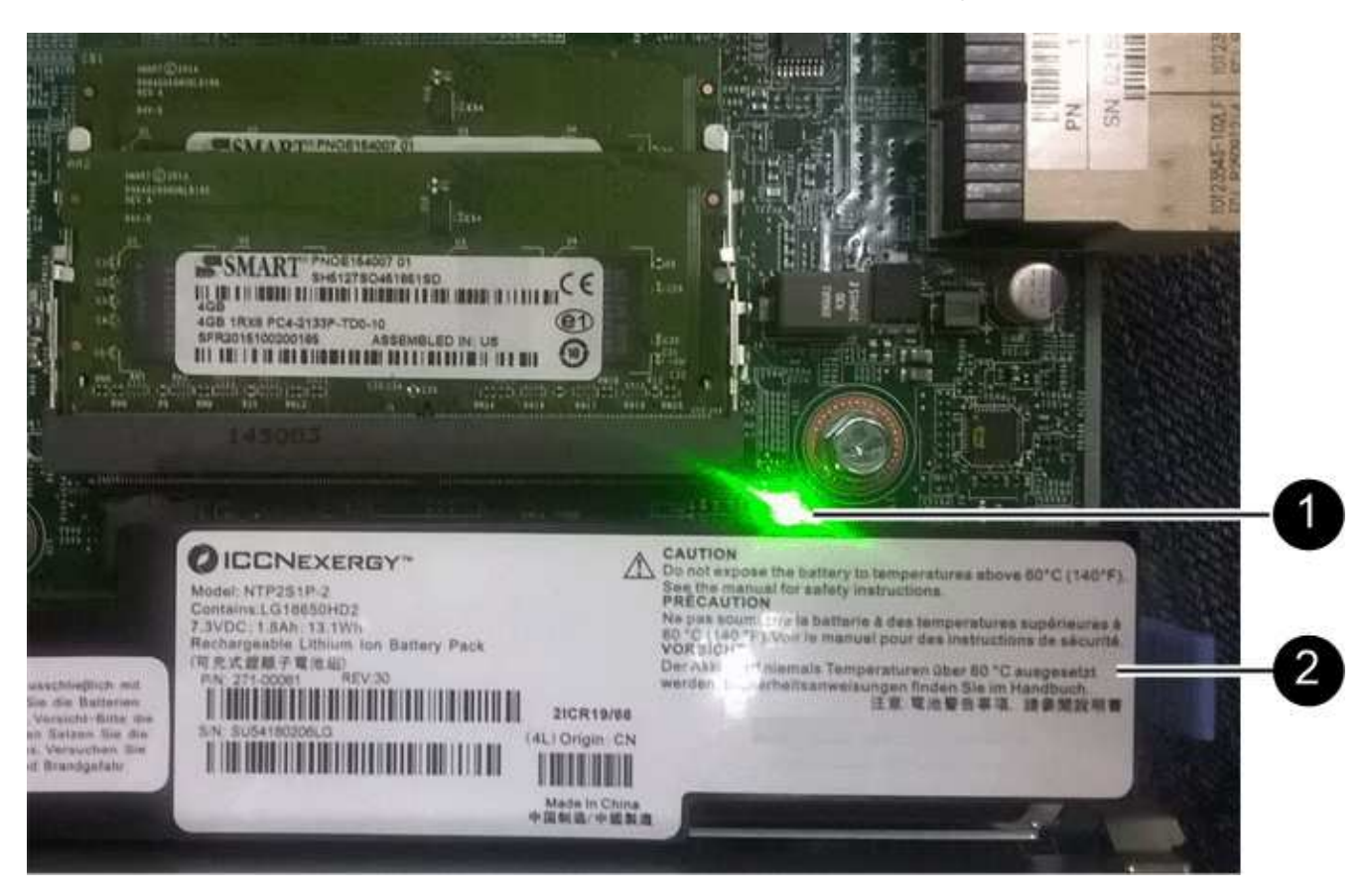

**(1)** *LED cache interna attiva*

**(2)** *batteria*

- 3. Individuare il dispositivo di chiusura blu della batteria.
- 4. Sbloccare la batteria spingendo il dispositivo di chiusura verso il basso e lontano dal contenitore del controller.

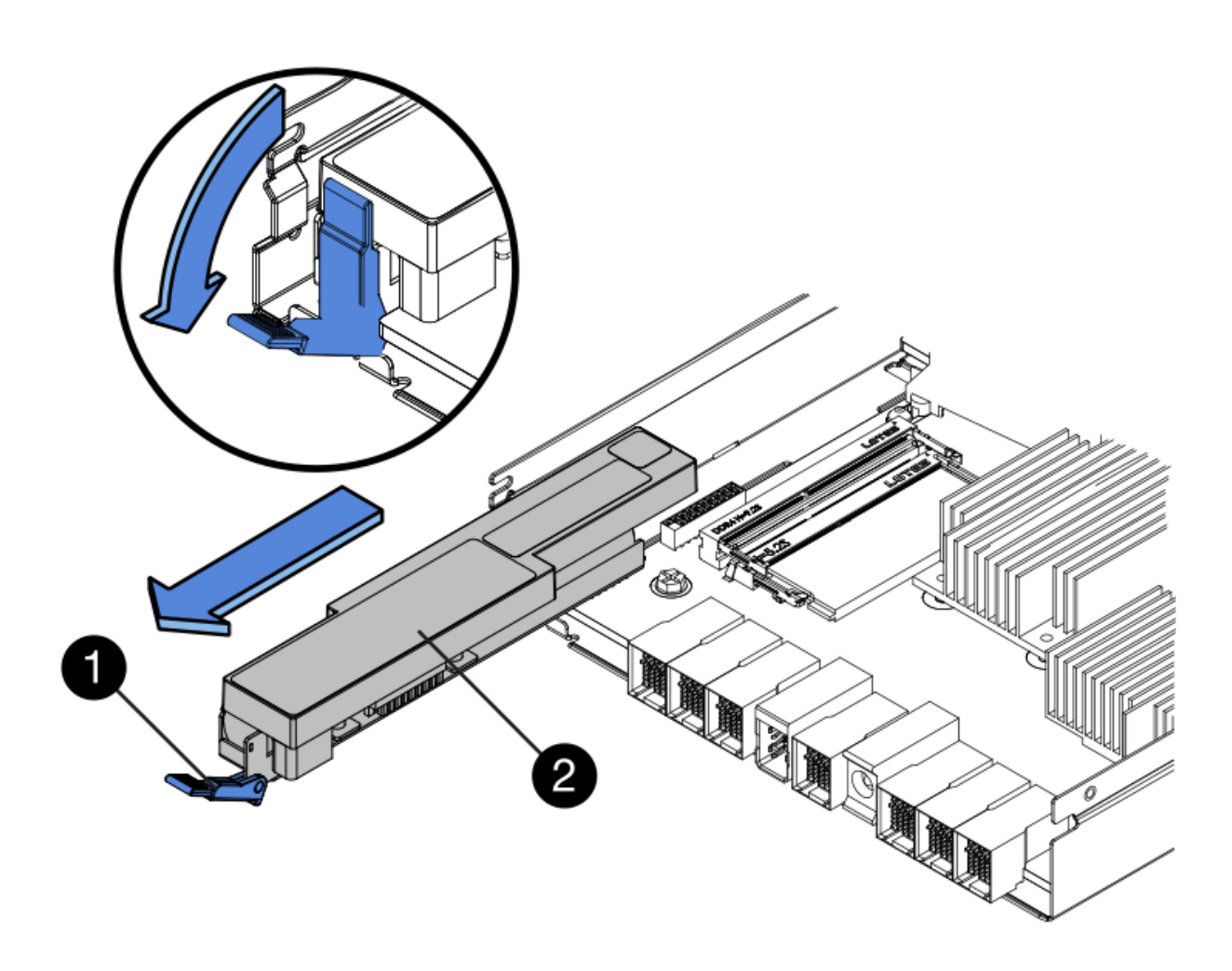

- **(1)** *dispositivo di chiusura a scatto della batteria*
- **(2)** *batteria*
- 5. Sollevare la batteria ed estrarla dal contenitore del controller.

# **Fase 2c: Rimozione della scheda di interfaccia host (duplex)**

Se il contenitore del controller include una scheda di interfaccia host (HIC), è necessario rimuovere l'HIC dal contenitore del controller originale, in modo da poterlo riutilizzare nel nuovo contenitore del controller.

# **Fasi**

1. Utilizzando un cacciavite Phillips n. 1, rimuovere le viti che fissano la mascherina HIC al contenitore del controller.

Sono presenti quattro viti: Una sulla parte superiore, una laterale e due sulla parte anteriore.

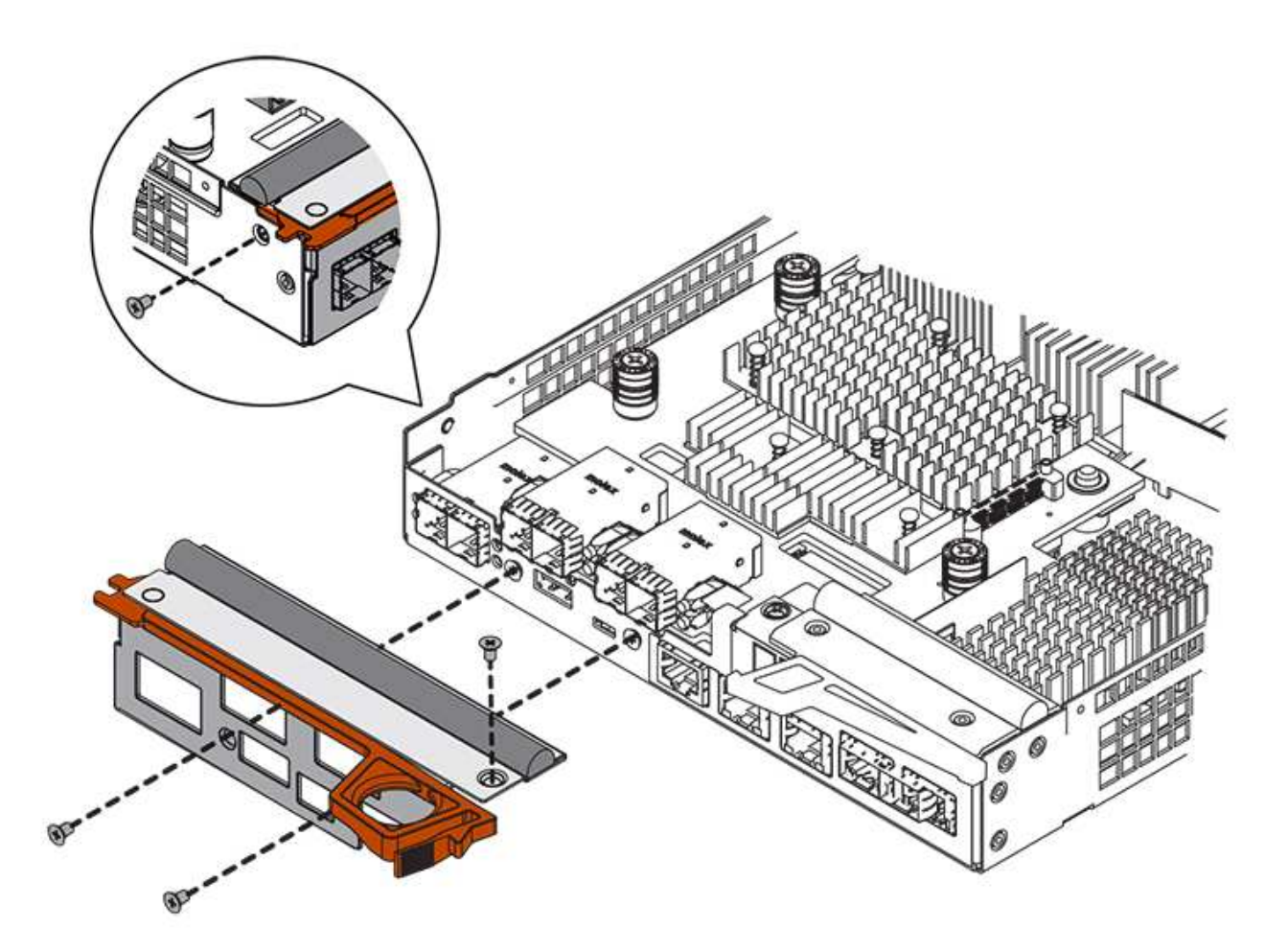

- 2. Rimuovere la piastra anteriore dell'HIC.
- 3. Utilizzando le dita o un cacciavite Phillips, allentare le tre viti a testa zigrinata che fissano l'HIC alla scheda del controller.
- 4. Scollegare con cautela l'HIC dalla scheda del controller sollevandola e facendola scorrere all'indietro.

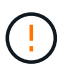

Fare attenzione a non graffiare o urtare i componenti sul fondo dell'HIC o sulla parte superiore della scheda del controller.

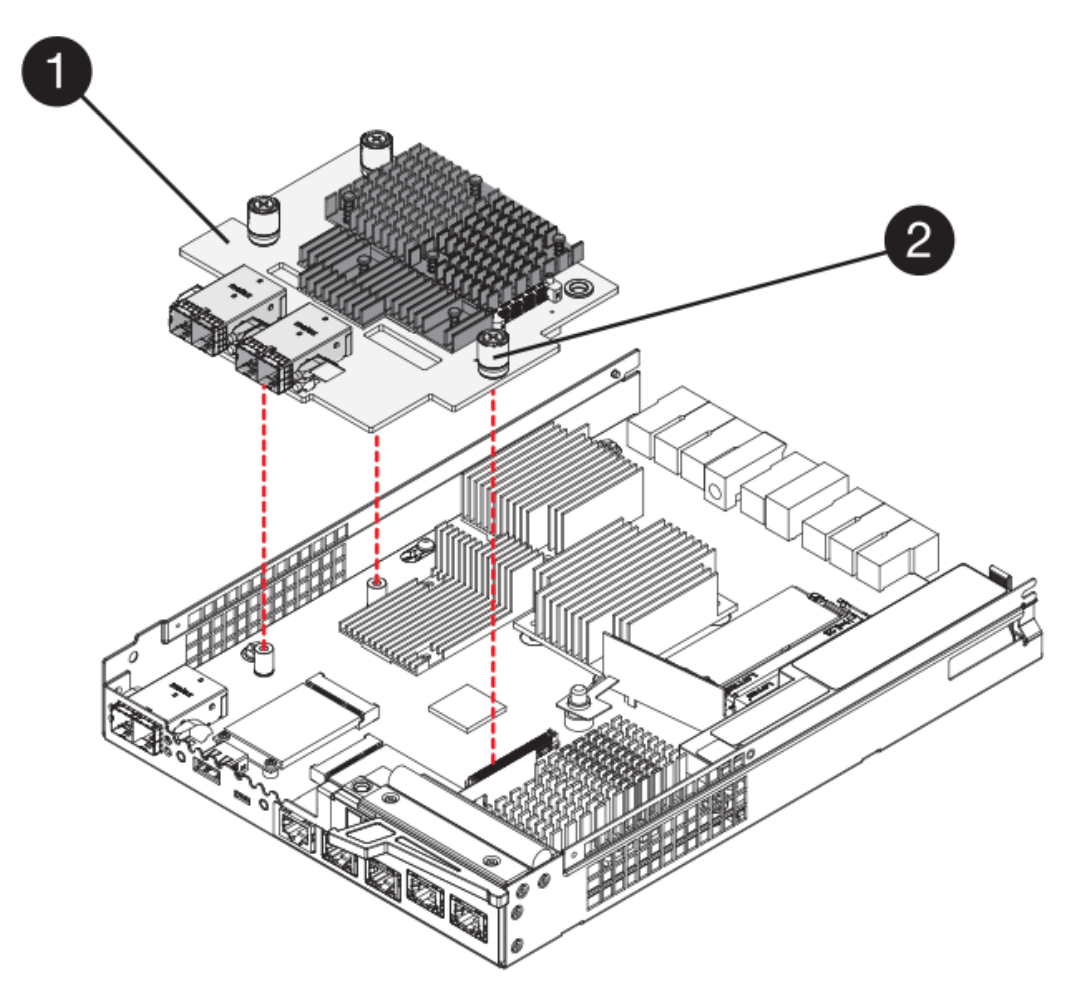

- **(1)** *scheda di interfaccia host (HIC)*
- **(2)** *viti a testa zigrinata*
- 5. Posizionare l'HIC su una superficie priva di elettricità statica.

# **Fase 3: Installazione di un nuovo controller (duplex)**

Installare un nuovo elemento filtrante del controller per sostituire quello guasto. Eseguire questa operazione solo se lo storage array dispone di due controller (configurazione duplex).

#### **Fase 3a: Installazione della batteria (duplex)**

È necessario installare la batteria nel contenitore del controller sostitutivo. È possibile installare la batteria rimossa dal contenitore del controller originale o installare una nuova batteria ordinata.

#### **Fasi**

- 1. Capovolgere il contenitore del controller sostitutivo, in modo che il coperchio rimovibile sia rivolto verso l'alto.
- 2. Premere il pulsante del coperchio verso il basso ed estrarre il coperchio.
- 3. Orientare il contenitore del controller in modo che lo slot della batteria sia rivolto verso di sé.
- 4. Inserire la batteria nel contenitore del controller inclinandola leggermente verso il basso.

Inserire la flangia metallica nella parte anteriore della batteria nello slot sul fondo del contenitore del

controller e far scorrere la parte superiore della batteria sotto il piccolo perno di allineamento sul lato sinistro del contenitore.

5. Spostare il dispositivo di chiusura della batteria verso l'alto per fissare la batteria.

Quando il dispositivo di chiusura scatta in posizione, la parte inferiore del dispositivo di chiusura si aggancia in uno slot metallico sul telaio.

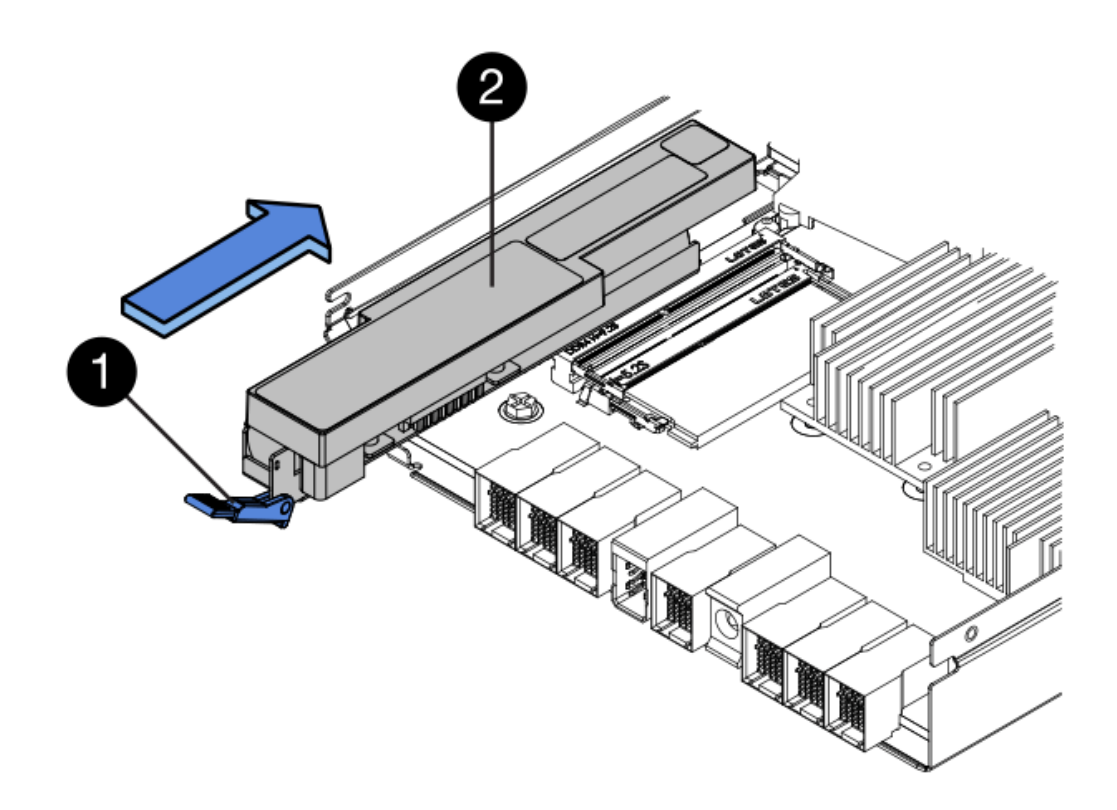

- **(1)** *dispositivo di chiusura a scatto della batteria*
- **(2)** *batteria*
- 6. Capovolgere il contenitore del controller per verificare che la batteria sia installata correttamente.

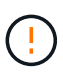

**Possibili danni all'hardware** — la flangia metallica sulla parte anteriore della batteria deve essere inserita completamente nello slot sul contenitore del controller (come mostrato nella prima figura). Se la batteria non è installata correttamente (come mostrato nella seconda figura), la flangia metallica potrebbe entrare in contatto con la scheda del controller, danneggiando il controller quando si applica l'alimentazione.

◦ **Corretto** — la flangia metallica della batteria è completamente inserita nello slot del controller:

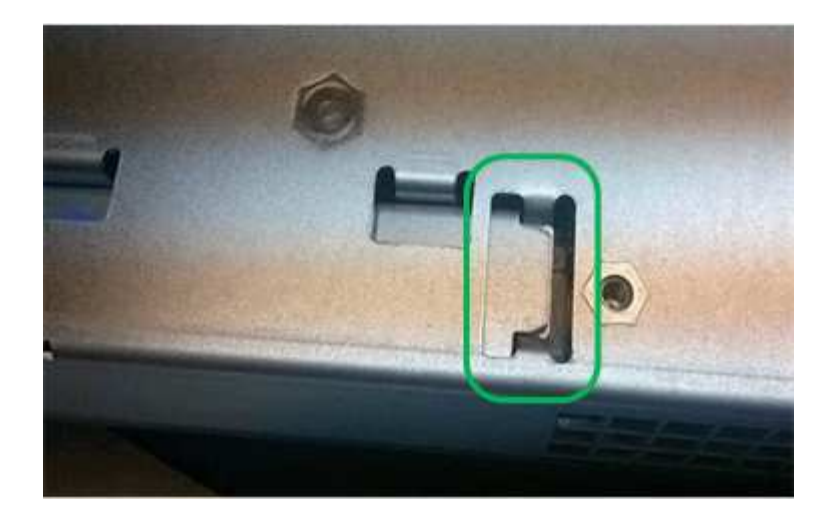

◦ **Errato** — la flangia metallica della batteria non è inserita nello slot del controller:

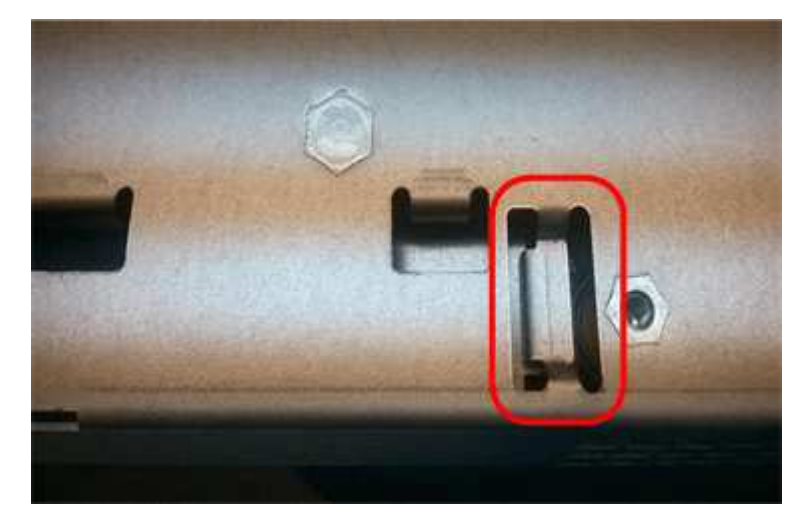

#### **Fase 3b: Installazione della scheda di interfaccia host (duplex)**

Se è stato rimosso un HIC dal contenitore del controller originale, è necessario installarlo nel nuovo contenitore del controller.

#### **Fasi**

- 1. Utilizzando un cacciavite Phillips n. 1, rimuovere le quattro viti che fissano la mascherina vuota al contenitore del controller sostitutivo, quindi rimuovere la piastra frontale.
- 2. Allineare le tre viti a testa zigrinata sull'HIC con i fori corrispondenti sul controller e allineare il connettore sulla parte inferiore dell'HIC con il connettore di interfaccia HIC sulla scheda del controller.

Fare attenzione a non graffiare o urtare i componenti sul fondo dell'HIC o sulla parte superiore della scheda del controller.

3. Abbassare con cautela l'HIC in posizione e inserire il connettore HIC premendo delicatamente sull'HIC.

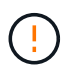

**Possibili danni alle apparecchiature** — fare molta attenzione a non stringere il connettore a nastro dorato dei LED del controller tra l'HIC e le viti a testa zigrinata.

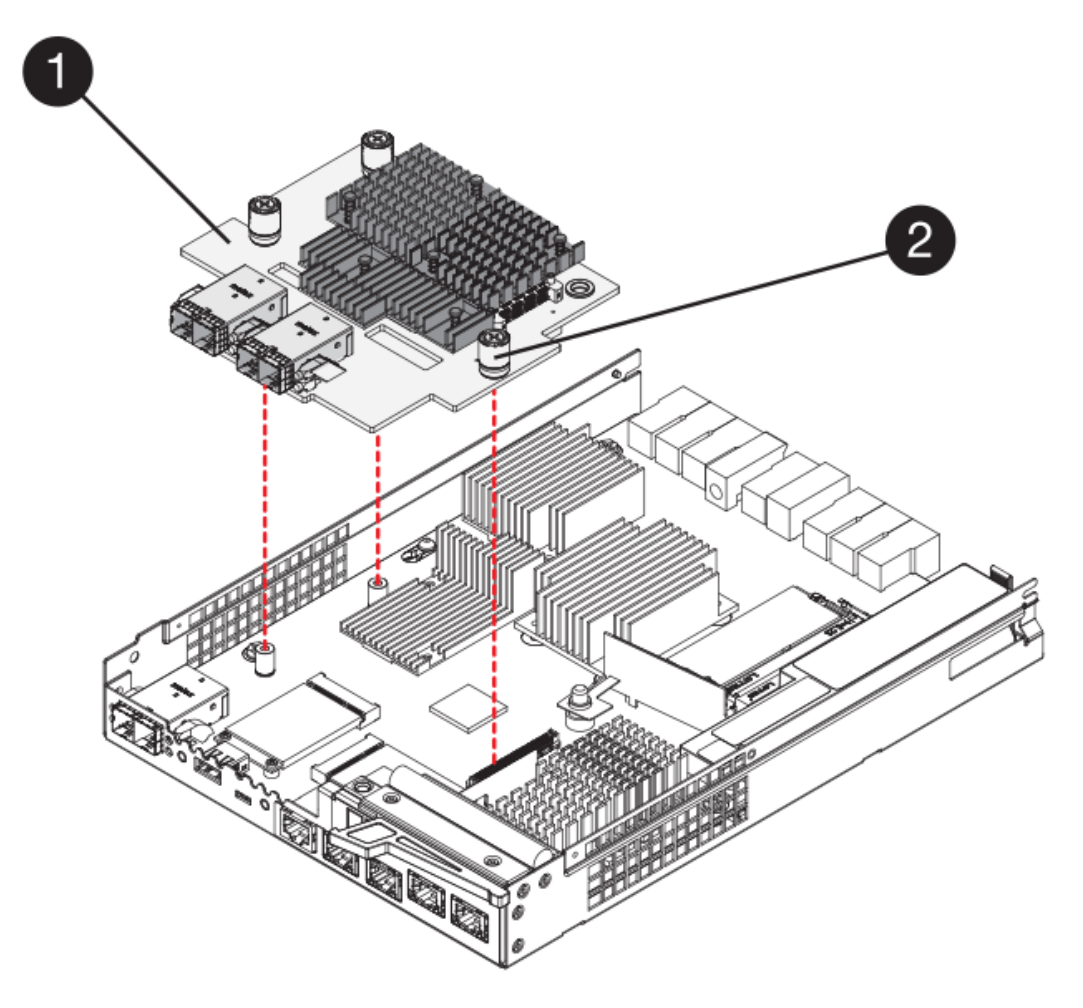

- **(1)** *scheda di interfaccia host (HIC)*
- **(2)** *viti a testa zigrinata*
- 4. Serrare manualmente le viti a testa zigrinata HIC.

Non utilizzare un cacciavite per evitare di serrare eccessivamente le viti.

5. Utilizzando un cacciavite Phillips n. 1, fissare la piastra anteriore HIC rimossa dal contenitore del controller originale al nuovo contenitore del controller con quattro viti.

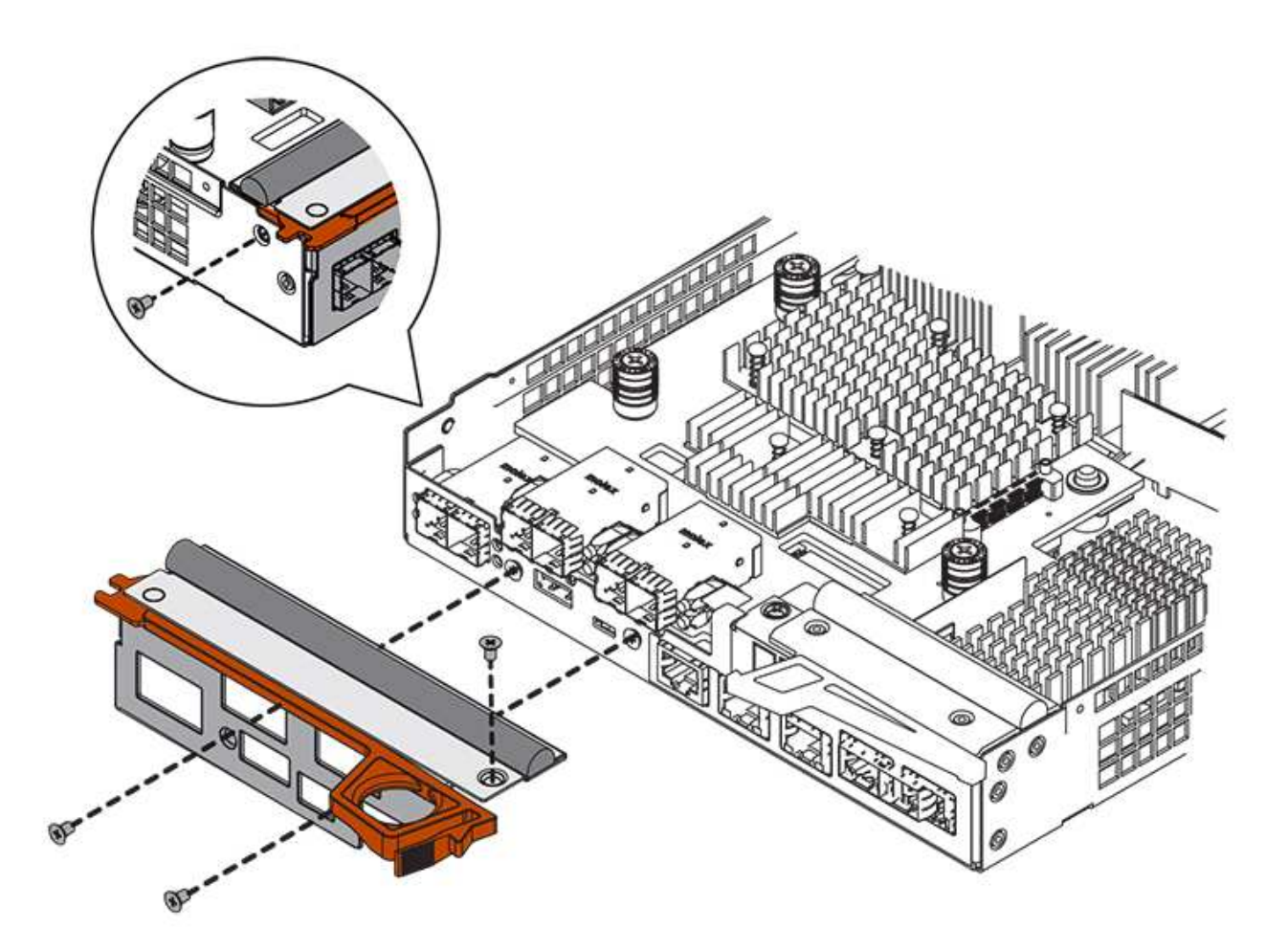

#### **Fase 3c: Installare il nuovo contenitore del controller (duplex)**

Dopo aver installato la batteria e la scheda di interfaccia host (HIC), se inizialmente installata, è possibile installare il nuovo contenitore del controller nello shelf del controller.

#### **Fasi**

- 1. Reinstallare il coperchio sul contenitore del controller facendo scorrere il coperchio dal retro verso la parte anteriore fino a quando il pulsante non scatta in posizione.
- 2. Capovolgere il contenitore del controller, in modo che il coperchio rimovibile sia rivolto verso il basso.
- 3. Con la maniglia della camma in posizione aperta, far scorrere il contenitore del controller fino in fondo nello shelf del controller.

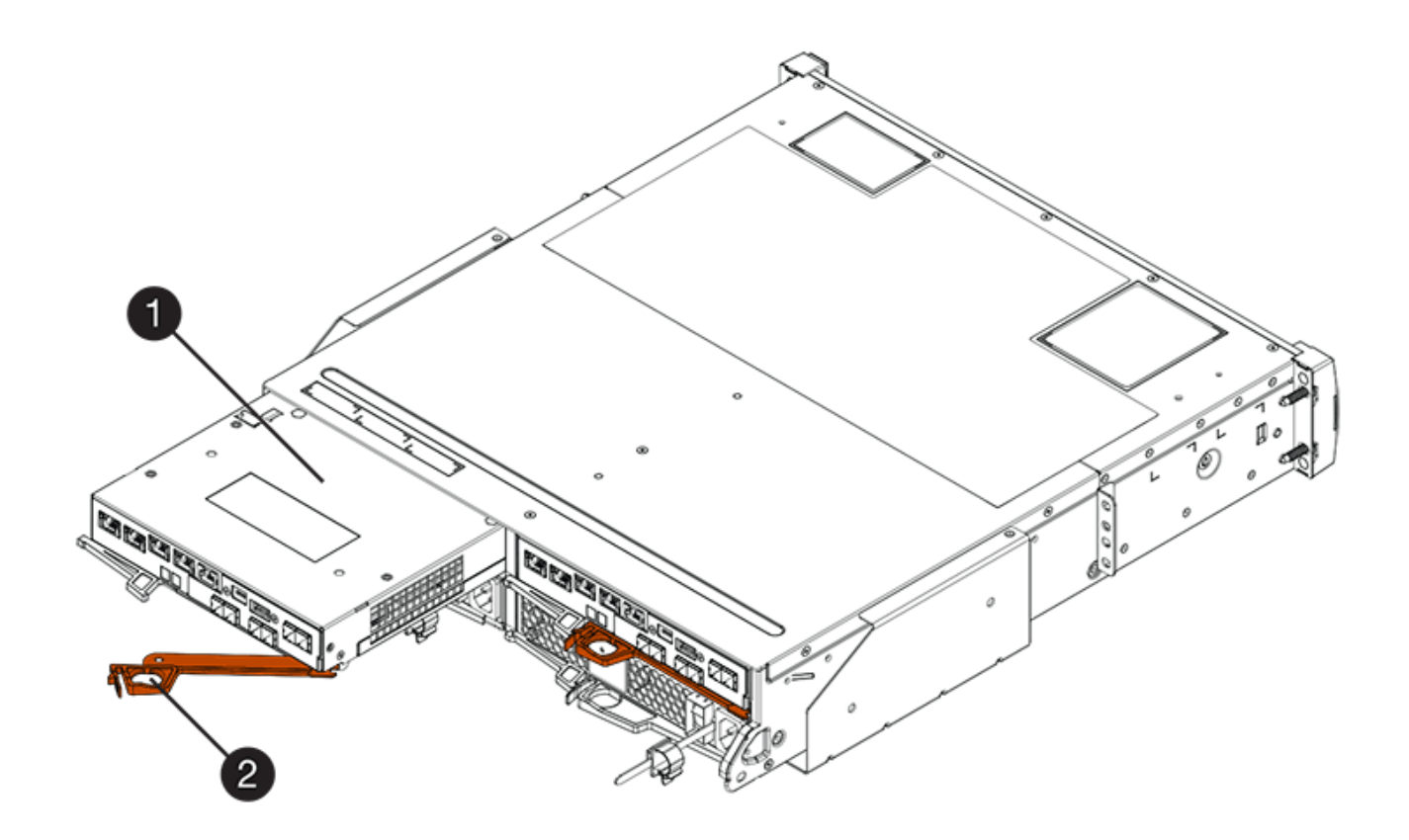

**(1)** *contenitore controller*

**(2)** *maniglia della camma*

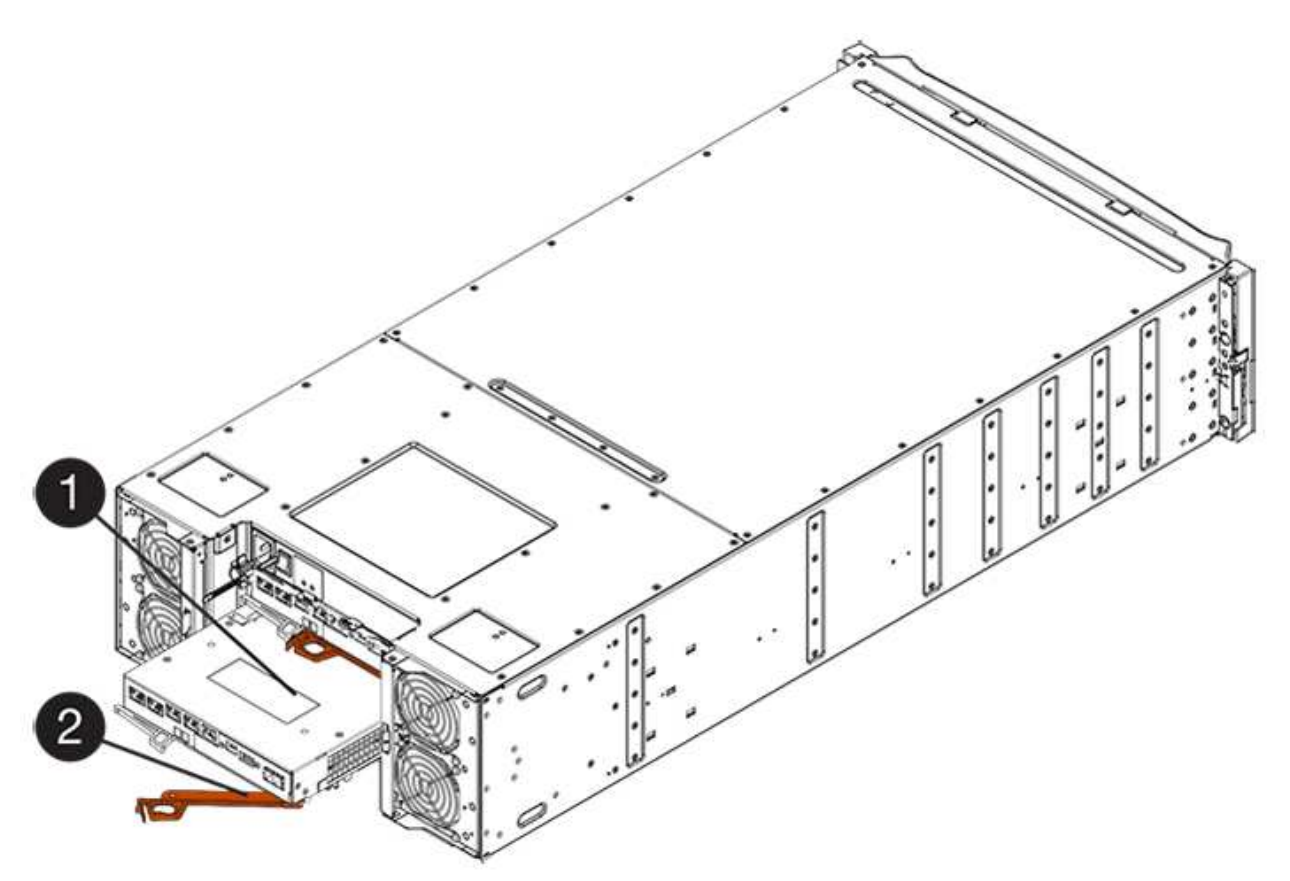

- **(1)** *contenitore controller*
- **(2)** *maniglia della camma*
- 4. Spostare la maniglia della camma verso sinistra per bloccare il contenitore del controller in posizione.
- 5. Installare gli SFP dal controller originale nelle porte host del nuovo controller e ricollegare tutti i cavi.

Se si utilizzano più protocolli host, assicurarsi di installare gli SFP nelle porte host corrette.

6. Se il controller originale utilizzava DHCP per l'indirizzo IP, individuare l'indirizzo MAC sull'etichetta sul retro del controller sostitutivo. Chiedere all'amministratore di rete di associare il DNS/rete e l'indirizzo IP del controller rimosso con l'indirizzo MAC del controller sostitutivo.

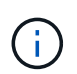

Se il controller originale non ha utilizzato DHCP per l'indirizzo IP, il nuovo controller adotterà l'indirizzo IP del controller rimosso.

# **Fase 4: Sostituzione completa del controller (duplex)**

Posizionare il controller online, raccogliere i dati di supporto e riprendere le operazioni.

# **Fasi**

1. All'avvio del controller, controllare i LED del controller e il display a sette segmenti.

Quando la comunicazione con l'altro controller viene ristabilita:

- Il display a sette segmenti mostra la sequenza ripetuta **OS**, **OL**, *blank* per indicare che il controller è offline.
- Il LED di attenzione di colore ambra rimane acceso.
- I LED del collegamento host potrebbero essere accesi, lampeggianti o spenti, a seconda dell'interfaccia

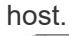

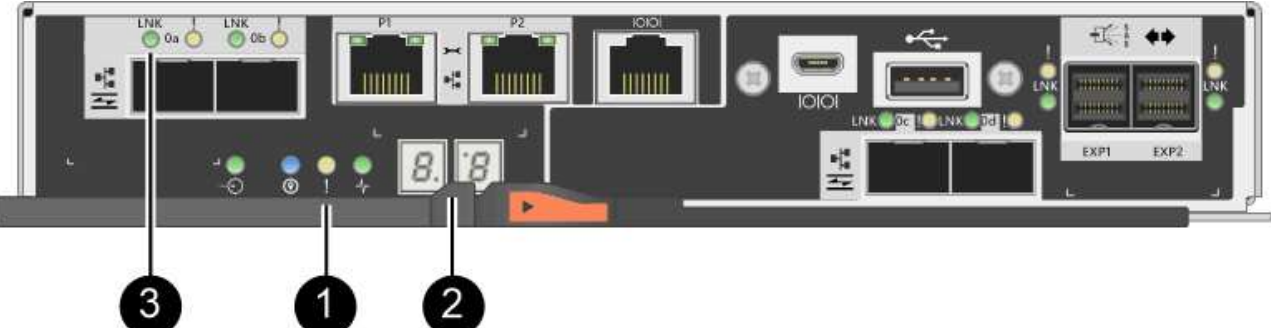

- **(1)** *LED di attenzione (ambra)*
- **(2)** *Display a sette segmenti*
- **(3)** *LED collegamento host*
- 2. Controllare i codici sul display a sette segmenti del controller quando torna online. Se sul display viene visualizzata una delle seguenti sequenze di ripetizione, rimuovere immediatamente il controller.
	- **OE**, **L0**, *blank* (controller non corrispondenti)
	- **OE**, **L6**, *blank* (HIC non supportato)

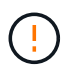

**Possibile perdita di accesso ai dati** — se il controller appena installato mostra uno di questi codici e l'altro controller viene resettato per qualsiasi motivo, anche il secondo controller potrebbe bloccarsi.

3. Quando il controller torna in linea, verificare che lo stato sia ottimale e controllare i LED di attenzione dello shelf di controller.

Se lo stato non è ottimale o se uno dei LED attenzione è acceso, verificare che tutti i cavi siano inseriti correttamente e che il contenitore del controller sia installato correttamente. Se necessario, rimuovere e reinstallare il contenitore del controller.

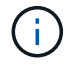

Se non si riesce a risolvere il problema, contattare il supporto tecnico.

- 4. Se necessario, ridistribuire tutti i volumi al proprietario preferito utilizzando Gestione di sistema di SANtricity.
	- a. Selezionare **Storage › Volumes** (Storage[volumi]).
	- b. Selezionare il **More › redistribuisci volumi**.
- 5. Fare clic su **hardware › supporto › Centro aggiornamenti** per verificare che sia installata la versione più recente del software SANtricity OS (firmware del controller).

Se necessario, installare la versione più recente.

- 6. Raccogliere i dati di supporto per lo storage array utilizzando Gestione di sistema di SANtricity.
	- a. Selezionare **Support › Support Center › Diagnostics** (supporto tecnico > Diagnostica).
	- b. Selezionare **Collect Support Data**.
	- c. Fare clic su **Collect**.

Il file viene salvato nella cartella Download del browser con il nome **support-data.7z**.

#### **Quali sono le prossime novità?**

La sostituzione del controller è completata. È possibile riprendere le normali operazioni.

# **Sostituire il controller nella configurazione simplex E2800**

È possibile sostituire un contenitore di controller guasto in una configurazione simplex (controller singolo) per i seguenti shelf di controller:

- Shelf di controller E2812
- Shelf di controller E2824

#### **A proposito di questa attività**

Il contenitore del controller contiene una scheda controller, una batteria e una scheda di interfaccia host (HIC) opzionale. Quando si sostituisce un contenitore del controller guasto, rimuovere la batteria e l'HIC, se installato, dal contenitore del controller originale e installarli nel contenitore del controller sostitutivo.

# **Prima di iniziare**

Assicurarsi di disporre di quanto segue:

- Un contenitore del controller sostitutivo con lo stesso numero di parte del contenitore del controller che si sta sostituendo.
- Un braccialetto antistatico o sono state adottate altre precauzioni antistatiche.
- Etichette per identificare ciascun cavo collegato al contenitore del controller.
- Cacciavite Phillips n. 1.
- Stazione di gestione con un browser che può accedere a Gestione di sistema SANtricity per il controller. Per aprire l'interfaccia di System Manager, puntare il browser sul nome di dominio o sull'indirizzo IP del controller.

# **Fase 1: Preparazione alla sostituzione del controller (simplex)**

Preparare la sostituzione di un contenitore di controller salvando la chiave di sicurezza del disco, eseguendo il backup della configurazione e raccogliendo i dati di supporto. Quindi, è possibile interrompere le operazioni di i/o dell'host e spegnere lo shelf del controller.

# **Fasi**

- 1. Se possibile, prendere nota della versione del software SANtricity OS attualmente installata sul controller. Aprire Gestione sistemi SANtricity e selezionare **supporto › Centro aggiornamento › Visualizza inventario software e firmware**.
- 2. Se la funzione Drive Security è attivata, assicurarsi che esista una chiave salvata e di conoscere la password richiesta per l'installazione.

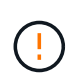

**Possibile perdita di accesso ai dati** — se tutte le unità dello storage array sono abilitate per la sicurezza, il nuovo controller non sarà in grado di accedere allo storage array fino a quando non si sbloccano le unità protette utilizzando la finestra di gestione aziendale in Gestione storage di SANtricity.

Per salvare la chiave (potrebbe non essere possibile, a seconda dello stato del controller):

- a. Da Gestore di sistema di SANtricity, selezionare **Impostazioni › sistema**.
- b. In **Drive Security key management** (Gestione chiavi di sicurezza unità), selezionare **Backup Key** (chiave di backup).
- c. Nei campi **Definisci password/Inserisci nuova password**, immettere e confermare una password per questa copia di backup.
- d. Fare clic su **Backup**.
- e. Registrare le informazioni sulla chiave in una posizione sicura, quindi fare clic su **Chiudi**.
- 3. Eseguire il backup del database di configurazione dello storage array utilizzando Gestione di sistema di SANtricity.

Se si verifica un problema durante la rimozione di un controller, è possibile utilizzare il file salvato per ripristinare la configurazione. Il sistema salva lo stato corrente del database di configurazione RAID, che include tutti i dati per i gruppi di volumi e i pool di dischi sul controller.

- Da System Manager:
	- i. Selezionare **Support › Support Center › Diagnostics** (supporto tecnico > Diagnostica).
	- ii. Selezionare **Collect Configuration Data** (raccolta dati di configurazione).
	- iii. Fare clic su **Collect**.

Il file viene salvato nella cartella Download del browser con il nome **configurationData- <arrayName>-<dateTime>.7z**.

◦ In alternativa, è possibile eseguire il backup del database di configurazione utilizzando il seguente comando CLI:

```
save storageArray dbmDatabase sourceLocation=onboard contentType=all
file="filename";
```
4. Raccogliere i dati di supporto per lo storage array utilizzando Gestione di sistema di SANtricity.

Se si verifica un problema durante la rimozione di un controller, è possibile utilizzare il file salvato per risolvere il problema. Il sistema salva i dati di inventario, stato e performance relativi all'array di storage in un singolo file.

- a. Selezionare **Support › Support Center › Diagnostics** (supporto tecnico > Diagnostica).
- b. Selezionare **Collect Support Data**.
- c. Fare clic su **Collect**.

Il file viene salvato nella cartella Download del browser con il nome **support-data.7z**.

- 5. Assicurarsi che non si verifichino operazioni di i/o tra lo storage array e tutti gli host connessi. Ad esempio, è possibile eseguire le seguenti operazioni:
	- Arrestare tutti i processi che coinvolgono le LUN mappate dallo storage agli host.
	- Assicurarsi che nessuna applicazione stia scrivendo dati su tutte le LUN mappate dallo storage agli host.
	- Smontare tutti i file system associati ai volumi sull'array.

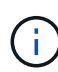

I passaggi esatti per interrompere le operazioni di i/o dell'host dipendono dal sistema operativo dell'host e dalla configurazione, che esulano dall'ambito di queste istruzioni. Se non si è sicuri di come interrompere le operazioni di i/o host nell'ambiente, è consigliabile arrestare l'host.

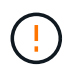

**Possibile perdita di dati** — se si continua questa procedura mentre si verificano le operazioni di i/o, si potrebbero perdere i dati.

6. Attendere che i dati presenti nella memoria cache vengano scritti sui dischi.

Il LED verde cache Active (cache attiva) sul retro del controller è acceso quando i dati memorizzati nella cache devono essere scritti sui dischi. Attendere che il LED si spenga.

- 7. Dalla home page di Gestione sistema SANtricity, selezionare **Visualizza operazioni in corso**.
- 8. Confermare che tutte le operazioni sono state completate prima di passare alla fase successiva.
- 9. Spegnere entrambi gli interruttori di alimentazione sullo shelf del controller.
- 10. Attendere che tutti i LED sullo shelf del controller si spenga.
- 11. Selezionare **ricontrollare** dal Recovery Guru e confermare che nel campo **OK per rimuovere** nell'area Dettagli sia visualizzato **Sì**, a indicare che è possibile rimuovere questo componente in tutta sicurezza.

I dati sullo storage array non saranno accessibili fino a quando non si sostituisce il contenitore del

controller.

# **Fase 2: Rimozione del controller guasto (simplex)**

Sostituire il filtro a carboni attivi guasto con uno nuovo.

# **Fase 2a: Rimozione del contenitore del controller (simplex)**

Rimuovere un contenitore del controller.

# **Fasi**

- 1. Indossare un braccialetto ESD o adottare altre precauzioni antistatiche.
- 2. Etichettare ciascun cavo collegato al contenitore del controller.
- 3. Scollegare tutti i cavi dal contenitore del controller.

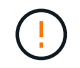

Per evitare prestazioni degradate, non attorcigliare, piegare, pizzicare o salire sui cavi.

4. Se le porte HIC sul contenitore del controller utilizzano ricetrasmettitori SFP+, rimuovere gli SFP.

Poiché è necessario rimuovere l'HIC dal contenitore del controller guasto, è necessario rimuovere eventuali SFP dalle porte HIC. Tuttavia, è possibile lasciare qualsiasi SFP installato nelle porte host della scheda base. Quando si è pronti a collegare il nuovo controller, è sufficiente spostare questi SFP nel nuovo contenitore del controller. Questo approccio è particolarmente utile se si dispone di più tipi di SFP.

5. Verificare che il LED cache Active (cache attiva) sul retro del controller sia spento.

Il LED verde cache Active (cache attiva) sul retro del controller è acceso quando i dati memorizzati nella cache devono essere scritti sui dischi. Prima di rimuovere il contenitore del controller, è necessario attendere che questo LED si spenga.

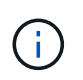

La figura mostra un esempio di contenitore del controller. Il controller potrebbe avere un numero diverso e un tipo diverso di porte host.

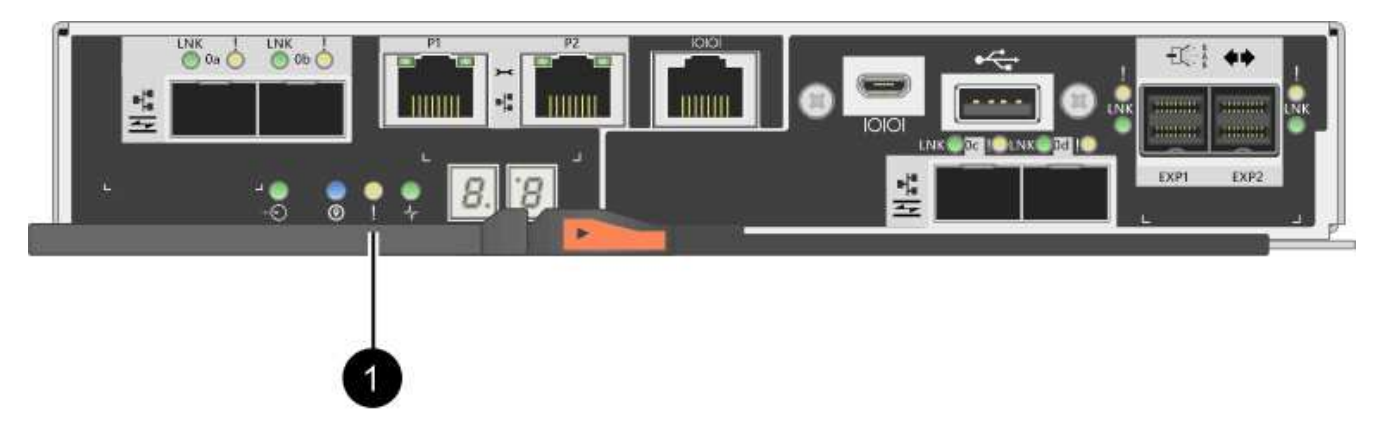

**(1)** *LED cache attiva*

6. Premere il fermo sull'impugnatura della camma fino a quando non si rilascia, quindi aprire l'impugnatura della camma a destra per rilasciare l'elemento filtrante del controller dalla scheda intermedia.

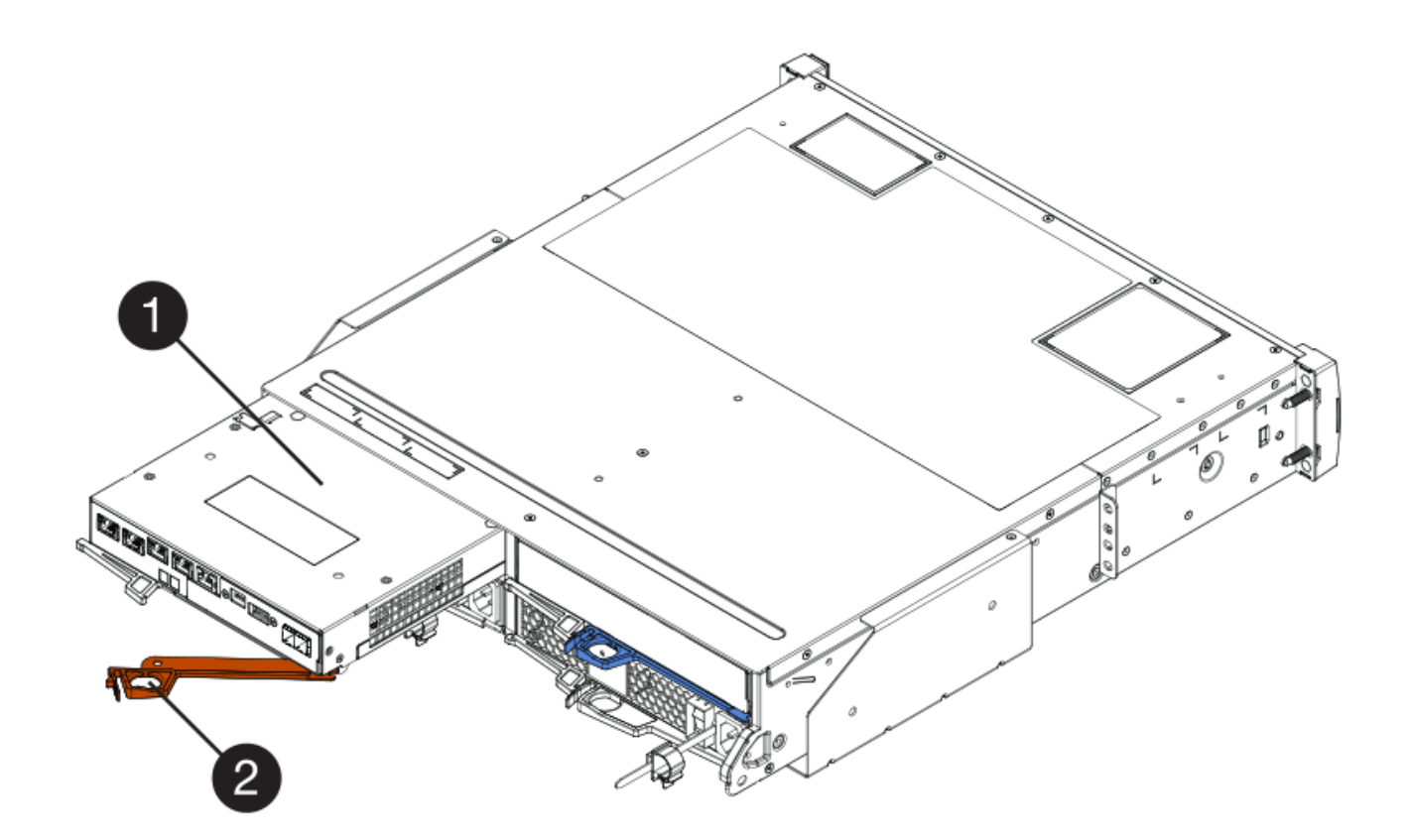

- **(1)** *contenitore controller*
- **(2)** *maniglia della camma*
- 7. Utilizzando due mani e l'impugnatura della camma, estrarre il contenitore del controller dallo scaffale.

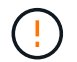

Utilizzare sempre due mani per sostenere il peso di un contenitore del controller.

Quando si rimuove il contenitore del controller, un'aletta oscilla in posizione per bloccare l'alloggiamento vuoto, contribuendo a mantenere il flusso d'aria e il raffreddamento.

- 8. Capovolgere il contenitore del controller, in modo che il coperchio rimovibile sia rivolto verso l'alto.
- 9. Posizionare il contenitore del controller su una superficie piana e priva di elettricità statica.

# **Fase 2b: Rimuovere la batteria (simplex)**

Dopo aver rimosso il contenitore del controller dallo shelf del controller, rimuovere la batteria.

# **Fasi**

- 1. Rimuovere il coperchio del contenitore del controller premendo il pulsante e facendo scorrere il coperchio.
- 2. Verificare che il LED verde all'interno del controller (tra la batteria e i DIMM) sia spento.

Se questo LED verde è acceso, il controller sta ancora utilizzando l'alimentazione a batteria. Prima di rimuovere qualsiasi componente, è necessario attendere che il LED si spenga.

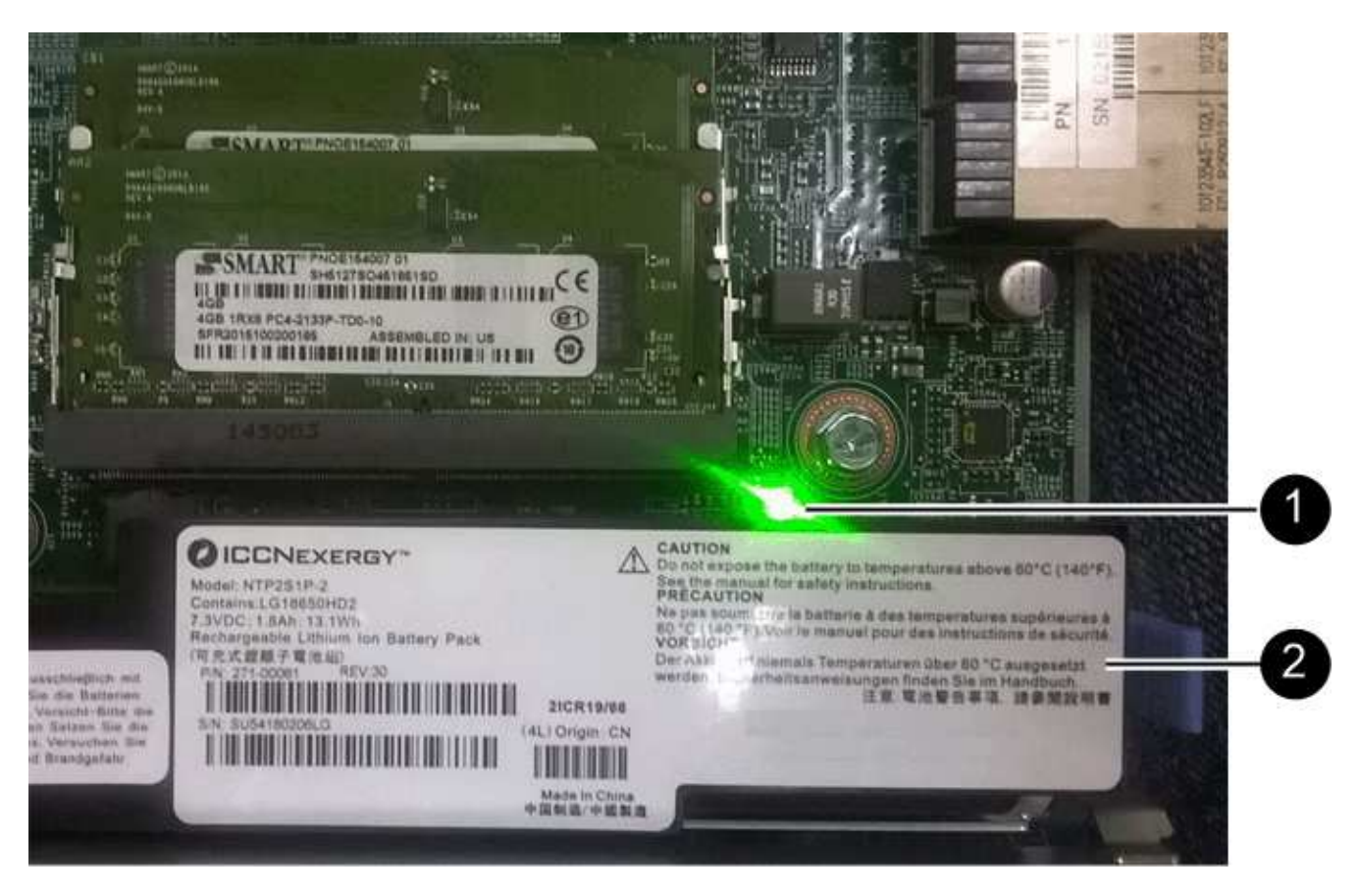

- **(1)** *cache interna attiva*
- **(2)** *batteria*
- 3. Individuare il dispositivo di chiusura blu della batteria.
- 4. Sbloccare la batteria spingendo il dispositivo di chiusura verso il basso e lontano dal contenitore del controller.

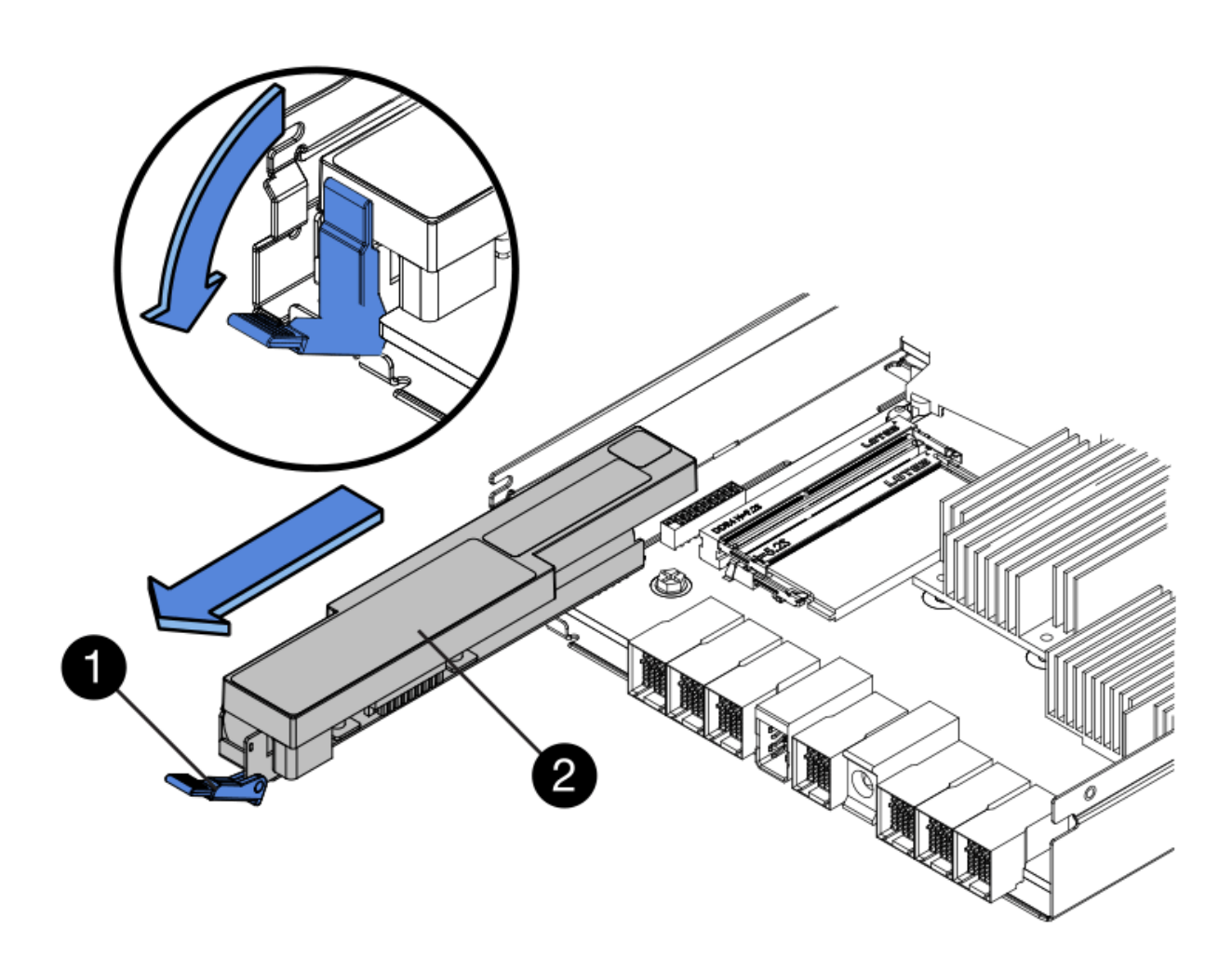

- **(1)** *dispositivo di chiusura a scatto della batteria*
- **(2)** *batteria*
- 5. Sollevare la batteria ed estrarla dal contenitore del controller.

# **Fase 2c: Rimozione della scheda di interfaccia host (simplex)**

Se il contenitore del controller include una scheda di interfaccia host (HIC), rimuovere l'HIC dal contenitore del controller originale in modo da poterlo riutilizzare nel nuovo contenitore del controller.

# **Fasi**

1. Utilizzando un cacciavite Phillips n. 1, rimuovere le viti che fissano la mascherina HIC al contenitore del controller.

Sono presenti quattro viti: Una sulla parte superiore, una laterale e due sulla parte anteriore.

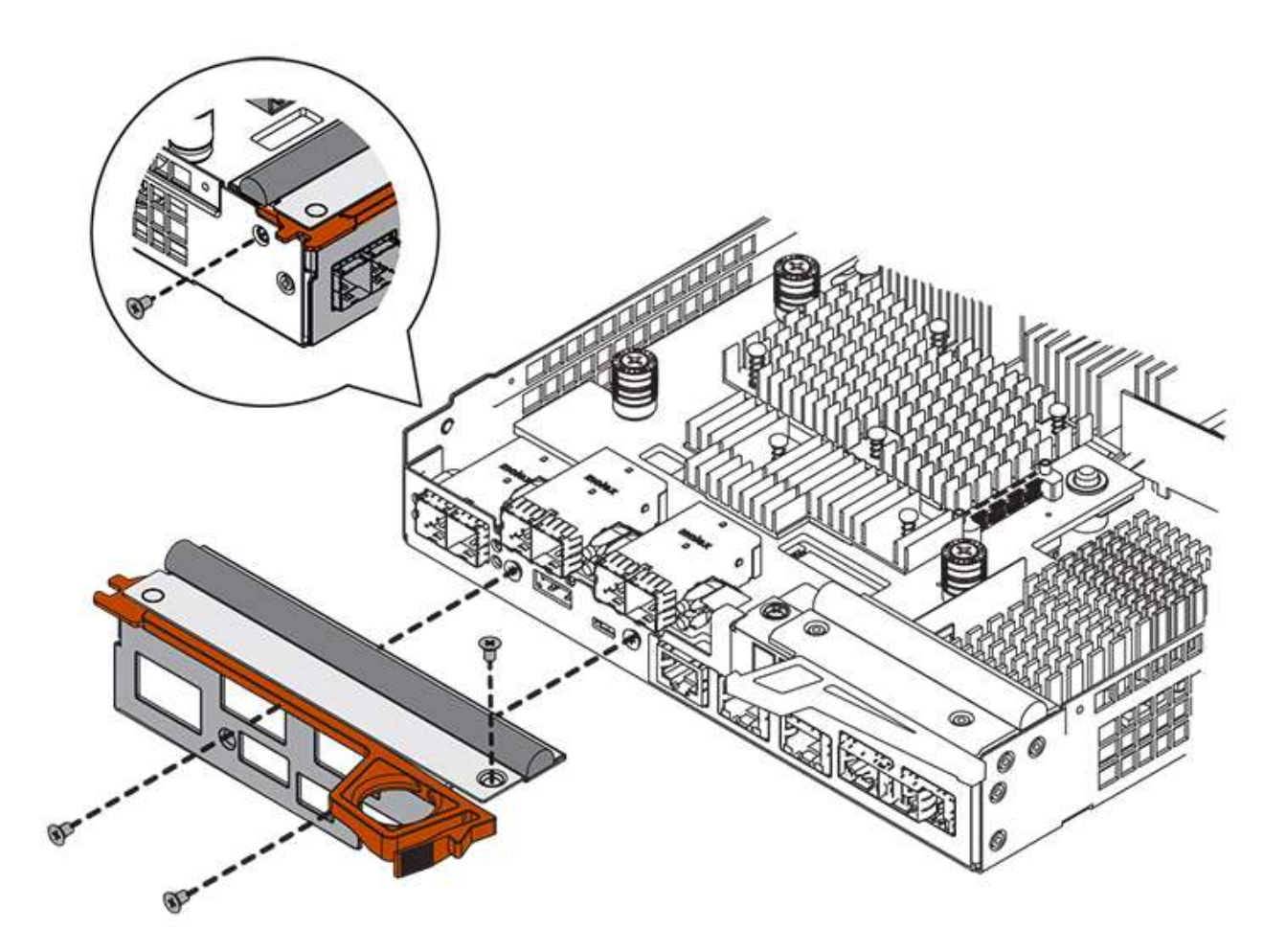

- 2. Rimuovere la piastra anteriore dell'HIC.
- 3. Utilizzando le dita o un cacciavite Phillips, allentare le tre viti a testa zigrinata che fissano l'HIC alla scheda del controller.
- 4. Scollegare con cautela l'HIC dalla scheda del controller sollevandola e facendola scorrere all'indietro.

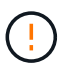

Fare attenzione a non graffiare o urtare i componenti sul fondo dell'HIC o sulla parte superiore della scheda del controller.

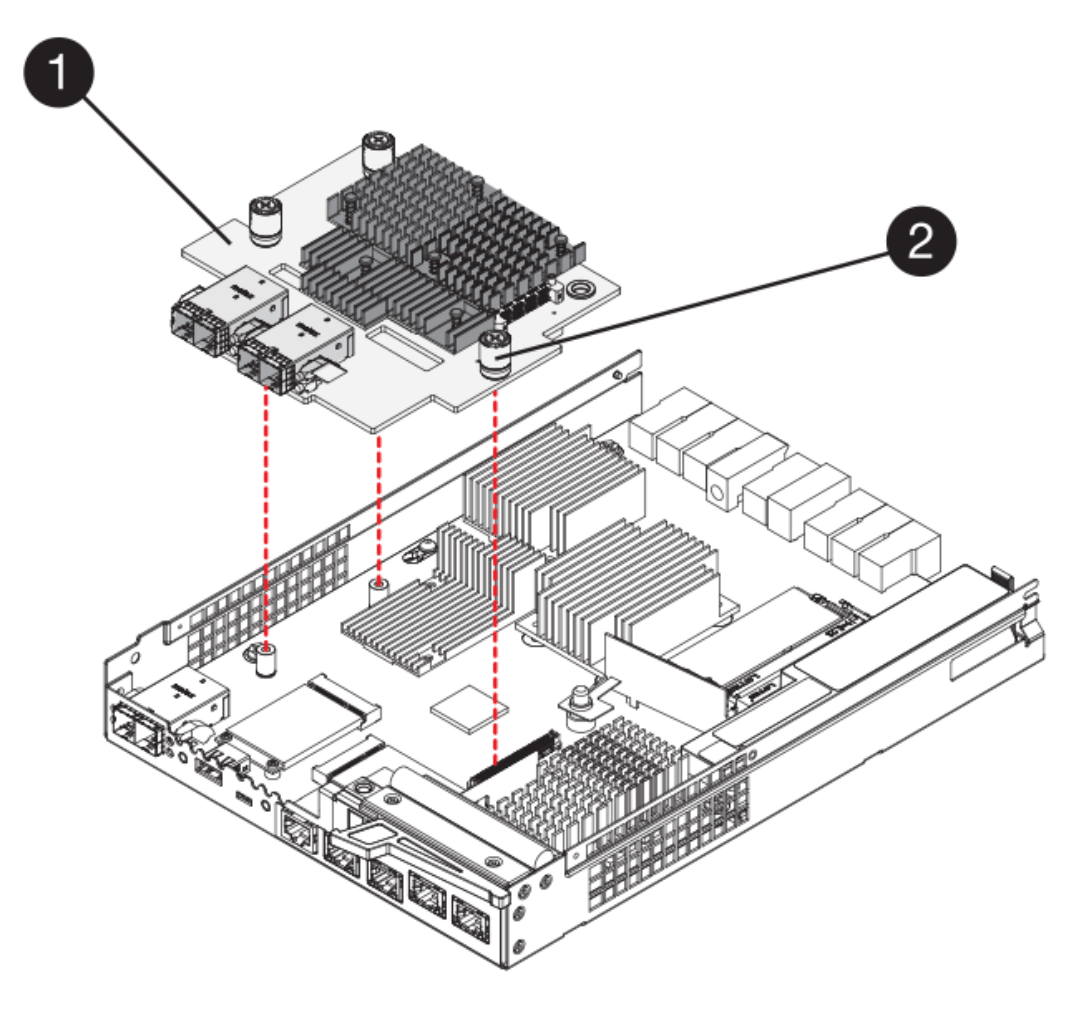

- **(1)** *scheda di interfaccia host*
- **(2)** *viti a testa zigrinata*
- 5. Posizionare l'HIC su una superficie priva di elettricità statica.

# **Fase 3: Installazione di un nuovo controller (simplex)**

Installare un nuovo elemento filtrante del controller per sostituire quello guasto.

#### **Fase 3a: Installazione della batteria (simplex)**

Installare la batteria nel contenitore del controller di ricambio. È possibile installare la batteria rimossa dal contenitore del controller originale o installare una nuova batteria ordinata.

#### **Fasi**

1. Disimballare il contenitore del controller di ricambio e riutilizzarlo su una superficie piana e priva di cariche elettrostatiche, in modo che il coperchio rimovibile sia rivolto verso l'alto.

Conservare il materiale di imballaggio da utilizzare per la spedizione del contenitore del controller guasto.

- 2. Premere il pulsante del coperchio verso il basso ed estrarre il coperchio.
- 3. Orientare il contenitore del controller in modo che lo slot della batteria sia rivolto verso di sé.
- 4. Inserire la batteria nel contenitore del controller inclinandola leggermente verso il basso.

Inserire la flangia metallica nella parte anteriore della batteria nello slot sul fondo del contenitore del controller e far scorrere la parte superiore della batteria sotto il piccolo perno di allineamento sul lato sinistro del contenitore.

5. Spostare il dispositivo di chiusura della batteria verso l'alto per fissare la batteria.

Quando il dispositivo di chiusura scatta in posizione, la parte inferiore del dispositivo di chiusura si aggancia in uno slot metallico sul telaio.

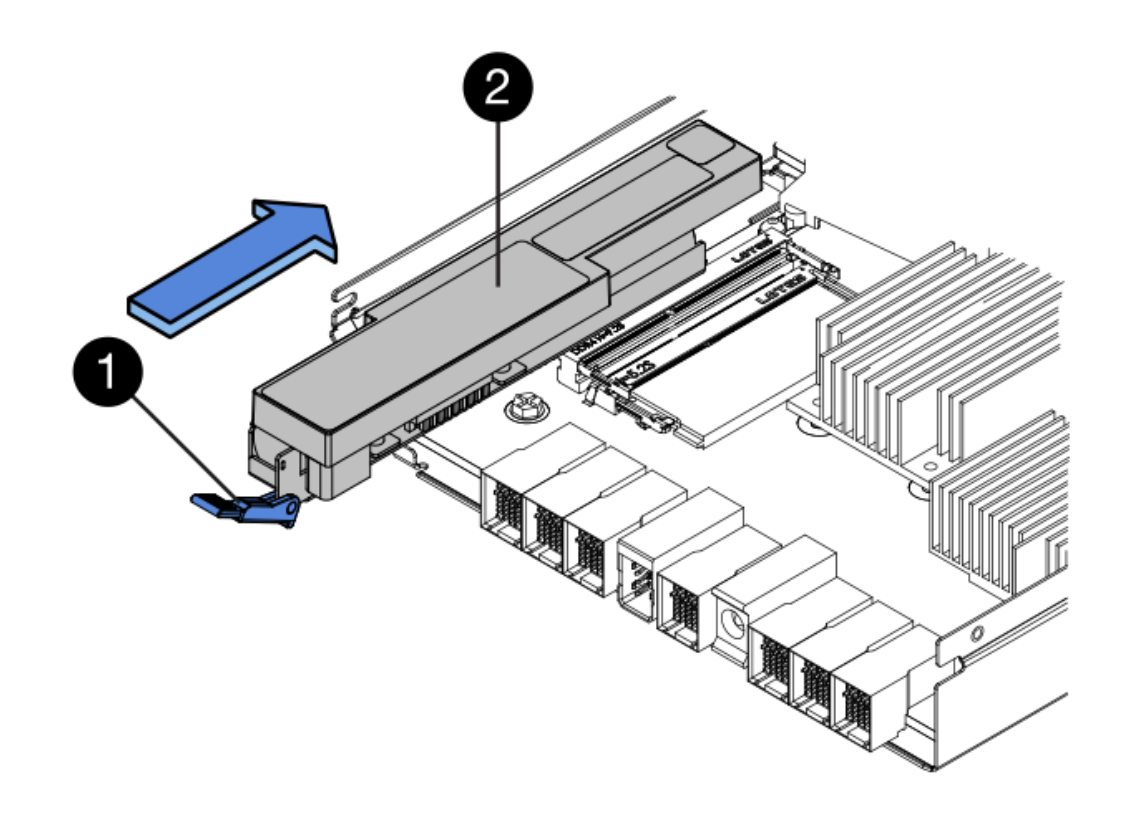

- **(1)** *dispositivo di chiusura a scatto della batteria*
- **(2)** *batteria*
- 6. Capovolgere il contenitore del controller per verificare che la batteria sia installata correttamente.

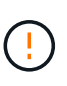

**Possibili danni all'hardware** — la flangia metallica sulla parte anteriore della batteria deve essere inserita completamente nello slot sul contenitore del controller (come mostrato nella prima figura). Se la batteria non è installata correttamente (come mostrato nella seconda figura), la flangia metallica potrebbe entrare in contatto con la scheda del controller, danneggiando il controller quando si applica l'alimentazione.

◦ **Corretto** — la flangia metallica della batteria è completamente inserita nello slot del controller:

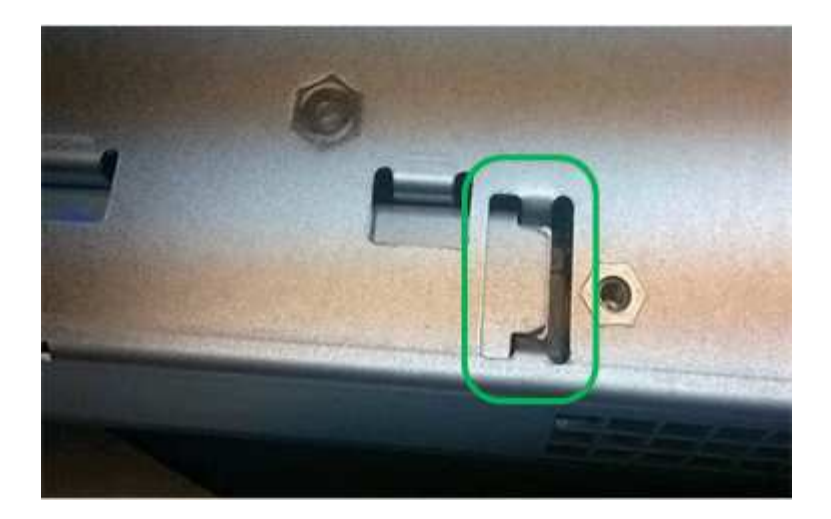

◦ **Errato** — la flangia metallica della batteria non è inserita nello slot del controller:

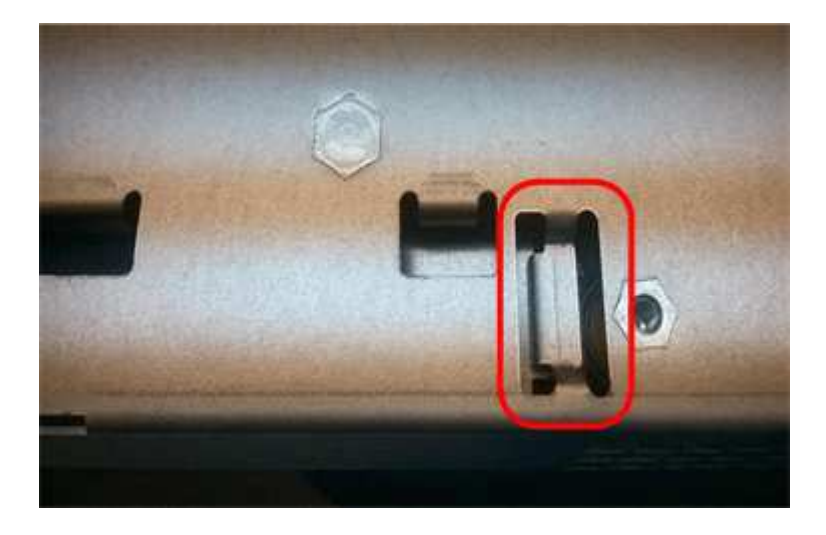

#### **Fase 3b: Installazione della scheda di interfaccia host (simplex)**

Se è stata rimossa una scheda di interfaccia host (HIC) dal contenitore del controller originale, installarla nel nuovo contenitore del controller.

#### **Fasi**

- 1. Utilizzando un cacciavite Phillips n. 1, rimuovere le quattro viti che fissano la mascherina vuota al contenitore del controller sostitutivo, quindi rimuovere la piastra frontale.
- 2. Allineare le tre viti a testa zigrinata sull'HIC con i fori corrispondenti sul controller e allineare il connettore sulla parte inferiore dell'HIC con il connettore di interfaccia HIC sulla scheda del controller.

Fare attenzione a non graffiare o urtare i componenti sul fondo dell'HIC o sulla parte superiore della scheda del controller.

3. Abbassare con cautela l'HIC in posizione e inserire il connettore HIC premendo delicatamente sull'HIC.

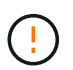

**Possibili danni alle apparecchiature** — fare molta attenzione a non stringere il connettore a nastro dorato dei LED del controller tra l'HIC e le viti a testa zigrinata.

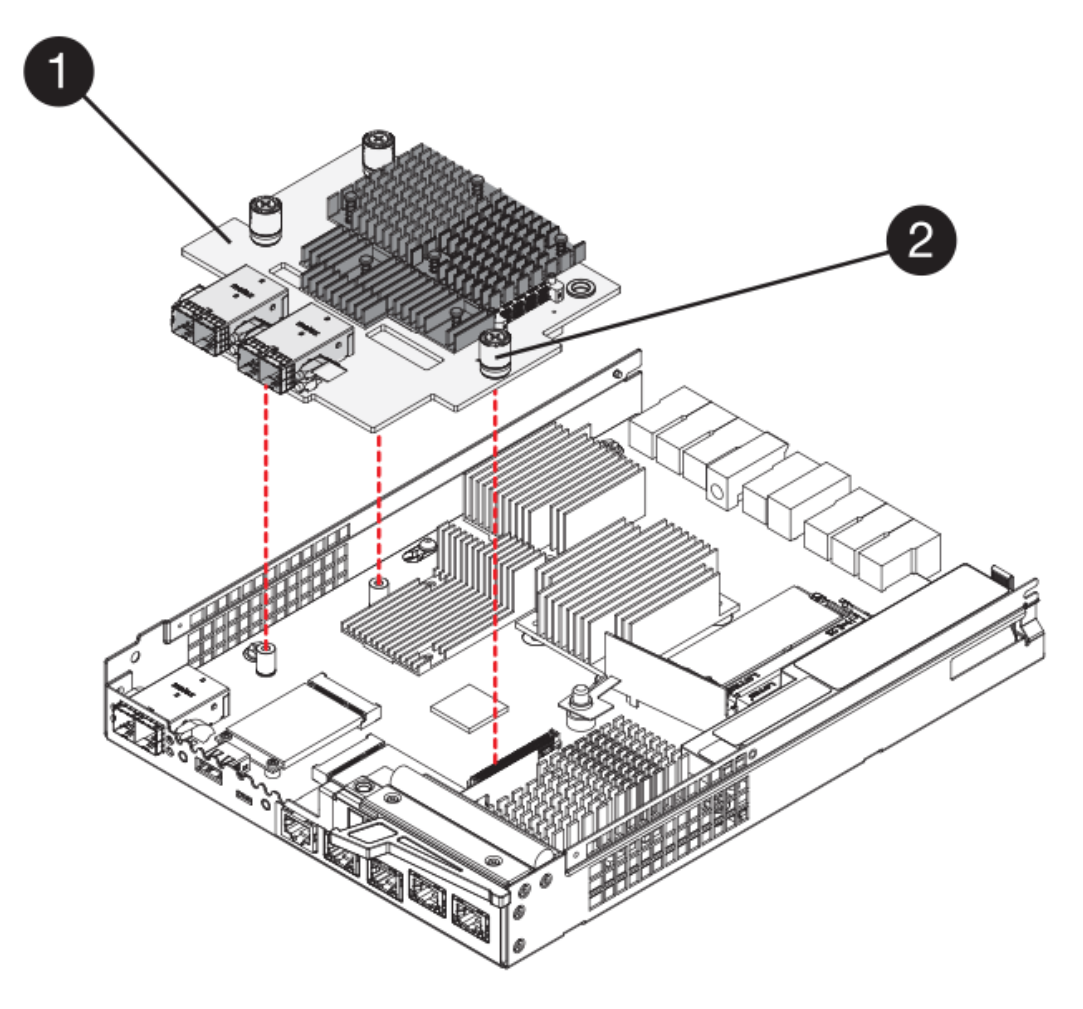

- **(1)** *scheda di interfaccia host*
- **(2)** *viti a testa zigrinata*
- 4. Serrare manualmente le viti a testa zigrinata HIC.

Non utilizzare un cacciavite per evitare di serrare eccessivamente le viti.

5. Utilizzando un cacciavite Phillips n. 1, fissare la piastra anteriore HIC rimossa dal contenitore del controller originale al nuovo contenitore del controller con quattro viti.

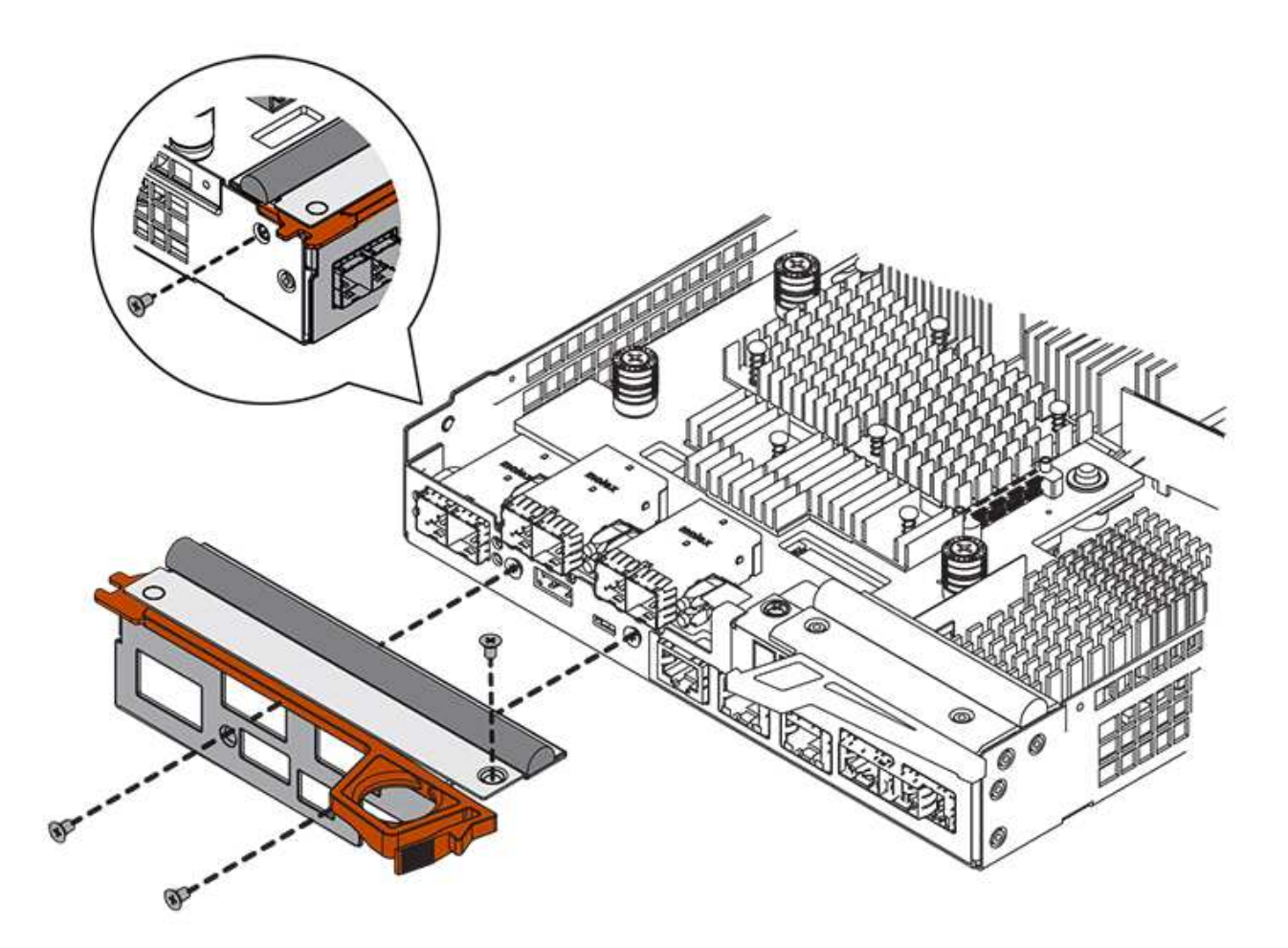

#### **Fase 3c: Installare il nuovo contenitore del controller (simplex)**

Dopo aver installato la batteria e l'HIC, se ne è stata inizialmente installata una, è possibile installare il nuovo contenitore del controller nello shelf del controller.

#### **Fasi**

- 1. Reinstallare il coperchio sul contenitore del controller facendo scorrere il coperchio dal retro verso la parte anteriore fino a quando il pulsante non scatta in posizione.
- 2. Capovolgere il contenitore del controller, in modo che il coperchio rimovibile sia rivolto verso il basso.
- 3. Con la maniglia della camma in posizione aperta, far scorrere il contenitore del controller fino in fondo nello shelf del controller.

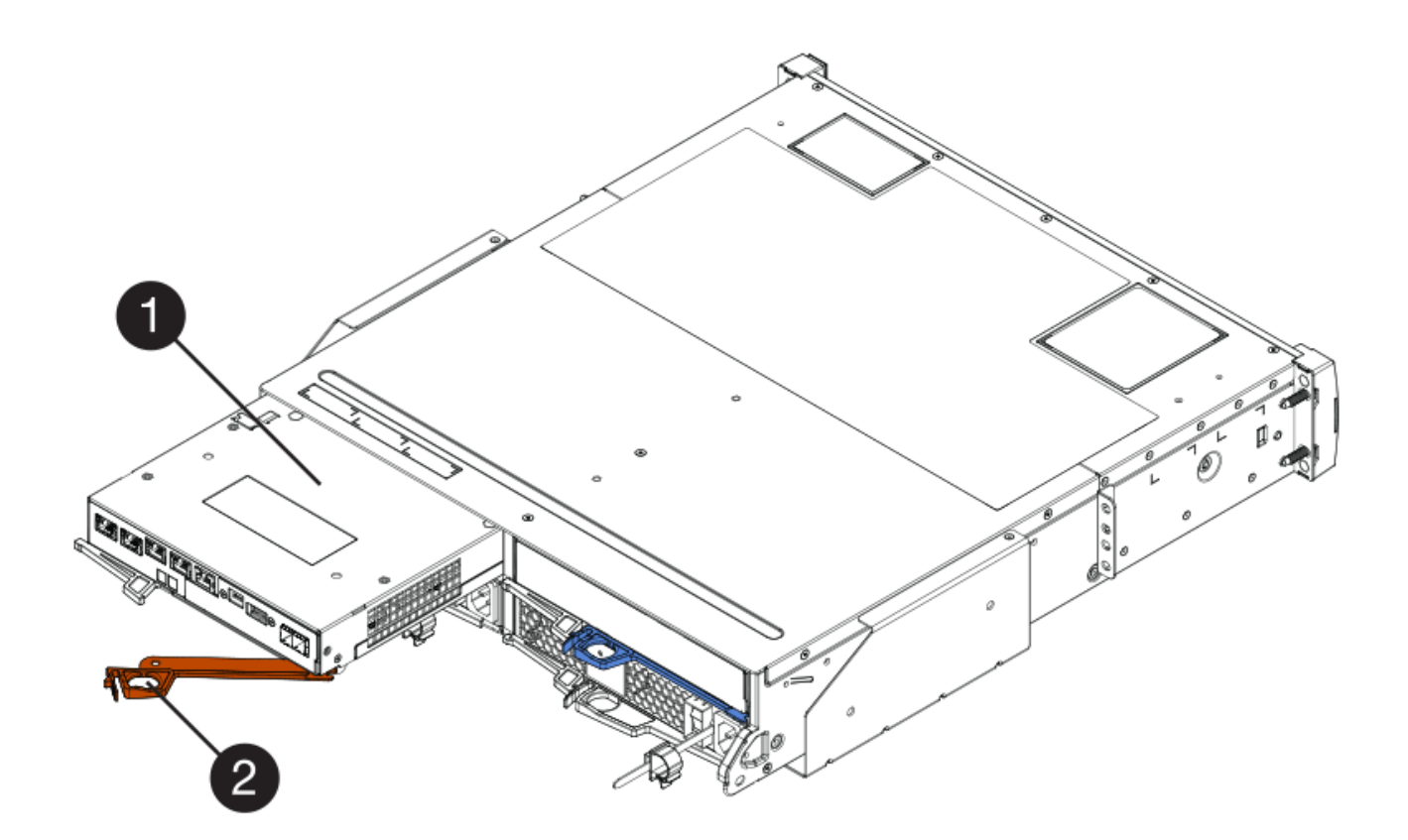

- **(1)** *contenitore controller*
- **(2)** *maniglia della camma*
- 4. Spostare la maniglia della camma verso sinistra per bloccare il contenitore del controller in posizione.
- 5. Installare gli SFP dal controller originale nelle porte host del nuovo controller e ricollegare tutti i cavi.

Se si utilizzano più protocolli host, assicurarsi di installare gli SFP nelle porte host corrette.

6. Determinare come assegnare un indirizzo IP al controller sostitutivo, in base al fatto che la porta Ethernet 1 (indicata con P1) sia collegata a una rete con un server DHCP e che tutti i dischi siano protetti.

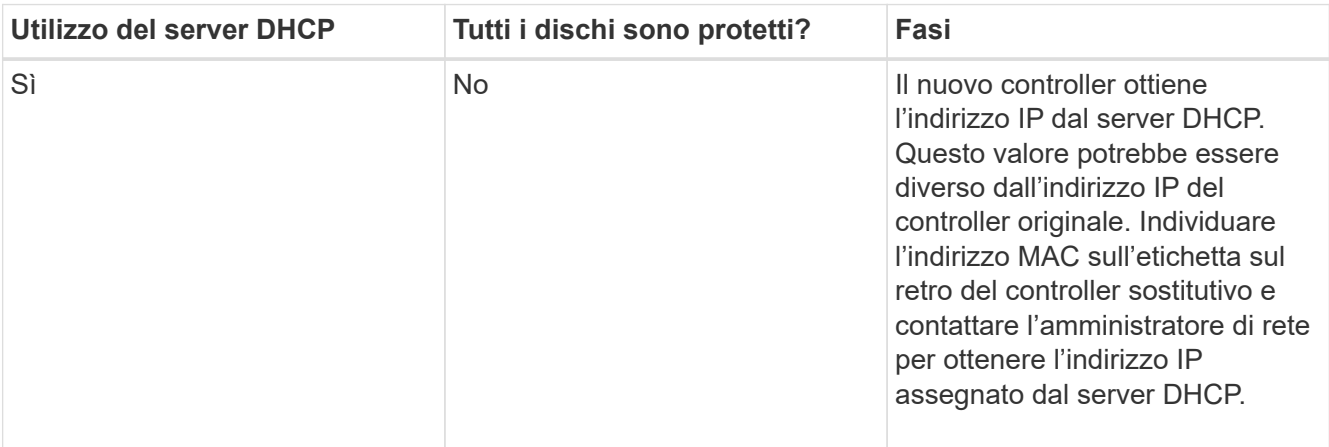

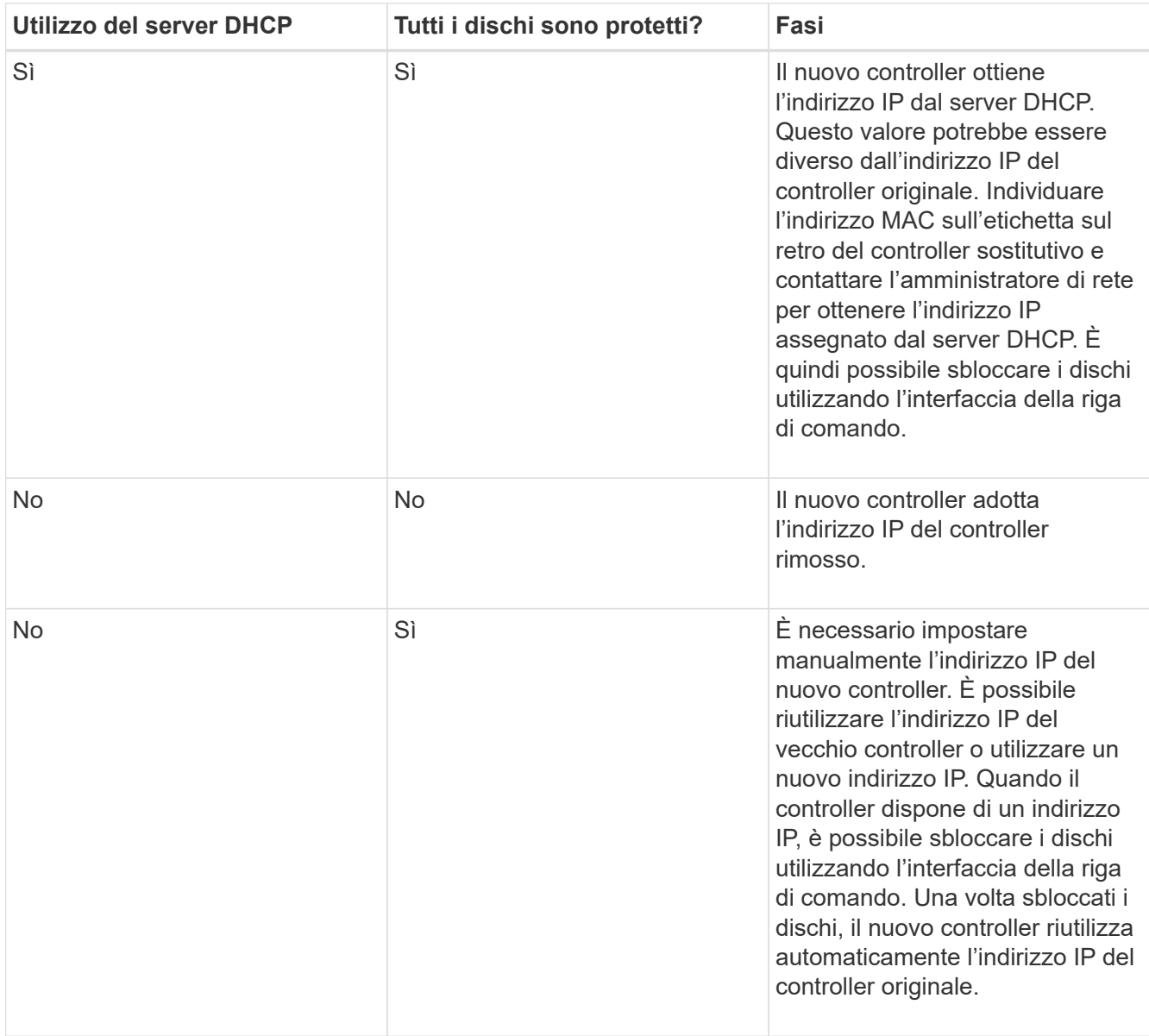

# **Fase 4: Sostituzione completa del controller (simplex)**

Accendere lo shelf del controller, raccogliere i dati di supporto e riprendere le operazioni.

# **Fasi**

- 1. Accendere i due interruttori di alimentazione sul retro dello shelf del controller.
	- Non spegnere gli interruttori di alimentazione durante il processo di accensione, che in genere richiede 90 secondi o meno.
	- Le ventole di ogni shelf sono molto rumorose al primo avvio. Il rumore forte durante l'avvio è normale.
- 2. All'avvio del controller, controllare i LED del controller e il display a sette segmenti.
	- Il display a sette segmenti mostra la sequenza ripetuta **OS**, **SD**, *blank* per indicare che il controller sta eseguendo l'elaborazione SOD (Start-of-day). Una volta avviato correttamente un controller, il display a sette segmenti dovrebbe visualizzare l'ID del vassoio.
	- Il LED di attenzione ambra sul controller si accende e poi si spegne, a meno che non si verifichi un errore.

◦ I LED verdi del collegamento host si accendono.

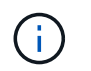

La figura mostra un esempio di contenitore del controller. Il controller potrebbe avere un numero diverso e un tipo diverso di porte host.

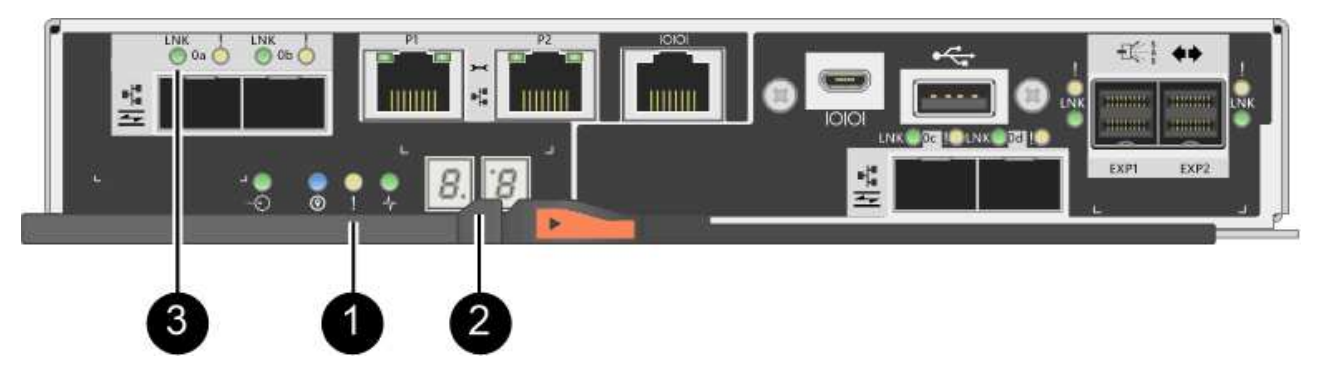

- **(1)** *LED di attenzione (ambra)*
- **(2)** *Display a sette segmenti*
- **(3)** *LED collegamento host*
- 3. Se uno dei LED attenzione dello shelf di controller rimane acceso, verificare che il contenitore del controller sia stato installato correttamente e che tutti i cavi siano inseriti correttamente. Reinstallare il contenitore del controller, se necessario.

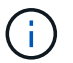

Se non si riesce a risolvere il problema, contattare il supporto tecnico.

4. Se lo storage array dispone di dischi sicuri, importare la chiave di sicurezza del disco; in caso contrario, passare alla fase successiva. Seguire la procedura appropriata riportata di seguito per un array di storage con tutti i dischi sicuri o una combinazione di dischi sicuri e non sicuri.

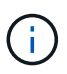

*Dischi non sicuri* sono dischi non assegnati, dischi hot spare globali o dischi che fanno parte di un gruppo di volumi o di un pool non protetti dalla funzione Drive Security. *Dischi sicuri* sono dischi assegnati che fanno parte di un gruppo di volumi o di un pool di dischi protetti mediante Drive Security.

- **Solo dischi protetti (non dischi non sicuri)**:
	- i. Accedere all'interfaccia a riga di comando (CLI) dello storage array.
	- ii. Immettere il seguente comando per importare la chiave di sicurezza:

```
import storageArray securityKey file="C:/file.slk"
passPhrase="passPhrase";
```
dove:

- C:/file.slk rappresenta il percorso della directory e il nome della chiave di sicurezza del disco
- passPhrase È la password necessaria per sbloccare il file dopo l'importazione della chiave di sicurezza, il controller si riavvia e il nuovo controller adotta le impostazioni salvate per l'array di

storage.

- iii. Passare alla fase successiva per verificare che il nuovo controller sia ottimale.
- **Combinazione di dischi sicuri e non sicuri**:
	- i. Raccogliere il bundle di supporto e aprire il profilo dello storage array.
	- ii. Individuare e registrare tutte le posizioni delle unità non sicure, che si trovano nel pacchetto di supporto.
	- iii. Spegnere il sistema.
	- iv. Rimuovere le unità non sicure.
	- v. Sostituire il controller.
	- vi. Accendere il sistema e attendere che il display a sette segmenti visualizzi il numero del vassoio.
	- vii. Da Gestore di sistema di SANtricity, selezionare **Impostazioni › sistema**.
	- viii. Nella sezione Security Key Management (Gestione chiave di sicurezza), selezionare **Create/Change Key** (Crea/Cambia chiave) per creare una nuova chiave di sicurezza.
	- ix. Selezionare **Unlock Secure Drives** per importare la chiave di sicurezza salvata.
	- x. Eseguire set allDrives nativeState Comando CLI.

Il controller si riavvia automaticamente.

- xi. Attendere che il controller si avvii e che il display a sette segmenti visualizzi il numero del vassoio o un L5 lampeggiante.
- xii. Spegnere il sistema.
- xiii. Reinstallare le unità non sicure.
- xiv. Ripristinare il controller utilizzando Gestione di sistema di SANtricity.
- xv. Accendere il sistema e attendere che il display a sette segmenti visualizzi il numero del vassoio.
- xvi. Passare alla fase successiva per verificare che il nuovo controller sia ottimale.
- 5. Da Gestore di sistema di SANtricity, verificare che il nuovo controller sia ottimale.
	- a. Selezionare **hardware**.
	- b. Per lo shelf del controller, selezionare **Mostra retro dello shelf**.
	- c. Selezionare il contenitore del controller sostituito.
	- d. Selezionare **Visualizza impostazioni**.
	- e. Verificare che lo stato \* del controller sia ottimale.
	- f. Se lo stato non è ottimale, evidenziare il controller e selezionare **posiziona online**.
- 6. Raccogliere i dati di supporto per lo storage array utilizzando Gestione di sistema di SANtricity.
	- a. Selezionare **Support › Support Center › \*Diagnostics**.
	- b. Selezionare **Collect Support Data**.
	- c. Fare clic su **Collect**.

Il file viene salvato nella cartella Download del browser con il nome **support-data.7z**.

# **Quali sono le prossime novità?**

La sostituzione del controller è completata. È possibile riprendere le normali operazioni.

# **Canister**

# <span id="page-64-0"></span>**Requisiti per la sostituzione del filtro E2800**

Prima di sostituire un contenitore in un array E2800, esaminare i tipi e i requisiti del contenitore.

I tipi di taniche includono alimentatori, taniche di alimentazione e taniche per ventole.

# **Alimentatore**

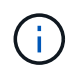

La procedura di sostituzione dell'alimentatore è applicabile per le sostituzioni IOM. Per sostituire il modulo IOM, eseguire la procedura di sostituzione dell'alimentatore.

Ogni shelf o shelf di controller da 12 o 24 dischi include due alimentatori con ventole integrate. In Gestione sistema di SANtricity, questi sono denominati *canister per ventole di alimentazione*. In caso di guasto di un contenitore della ventola di alimentazione, è necessario sostituirlo il prima possibile per assicurarsi che lo shelf disponga di una fonte di alimentazione ridondante e di un raffreddamento adeguato.

# **Tipi di shelf per un alimentatore**

È possibile sostituire un alimentatore nei seguenti shelf:

- Shelf di controller E2812
- Shelf di controller E2824
- Flash array EF280
- Shelf di dischi DE212C
- Shelf di dischi DE224C

La figura seguente mostra un esempio di shelf di controller E2812, shelf di controller E2824 e flash array EF280 con due alimentatori (contenitori per ventole di alimentazione). Gli shelf di dischi DE212C e DE224C sono identici, ma includono i moduli i/o (IOM) invece dei controller canister.

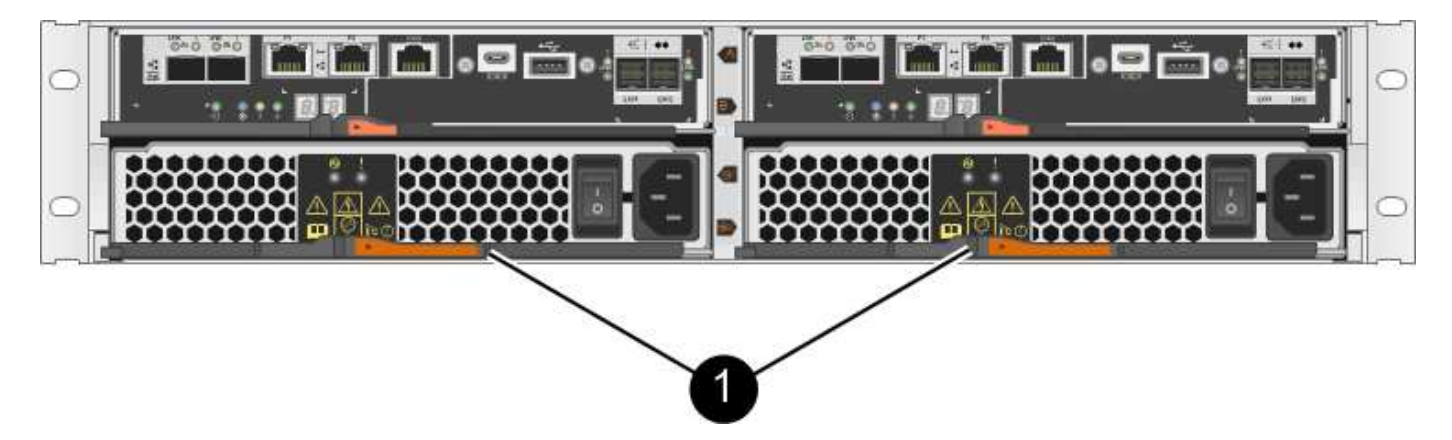

**(1)** *Shelf del controller con due alimentatori (contenitori per ventole di alimentazione) sotto i contenitori del controller*

La procedura per la sostituzione di un alimentatore non descrive come sostituire un contenitore della ventola di alimentazione guasto in un vassoio dell'unità DE1600 o DE5600, che potrebbe essere collegato agli shelf dei controller E5700 o E2800. Per istruzioni su questi modelli di tray di dischi, fare riferimento a. ["Ricollocamento](https://library.netapp.com/ecm/ecm_download_file/ECMP1140874)

#### **Requisiti per la sostituzione di un alimentatore**

Se si prevede di sostituire un alimentatore, tenere presenti i seguenti requisiti.

- È necessario disporre di un alimentatore sostitutivo (contenitore della ventola di alimentazione) supportato per il modello di shelf di controller o di unità.
- Si dispone di un braccialetto ESD o si sono prese altre precauzioni antistatiche.
- È possibile sostituire un alimentatore (contenitore della ventola di alimentazione) mentre lo storage array è acceso ed esegue operazioni di i/o host, a condizione che siano soddisfatte le seguenti condizioni:
	- Il secondo alimentatore (contenitore della ventola di alimentazione) nello shelf ha uno stato ottimale.
	- Il campo **OK per rimuovere** nell'area Dettagli del guru del ripristino in Gestione sistema di SANtricity visualizza **Sì**, a indicare che è possibile rimuovere questo componente in tutta sicurezza.

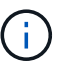

Se il secondo alimentatore (contenitore della ventola di alimentazione) nello shelf non ha uno stato ottimale o se il Recovery Guru indica che non è possibile rimuovere il contenitore della ventola di alimentazione, contattare il supporto tecnico.

#### **Filtro a carboni attivi**

Ogni shelf di controller da 60 dischi o shelf di dischi include due contenitori di alimentazione per la ridondanza dell'alimentazione.

#### **Tipi di shelf per un contenitore di alimentazione**

È possibile sostituire un contenitore di alimentazione nei seguenti shelf:

- Shelf di controller E2860
- Shelf di dischi DE460C

La procedura per la sostituzione di un contenitore di alimentazione non descrive come sostituire un contenitore di alimentazione guasto in un vassoio del disco DE6600, che potrebbe essere collegato allo shelf del controller.

La figura seguente mostra il retro di uno shelf di dischi DE460C con i due contenitori di alimentazione:

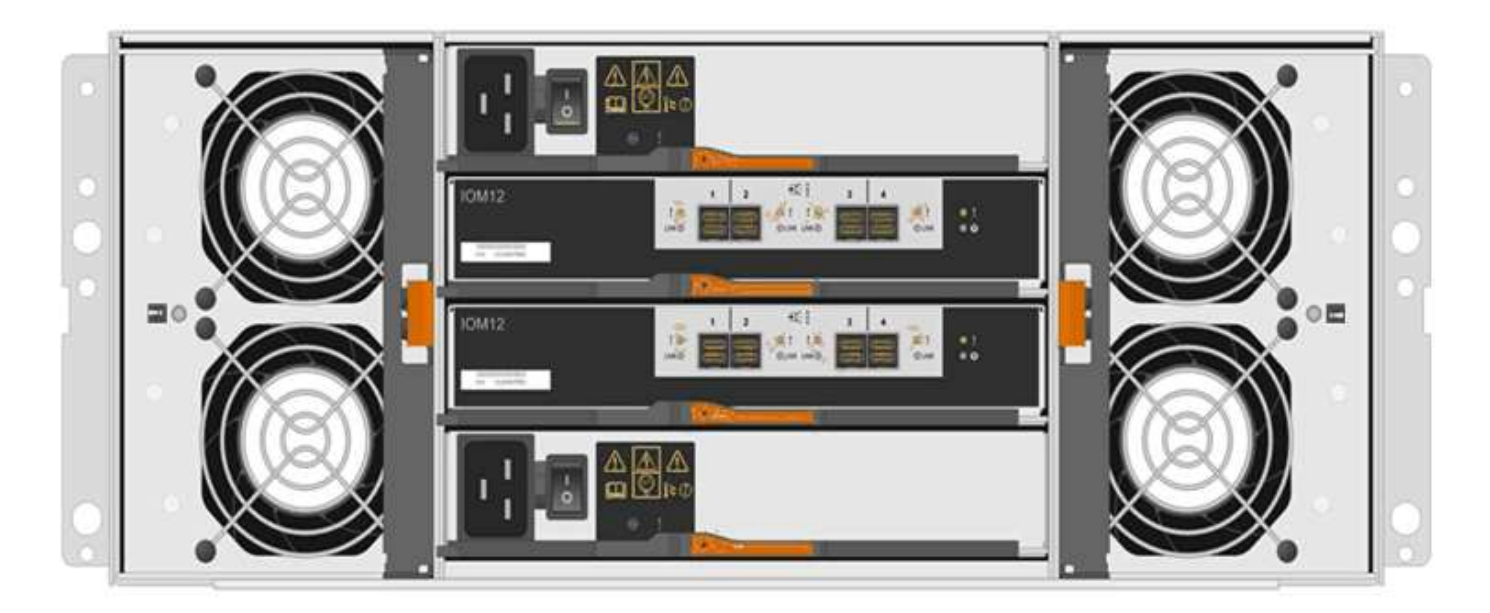

La figura seguente mostra un contenitore di alimentazione:

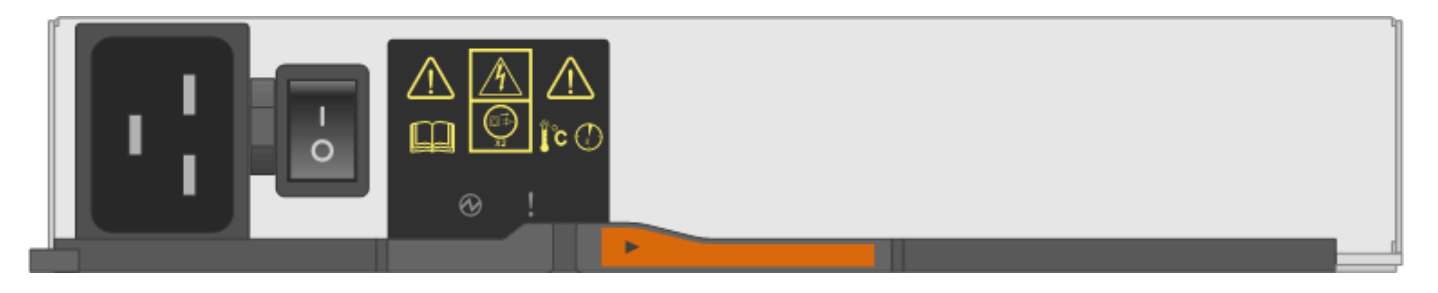

# **Requisiti per la sostituzione di un contenitore di alimentazione**

Se si prevede di sostituire un contenitore di alimentazione, tenere presenti i seguenti requisiti.

- Si dispone di un contenitore di alimentazione sostitutivo supportato per il modello di shelf di controller o di unità.
- Si dispone di un contenitore di alimentazione installato e funzionante.
- Si dispone di un braccialetto ESD o si sono prese altre precauzioni antistatiche.
- È possibile sostituire un contenitore di alimentazione mentre lo storage array è acceso ed esegue operazioni di i/o host, a condizione che siano soddisfatte le seguenti condizioni:
	- L'altro contenitore di alimentazione nello shelf ha uno stato ottimale.

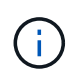

Durante l'esecuzione della procedura, l'altro contenitore di alimentazione alimenta entrambe le ventole per garantire che l'apparecchiatura non si surriscaldi.

◦ Il campo **OK per rimuovere** nell'area Dettagli del guru del ripristino in Gestione sistema di SANtricity visualizza **Sì**, a indicare che è possibile rimuovere questo componente in tutta sicurezza.

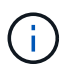

Se il secondo contenitore di alimentazione nel ripiano non ha uno stato ottimale o se il Recovery Guru indica che non è possibile rimuovere il contenitore di alimentazione, contattare il supporto tecnico.

# **Filtro della ventola**

Ogni shelf di controller da 60 dischi o shelf di dischi include due contenitori per ventole.

# **Tipi di shelf per un contenitore di ventole**

È possibile sostituire un contenitore della ventola nei seguenti ripiani:

- Shelf di controller E2860
- Shelf di dischi DE460C

La procedura per la sostituzione di un contenitore della ventola non descrive come sostituire un contenitore della ventola guasto in un vassoio del disco DE6600, che potrebbe essere collegato allo shelf del controller.

La figura seguente mostra un filtro a carboni attivi della ventola:

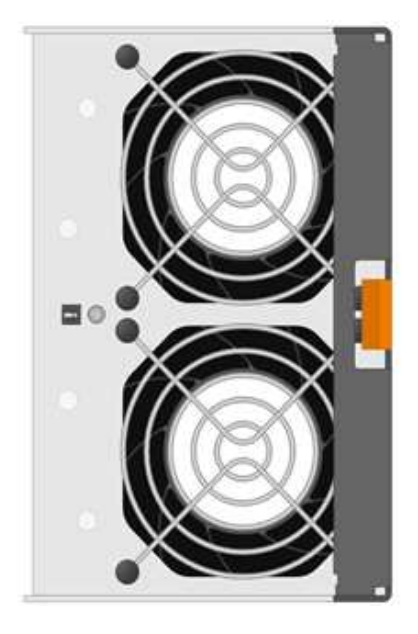

La figura seguente mostra il retro di uno shelf DE460C con due contenitori per ventole:

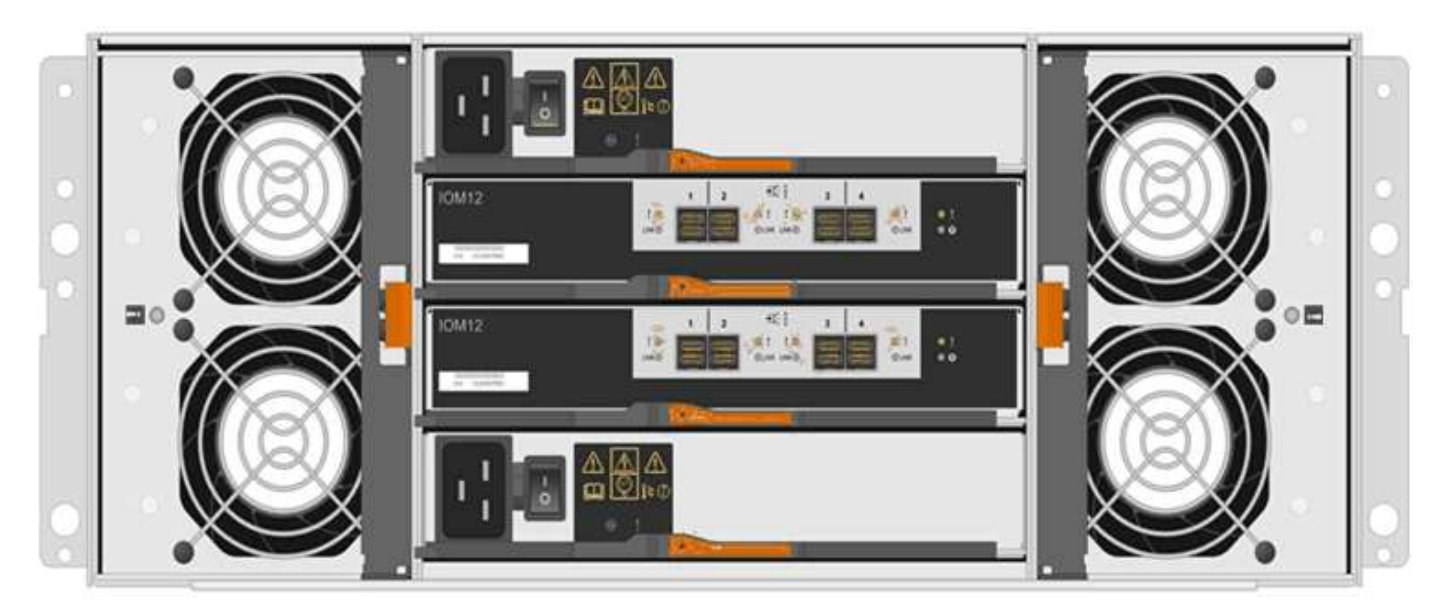

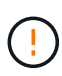

**Possibili danni all'apparecchiatura** — se si sostituisce un contenitore della ventola con l'alimentazione accesa, è necessario completare la procedura di sostituzione entro 30 minuti per evitare il rischio di surriscaldamento dell'apparecchiatura.

# **Requisiti per la sostituzione di un filtro a carboni attivi della ventola**

Se si prevede di sostituire un filtro a carboni attivi della ventola, tenere presenti i seguenti requisiti.

- Si dispone di una ventola sostitutiva (ventola) supportata per il proprio modello di shelf di controller o di unità.
- È presente un contenitore della ventola installato e in funzione.
- Si dispone di un braccialetto ESD o si sono prese altre precauzioni antistatiche.
- Se si esegue questa procedura con l'alimentazione accesa, è necessario completarla entro 30 minuti per evitare il surriscaldamento dell'apparecchiatura.
- È possibile sostituire un contenitore di ventole mentre lo storage array è acceso ed esegue operazioni di i/o host, a condizione che siano soddisfatte le seguenti condizioni:
	- Il secondo contenitore della ventola nello shelf ha uno stato ottimale.
	- Il campo **OK per rimuovere** nell'area Dettagli del guru del ripristino in Gestione sistema di SANtricity visualizza **Sì**, a indicare che è possibile rimuovere questo componente in tutta sicurezza.

 $\mathbf{d}$ 

Se il secondo contenitore della ventola nello shelf non ha uno stato ottimale o se il Recovery Guru indica che non è possibile rimuovere il contenitore della ventola, contattare il supporto tecnico.

# **Sostituire l'alimentatore E2800 (12 o 24 dischi)**

È possibile sostituire un alimentatore in un array E2800 con uno shelf da 12 o 24 dischi, inclusi i seguenti tipi di shelf:

- Shelf di controller E2812
- Shelf di controller E2824
- Flash array EF280
- Shelf di dischi DE212C
- Shelf di dischi DE224C

# **A proposito di questa attività**

Ogni shelf o shelf di controller da 12 o 24 dischi include due alimentatori con ventole integrate. In Gestione sistema di SANtricity, questi sono denominati *canister per ventole di alimentazione*. In caso di guasto di un contenitore della ventola di alimentazione, è necessario sostituirlo il prima possibile per assicurarsi che lo shelf disponga di una fonte di alimentazione ridondante e di un raffreddamento adeguato.

È possibile sostituire un alimentatore mentre lo storage array è acceso ed esegue operazioni di i/o host, Se il secondo alimentatore dello shelf ha uno stato ottimale e il campo **OK per rimuovere** nell'area Dettagli del guru del ripristino in Gestione di sistema di SANtricity visualizza **Sì**.

# **Prima di iniziare**

• Esaminare i requisiti di alimentazione in ["Requisiti per la sostituzione del contenitore"](#page-64-0).

- Esaminare i dettagli nel Recovery Guru per confermare che si è verificato un problema con l'alimentatore. Selezionare **ricontrollare** dal Recovery Guru per assicurarsi che nessun altro elemento debba essere affrontato per primo.
- Verificare che il LED di attenzione ambra sull'alimentatore sia acceso, a indicare che l'alimentatore o la ventola integrata sono guasti. Contattare il supporto tecnico per assistenza se entrambi gli alimentatori dello shelf hanno i LED di attenzione ambra accesi.
- Assicurarsi di disporre di quanto segue:
	- Un alimentatore sostitutivo supportato per il modello di shelf di controller o di dischi.
	- Un braccialetto antistatico o sono state adottate altre precauzioni antistatiche.

# **Fase 1: Preparazione alla sostituzione dell'alimentatore**

Preparare la sostituzione di un alimentatore in uno shelf o uno shelf di controller da 12 o 24 dischi.

# **Fasi**

- 1. Raccogliere i dati di supporto per lo storage array utilizzando Gestione di sistema di SANtricity.
	- a. Selezionare **Support › Support Center › Diagnostics** (supporto tecnico > Diagnostica).
	- b. Selezionare **Collect Support Data**.
	- c. Fare clic su **Collect**.

Il file viene salvato nella cartella Download del browser con il nome **support-data.7z**.

2. Da Gestore di sistema di SANtricity, determinare quale alimentatore si è guastato.

Queste informazioni sono disponibili nell'area Details (Dettagli) del Recovery Guru o nelle informazioni visualizzate per lo shelf.

- a. Selezionare **hardware**.
- b. Guarda la potenza **[11]** e la ventola **e la la cone a destra degli elenchi a discesa Shelf** per determinare quale shelf presenta l'alimentatore guasto.

In caso di guasto di un componente, una o entrambe queste icone sono rosse.

- c. Quando trovi lo shelf con un'icona rossa, seleziona **Mostra retro dello shelf**.
- d. Selezionare uno degli alimentatori.
- e. Nelle schede **alimentatori** e **ventole**, controllare gli stati dei contenitori delle ventole di alimentazione, degli alimentatori e delle ventole per determinare quale alimentatore deve essere sostituito.

Un componente con stato **Failed** deve essere sostituito.

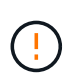

Se il secondo contenitore dell'alimentatore nello shelf non ha lo stato **ottimale**, non tentare di sostituire a caldo l'alimentatore guasto. Contattare invece il supporto tecnico per assistenza.

3. Dal retro dello storage array, osservare i LED di attenzione per individuare l'alimentatore da rimuovere.

È necessario sostituire l'alimentatore con il LED attenzione acceso.

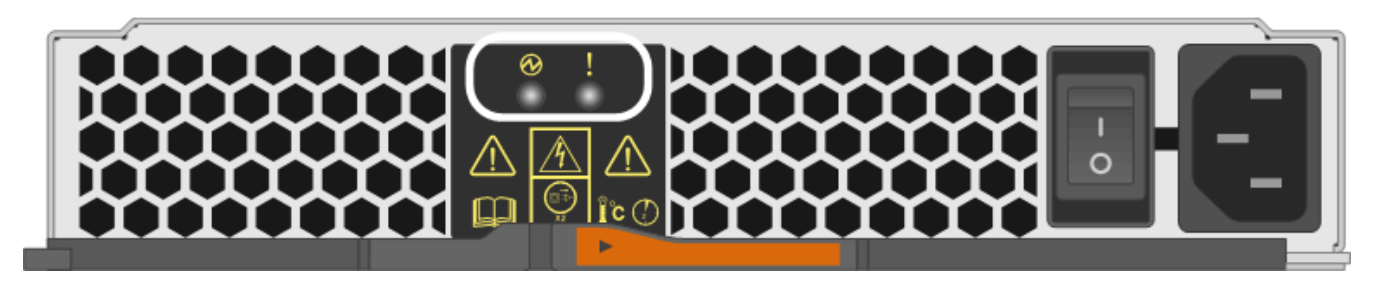

- LED di alimentazione: Se è **verde fisso**, l'alimentatore funziona correttamente. Se è **spento**, l'alimentatore è guasto, l'interruttore CA è spento, il cavo di alimentazione CA non è installato correttamente o la tensione di ingresso del cavo di alimentazione CA non rientra nei margini (si è verificato un problema all'estremità della fonte del cavo di alimentazione CA).
- LED attenzione: Se è **ambra fisso**, si è verificato un guasto nell'alimentatore o nella ventola integrata.

# <span id="page-70-0"></span>**Fase 2: Rimuovere l'alimentatore guasto**

Rimuovere un alimentatore guasto per poterlo sostituire con uno nuovo.

**Fasi**

1. Disimballare il nuovo alimentatore e posizionare il nuovo alimentatore su una superficie piana vicino allo shelf del disco.

Conservare tutti i materiali di imballaggio per l'utilizzo quando si restituisce l'alimentatore guasto.

- 2. Spegnere l'alimentatore e scollegare i cavi di alimentazione:
	- a. Spegnere l'interruttore di alimentazione dell'alimentatore.
	- b. Aprire il fermo del cavo di alimentazione, quindi scollegare il cavo di alimentazione dall'alimentatore.
	- c. Scollegare il cavo di alimentazione dalla presa di corrente.
- 3. Premere il fermo sulla maniglia della camma dell'alimentatore, quindi aprire la maniglia della camma per rilasciare completamente l'alimentatore dal piano intermedio.

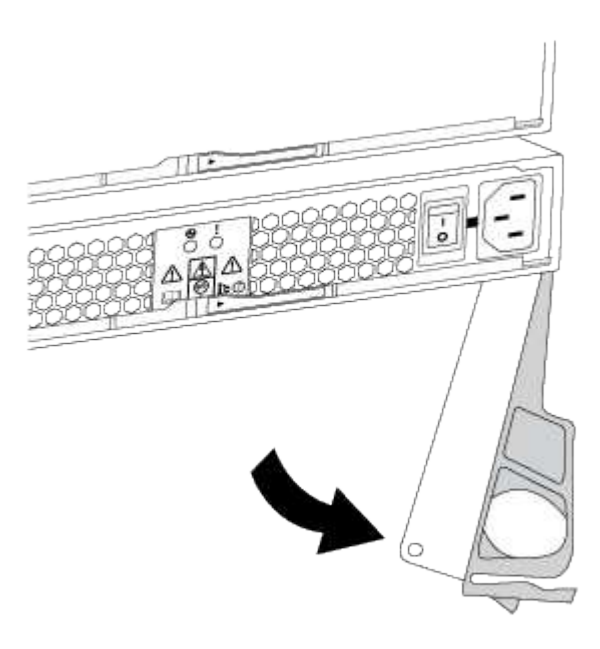

4. Utilizzare la maniglia della camma per estrarre l'alimentatore dal sistema.

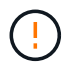

Quando si rimuove un alimentatore, utilizzare sempre due mani per sostenerne il peso.

Quando si rimuove l'alimentatore, un'aletta oscilla in posizione per bloccare l'alloggiamento vuoto, contribuendo a mantenere il flusso d'aria e il raffreddamento.

# <span id="page-71-0"></span>**Fase 3: Installare un nuovo alimentatore**

Installare un nuovo alimentatore per sostituire quello guasto.

#### **Fasi**

- 1. Assicurarsi che l'interruttore di accensione/spegnimento del nuovo alimentatore sia in posizione **Off**.
- 2. Con entrambe le mani, sostenere e allineare i bordi dell'alimentatore con l'apertura nello chassis del sistema, quindi spingere delicatamente l'alimentatore nello chassis utilizzando la maniglia della camma.

Gli alimentatori sono dotati di chiavi e possono essere installati in un solo modo.

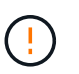

Non esercitare una forza eccessiva quando si inserisce l'alimentatore nel sistema, poiché si potrebbe danneggiare il connettore.

- 3. Chiudere la maniglia della camma in modo che il fermo scatti in posizione di blocco e l'alimentatore sia inserito completamente.
- 4. Ricollegare il cablaggio dell'alimentatore:
	- a. Ricollegare il cavo di alimentazione all'alimentatore e alla fonte di alimentazione.
	- b. Fissare il cavo di alimentazione all'alimentatore utilizzando il relativo fermo.
- 5. Accendere il nuovo contenitore dell'alimentatore.

# **Fase 4: Sostituzione completa dell'alimentatore**

Verificare che il nuovo alimentatore funzioni correttamente, raccogliere i dati di supporto e riprendere le normali operazioni.

#### **Fasi**

- 1. Sul nuovo alimentatore, verificare che il LED di alimentazione verde sia acceso e che il LED di attenzione ambra sia spento.
- 2. Dal guru del ripristino in Gestione sistema di SANtricity, selezionare **ricontrollare** per assicurarsi che il problema sia stato risolto.
- 3. Se il problema persiste, ripetere la procedura descritta in [Fase 2: Rimuovere l'alimentatore guastoe](#page-70-0) in [Fase](#page-71-0) [3: Installare un nuovo alimentatore](#page-71-0). Se il problema persiste, contattare il supporto tecnico.
- 4. Rimuovere la protezione antistatica.
- 5. Raccogliere i dati di supporto per lo storage array utilizzando Gestione di sistema di SANtricity.
	- a. Selezionare **Support › Support Center › Diagnostics** (supporto tecnico > Diagnostica).
	- b. Selezionare **Collect Support Data**.
	- c. Fare clic su **Collect**.

Il file viene salvato nella cartella Download del browser con il nome **support-data.7z**.
6. Restituire la parte guasta a NetApp, come descritto nelle istruzioni RMA fornite con il kit.

# **Quali sono le prossime novità?**

La sostituzione dell'alimentatore è completata. È possibile riprendere le normali operazioni.

# **Sostituire il contenitore di alimentazione E2800 (60 dischi)**

È possibile sostituire un contenitore di alimentazione in un array E2800 con uno shelf da 60 dischi, che include i seguenti tipi di shelf:

- Shelf di controller E2860
- Shelf di dischi DE460C

# **A proposito di questa attività**

Ogni shelf di controller da 60 dischi o shelf di dischi include due contenitori di alimentazione per la ridondanza dell'alimentazione. In caso di guasto di un contenitore di alimentazione, sostituirlo il prima possibile per assicurarsi che lo shelf disponga di una fonte di alimentazione ridondante.

È possibile sostituire un contenitore di alimentazione mentre lo storage array è acceso ed esegue operazioni di i/o host, Finché il secondo contenitore di alimentazione nello shelf ha uno stato ottimale e il campo **OK per rimuovere** nell'area Dettagli del guru del ripristino in Gestione di sistema di SANtricity visualizza **Sì**.

Durante l'esecuzione di questa attività, l'altro contenitore di alimentazione alimenta entrambe le ventole per garantire che l'apparecchiatura non si surriscaldi.

# **Prima di iniziare**

- Esaminare i requisiti del filtro a carboni attivi in ["Requisiti per la sostituzione del contenitore".](#page-64-0)
- Esaminare i dettagli nel Recovery Guru per confermare che si è verificato un problema con il contenitore di alimentazione e selezionare **ricontrollare** dal Recovery Guru per assicurarsi che non siano prima necessari altri elementi.
- Controllare che il LED di attenzione ambra sul filtro a carboni attivi sia acceso, a indicare che il filtro a carboni attivi è guasto. Contattare il supporto tecnico per assistenza se entrambi i contenitori di alimentazione presenti nello shelf hanno i LED di attenzione color ambra accesi.
- Assicurarsi di disporre di quanto segue:
	- Un contenitore di alimentazione sostitutivo supportato per il modello di shelf di controller o di dischi.
	- Un braccialetto antistatico o sono state adottate altre precauzioni antistatiche.

#### **Fase 1: Preparazione alla sostituzione del contenitore di alimentazione**

Preparare la sostituzione di un contenitore di alimentazione in uno shelf di controller da 60 dischi o in uno shelf di dischi.

#### **Fasi**

- 1. Raccogliere i dati di supporto per lo storage array utilizzando Gestione di sistema di SANtricity.
	- a. Selezionare **Support › Support Center › Diagnostics** (supporto tecnico > Diagnostica).
	- b. Selezionare **Collect Support Data**.
	- c. Fare clic su **Collect**.

Il file viene salvato nella cartella Download del browser con il nome **support-data.7z**.

- 2. Da Gestore di sistema di SANtricity, determinare quale contenitore di alimentazione si è guastato.
	- a. Selezionare **hardware**.
	- b. Guarda la potenza A destra degli elenchi a discesa **Shelf** per determinare quale shelf presenta il contenitore di alimentazione guasto.

In caso di guasto di un componente, questa icona è rossa.

- c. Quando trovi lo shelf con un'icona rossa, seleziona **Mostra retro dello shelf**.
- d. Selezionare il filtro a carboni attivi o l'icona di alimentazione rossa.
- e. Nella scheda **alimentatori**, controllare gli stati dei contenitori di alimentazione per determinare quale contenitore di alimentazione deve essere sostituito.

Un componente con stato **Failed** deve essere sostituito.

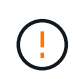

Se il secondo contenitore di alimentazione nello shelf non ha lo stato **ottimale**, non tentare di sostituire a caldo il contenitore di alimentazione guasto. Contattare invece il supporto tecnico per assistenza.

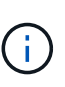

È inoltre possibile trovare informazioni sul contenitore di alimentazione guasto nell'area Details (Dettagli) del Recovery Guru, rivedere le informazioni visualizzate per lo shelf o consultare il registro eventi in Support (supporto) e Filter by Component Type (filtro per tipo di componente).

3. Dal retro dello storage array, osservare i LED di attenzione per individuare il contenitore di alimentazione da rimuovere.

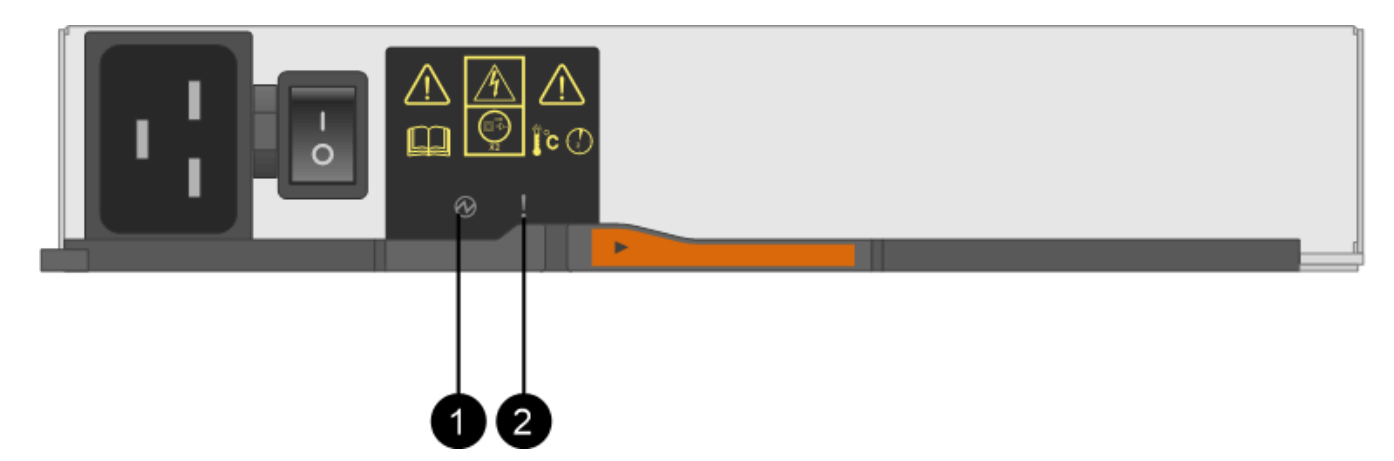

È necessario sostituire il filtro a carboni attivi con il LED attenzione acceso.

**(1)** *LED di alimentazione*. Se è **verde fisso**, il filtro a carboni attivi funziona correttamente. Se è **spento**, il contenitore di alimentazione è guasto, l'interruttore CA è spento, il cavo di alimentazione CA non è installato correttamente o la tensione di ingresso del cavo di alimentazione CA non rientra nei margini (si è verificato un problema all'estremità della fonte del cavo di alimentazione CA).

**(2)** *LED attenzione*. Se è di colore **ambra fisso**, il filtro a carboni attivi è guasto oppure non è presente alimentazione in ingresso al filtro a carboni attivi, ma l'altro è in funzione.

# <span id="page-74-0"></span>**Fase 2: Rimuovere il contenitore di alimentazione guasto**

Rimuovere un contenitore di alimentazione guasto in modo da poterlo sostituire con uno nuovo.

#### **Fasi**

- 1. Protezione antistatica.
- 2. Disimballare il nuovo contenitore di alimentazione e riutilizzarlo su una superficie piana vicino allo scaffale.

Conservare tutti i materiali di imballaggio per l'utilizzo quando si restituisce il contenitore di alimentazione guasto.

- 3. Spegnere l'interruttore di alimentazione del contenitore di alimentazione da rimuovere.
- 4. Aprire il fermo del cavo di alimentazione del contenitore che si desidera rimuovere, quindi scollegare il cavo di alimentazione dal contenitore.
- 5. Premere il dispositivo di chiusura arancione sulla maniglia della camma del filtro a carboni attivi, quindi aprire la maniglia della camma per rilasciare completamente il filtro a carboni attivi dal piano intermedio.
- 6. Utilizzare la maniglia della camma per far scorrere il contenitore di alimentazione fuori dallo scaffale.

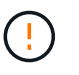

Quando si rimuove un filtro a carboni attivi, utilizzare sempre due mani per sostenerne il peso.

#### <span id="page-74-1"></span>**Fase 3: Installare un nuovo filtro a carboni attivi**

Installare un nuovo filtro a carboni attivi per sostituire quello guasto.

#### **Fasi**

- 1. Assicurarsi che l'interruttore on/off del nuovo contenitore di alimentazione sia in posizione off.
- 2. Con entrambe le mani, sostenere e allineare i bordi del contenitore di alimentazione con l'apertura nel telaio del sistema, quindi spingere delicatamente il contenitore di alimentazione nel telaio utilizzando la maniglia della camma fino a bloccarlo in posizione.

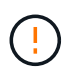

Non esercitare una forza eccessiva quando si fa scorrere il contenitore di alimentazione nel sistema per evitare di danneggiare il connettore.

- 3. Chiudere la maniglia della camma in modo che il dispositivo di chiusura scatti nella posizione di blocco e che il contenitore dell'alimentazione sia completamente inserito.
- 4. Ricollegare il cavo di alimentazione al contenitore di alimentazione e fissarlo al contenitore utilizzando il fermo del cavo di alimentazione.
- 5. Accendere il nuovo contenitore di alimentazione.

#### **Fase 4: Sostituzione completa del filtro a carboni attivi**

Verificare che il nuovo power taniche funzioni correttamente, raccogliere i dati di supporto e riprendere le normali operazioni.

# **Fasi**

- 1. Sul nuovo contenitore di alimentazione, verificare che il LED di alimentazione verde sia acceso e che il LED di attenzione ambra sia spento.
- 2. Dal guru del ripristino in Gestione sistema di SANtricity, selezionare **ricontrollare** per assicurarsi che il

problema sia stato risolto.

- 3. Se viene ancora segnalato un guasto al contenitore di alimentazione, ripetere i passi descritti in [Fase 2:](#page-74-0) [Rimuovere il contenitore di alimentazione guasto](#page-74-0) e in [Fase 3: Installare un nuovo filtro a carboni attivi](#page-74-1). Se il problema persiste, contattare il supporto tecnico.
- 4. Rimuovere la protezione antistatica.
- 5. Raccogliere i dati di supporto per lo storage array utilizzando Gestione di sistema di SANtricity.
	- a. Selezionare **Support › Support Center › Diagnostics** (supporto tecnico > Diagnostica).
	- b. Selezionare **Collect Support Data**.
	- c. Fare clic su **Collect**.

Il file viene salvato nella cartella Download del browser con il nome **support-data.7z**.

6. Restituire la parte guasta a NetApp, come descritto nelle istruzioni RMA fornite con il kit.

# **Quali sono le prossime novità?**

La sostituzione del filtro a carboni attivi è stata completata. È possibile riprendere le normali operazioni.

# **Sostituire il filtro della ventola E2800 (60 dischi)**

È possibile sostituire un contenitore di ventole in un array E2800 con uno shelf da 60 dischi, che include i seguenti tipi di shelf:

- Shelf di controller E2860
- Shelf di dischi DE460C

# **A proposito di questa attività**

Ogni shelf di controller da 60 dischi o shelf di dischi include due contenitori per ventole. In caso di guasto di un contenitore della ventola, sostituirlo il prima possibile per garantire che il ripiano sia adeguatamente raffreddato.

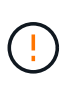

**Possibili danni all'apparecchiatura** — se si esegue questa procedura con l'alimentazione accesa, è necessario completarla entro 30 minuti per evitare il rischio di surriscaldamento dell'apparecchiatura.

# **Prima di iniziare**

- Esaminare i requisiti del filtro a carboni attivi della ventola in ["Requisiti per la sostituzione del contenitore".](#page-64-0)
- Esaminare i dettagli nel Recovery Guru per confermare che si è verificato un problema con il filtro a carboni attivi della ventola e selezionare **ricontrollare** dal Recovery Guru per assicurarsi che non sia necessario risolvere prima altri elementi.
- Controllare che il LED di attenzione ambra sul filtro della ventola sia acceso, a indicare che la ventola è guasta. Contattare il supporto tecnico per assistenza se entrambi i contenitori delle ventole nello shelf hanno i LED di attenzione color ambra accesi.
- Assicurarsi di disporre di quanto segue:
	- Un filtro della ventola di ricambio (ventola) supportato per il modello di shelf del controller o del disco.
	- Un braccialetto antistatico o sono state adottate altre precauzioni antistatiche.

# **Fase 1: Preparazione alla sostituzione del filtro a carboni attivi della ventola**

Preparare la sostituzione di un contenitore di ventole in uno shelf di controller da 60 dischi o in uno shelf di dischi raccogliendo i dati di supporto relativi allo storage array e individuando il componente guasto.

# **Fasi**

- 1. Raccogliere i dati di supporto per lo storage array utilizzando Gestione di sistema di SANtricity.
	- a. Selezionare **Support › Support Center › Diagnostics** (supporto tecnico > Diagnostica).
	- b. Selezionare **Collect Support Data**.
	- c. Fare clic su **Collect**.

Il file viene salvato nella cartella Download del browser con il nome **support-data.7z**.

- 2. Da Gestore di sistema di SANtricity, determinare quale filtro a carboni attivi della ventola si è guastato.
	- a. Selezionare **hardware**.
	- b. Guardare la ventola A destra degli elenchi a discesa **Shelf** per determinare quale shelf presenta il contenitore della ventola guasto.

In caso di guasto di un componente, questa icona è rossa.

- c. Quando trovi lo shelf con un'icona rossa, seleziona **Mostra retro dello shelf**.
- d. Selezionare il filtro a carboni attivi della ventola o l'icona rossa della ventola.
- e. Nella scheda **ventole**, controllare gli stati dei contenitori delle ventole per determinare quale filtro a carboni attivi deve essere sostituito.

Un componente con stato **Failed** deve essere sostituito.

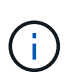

Se il secondo contenitore della ventola nello shelf non ha lo stato **ottimale**, non tentare di sostituire a caldo il contenitore della ventola guasto. Contattare invece il supporto tecnico per assistenza.

È inoltre possibile trovare informazioni sul contenitore della ventola guasto nell'area Details (Dettagli) del Recovery Guru oppure consultare il registro eventi in Support (supporto) e Filter by Component Type (filtro per tipo di componente).

3. Dal retro dello storage array, osservare i LED di attenzione per individuare il contenitore della ventola da rimuovere.

È necessario sostituire il filtro a carboni attivi della ventola con il LED attenzione acceso.

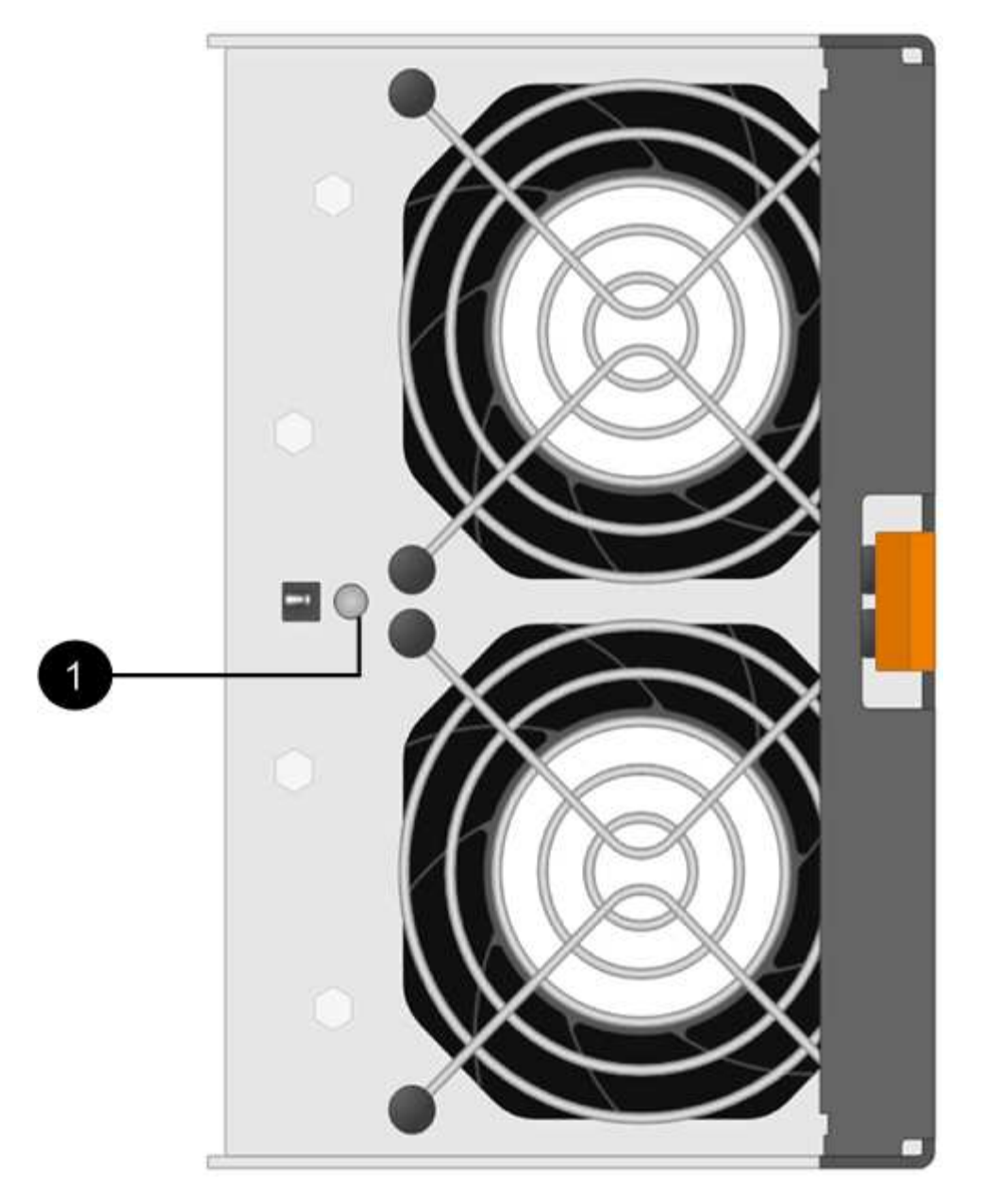

**(1)** *LED attenzione*. Se questo LED viene visualizzato come **giallo fisso**, significa che la ventola è guasta.

# <span id="page-77-0"></span>**Fase 2: Rimuovere il filtro a carboni attivi della ventola guasto e installarne uno nuovo**

Rimuovere un contenitore della ventola guasto in modo da poterlo sostituire con uno nuovo.

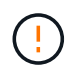

Se non si spegne l'alimentazione dello storage array, assicurarsi di rimuovere e sostituire il contenitore della ventola entro 30 minuti per evitare il surriscaldamento del sistema.

# **Fasi**

1. Disimballare il nuovo contenitore della ventola e posizionarlo su una superficie piana vicino allo scaffale.

Conservare tutto il materiale di imballaggio da utilizzare quando si restituisce la ventola guasta.

2. Premere la linguetta arancione per rilasciare la maniglia del filtro a carboni attivi della ventola.

- **(1)** *linguetta che si preme per rilasciare la maniglia del filtro della ventola*
- 3. Utilizzare la maniglia del filtro a carboni attivi per estrarre il filtro a carboni attivi dal ripiano.

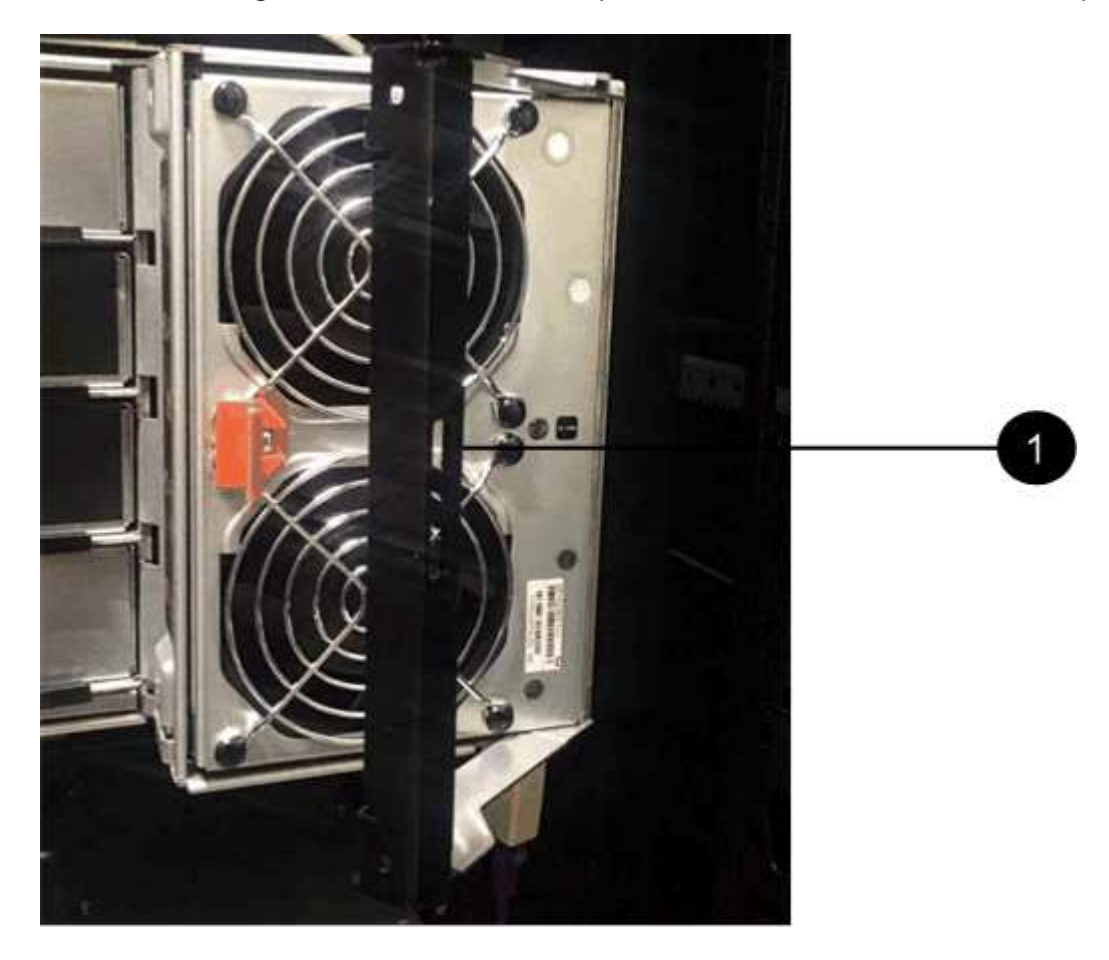

- **(1)** *maniglia per estrarre il contenitore della ventola*
- 4. Far scorrere completamente il contenitore della ventola di ricambio nello scaffale, quindi spostare la maniglia del contenitore della ventola fino a quando non si blocca con la linguetta arancione.

# **Fase 3: Sostituzione completa del filtro a carboni attivi della ventola**

Verificare che il nuovo filtro a carboni attivi della ventola funzioni correttamente, raccogliere i dati di supporto e riprendere le normali operazioni.

# **Fasi**

1. Controllare il LED di attenzione ambra sul nuovo filtro a carboni attivi della ventola.

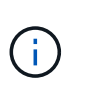

Dopo aver sostituito il filtro a carboni attivi della ventola, il LED attenzione rimane acceso (ambra fisso) mentre il firmware verifica che il filtro a carboni attivi della ventola sia stato installato correttamente. Il LED si spegne al termine del processo.

- 2. Dal guru del ripristino in Gestione sistema di SANtricity, selezionare **ricontrollare** per assicurarsi che il problema sia stato risolto.
- 3. Se viene ancora segnalato un guasto al filtro a carboni attivi della ventola, ripetere le operazioni descritte in [Fase 2: Rimuovere il filtro a carboni attivi della ventola guasto e installarne uno nuovo](#page-77-0). Se il problema persiste, contattare il supporto tecnico.
- 4. Rimuovere la protezione antistatica.
- 5. Raccogliere i dati di supporto per lo storage array utilizzando Gestione di sistema di SANtricity.
	- a. Selezionare **Support › Support Center › Diagnostics** (supporto tecnico > Diagnostica).
	- b. Selezionare **Collect Support Data**.
	- c. Fare clic su **Collect**.

Il file viene salvato nella cartella Download del browser con il nome **support-data.7z**.

6. Restituire la parte guasta a NetApp, come descritto nelle istruzioni RMA fornite con il kit.

#### **Quali sono le prossime novità?**

La sostituzione del filtro a carboni attivi della ventola è completata. È possibile riprendere le normali operazioni.

# **Dischi**

# <span id="page-79-0"></span>**Requisiti per la sostituzione del disco E2800**

Prima di sostituire un'unità E2800, esaminare i requisiti e le considerazioni.

# **Tipi di shelf**

È possibile sostituire un disco in uno shelf di controller da 12, 24 o 60 dischi o in uno shelf di dischi.

#### **shelf da 12 o 24 dischi**

Le figure mostrano come i dischi sono numerati in ogni tipo di shelf (il pannello anteriore o i cappucci terminali dello shelf sono stati rimossi).

**Numerazione delle unità in uno shelf di controller E2812 o in uno shelf di dischi DE212C:**

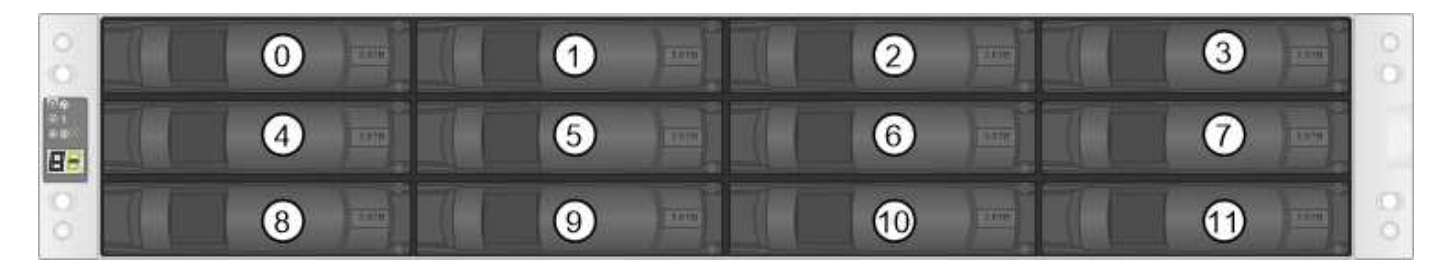

**Numerazione delle unità in uno shelf di controller E2824, flash array EF280 o shelf di dischi DE224C:**

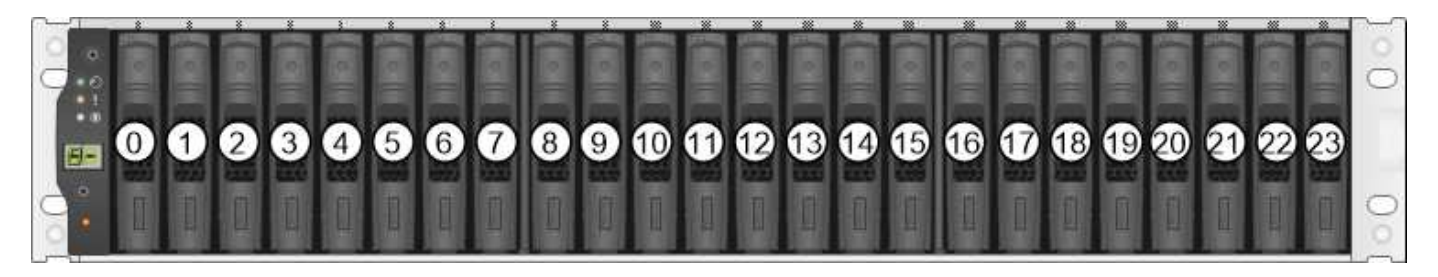

G)

Lo storage array E2812, E2824, EF280 potrebbe includere uno o più tray di dischi di espansione SAS-2 legacy, tra cui il tray di 12 dischi DE1600, il tray di 24 dischi DE5600 o il tray di 60 dischi DE6600 Per istruzioni sulla sostituzione di un'unità in uno di questi vassoi, vedere ["Sostituzione](https://library.netapp.com/ecm/ecm_download_file/ECMLP2577975) [di un'unità nei vassoi E2660, E2760, E5460, E5560 o E5660"](https://library.netapp.com/ecm/ecm_download_file/ECMLP2577975) e. ["Sostituzione di un'unità nei](https://library.netapp.com/ecm/ecm_download_file/ECMLP2577971) [vassoi da 12 o 24 dischi E2600, E2700, E5400, E5500 e E5600".](https://library.netapp.com/ecm/ecm_download_file/ECMLP2577971)

#### **shelf da 60 dischi**

Sia lo shelf del controller E2860 che lo shelf del disco DE460C sono costituiti da cinque cassetti per unità contenenti ciascuno 12 slot per unità. Il cassetto dell'unità 1 si trova nella parte superiore e il cassetto dell'unità 5 nella parte inferiore.

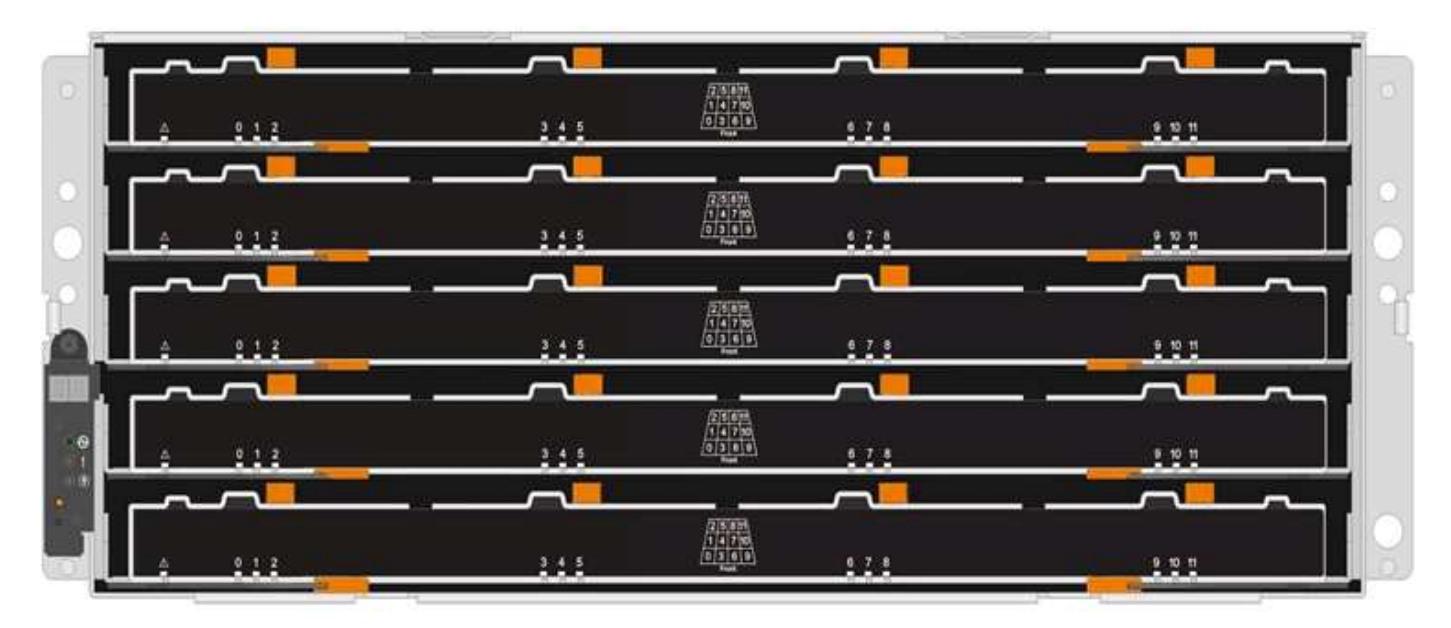

Per un cassetto per shelf controller E2860 e un cassetto per shelf dischi DE460C, i dischi sono numerati da 0 a 11 in ogni cassetto per unità all'interno dello shelf.

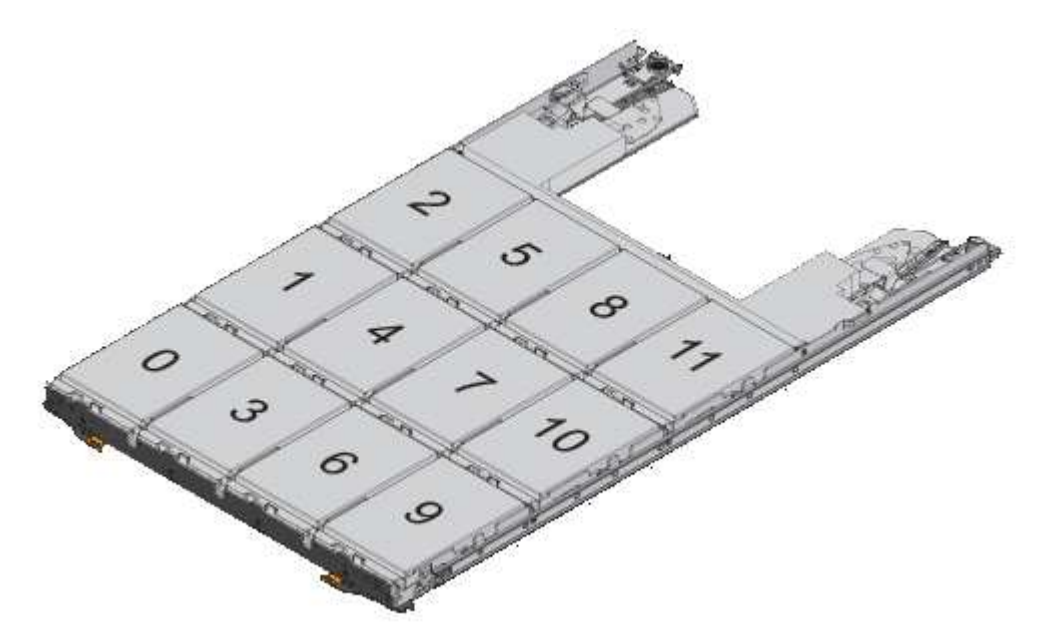

 $\sf (i)$ 

Lo storage array E2860 potrebbe includere uno o più tray di dischi di espansione SAS-2 preesistenti, tra cui il tray di 12 dischi DE1600, il tray di 24 dischi DE5600 o il tray di 60 dischi DE6600 Per istruzioni sulla sostituzione di un'unità in uno di questi vassoi, vedere ["Sostituzione](https://library.netapp.com/ecm/ecm_download_file/ECMLP2577975) [di un'unità nei vassoi E2660, E2760, E5460, E5560 o E5660"](https://library.netapp.com/ecm/ecm_download_file/ECMLP2577975) e. ["Sostituzione di un'unità nei](https://library.netapp.com/ecm/ecm_download_file/ECMLP2577971) [vassoi da 12 o 24 dischi E2600, E2700, E5400, E5500 e E5600".](https://library.netapp.com/ecm/ecm_download_file/ECMLP2577971)

#### **Cassetto dell'unità**

È possibile sostituire un cassetto dischi in uno shelf di controller E2860 e uno shelf di dischi DE460C. Ciascuno di questi shelf da 60 dischi dispone di cinque cassetti per dischi.

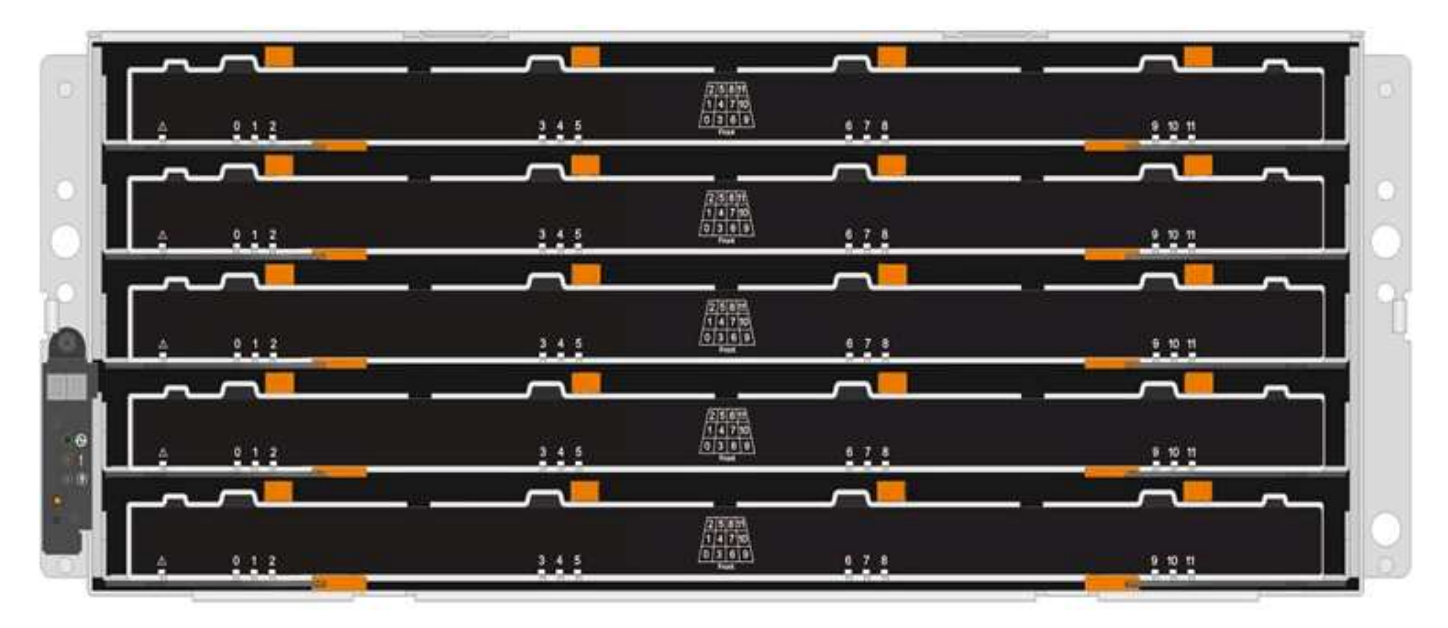

Ciascuno dei cinque cassetti può contenere fino a 12 dischi.

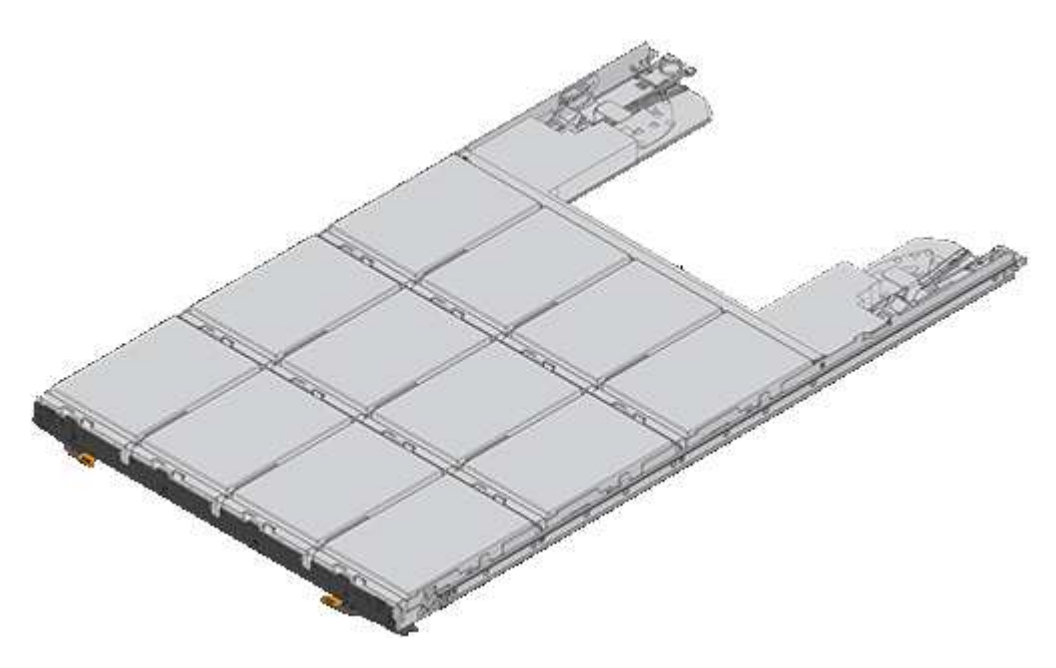

#### **Gestione dei dischi**

I dischi dello storage array sono fragili. Una gestione errata del disco è la causa principale del guasto del disco.

Attenersi alle seguenti regole per evitare di danneggiare le unità dello storage array:

- Prevenzione delle scariche elettrostatiche (ESD):
	- Tenere l'unità nella busta ESD fino a quando non si è pronti per l'installazione.
	- Non inserire utensili metallici o coltelli nel sacchetto ESD.

Aprire il sacchetto ESD manualmente o tagliare la parte superiore con un paio di forbici.

- Conservare il sacchetto ESD e il materiale di imballaggio nel caso in cui sia necessario restituire un'unità in un secondo momento.
- Indossare sempre un braccialetto antistatico collegato a terra su una superficie non verniciata dello chassis dell'enclosure di storage.

Se non è disponibile un braccialetto, toccare una superficie non verniciata sullo chassis del cabinet di storage prima di maneggiare il disco.

- Gestire i dischi con attenzione:
	- Utilizzare sempre due mani per rimuovere, installare o trasportare un disco.
	- Non forzare mai un'unità in uno shelf e esercitare una pressione leggera e decisa per inserire completamente il dispositivo di chiusura dell'unità.
	- Posizionare i dischi su superfici imbottite e non impilare mai i dischi uno sopra l'altro.
	- Non urtare i dischi contro altre superfici.
	- Prima di rimuovere un'unità da uno shelf, sganciare la maniglia e attendere 30 secondi affinché l'unità si spenda.
	- Utilizzare sempre imballaggi approvati per la spedizione delle unità.
- Evitare i campi magnetici:
	- Tenere le unità lontano da dispositivi magnetici.

I campi magnetici possono distruggere tutti i dati presenti sul disco e causare danni irreparabili ai circuiti del disco.

# **Sostituire il disco in E2800 (shelf da 12 o 24 dischi)**

È possibile sostituire un disco in un E2800 con uno shelf da 12 o 24 dischi.

# **A proposito di questa attività**

Il guru del ripristino in Gestione di sistema di SANtricity monitora i dischi nell'array di storage e può notificare un guasto imminente del disco o un guasto effettivo del disco. In caso di guasto di un disco, il LED di attenzione di colore ambra si accende. È possibile sostituire a caldo un disco guasto mentre lo storage array riceve i/O.

# **Prima di iniziare**

- Esaminare i requisiti di gestione dei dischi in ["Requisiti per la sostituzione del disco E2800".](#page-79-0)
- Assicurarsi di disporre di quanto segue:
	- Un'unità sostitutiva supportata da NetApp per lo shelf di controller o lo shelf di dischi.
	- Un braccialetto antistatico o sono state adottate altre precauzioni antistatiche.

◦ Stazione di gestione con un browser che può accedere a Gestione di sistema SANtricity per il controller. Per aprire l'interfaccia di System Manager, puntare il browser sul nome di dominio o sull'indirizzo IP del controller.

# **Fase 1: Preparazione alla sostituzione del disco**

Preparare la sostituzione di un disco controllando il guru del ripristino in Gestore di sistema di SANtricity e completando i passaggi necessari. Quindi, individuare il componente guasto.

## **Fasi**

- 1. Se il guru del ripristino in Gestione sistema di SANtricity ha notificato un *imminente guasto al disco*, ma il disco non è ancora guasto, seguire le istruzioni nel guru del ripristino per eseguire il guasto al disco.
- 2. Se necessario, utilizzare Gestione di sistema di SANtricity per verificare di disporre di un'unità sostitutiva adatta.
	- a. Selezionare **hardware**.
	- b. Selezionare il disco guasto sul grafico dello shelf.
	- c. Fare clic sull'unità per visualizzarne il menu di scelta rapida, quindi selezionare **Visualizza impostazioni**.
	- d. Verificare che l'unità sostitutiva abbia una capacità uguale o superiore a quella dell'unità che si sta sostituendo e che disponga delle funzioni previste.

Ad esempio, non tentare di sostituire un disco rigido (HDD) con un disco a stato solido (SSD). Allo stesso modo, se si sta sostituendo un disco sicuro, assicurarsi che anche il disco sostitutivo sia sicuro.

- 3. Se necessario, utilizzare Gestore di sistema di SANtricity per individuare l'unità all'interno dello storage array. Dal menu di scelta rapida del disco nella pagina hardware, selezionare **attiva indicatore di posizione**.
	- Il LED di attenzione del disco (ambra) lampeggia per identificare il disco da sostituire.

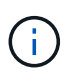

Se si sostituisce un'unità in uno shelf dotato di pannello, rimuovere il pannello per visualizzare i LED dell'unità.

# **Fase 2: Rimuovere il disco guasto**

Rimuovere un disco guasto per sostituirlo con uno nuovo.

#### **Fasi**

1. Disimballare l'unità sostitutiva e conservarla su una superficie piana e priva di elettricità statica vicino allo shelf.

Conservare tutti i materiali di imballaggio.

2. Premere il pulsante di rilascio sul disco guasto.

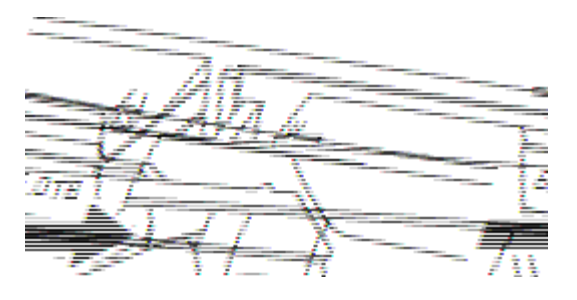

- Per i dischi negli shelf di controller E2812 o negli shelf di dischi DE212C, il pulsante di rilascio si trova a sinistra del disco.
- Per i dischi negli shelf di controller E2824, nell'array flash EF280, per gli shelf di dischi DE224C, il pulsante di rilascio si trova nella parte superiore dell'unità. La maniglia della camma sulle molle del disco si apre parzialmente e il disco si disinnesta dalla scheda intermedia.
- 3. Aprire la maniglia della camma ed estrarre leggermente l'unità.
- 4. Attendere 30 secondi.
- 5. Rimuovere l'unità dallo shelf con entrambe le mani.
- 6. Posizionare l'unità su una superficie antistatica e imbottita, lontano dai campi magnetici.
- 7. Attendere 30 secondi affinché il software riconosca che l'unità è stata rimossa.

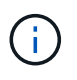

Se si rimuove accidentalmente un disco attivo, attendere almeno 30 secondi, quindi reinstallarlo. Per la procedura di ripristino, fare riferimento al software di gestione dello storage.

#### **Fase 3: Installare un nuovo disco**

Installare un nuovo disco per sostituire quello guasto.

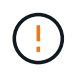

Installare l'unità sostitutiva il prima possibile dopo aver rimosso l'unità guasta. In caso contrario, l'apparecchiatura potrebbe surriscaldarsi.

# **Fasi**

- 1. Aprire la maniglia della camma.
- 2. Con due mani, inserire l'unità sostitutiva nell'alloggiamento aperto, spingendo con decisione fino a quando non si arresta.
- 3. Chiudere lentamente la maniglia della camma fino a quando l'unità non è completamente inserita nel piano intermedio e la maniglia non scatta in posizione.

Il LED verde sull'unità si accende quando l'unità è inserita correttamente.

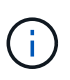

A seconda della configurazione, il controller potrebbe ricostruire automaticamente i dati nel nuovo disco. Se lo shelf utilizza dischi hot spare, il controller potrebbe dover eseguire una ricostruzione completa sull'hot spare prima di poter copiare i dati sull'unità sostituita. Questo processo di ricostruzione aumenta il tempo necessario per completare questa procedura.

#### **Fase 4: Sostituzione completa del disco**

Completare la sostituzione del disco per verificare che il nuovo disco funzioni correttamente.

# **Fasi**

- 1. Controllare il LED di alimentazione e il LED di attenzione sull'unità sostituita. (Quando si inserisce un disco per la prima volta, il LED attenzione potrebbe essere acceso. Tuttavia, il LED dovrebbe spegnersi entro un minuto.
	- Il LED di alimentazione è acceso o lampeggia e il LED attenzione è spento: Indica che il nuovo disco funziona correttamente.
	- LED di alimentazione spento: Indica che l'unità potrebbe non essere installata correttamente. Rimuovere l'unità, attendere 30 secondi, quindi reinstallarla.
	- LED attenzione acceso: Indica che il nuovo disco potrebbe essere difettoso. Sostituirlo con un altro disco nuovo.
- 2. Se il guru del ripristino in Gestione sistema di SANtricity continua a mostrare un problema, selezionare **ricontrollare** per assicurarsi che il problema sia stato risolto.
- 3. Se il Recovery Guru indica che la ricostruzione del disco non è stata avviata automaticamente, avviare la ricostruzione manualmente, come segue:

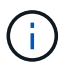

Eseguire questa operazione solo se richiesto dal supporto tecnico o dal Recovery Guru.

- a. Selezionare **hardware**.
- b. Fare clic sull'unità sostituita.
- c. Dal menu di scelta rapida del disco, selezionare **Reconstruct** (ricostruzione).
- d. Confermare che si desidera eseguire questa operazione.

Al termine della ricostruzione del disco, il gruppo di volumi si trova in uno stato ottimale.

- 4. Se necessario, reinstallare il pannello.
- 5. Restituire la parte guasta a NetApp, come descritto nelle istruzioni RMA fornite con il kit.

# **Quali sono le prossime novità?**

La sostituzione del disco è completata. È possibile riprendere le normali operazioni.

# **Sostituire l'unità in E2800 (shelf da 60 dischi)**

È possibile sostituire un disco in un E2800 con uno shelf da 60 dischi.

# **A proposito di questa attività**

Il guru del ripristino in Gestione di sistema di SANtricity monitora i dischi nell'array di storage e può notificare un guasto imminente del disco o un guasto effettivo del disco. In caso di guasto di un disco, il LED di attenzione di colore ambra si accende. È possibile sostituire a caldo un disco guasto mentre lo storage array sta ricevendo le operazioni di i/O.

Questa procedura si applica agli shelf di dischi DCM e DCM2.

# **Prima di iniziare**

- Esaminare i requisiti di gestione dei dischi in ["Requisiti per la sostituzione del disco E2800".](#page-79-0)
- Assicurarsi di disporre di quanto segue:
	- Un'unità sostitutiva supportata da NetApp per lo shelf di controller o lo shelf di dischi.
	- Un braccialetto antistatico o sono state adottate altre precauzioni antistatiche.

◦ Stazione di gestione con un browser che può accedere a Gestione di sistema SANtricity per il controller. Per aprire l'interfaccia di System Manager, puntare il browser sul nome di dominio o sull'indirizzo IP del controller.

# **Fase 1: Preparazione alla sostituzione del disco**

Preparare la sostituzione di un disco controllando il guru del ripristino in Gestore di sistema di SANtricity e completando i passaggi necessari. Quindi, individuare il componente guasto.

# **Fasi**

- 1. Se il guru del ripristino in Gestione sistema di SANtricity ha notificato un *imminente guasto al disco*, ma il disco non è ancora guasto, seguire le istruzioni nel guru del ripristino per eseguire il guasto al disco.
- 2. Se necessario, utilizzare Gestione di sistema di SANtricity per verificare di disporre di un'unità sostitutiva adatta.
	- a. Selezionare **hardware**.
	- b. Selezionare il disco guasto sul grafico dello shelf.
	- c. Fare clic sull'unità per visualizzarne il menu di scelta rapida, quindi selezionare **Visualizza impostazioni**.
	- d. Verificare che l'unità sostitutiva abbia una capacità uguale o superiore a quella dell'unità che si sta sostituendo e che disponga delle funzioni previste.

Ad esempio, non tentare di sostituire un disco rigido (HDD) con un disco a stato solido (SSD). Allo stesso modo, se si sta sostituendo un disco sicuro, assicurarsi che anche il disco sostitutivo sia sicuro.

- 3. Se necessario, utilizzare Gestore di sistema di SANtricity per individuare il disco all'interno dello storage array.
	- a. Se lo shelf è dotato di una cornice, rimuovetela per vedere i LED.
	- b. Dal menu di scelta rapida del disco, selezionare **attiva indicatore di posizione**.

Il LED di attenzione del cassetto dell'unità (ambra) lampeggia per consentire l'apertura del cassetto dell'unità corretto e identificare l'unità da sostituire.

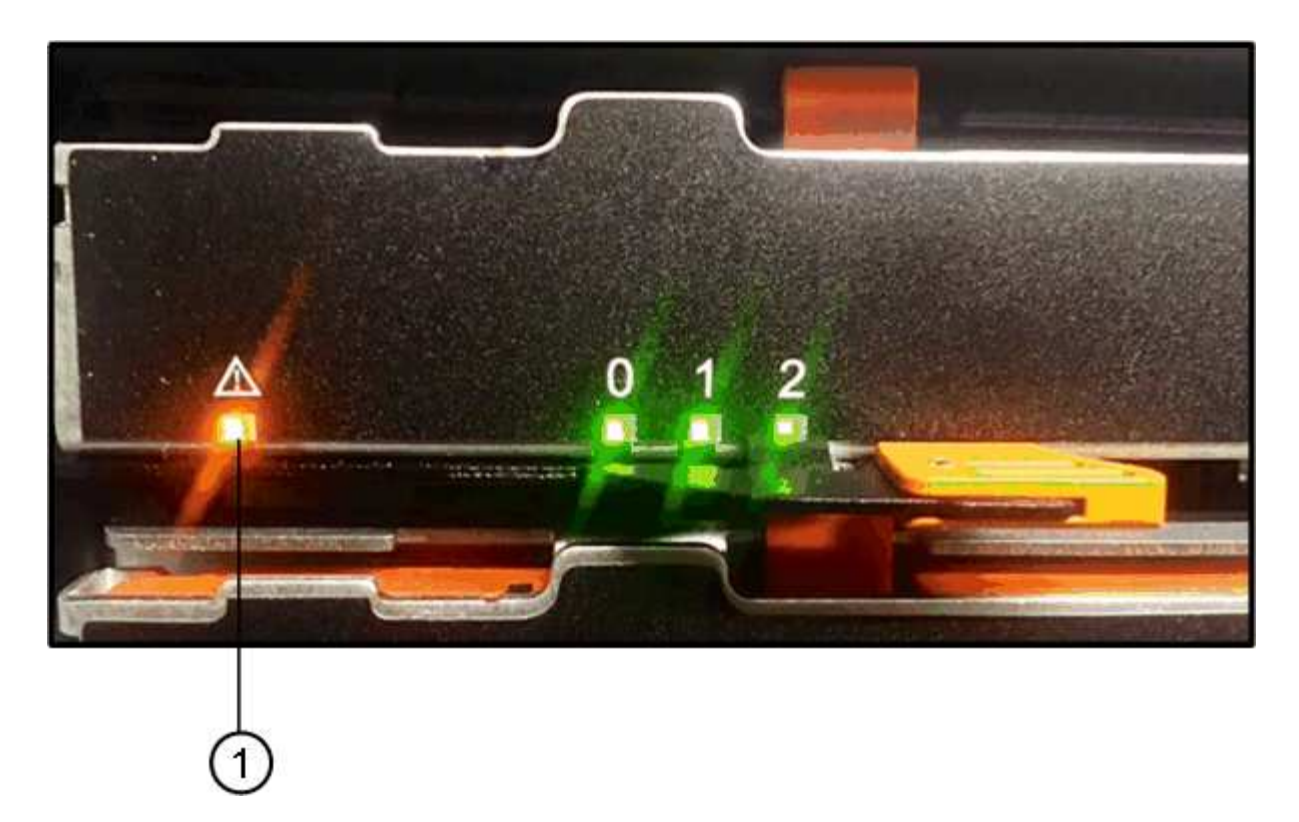

- **(1)** *LED attenzione*
- a. Sganciare il cassetto dell'unità tirando entrambe le leve.
- b. Utilizzando le leve estese, estrarre con cautela il cassetto dell'unità fino a quando non si arresta.
- c. Controllare la parte superiore del cassetto dell'unità per individuare il LED di attenzione davanti a ciascun disco.

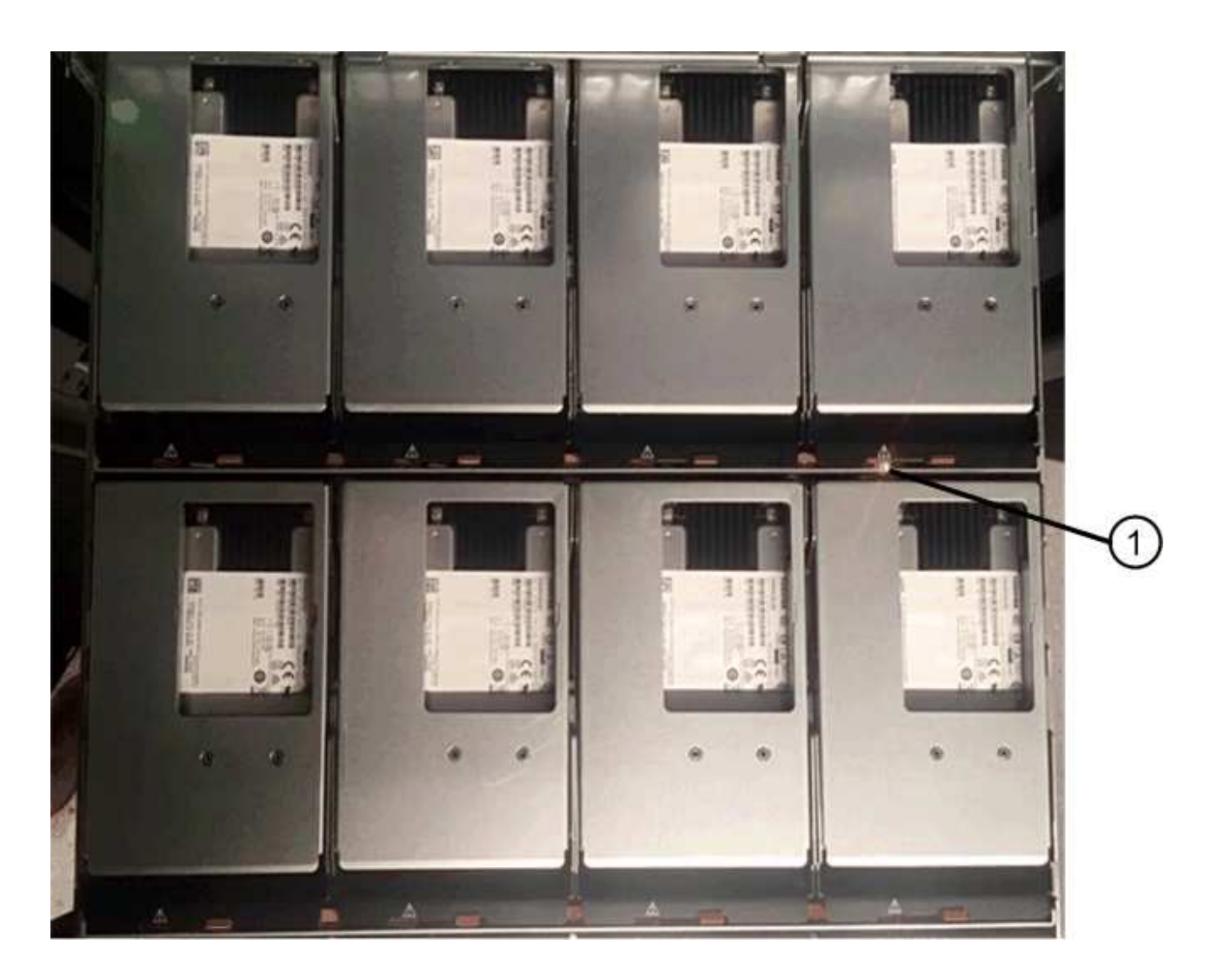

**(1)** *LED attenzione acceso per l'unità in alto a destra*

I LED attenzione cassetto unità si trovano sul lato sinistro davanti a ciascun disco, con un'icona di attenzione sulla maniglia del disco appena dietro il LED.

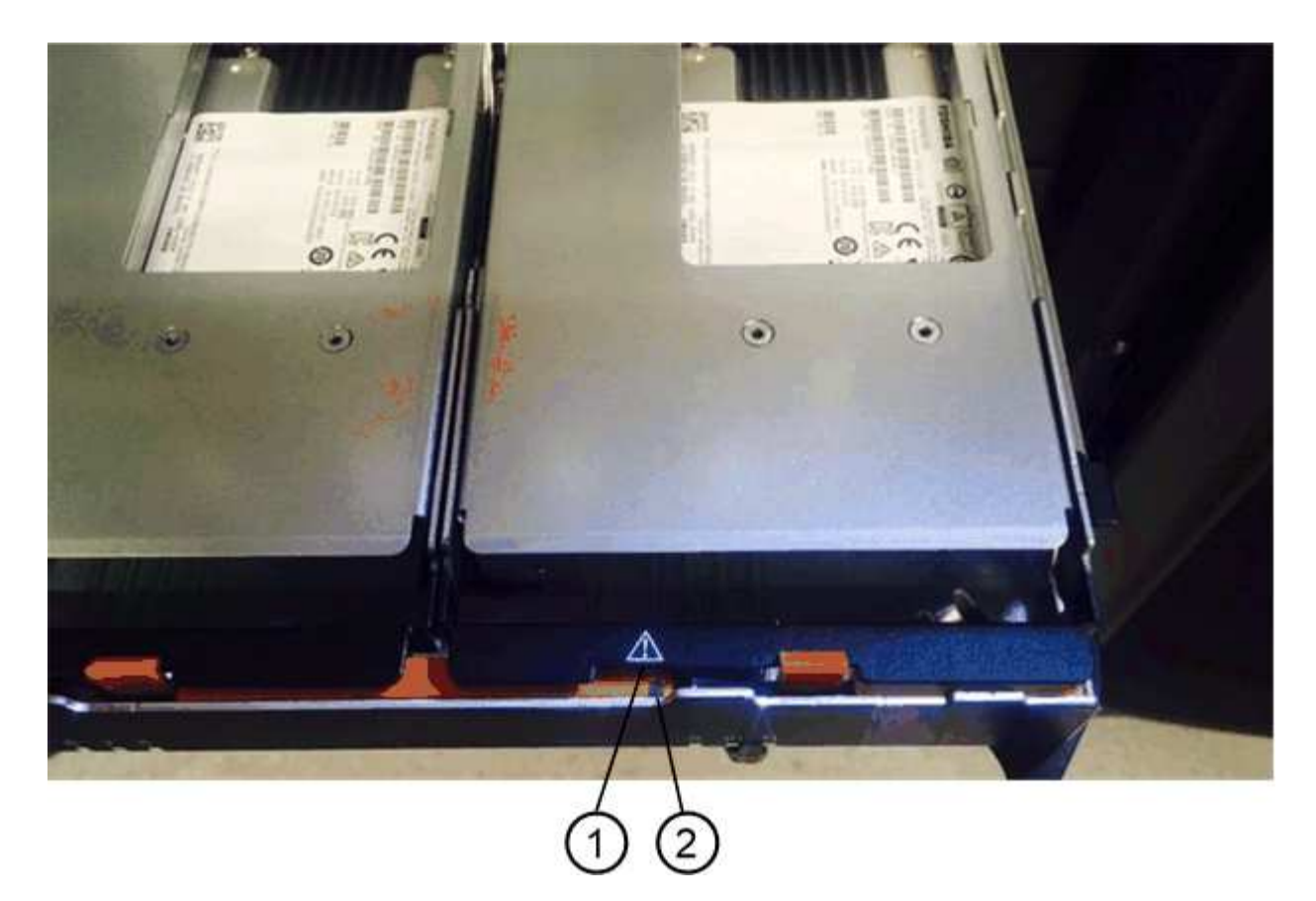

- **(1)** *icona attenzione*
- **(2)** *LED attenzione*

# **Fase 2: Rimuovere il disco guasto**

Rimuovere un disco guasto per sostituirlo con uno nuovo.

#### **Fasi**

1. Disimballare l'unità sostitutiva e conservarla su una superficie piana e priva di elettricità statica vicino allo shelf.

Conservare tutti i materiali di imballaggio per la prossima volta che sarà necessario restituire un disco.

- 2. Rilasciare le leve del cassetto dell'unità dal centro del cassetto dell'unità appropriato, tirandole verso i lati del cassetto.
- 3. Tirare con cautela le leve del cassetto dell'unità esteso per estrarre il cassetto dell'unità fino alla sua estensione completa senza rimuoverlo dal contenitore.
- 4. Tirare delicatamente indietro il dispositivo di chiusura arancione che si trova davanti all'unità che si desidera rimuovere.

La maniglia della camma sulle molle di azionamento si apre parzialmente e l'unità viene rilasciata dal cassetto.

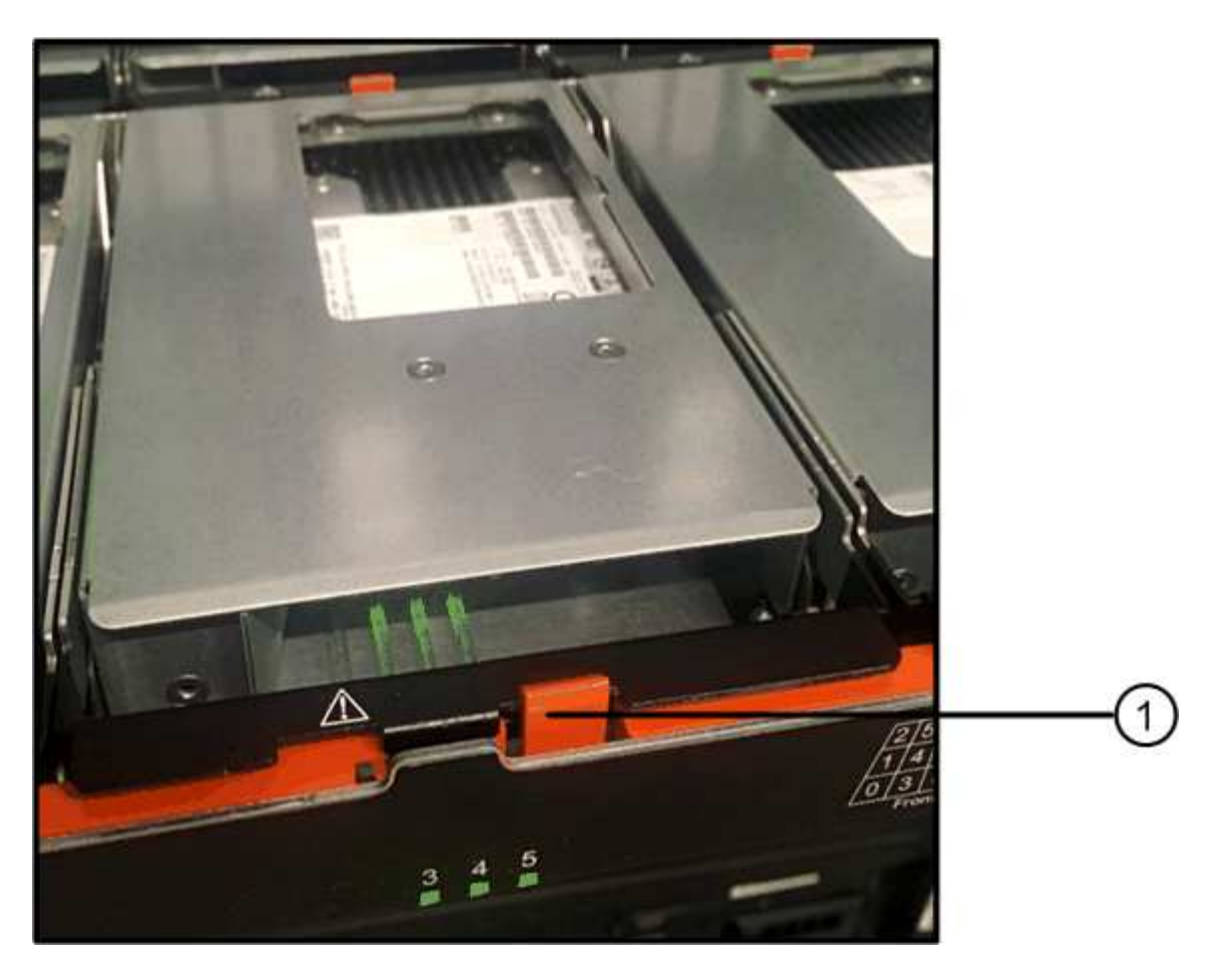

- **(1)** *dispositivo di chiusura arancione*
- 5. Aprire la maniglia della camma ed estrarre leggermente l'unità.
- 6. Attendere 30 secondi.
- 7. Utilizzare la maniglia della camma per sollevare l'unità dallo scaffale.

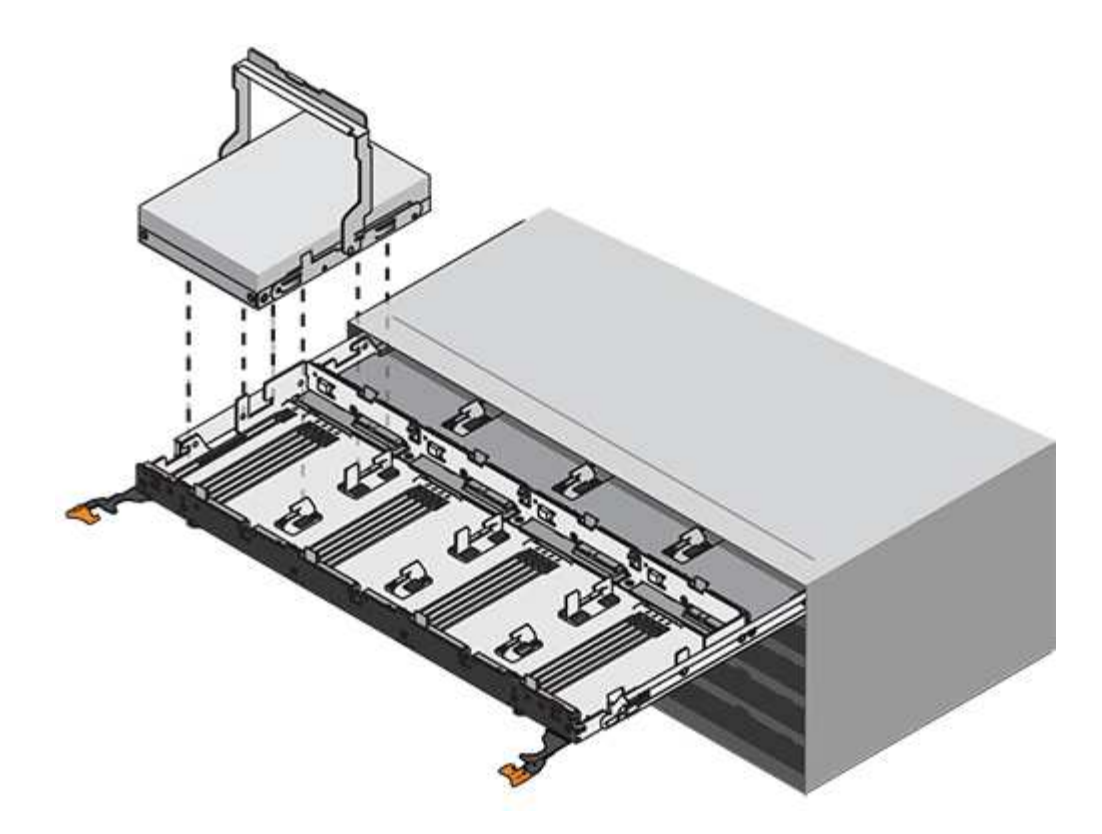

- 8. Posizionare l'unità su una superficie antistatica e imbottita, lontano dai campi magnetici.
- 9. Attendere 30 secondi affinché il software riconosca che l'unità è stata rimossa.

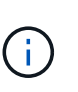

Se si rimuove accidentalmente un disco attivo, attendere almeno 30 secondi, quindi reinstallarlo. Per la procedura di ripristino, fare riferimento al software di gestione dello storage.

# **Fase 3: Installare un nuovo disco**

Installare un nuovo disco per sostituire quello guasto.

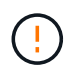

Installare l'unità sostitutiva il prima possibile dopo aver rimosso l'unità guasta. In caso contrario, l'apparecchiatura potrebbe surriscaldarsi.

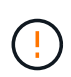

**Possibile perdita di accesso ai dati** — quando si reinserisce il cassetto del disco nel contenitore, non chiudere mai il cassetto. Spingere lentamente il cassetto per evitare di strattonare il cassetto e danneggiare lo storage array.

# **Fasi**

- 1. Sollevare la maniglia della camma sul nuovo disco in verticale.
- 2. Allineare i due pulsanti rialzati su ciascun lato del supporto dell'unità con lo spazio corrispondente nel canale dell'unità sul cassetto dell'unità.

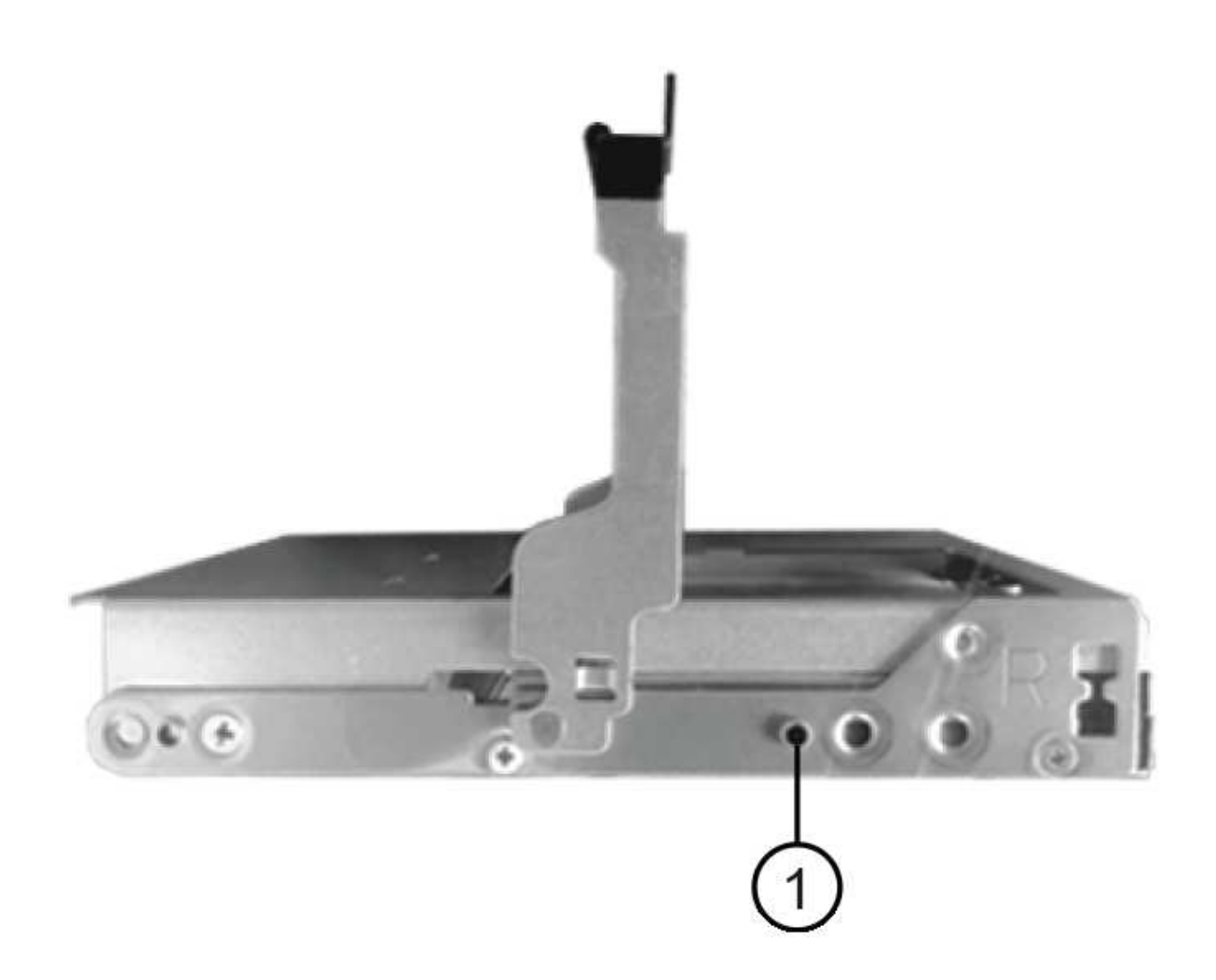

- **(1)** *pulsante sollevato sul lato destro del supporto del disco*
- 3. Abbassare l'unità, quindi ruotare la maniglia della camma verso il basso fino a quando non scatta in posizione sotto il dispositivo di chiusura arancione.
- 4. Spingere con cautela il cassetto dell'unità all'interno del contenitore. Spingere lentamente il cassetto per evitare di strattonare il cassetto e danneggiare lo storage array.
- 5. Chiudere il cassetto dell'unità spingendo entrambe le leve verso il centro.

Il LED di attività verde per l'unità sostituita nella parte anteriore del cassetto si accende quando l'unità è inserita correttamente.

A seconda della configurazione, il controller potrebbe ricostruire automaticamente i dati nel nuovo disco. Se lo shelf utilizza dischi hot spare, il controller potrebbe dover eseguire una ricostruzione completa sull'hot spare prima di poter copiare i dati sull'unità sostituita. Questo processo di ricostruzione aumenta il tempo necessario per completare questa procedura.

#### **Fase 4: Sostituzione completa del disco**

Verificare che il nuovo disco funzioni correttamente.

#### **Fasi**

- 1. Controllare il LED di alimentazione e il LED di attenzione sull'unità sostituita. (Quando si inserisce un disco per la prima volta, il LED attenzione potrebbe essere acceso. Tuttavia, il LED dovrebbe spegnersi entro un minuto.
	- Il LED di alimentazione è acceso o lampeggia e il LED attenzione è spento: Indica che il nuovo disco funziona correttamente.
	- LED di alimentazione spento: Indica che l'unità potrebbe non essere installata correttamente. Rimuovere l'unità, attendere 30 secondi, quindi reinstallarla.
	- LED attenzione acceso: Indica che il nuovo disco potrebbe essere difettoso. Sostituirlo con un altro disco nuovo.
- 2. Se il guru del ripristino in Gestione sistema di SANtricity continua a mostrare un problema, selezionare **ricontrollare** per assicurarsi che il problema sia stato risolto.
- 3. Se il Recovery Guru indica che la ricostruzione del disco non è stata avviata automaticamente, avviare la ricostruzione manualmente, come segue:

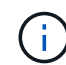

Eseguire questa operazione solo se richiesto dal supporto tecnico o dal Recovery Guru.

- a. Selezionare **hardware**.
- b. Fare clic sull'unità sostituita.
- c. Dal menu di scelta rapida del disco, selezionare **Reconstruct** (ricostruzione).
- d. Confermare che si desidera eseguire questa operazione.

Al termine della ricostruzione del disco, il gruppo di volumi si trova in uno stato ottimale.

- 4. Se necessario, reinstallare il pannello.
- 5. Restituire la parte guasta a NetApp, come descritto nelle istruzioni RMA fornite con il kit.

# **Quali sono le prossime novità?**

La sostituzione del disco è completata. È possibile riprendere le normali operazioni.

# **Sostituire il cassetto del disco in E2800 (shelf da 60 dischi)**

È possibile sostituire un cassetto dischi in uno shelf di controller E2860 o in uno shelf di dischi DE460C.

# **A proposito di questa attività**

La procedura per sostituire un cassetto del disco guasto in uno shelf di controller E2860 o in uno shelf di dischi DE460C dipende dalla protezione dei volumi nel cassetto dalla protezione contro la perdita di cassetto. Se tutti i volumi nel cassetto si trovano in pool di dischi o gruppi di volumi con protezione perdita cassetto, è possibile eseguire questa procedura online. In caso contrario, è necessario interrompere tutte le attività di i/o dell'host e spegnere lo shelf prima di sostituire il cassetto dell'unità.

# **Prima di iniziare**

- Esaminare i requisiti del cassetto del disco in ["Requisiti per la sostituzione del disco E2800".](#page-79-0)
- Assicurarsi che lo shelf di dischi soddisfi tutte le seguenti condizioni:
	- Lo shelf di dischi non può essere troppo freddo.
	- Entrambe le ventole devono essere installate e avere uno stato ottimale.
- Tutti i componenti dello shelf dei dischi devono essere in posizione.
- I volumi nel cassetto del disco non possono essere degradati.

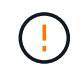

**Possibile perdita di accesso ai dati** — se un volume si trova già in uno stato degradato e si rimuovono le unità dal cassetto, il volume potrebbe non funzionare.

- Assicurarsi di disporre di quanto segue:
	- Un cassetto dell'unità sostitutivo.
	- Un braccialetto antistatico o sono state adottate altre precauzioni antistatiche.
	- Una torcia.
	- Un indicatore permanente per annotare la posizione esatta di ciascuna unità durante la rimozione dell'unità dal cassetto.
	- Accesso all'interfaccia a riga di comando (CLI) dello storage array. Se non si dispone dell'accesso alla CLI, è possibile effettuare una delle seguenti operazioni:
		- **Per Gestore di sistema SANtricity (versione 11.60 e successive)** Scarica il pacchetto CLI (file zip) da Gestore di sistema. Accedere al **Impostazioni › sistema › componenti aggiuntivi › interfaccia riga di comando**. È quindi possibile eseguire i comandi CLI da un prompt del sistema operativo, ad esempio il prompt di DOS C:.
		- **Per Gestione storage SANtricity/finestra di gestione aziendale (EMW)** seguire le istruzioni nella guida rapida per scaricare e installare il software. È possibile eseguire i comandi CLI da EMW selezionando **Tools › Execute script** (Strumenti[Esegui script]).

#### **Fase 1: Preparazione alla sostituzione del cassetto dell'unità**

Determinare se è possibile eseguire la procedura di sostituzione mentre lo shelf del disco è online o se è necessario interrompere l'attività di i/o dell'host e spegnere uno degli shelf accesi.

Se si sostituisce un cassetto in uno shelf con protezione perdita cassetto, non è necessario interrompere l'attività di i/o dell'host e spegnere uno degli shelf.

#### **Fasi**

- 1. Determinare se lo shelf di dischi è acceso.
	- Se l'alimentazione è spenta, non è necessario eseguire il comando CLI. Passare a. [Fase 2: Rimuovere](#page-96-0) [le catene di cavi](#page-96-0).
	- Se l'alimentazione è accesa, passare alla fase successiva.
- 2. Accedere alla CLI, quindi immettere il seguente comando:

```
SMcli <ctlr IP1\> -p "array password" -c "set tray [trayID] drawer
[drawerID]
serviceAllowedIndicator=on; "
```
dove:

- <ctlr\_IP1> è l'identificatore del controller.
- $\degree$  array password è la password per lo storage array. È necessario racchiudere il valore per array password tra virgolette doppie ("").
- [trayID] è l'identificativo dello shelf di dischi che contiene il cassetto che si desidera sostituire. I valori dell'ID dello shelf del disco vanno da 0 a 99. È necessario racchiudere il valore per trayID tra parentesi quadre.
- [drawerID] è l'identificativo del cassetto dell'unità che si desidera sostituire. I valori dell'ID cassetto sono da 1 (cassetto superiore) a 5 (cassetto inferiore). È necessario racchiudere il valore per drawerID tra parentesi quadre.

Questo comando consente di rimuovere il cassetto più in alto nello shelf 10:

```
SMcli <ctlr_IP1\> -p "safety-1" -c "set tray [10] drawer [1]
serviceAllowedIndicator=forceOnWarning;"
```
- 3. Determinare se è necessario interrompere l'attività di i/o dell'host, come segue:
	- Se il comando ha esito positivo, non è necessario interrompere l'attività di i/o dell'host. Tutti i dischi nel cassetto sono in pool o gruppi di volumi con protezione perdita cassetto. Passare a. [Fase 2:](#page-96-0) [Rimuovere le catene di cavi](#page-96-0).

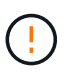

**Possibili danni ai dischi** — attendere 30 secondi dopo il completamento del comando prima di aprire il cassetto del disco. L'attesa di 30 secondi consente lo spin down dei dischi, evitando possibili danni all'hardware.

- Se viene visualizzato un avviso che indica che non è stato possibile completare questo comando, è necessario interrompere l'attività di i/o dell'host prima di rimuovere il cassetto. L'avviso viene visualizzato perché uno o più dischi nel cassetto interessato sono in pool o gruppi di volumi senza protezione perdita cassetto. Per evitare la perdita di dati, è necessario completare i passaggi successivi per interrompere l'attività di i/o dell'host e spegnere lo shelf di dischi e lo shelf di controller.
- 4. Assicurarsi che non si verifichino operazioni di i/o tra lo storage array e tutti gli host connessi. Ad esempio, è possibile eseguire le seguenti operazioni:
	- Arrestare tutti i processi che coinvolgono le LUN mappate dallo storage agli host.
	- Assicurarsi che nessuna applicazione stia scrivendo dati su tutte le LUN mappate dallo storage agli host.
	- Smontare tutti i file system associati ai volumi sull'array.

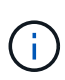

I passaggi esatti per interrompere le operazioni di i/o dell'host dipendono dal sistema operativo dell'host e dalla configurazione, che esulano dall'ambito di queste istruzioni. Se non si è sicuri di come interrompere le operazioni di i/o host nell'ambiente, è consigliabile arrestare l'host.

5. Se l'array di storage partecipa a una relazione di mirroring, interrompere tutte le operazioni di i/o dell'host sull'array di storage secondario.

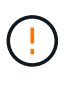

**Possibile perdita di dati** — se si continua questa procedura mentre si verificano le operazioni di i/o, l'applicazione host potrebbe perdere i dati perché lo storage array non sarà accessibile.

- 6. Attendere che i dati presenti nella memoria cache vengano scritti sui dischi.
	- Il LED verde cache Active (cache attiva) sul retro di ciascun controller è acceso quando i dati memorizzati

nella cache devono essere scritti sui dischi. Attendere che il LED si spenga.

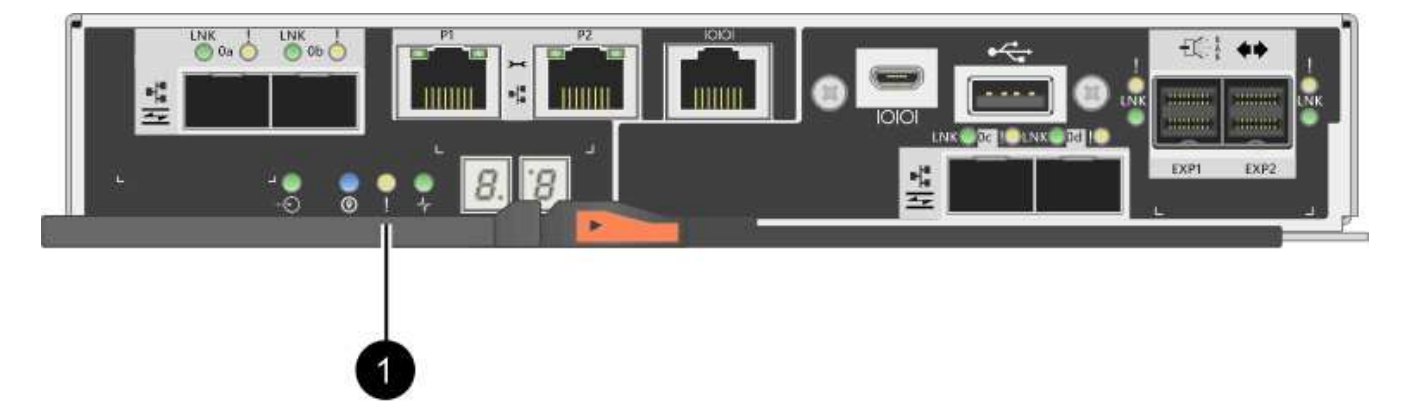

- **(1)** *LED cache attiva*
- 7. Dalla home page di Gestione sistema SANtricity, selezionare **Visualizza operazioni in corso**.
- 8. Attendere il completamento di tutte le operazioni prima di passare alla fase successiva.
- 9. Spegnere gli shelf seguendo una delle seguenti procedure:
	- *Se si sostituisce un cassetto in uno shelf con protezione perdita cassetto*: NON è necessario spegnere nessuno degli shelf. È possibile eseguire la procedura di sostituzione mentre il cassetto dell'unità è in linea, poiché il comando Set Drawer Service Action Allowed Indicator CLI è stato completato correttamente.
	- *Se stai sostituendo un cassetto in uno shelf controller senza protezione perdita cassetto*:
		- i. Spegnere entrambi gli interruttori di alimentazione sullo shelf del controller.
		- ii. Attendere che tutti i LED sullo shelf del controller si oscuri.
	- *Se si sostituisce un cassetto in uno shelf di dischi espansione senza protezione perdita cassetto*:
		- i. Spegnere entrambi gli interruttori di alimentazione sullo shelf del controller.
		- ii. Attendere che tutti i LED sullo shelf del controller si oscuri.
		- iii. Spegnere entrambi gli interruttori di alimentazione sullo shelf di dischi.
		- iv. Attendere due minuti per interrompere l'attività del disco.

#### <span id="page-96-0"></span>**Fase 2: Rimuovere le catene di cavi**

Rimuovere entrambe le catene per cavi in modo da poter rimuovere e sostituire un cassetto del disco guasto.

#### **A proposito di questa attività**

Ciascun cassetto dispone di catene di cavi destra e sinistra. Le catene per cavi sinistra e destra consentono ai cassetti di scorrere verso l'interno e verso l'esterno.

Le estremità metalliche delle catene per cavi scorrono nelle corrispondenti guide verticali e orizzontali all'interno del contenitore, come indicato di seguito:

- Le guide verticali di destra e di sinistra collegano la catena di cavi alla scheda centrale del contenitore.
- Le guide orizzontali sinistra e destra collegano la catena di cavi al singolo cassetto.

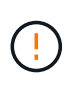

**Possibili danni all'hardware** — se il vassoio dell'unità è acceso, la catena di cavi viene eccitata fino a quando entrambe le estremità non vengono scollegate. Per evitare di mettere in corto circuito l'apparecchiatura, evitare che il connettore della catena di cavi scollegato tocchi il telaio metallico se l'altra estremità della catena di cavi è ancora collegata.

## **Fasi**

- 1. Assicurarsi che lo shelf di dischi e lo shelf del controller non abbiano più attività i/o e siano spenti oppure che sia stato emesso il Set Drawer Attention Indicator Comando CLI.
- 2. Dalla parte posteriore dello shelf del disco, rimuovere il contenitore della ventola di destra:
	- a. Premere la linguetta arancione per rilasciare la maniglia del filtro a carboni attivi della ventola.

La figura mostra la maniglia del filtro a carboni attivi della ventola estesa e rilasciata dalla linguetta arancione a sinistra.

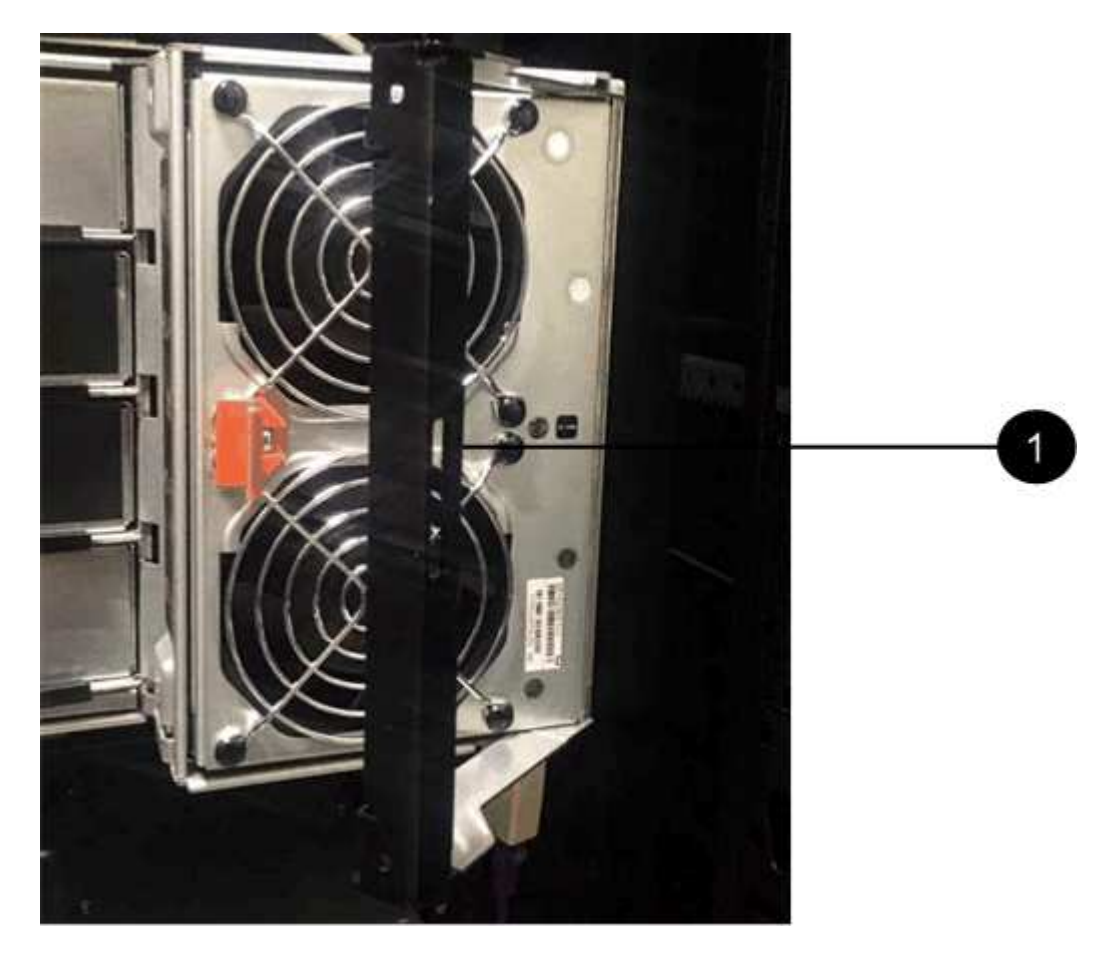

- **(1)** *maniglia del filtro della ventola*
- a. Utilizzando la maniglia, estrarre il contenitore della ventola dal vassoio dell'unità e metterlo da parte.
- b. Se il vassoio è acceso, assicurarsi che la ventola sinistra sia alla massima velocità.

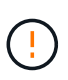

**Possibili danni all'apparecchiatura dovuti al surriscaldamento** — se il vassoio è acceso, non rimuovere entrambe le ventole contemporaneamente. In caso contrario, l'apparecchiatura potrebbe surriscaldarsi.

3. Determinare la catena di cavi da scollegare:

- Se l'alimentazione è accesa, il LED di attenzione di colore ambra sulla parte anteriore del cassetto indica la catena di cavi da scollegare.
- Se l'alimentazione è spenta, è necessario determinare manualmente quale delle cinque catene di cavi scollegare. La figura mostra il lato destro dello shelf del disco con il contenitore della ventola rimosso. Una volta rimosso il contenitore della ventola, è possibile vedere le cinque catene di cavi e i connettori verticali e orizzontali per ciascun cassetto.

La catena di cavi superiore è collegata al cassetto dell'unità 1. La catena dei cavi inferiore è collegata al cassetto dell'unità 5. Vengono fornite le didascalie per il cassetto unità 1.

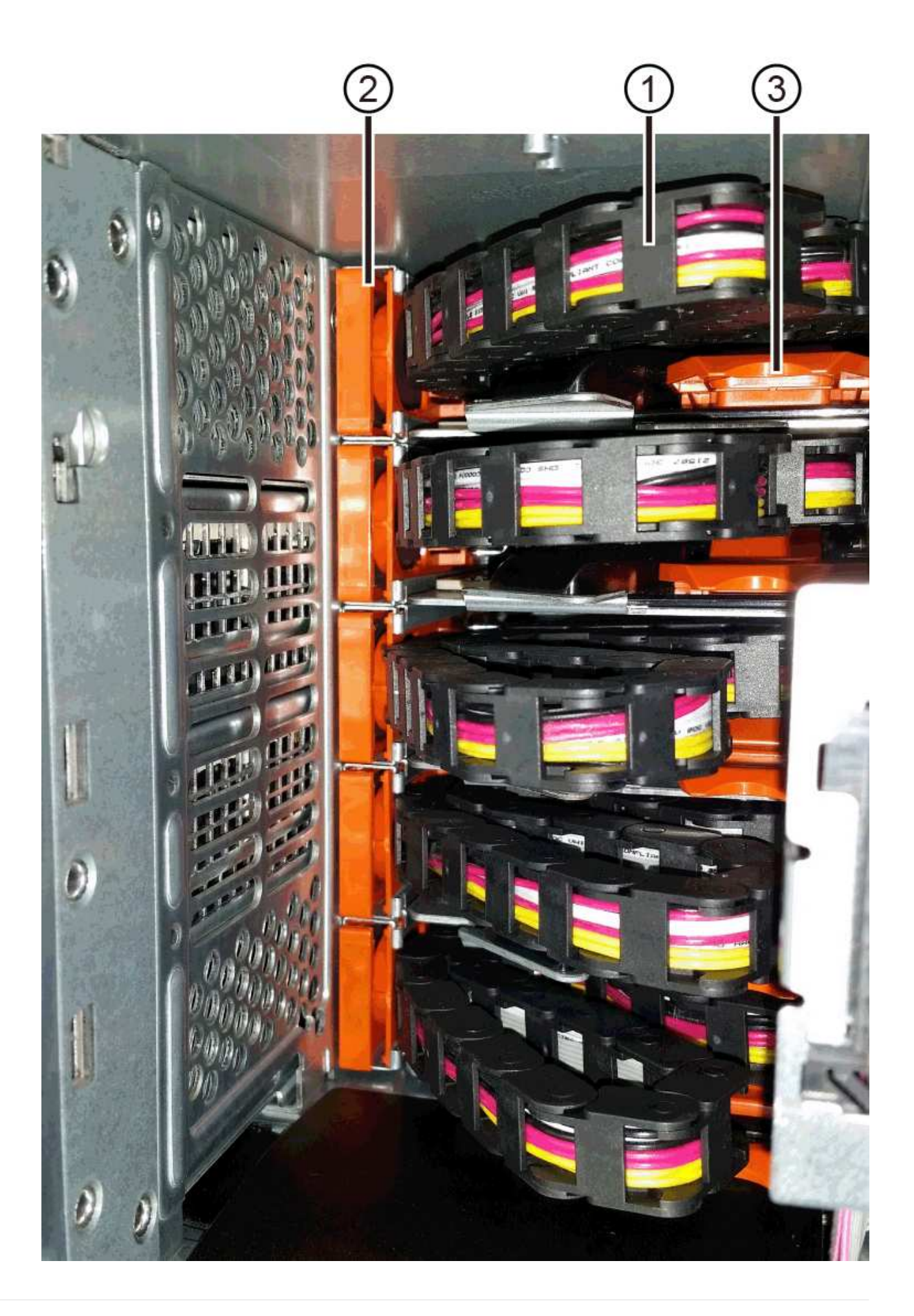

- **(1)** *catena di cavi*
- **(2)** *connettore verticale (collegato alla scheda intermedia)*
- **(3)** *connettore orizzontale (collegato al cassetto)*
- 4. Per un facile accesso, spostare la catena di cavi sul lato destro verso sinistra con un dito.
- 5. Scollegare una delle catene di cavi di destra dalla relativa guida verticale.
	- a. Utilizzando una torcia, individuare l'anello arancione all'estremità della catena di cavi collegata alla guida verticale del contenitore.

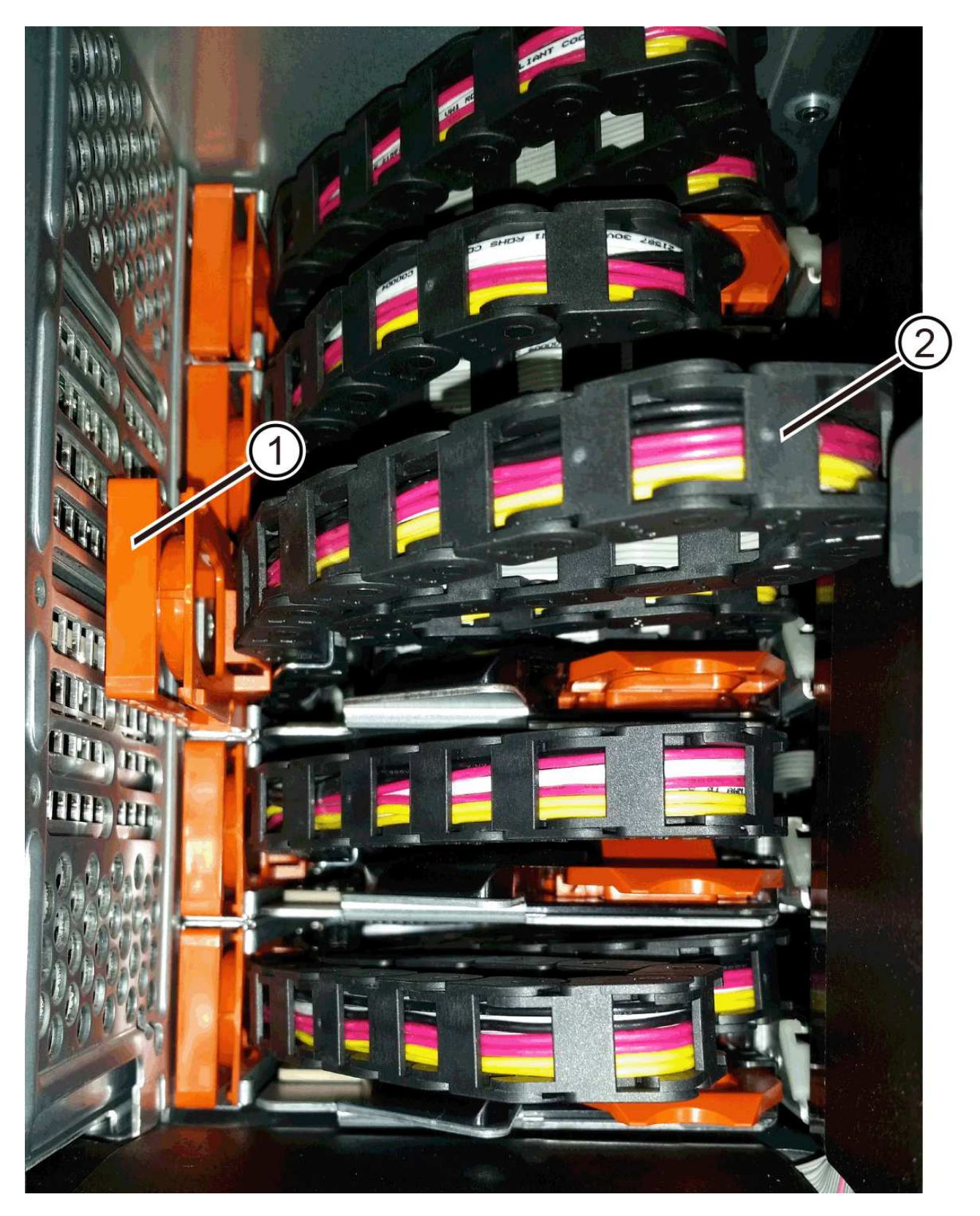

**(1)** *anello arancione su guida verticale*

- **(2)** *catena di cavi, parzialmente rimossa*
- a. Per sganciare la catena di cavi, inserire il dito nell'anello arancione e premere verso il centro del sistema.
- b. Per scollegare la catena di cavi, tirare con cautela il dito verso di sé circa 2.5 cm (1 pollice). Lasciare il connettore della catena di cavi all'interno della guida verticale. (Se il vassoio dell'unità è acceso, evitare che il connettore della catena di cavi tocchi il telaio metallico).
- 6. Scollegare l'altra estremità della catena portacavi:
	- a. Utilizzando una torcia, individuare l'anello arancione all'estremità della catena di cavi collegata alla guida orizzontale del contenitore.

La figura mostra il connettore orizzontale a destra e la catena dei cavi scollegata e parzialmente estratta sul lato sinistro.

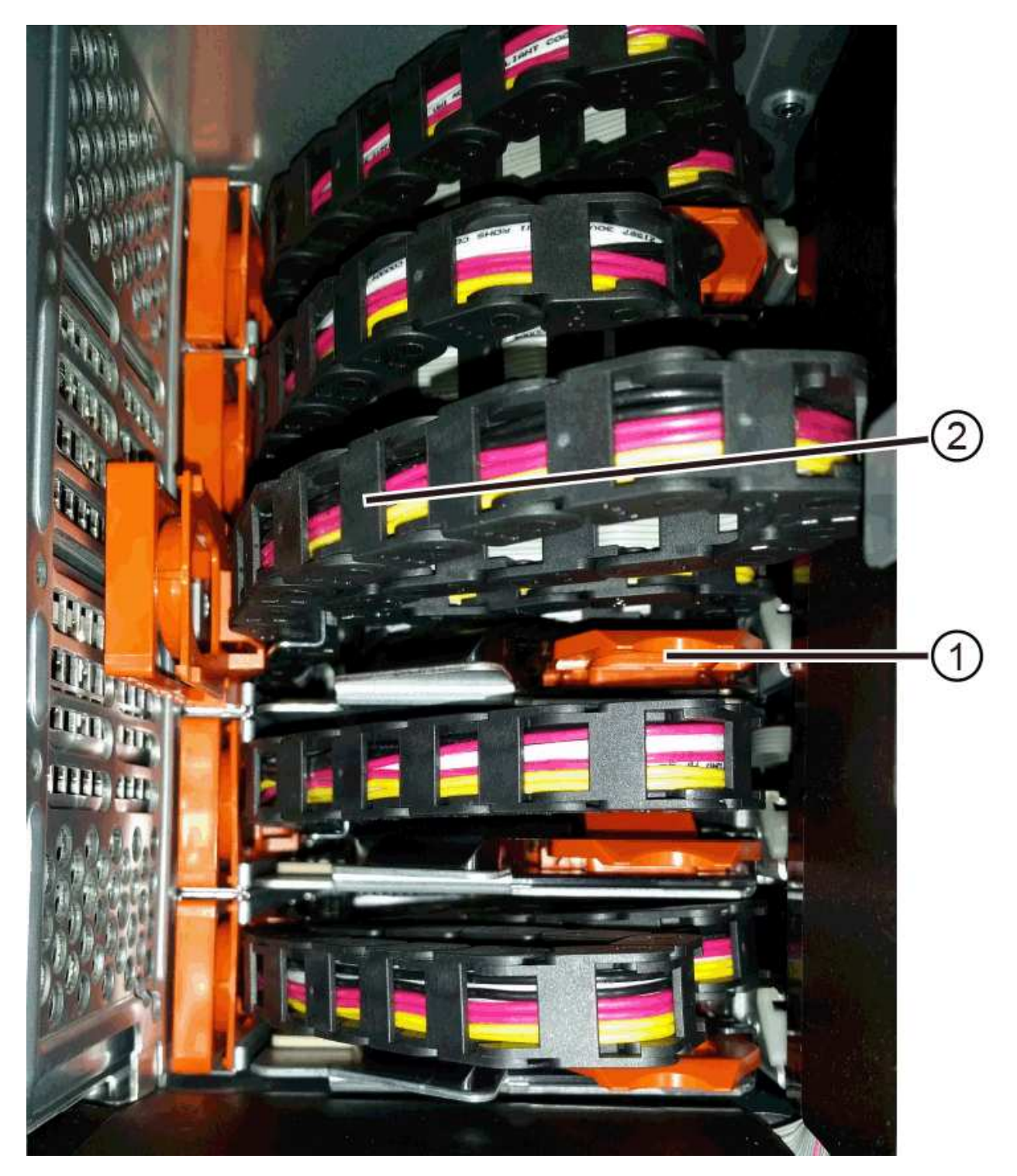

- **(1)** *anello arancione sulla guida orizzontale*
- **(2)** *catena di cavi, parzialmente rimossa*
- a. Per sganciare la catena di cavi, inserire delicatamente il dito nell'anello arancione e premere verso il basso.

La figura mostra l'anello arancione sulla guida orizzontale (vedere l'elemento 1 nella figura precedente), in quanto viene spinto verso il basso in modo da poter estrarre il resto della catena di cavi dal contenitore.

- b. Tirare il dito verso di sé per scollegare la catena di cavi.
- 7. Estrarre con cautela l'intera catena di cavi dallo shelf del disco.
- 8. Sostituire il filtro a carboni attivi della ventola destra:
	- a. Far scorrere il contenitore della ventola fino in fondo nello scaffale.
	- b. Spostare la maniglia del filtro a carboni attivi della ventola fino a quando non si blocca con la linguetta arancione.
	- c. Se lo shelf del disco è alimentato, verificare che il LED di attenzione ambra sul retro della ventola non sia acceso e che l'aria stia uscendo dal retro della ventola.

Il LED potrebbe rimanere acceso per un minuto dopo aver reinstallato la ventola, mentre entrambe le ventole si posizionano alla velocità corretta.

Se l'alimentazione è spenta, le ventole non funzionano e il LED non è acceso.

- 9. Dal retro dello shelf del disco, rimuovere il contenitore della ventola sinistro.
- 10. Se lo shelf di dischi riceve alimentazione, assicurarsi che la ventola giusta passi alla velocità massima.

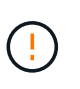

**Possibili danni all'apparecchiatura dovuti al surriscaldamento** — se lo shelf è acceso, non rimuovere entrambe le ventole contemporaneamente. In caso contrario, l'apparecchiatura potrebbe surriscaldarsi.

- 11. Scollegare la catena portacavi sinistra dalla relativa guida verticale:
	- a. Utilizzando una torcia, individuare l'anello arancione all'estremità della catena di cavi collegata alla guida verticale.
	- b. Per sganciare la catena di cavi, inserire il dito nell'anello arancione.
	- c. Per scollegare la catena di cavi, tirare verso di sé circa 2.5 cm (1 poll.). Lasciare il connettore della catena di cavi all'interno della guida verticale.

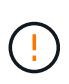

**Possibili danni all'hardware** — se il vassoio dell'unità è acceso, la catena di cavi viene eccitata fino a quando entrambe le estremità non vengono scollegate. Per evitare di mettere in corto circuito l'apparecchiatura, evitare che il connettore della catena di cavi scollegato tocchi il telaio metallico se l'altra estremità della catena di cavi è ancora collegata.

12. Scollegare la catena di cavi sinistra dalla guida orizzontale ed estrarre l'intera catena di cavi dallo shelf del disco.

Se si esegue questa procedura con l'alimentazione accesa, tutti i LED si spengono quando si scollega l'ultimo connettore della catena di cavi, compreso il LED di attenzione di colore ambra.

13. Sostituire il filtro a carboni attivi della ventola sinistra. Se lo shelf del disco riceve alimentazione, verificare che il LED ambra sul retro della ventola non sia acceso e che l'aria fuoriuscito dal retro della ventola.

Il LED potrebbe rimanere acceso per un minuto dopo aver reinstallato la ventola, mentre entrambe le ventole si posizionano alla velocità corretta.

#### **Fase 3: Rimuovere il cassetto del disco guasto**

Rimuovere un cassetto del disco guasto per sostituirlo con uno nuovo.

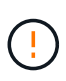

**Possibile perdita di accesso ai dati** — i campi magnetici possono distruggere tutti i dati sul disco e causare danni irreparabili ai circuiti del disco. Per evitare la perdita di accesso ai dati e danni ai dischi, tenere i dischi sempre lontani da dispositivi magnetici.

#### **Fasi**

- 1. Assicurarsi che:
	- Le catene dei cavi destra e sinistra sono scollegate.
	- I contenitori delle ventole lato destro e sinistro vengono sostituiti.
- 2. Rimuovere il pannello frontale dallo shelf del disco.
- 3. Sganciare il cassetto dell'unità estraendo entrambe le leve.
- 4. Utilizzando le leve estese, estrarre con cautela il cassetto dell'unità fino a quando non si arresta. Non rimuovere completamente il cassetto dal ripiano del disco.
- 5. Se i volumi sono già stati creati e assegnati, utilizzare un indicatore permanente per annotare la posizione esatta di ciascun disco. Ad esempio, utilizzando il seguente disegno come riferimento, scrivere il numero di slot appropriato sulla parte superiore di ciascun disco.

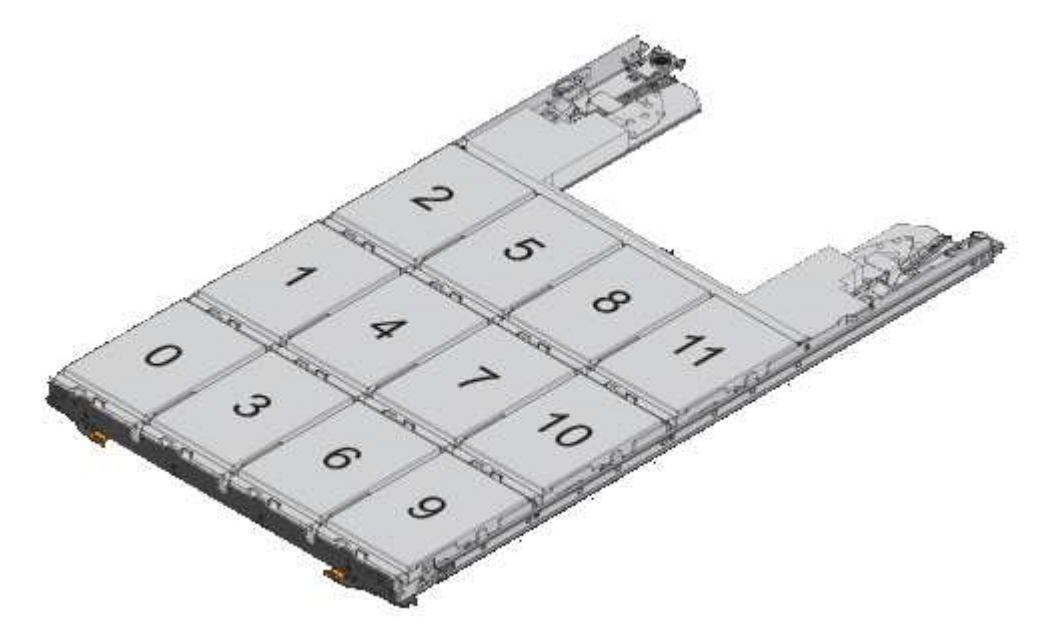

**Possibile perdita di accesso ai dati** — assicurarsi di registrare la posizione esatta di ciascun disco prima di rimuoverlo.

- 6. Rimuovere le unità dal cassetto:
	- a. Tirare delicatamente indietro il dispositivo di chiusura arancione visibile al centro della parte anteriore

di ciascun disco.

- b. Sollevare la maniglia dell'unità in verticale.
- c. Utilizzare la maniglia per sollevare l'unità dal cassetto dell'unità.

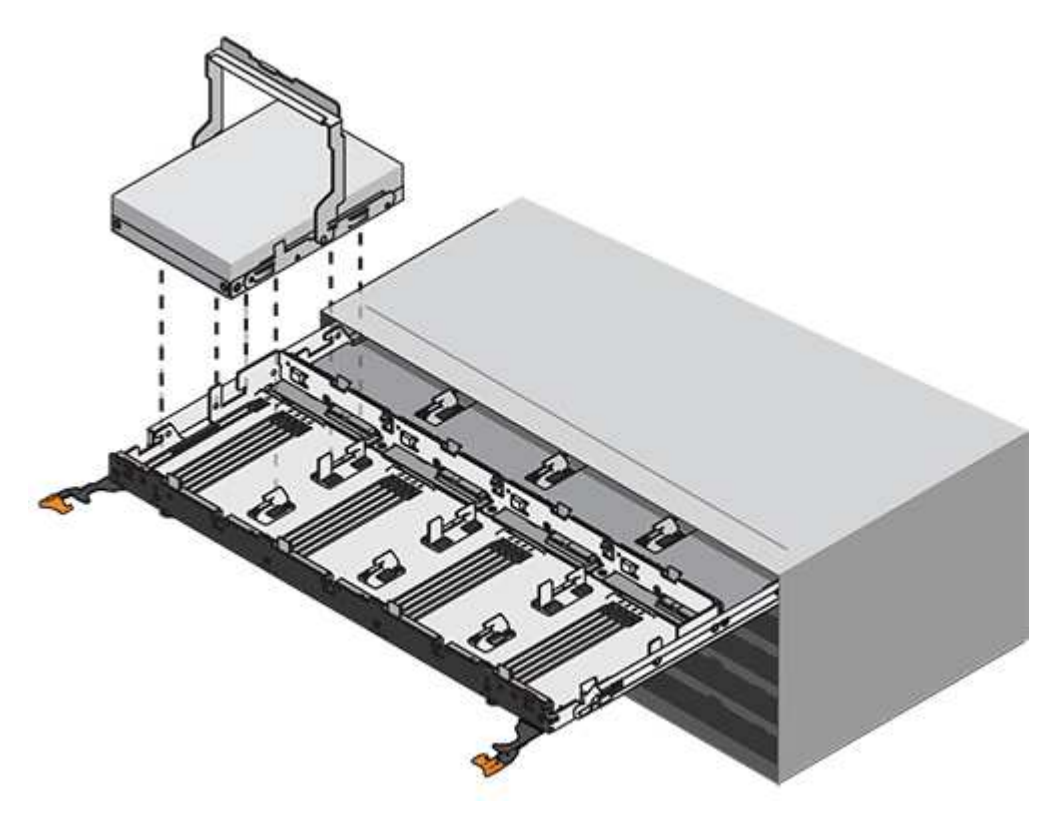

- d. Posizionare l'unità su una superficie piana, priva di scariche elettrostatiche e lontano da dispositivi magnetici.
- 7. Rimuovere il cassetto dell'unità:
	- a. Individuare la leva di rilascio in plastica su ciascun lato del cassetto dell'unità.

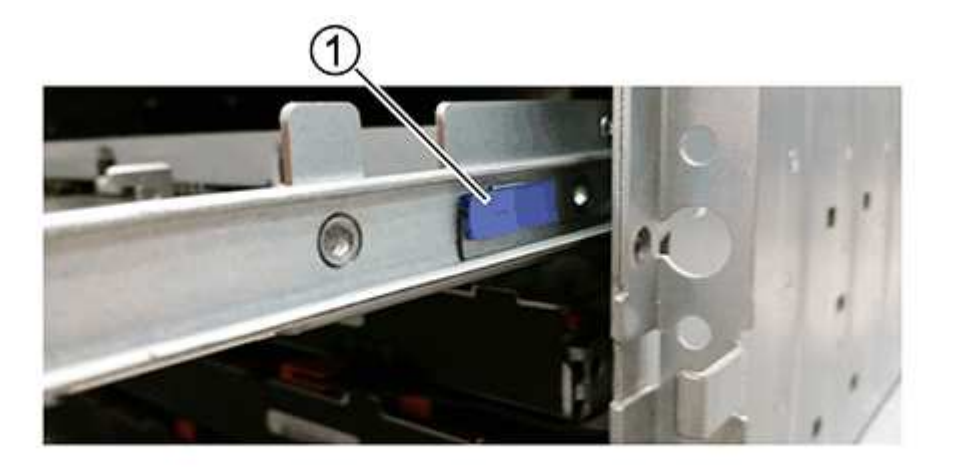

- **(1)** *leva di rilascio cassetto unità*
- a. Sganciare entrambe le leve di rilascio tirando i fermi verso di sé.
- b. Tenendo entrambe le leve di rilascio, tirare il cassetto dell'unità verso di sé.

c. Rimuovere il cassetto del disco dallo shelf del disco.

# **Fase 4: Installare un nuovo cassetto unità**

Installare un nuovo cassetto per sostituire quello guasto.

#### **Fasi**

1. Dalla parte anteriore dello shelf del disco, far passare una torcia nello slot vuoto del cassetto e individuare il cilindretto di blocco dello slot.

Il gruppo di blocco è una funzione di sicurezza che impedisce l'apertura di più cassetti per disco alla volta.

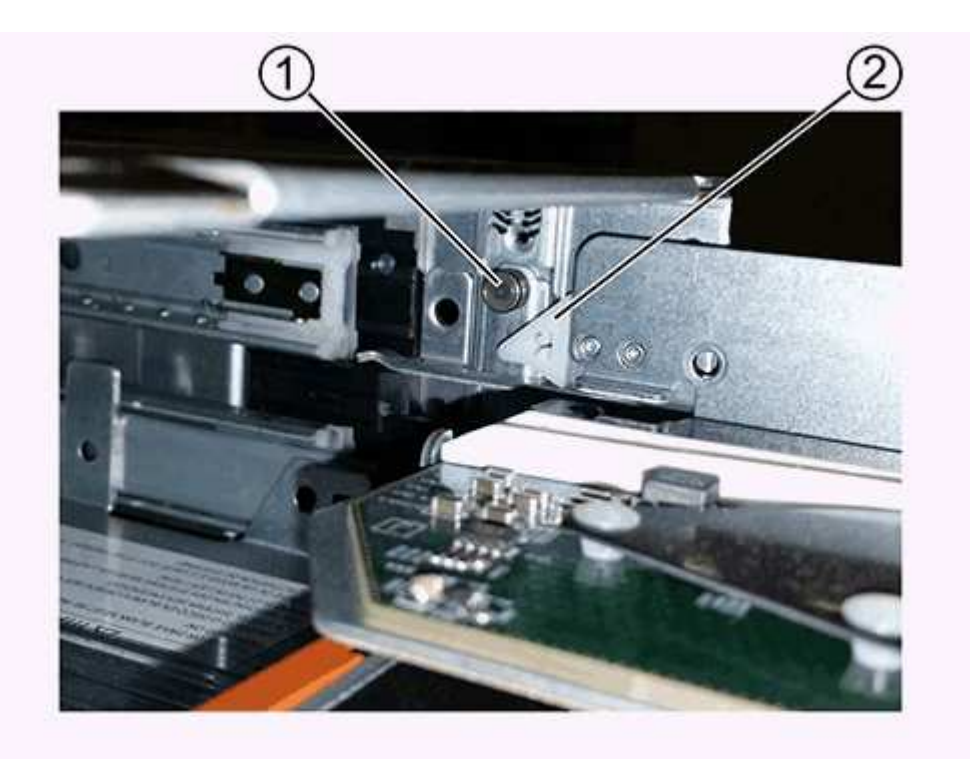

- **(1)** *Tumbler Lock-out*
- **(2)** *Guida cassetto*
- 2. Posizionare il cassetto dell'unità sostitutivo davanti allo slot vuoto e leggermente a destra rispetto al centro.

Posizionando leggermente il cassetto a destra del centro, si garantisce che il nottolino di blocco e la guida del cassetto siano inseriti correttamente.

3. Far scorrere il cassetto dell'unità nello slot e assicurarsi che la guida del cassetto scorra sotto il nottolino di blocco.

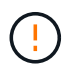

**Rischio di danni all'apparecchiatura** — si verifica un danno se la guida del cassetto non scorre sotto l'interruttore a levetta di blocco.

4. Spingere con cautela il cassetto dell'unità fino a quando il fermo non si aggancia completamente.

Quando si chiude il cassetto per la prima volta, si verifica un livello di resistenza più elevato.

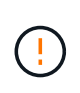

**Rischio di danni all'apparecchiatura** — interrompere la pressione del cassetto dell'unità se si ritiene che sia bloccato. Utilizzare le leve di rilascio nella parte anteriore del cassetto per far scorrere il cassetto all'indietro. Quindi, reinserire il cassetto nello slot, assicurarsi che il cilindretto si trovi sopra la guida e che le guide siano allineate correttamente.

#### **Fase 5: Collegare le catene di cavi**

Collegare le catene per cavi in modo da poter reinstallare in sicurezza le unità nel cassetto.

#### **A proposito di questa attività**

Quando si collega una catena di cavi, invertire l'ordine utilizzato per scollegare la catena di cavi. Inserire il connettore orizzontale della catena nella guida orizzontale del contenitore prima di inserire il connettore verticale della catena nella guida verticale del contenitore.

#### **Fasi**

- 1. Assicurarsi che:
	- È stato installato un nuovo cassetto unità.
	- Sono presenti due catene di cavi sostitutive, contrassegnate come SINISTRA e DESTRA (sul connettore orizzontale accanto al cassetto dell'unità).
- 2. Dalla parte posteriore dello shelf del disco, rimuovere il contenitore della ventola sul lato destro e metterlo da parte.
- 3. Se lo shelf è acceso, assicurarsi che la ventola sinistra sia alla massima velocità.

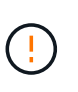

**Possibili danni all'apparecchiatura dovuti al surriscaldamento** — se lo shelf è acceso, non rimuovere entrambe le ventole contemporaneamente. In caso contrario, l'apparecchiatura potrebbe surriscaldarsi.

- 4. Collegare la catena di cavi corretta:
	- a. Individuare i connettori orizzontali e verticali sulla catena destra e la guida orizzontale e verticale corrispondenti all'interno del contenitore.
	- b. Allineare entrambi i connettori delle catene di cavi con le guide corrispondenti.
	- c. Far scorrere il connettore orizzontale della catena di cavi sulla guida orizzontale e spingerlo fino in fondo.

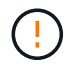

**Rischio di malfunzionamento dell'apparecchiatura** — assicurarsi di far scorrere il connettore nella guida. Se il connettore si trova sulla parte superiore della guida, potrebbero verificarsi problemi quando il sistema è in funzione.

La figura mostra le guide orizzontali e verticali per il secondo cassetto del disco nel contenitore.
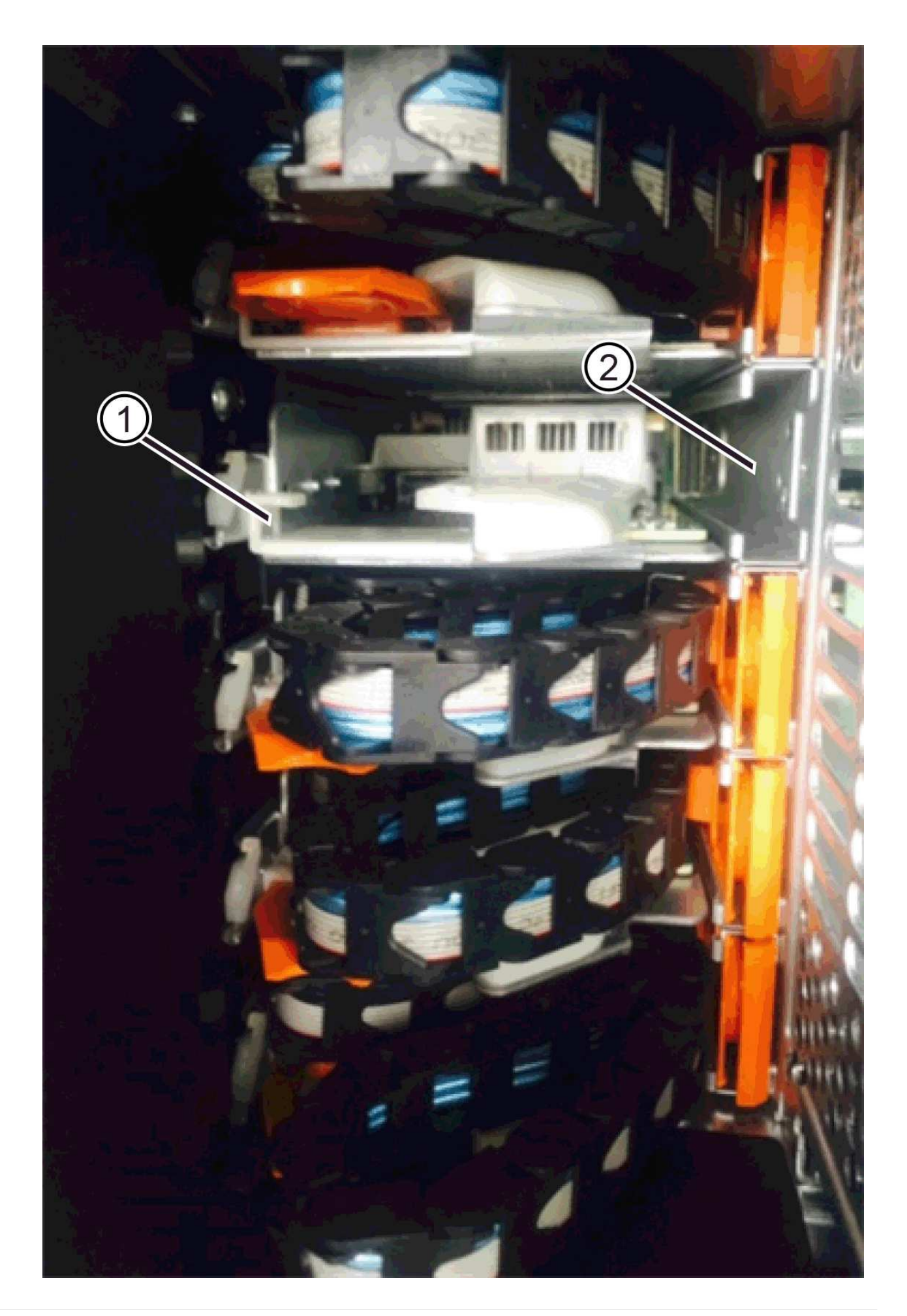

# **(1)** *guida orizzontale*

### **(2)** *guida verticale*

- a. Far scorrere il connettore verticale sulla catena portacavi destra nella guida verticale.
- b. Dopo aver ricollegato entrambe le estremità della catena, tirare con cautela la catena per verificare che entrambi i connettori siano bloccati.

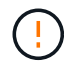

**Rischio di malfunzionamento dell'apparecchiatura** — se i connettori non sono bloccati, la catena dei cavi potrebbe allentarsi durante il funzionamento del cassetto.

5. Rimontare il filtro a carboni attivi della ventola lato destro. Se lo shelf del disco riceve alimentazione, verificare che il LED ambra sul retro della ventola sia spento e che l'aria stia uscendo dal retro.

Il LED potrebbe rimanere acceso per un minuto dopo aver reinstallato la ventola mentre la ventola si trova alla velocità corretta.

- 6. Dalla parte posteriore dello shelf del disco, rimuovere il contenitore della ventola sul lato sinistro dello shelf.
- 7. Se lo shelf è acceso, assicurarsi che la ventola giusta passi alla velocità massima.

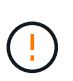

**Possibili danni all'apparecchiatura dovuti al surriscaldamento** — se lo shelf è acceso, non rimuovere entrambe le ventole contemporaneamente. In caso contrario, l'apparecchiatura potrebbe surriscaldarsi.

- 8. Ricollegare la catena del cavo sinistro:
	- a. Individuare i connettori orizzontali e verticali sulla catena dei cavi e le relative guide orizzontali e verticali all'interno del contenitore.
	- b. Allineare entrambi i connettori delle catene di cavi con le guide corrispondenti.
	- c. Far scorrere il connettore orizzontale della catena nella guida orizzontale e spingerlo fino in fondo.

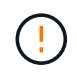

**Rischio di malfunzionamento dell'apparecchiatura** — assicurarsi di far scorrere il connettore all'interno della guida. Se il connettore si trova sulla parte superiore della guida, potrebbero verificarsi problemi quando il sistema è in funzione.

- d. Far scorrere il connettore verticale sulla catena sinistra nella guida verticale.
- e. Dopo aver ricollegato entrambe le estremità della catena, tirare con cautela la catena per verificare che entrambi i connettori siano bloccati.

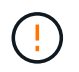

**Rischio di malfunzionamento dell'apparecchiatura** — se i connettori non sono bloccati, la catena dei cavi potrebbe allentarsi durante il funzionamento del cassetto.

9. Rimontare il filtro a carboni attivi della ventola lato sinistro. Se lo shelf del disco riceve alimentazione, verificare che il LED ambra sul retro della ventola sia spento e che l'aria stia uscendo dal retro.

Il LED potrebbe rimanere acceso per un minuto dopo aver reinstallato la ventola, mentre entrambe le ventole si posizionano alla velocità corretta.

# **Fase 6: Sostituzione completa del cassetto dell'unità**

Reinserire le unità e riposizionare il pannello anteriore nell'ordine corretto.

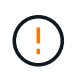

**Possibile perdita di accesso ai dati** — è necessario installare ciascun disco nella posizione originale nel cassetto.

### **Fasi**

1. Assicurarsi che:

- Sai dove installare ogni disco.
- Il cassetto dell'unità è stato sostituito.
- I nuovi cavi del cassetto sono stati installati.
- 2. Reinstallare le unità nel cassetto:
	- a. Sbloccare il cassetto dell'unità estraendo entrambe le leve nella parte anteriore del cassetto.
	- b. Utilizzando le leve estese, estrarre con cautela il cassetto dell'unità fino a quando non si arresta. Non rimuovere completamente il cassetto dal ripiano del disco.
	- c. Determinare il disco da installare in ogni slot utilizzando le note create durante la rimozione dei dischi.

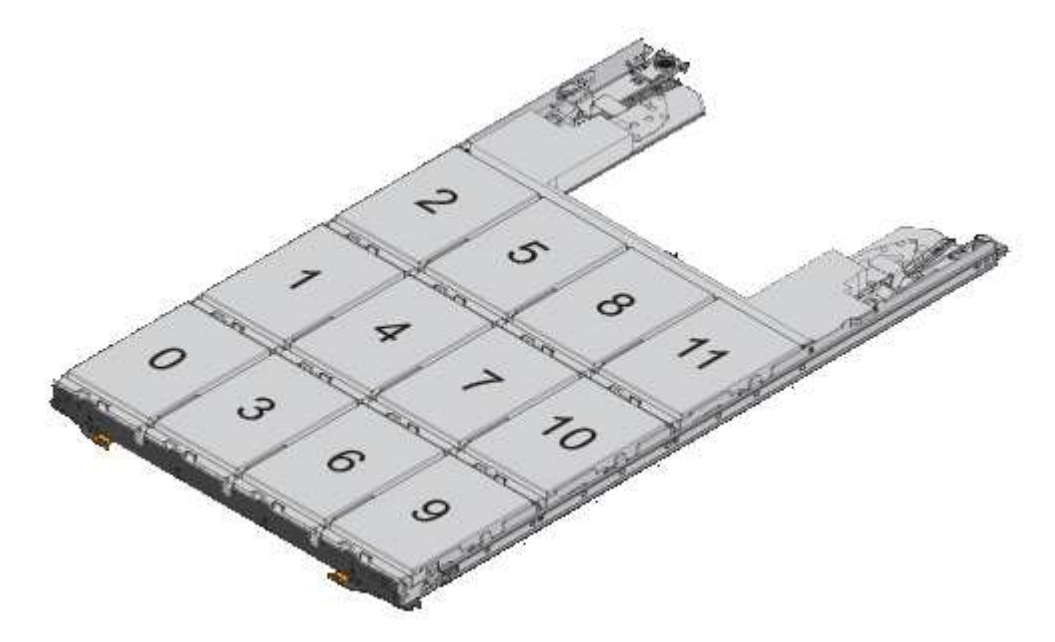

- d. Sollevare la maniglia dell'unità in verticale.
- e. Allineare i due pulsanti rialzati su ciascun lato dell'unità con le tacche del cassetto.

La figura mostra la vista laterale destra di un'unità, che mostra la posizione dei pulsanti sollevati.

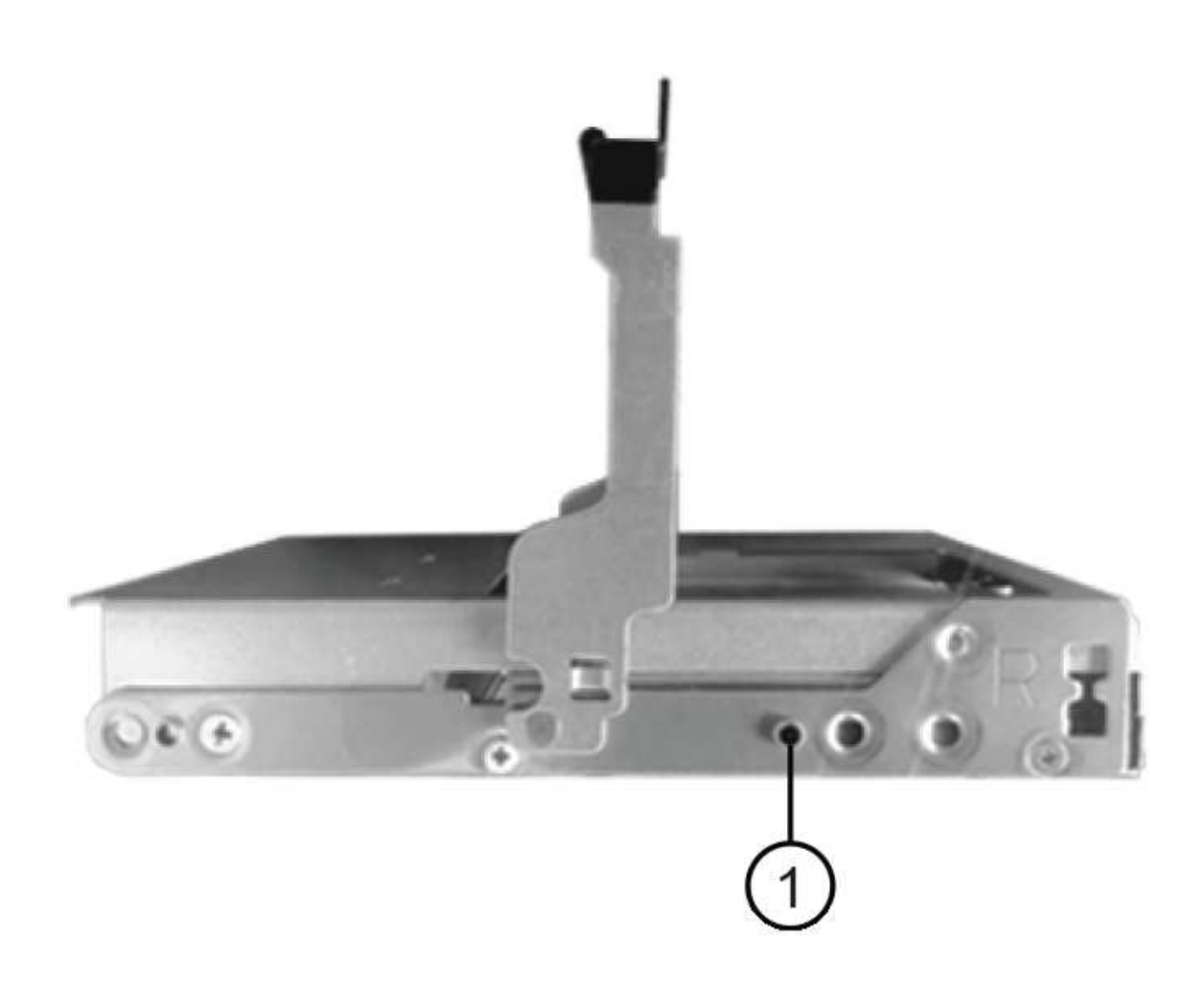

- **(1)** *pulsante sollevato sul lato destro del disco*
- a. Abbassare l'unità, accertandosi che sia premuta fino in fondo nell'alloggiamento, quindi ruotare la maniglia dell'unità verso il basso fino a farla scattare in posizione.

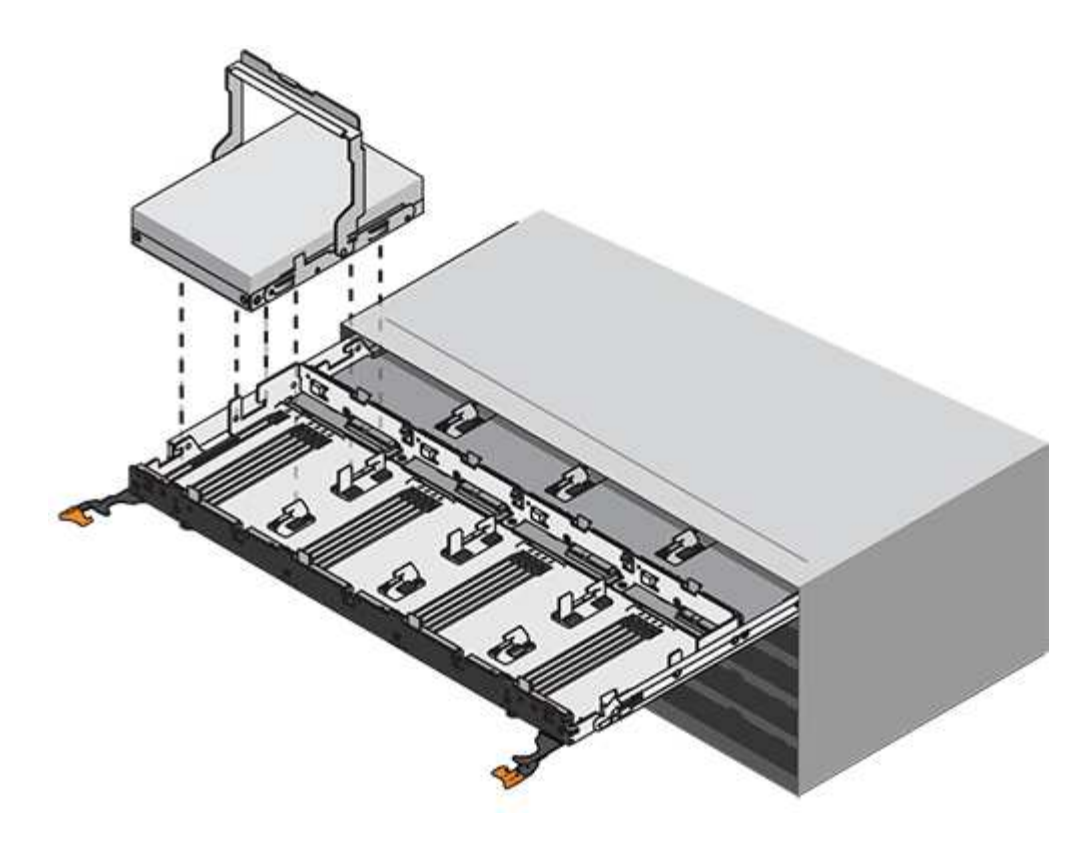

- b. Ripetere questa procedura per installare tutti i dischi.
- 3. Far scorrere nuovamente il cassetto nello shelf dell'unità spingendolo dal centro e chiudendo entrambe le leve.

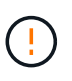

**Rischio di malfunzionamento dell'apparecchiatura** — assicurarsi di chiudere completamente il cassetto dell'unità premendo entrambe le leve. Chiudere completamente il cassetto dell'unità per consentire un flusso d'aria adeguato ed evitare il surriscaldamento.

- 4. Fissare il pannello frontale alla parte anteriore dello shelf del disco.
- 5. Se uno o più shelf sono stati spenti, riapplicare l'alimentazione utilizzando una delle seguenti procedure:
	- *Se è stato sostituito un cassetto dischi in uno shelf controller senza protezione perdita cassetto*:
		- i. Accendere entrambi gli interruttori di alimentazione sullo shelf del controller.
		- ii. Attendere 10 minuti per il completamento del processo di accensione. Verificare che entrambe le ventole si accendano e che il LED ambra sul retro delle ventole sia spento.
	- *Se è stato sostituito un cassetto dischi in uno shelf di dischi espansione senza protezione perdita cassetto*:
		- i. Accendere entrambi gli interruttori di alimentazione sullo shelf di dischi.
		- ii. Verificare che entrambe le ventole si accendano e che il LED ambra sul retro delle ventole sia spento.
		- iii. Attendere due minuti prima di alimentare lo shelf del controller.
		- iv. Accendere entrambi gli interruttori di alimentazione sullo shelf del controller.
		- v. Attendere 10 minuti per il completamento del processo di accensione. Verificare che entrambe le ventole si accendano e che il LED ambra sul retro delle ventole sia spento.

**Quali sono le prossime novità?**

La sostituzione del cassetto dell'unità è stata completata. È possibile riprendere le normali operazioni.

# **Aggiunta a caldo di uno shelf di dischi**

È possibile aggiungere un nuovo shelf di dischi mentre gli altri componenti del sistema di storage sono ancora in funzione. È possibile configurare, riconfigurare, aggiungere o spostare la capacità del sistema storage senza interrompere l'accesso degli utenti ai dati.

# **Prima di iniziare**

A causa della complessità di questa procedura, si consiglia quanto segue:

- Leggere tutti i passaggi prima di iniziare la procedura.
- Assicurarsi che l'aggiunta a caldo di uno shelf di dischi sia la procedura necessaria.

# **A proposito di questa attività**

Questa procedura si applica all'aggiunta a caldo di uno shelf di dischi DE212C, DE224C o DE460C a E2800, E2800, EF280, E5700, E5700B, Shelf di controller EF570, EF300 o EF600.

Questa procedura si applica agli shelf di dischi IOM12 e IOM12B.

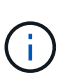

I moduli IOM12B sono supportati solo da SANtricity OS 11.70.2 in poi. Assicurarsi che il firmware del controller sia stato aggiornato prima di installare o eseguire l'aggiornamento a IOM12B.

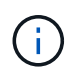

Questa procedura si applica a sostituzioni o sostituzioni IOM di shelf simili. Ciò significa che è possibile sostituire solo un modulo IOM12 con un altro modulo IOM12 o un modulo IOM12B con un altro modulo IOM12B. (Lo shelf può avere due moduli IOM12 o due moduli IOM12B).

Se si sta cablando uno shelf di controller meno recente a DE212C, DE224C o DE460, vedere ["Aggiunta di](https://mysupport.netapp.com/ecm/ecm_download_file/ECMLP2859057) [shelf di dischi IOM a uno shelf di controller E27XX, E56XX o EF560 esistente".](https://mysupport.netapp.com/ecm/ecm_download_file/ECMLP2859057)

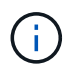

Per mantenere l'integrità del sistema, seguire la procedura esattamente nell'ordine suggerito.

# **Fase 1: Preparazione all'aggiunta dello shelf di dischi**

Per prepararsi all'aggiunta a caldo di uno shelf di dischi, è necessario verificare la presenza di eventi critici e lo stato degli IOM.

# **Prima di iniziare**

- La fonte di alimentazione del sistema storage deve essere in grado di soddisfare i requisiti di alimentazione del nuovo shelf di dischi. Per le specifiche di alimentazione dello shelf di dischi, consultare ["Hardware](https://hwu.netapp.com/Controller/Index?platformTypeId=2357027) [Universe"](https://hwu.netapp.com/Controller/Index?platformTypeId=2357027).
- Lo schema di cablaggio per il sistema storage esistente deve corrispondere a uno degli schemi applicabili illustrati in questa procedura.

# **Fasi**

- 1. In Gestore di sistema di SANtricity, selezionare **supporto** > **Centro di supporto** > **Diagnostica**.
- 2. Selezionare **Collect Support Data**.

Viene visualizzata la finestra di dialogo Collect Support Data (raccolta dati di supporto).

### 3. Fare clic su **Collect**.

Il file viene salvato nella cartella Download del browser con il nome support-data.7z. I dati non vengono inviati automaticamente al supporto tecnico.

### 4. Selezionare **supporto** > **Registro eventi**.

La pagina Registro eventi visualizza i dati dell'evento.

- 5. Selezionare l'intestazione della colonna **priorità** per ordinare gli eventi critici all'inizio dell'elenco.
- 6. Esaminare gli eventi critici di sistema per gli eventi che si sono verificati nelle ultime due o tre settimane e verificare che gli eventi critici recenti siano stati risolti o altrimenti risolti.

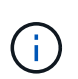

Se si sono verificati eventi critici non risolti nelle due o tre settimane precedenti, interrompere la procedura e contattare il supporto tecnico. Continuare la procedura solo dopo aver risolto il problema.

- 7. Selezionare **hardware**.
- 8. Selezionare l'icona **IOM (ESM)**.

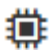

Viene visualizzata la finestra di dialogo Shelf Component Settings (Impostazioni componenti shelf) con la scheda **IOM (ESM)** selezionata.

- 9. Assicurarsi che lo stato visualizzato per ogni IOM/ESM sia *ottimale*.
- 10. Fare clic su **Mostra altre impostazioni**.
- 11. Verificare che sussistano le seguenti condizioni:
	- Il numero di ESM/IOM rilevati corrisponde al numero di ESM/IOM installati nel sistema e a quello di ogni shelf di dischi.
	- Entrambi gli ESM/IOM mostrano che la comunicazione è corretta.
	- La velocità di trasferimento dati è di 12 GB/s per gli shelf di dischi DE212C, DE224C e DE460C o di 6 GB/s per gli altri tray di dischi.

### **Fase 2: Installare lo shelf di dischi e alimentare**

Si installa un nuovo shelf di dischi o uno shelf di dischi precedentemente installato, si accende l'alimentazione e si verifica la presenza di eventuali LED che richiedono attenzione.

### **Fasi**

1. Se si sta installando uno shelf di dischi precedentemente installato in un sistema storage, rimuovere i dischi. I dischi devono essere installati uno alla volta più avanti in questa procedura.

Se la cronologia di installazione dello shelf di dischi che si sta installando non è nota, si deve presumere che sia stato precedentemente installato in un sistema storage.

2. Installare lo shelf di dischi nel rack che contiene i componenti del sistema di storage.

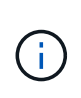

Consultare le istruzioni di installazione del modello in uso per la procedura completa per l'installazione fisica e il cablaggio di alimentazione. Le istruzioni di installazione del modello in uso includono note e avvisi da tenere in considerazione per installare in sicurezza uno shelf di dischi.

3. Accendere il nuovo shelf di dischi e verificare che sullo shelf non siano accesi LED di attenzione color ambra. Se possibile, risolvere eventuali condizioni di guasto prima di continuare con questa procedura.

### **Fase 3: Collegare il sistema via cavo**

Selezionare una delle seguenti opzioni:

- [Opzione 1: Collegamento dello shelf di dischi per E2800 o E5700](#page-115-0)
- [Opzione 2: Collegare lo shelf di dischi per EF300 o EF600](#page-118-0)

Se si sta cablando uno shelf di controller meno recente a DE212C, DE224C o DE460, vedere ["Aggiunta di](https://mysupport.netapp.com/ecm/ecm_download_file/ECMLP2859057) [shelf di dischi IOM a uno shelf di controller E27XX, E56XX o EF560 esistente".](https://mysupport.netapp.com/ecm/ecm_download_file/ECMLP2859057)

#### <span id="page-115-0"></span>**Opzione 1: Collegamento dello shelf di dischi per E2800 o E5700**

Collegare lo shelf di dischi al controller A, confermare lo stato IOM, quindi collegare lo shelf di dischi al controller B.

### **Fasi**

1. Collegare lo shelf di dischi al controller A.

La figura seguente mostra un esempio di connessione tra un ulteriore shelf di dischi e il controller A. Per individuare le porte sul modello in uso, consultare la ["Hardware Universe"](https://hwu.netapp.com/Controller/Index?platformTypeId=2357027).

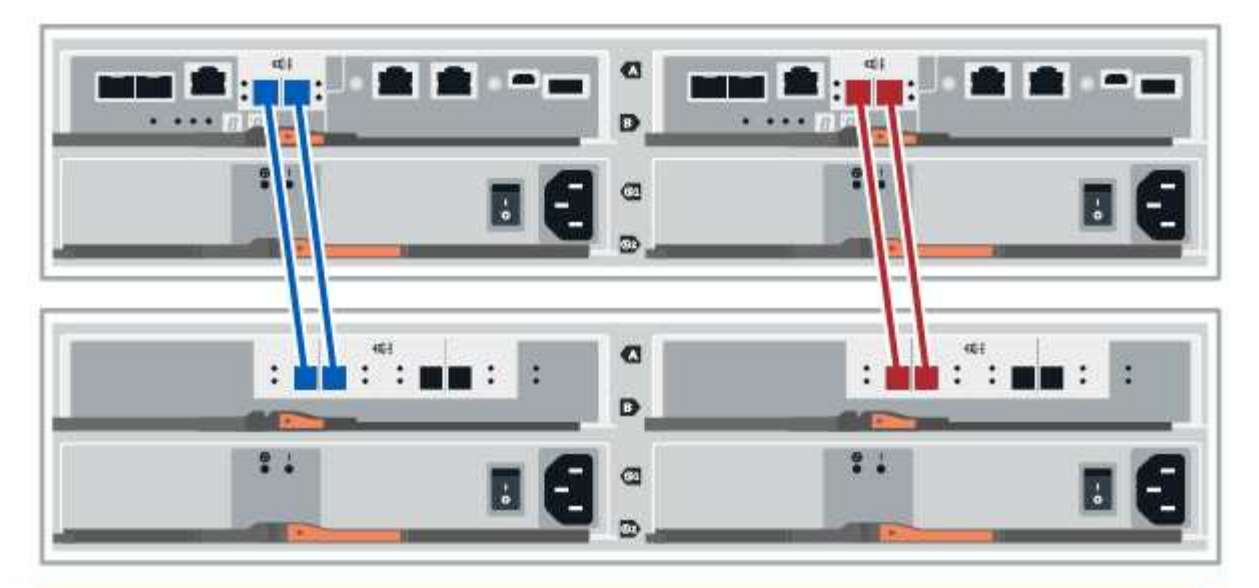

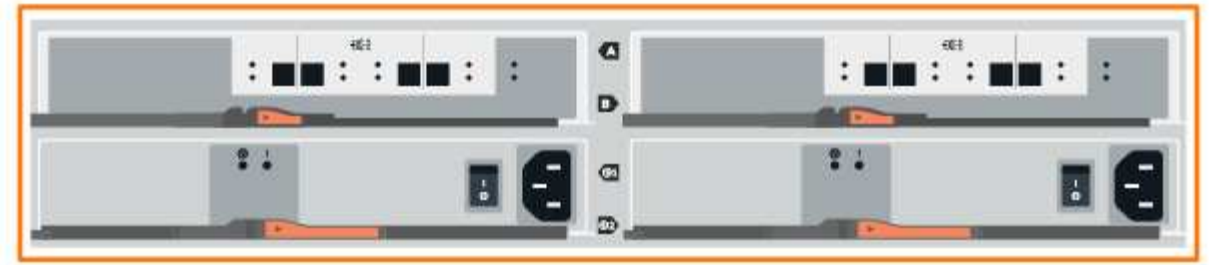

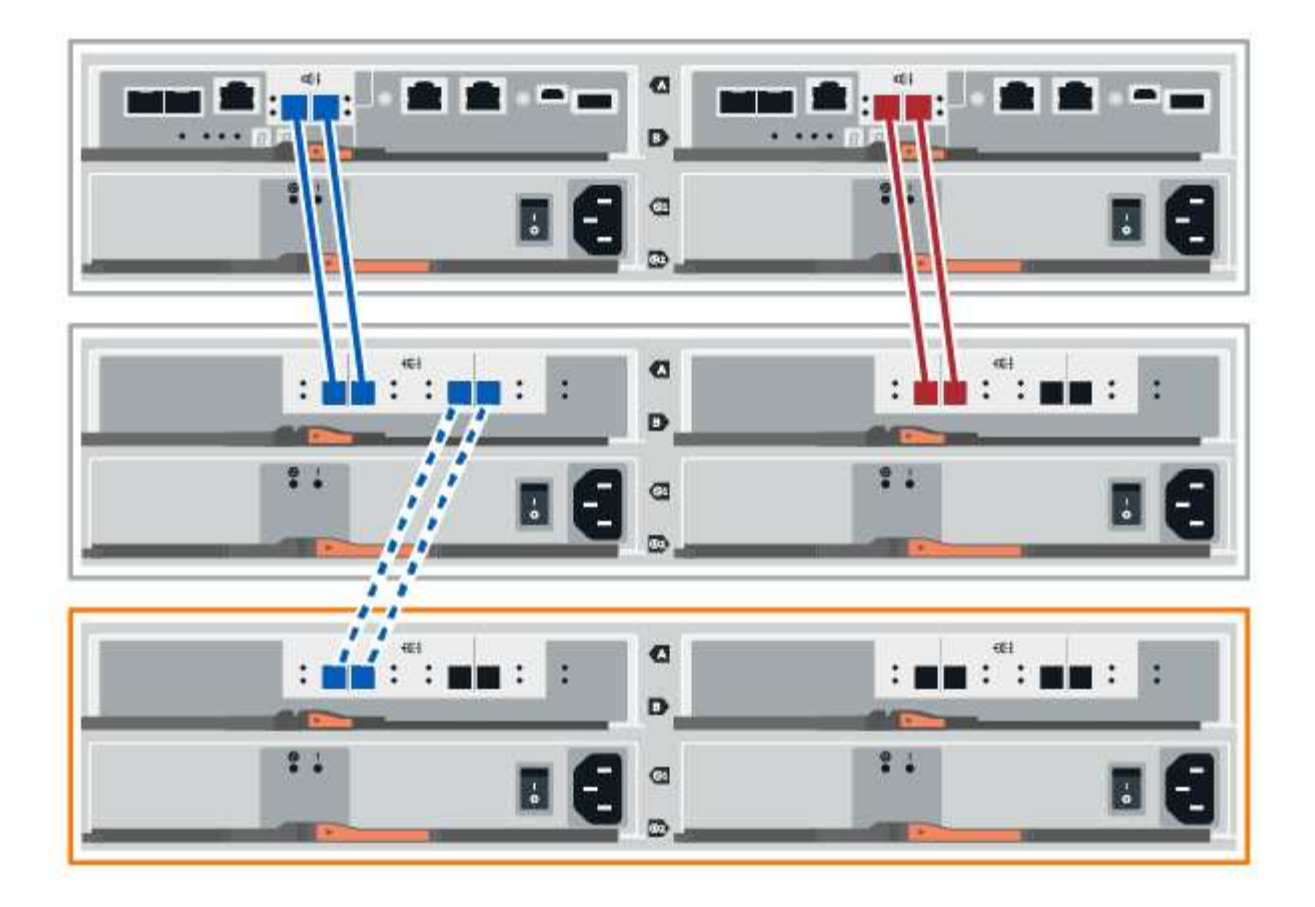

2. In Gestione sistema di SANtricity, fare clic su **hardware**.

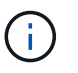

A questo punto della procedura, si dispone di un solo percorso attivo per lo shelf del controller.

- 3. Scorrere verso il basso, se necessario, per visualizzare tutti gli shelf di dischi nel nuovo sistema storage. Se il nuovo shelf di dischi non viene visualizzato, risolvere il problema di connessione.
- 4. Selezionare l'icona **ESM/IOM** per il nuovo shelf di dischi.

# ö

Viene visualizzata la finestra di dialogo **Shelf Component Settings** (Impostazioni componenti shelf).

- 5. Selezionare la scheda **ESM/IOM** nella finestra di dialogo **Shelf Component Settings** (Impostazioni componenti shelf).
- 6. Selezionare **Mostra altre opzioni** e verificare quanto segue:
	- IOM/ESM A è elencato.
	- La velocità attuale dei dati è di 12 Gbps per uno shelf di dischi SAS-3.
	- Le comunicazioni con la scheda sono corrette.
- 7. Scollegare tutti i cavi di espansione dal controller B.
- 8. Collegare lo shelf di dischi al controller B.

La figura seguente mostra un esempio di connessione tra un ulteriore shelf di dischi e il controller B. Per individuare le porte sul modello in uso, consultare la ["Hardware Universe"](https://hwu.netapp.com/Controller/Index?platformTypeId=2357027).

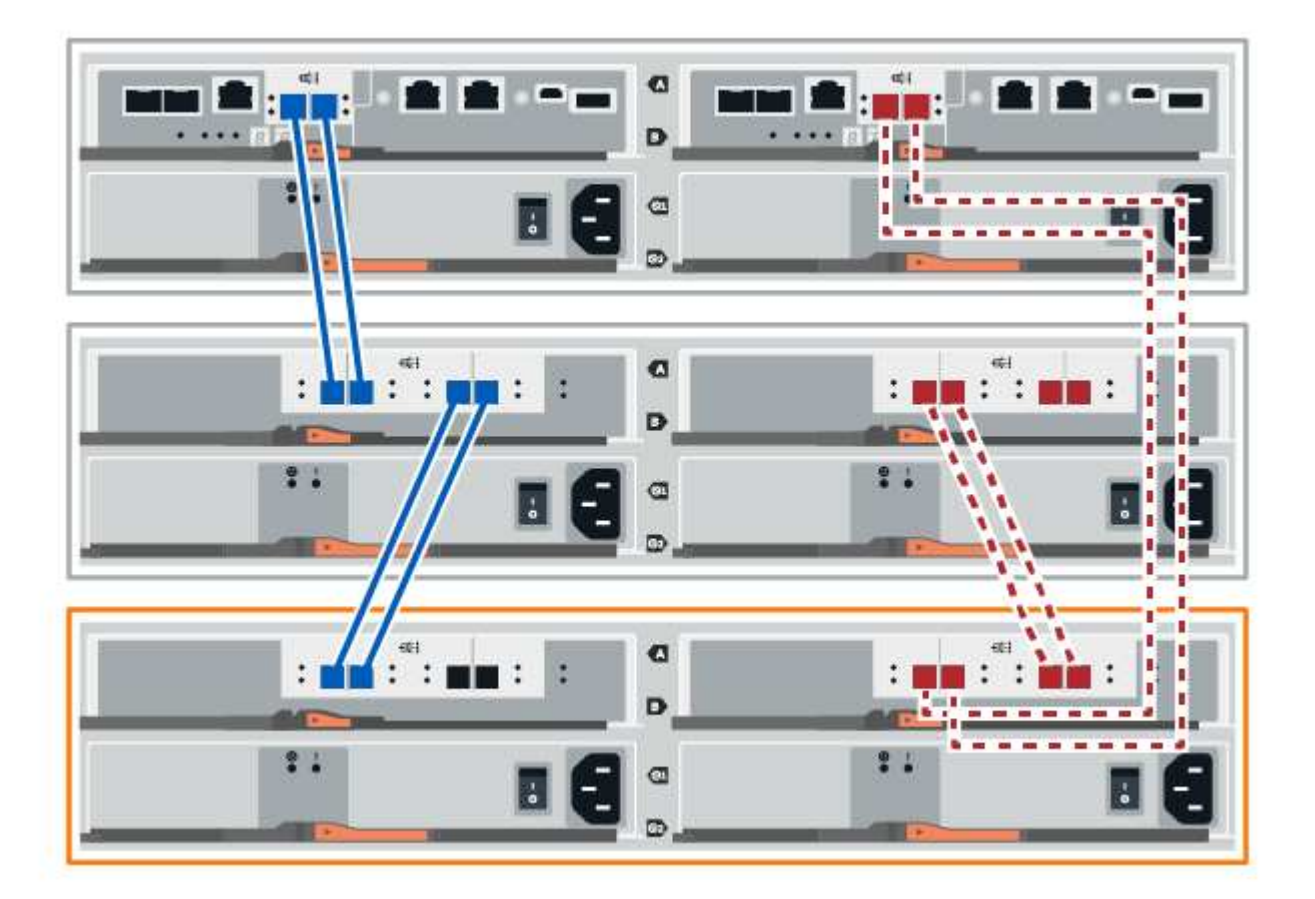

9. Se non è già selezionata, selezionare la scheda **ESM/IOM** nella finestra di dialogo **Shelf Component Settings**, quindi selezionare **Mostra altre opzioni**. Verificare che la scheda di comunicazione sia **sì**.

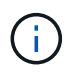

Lo stato ottimale indica che l'errore di perdita di ridondanza associato al nuovo shelf di dischi è stato risolto e che il sistema di storage è stabilizzato.

#### <span id="page-118-0"></span>**Opzione 2: Collegare lo shelf di dischi per EF300 o EF600**

Collegare lo shelf di dischi al controller A, confermare lo stato IOM, quindi collegare lo shelf di dischi al controller B.

### **Prima di iniziare**

• Il firmware è stato aggiornato alla versione più recente. Per aggiornare il firmware, seguire le istruzioni in ["Aggiornamento del sistema operativo SANtricity".](https://docs.netapp.com/it-it/e-series/upgrade-santricity/index.html)

#### **Fasi**

1. Scollegare entrambi i cavi del controller Lato A dalle porte IOM12 una e due dell'ultimo shelf precedente dello stack, quindi collegarli alle porte IOM12 del nuovo shelf una e due.

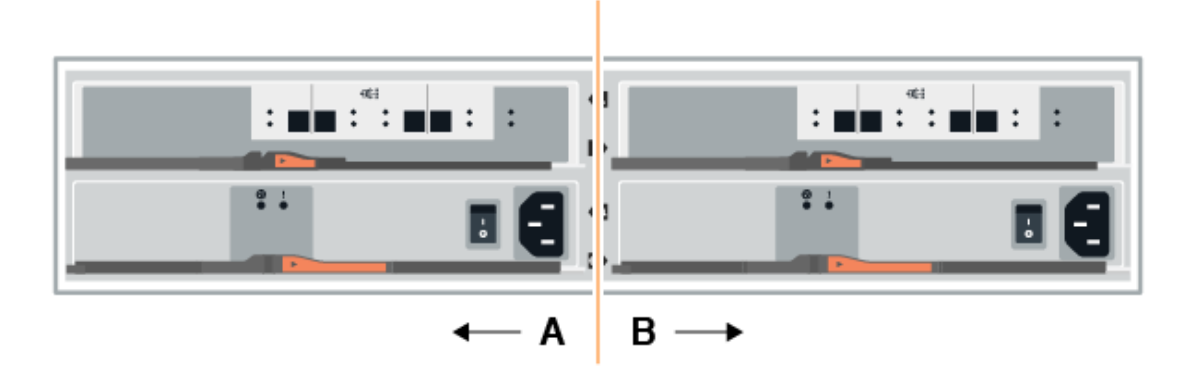

2. Collegare i cavi alle porte IOM12 lato A tre e quattro dal nuovo shelf alle porte IOM12 dell'ultimo shelf precedenti una e due.

La figura seguente mostra un esempio di connessione per un lato tra un ulteriore shelf di dischi e l'ultimo shelf precedente. Per individuare le porte sul modello in uso, consultare la ["Hardware Universe".](https://hwu.netapp.com/Controller/Index?platformTypeId=2357027)

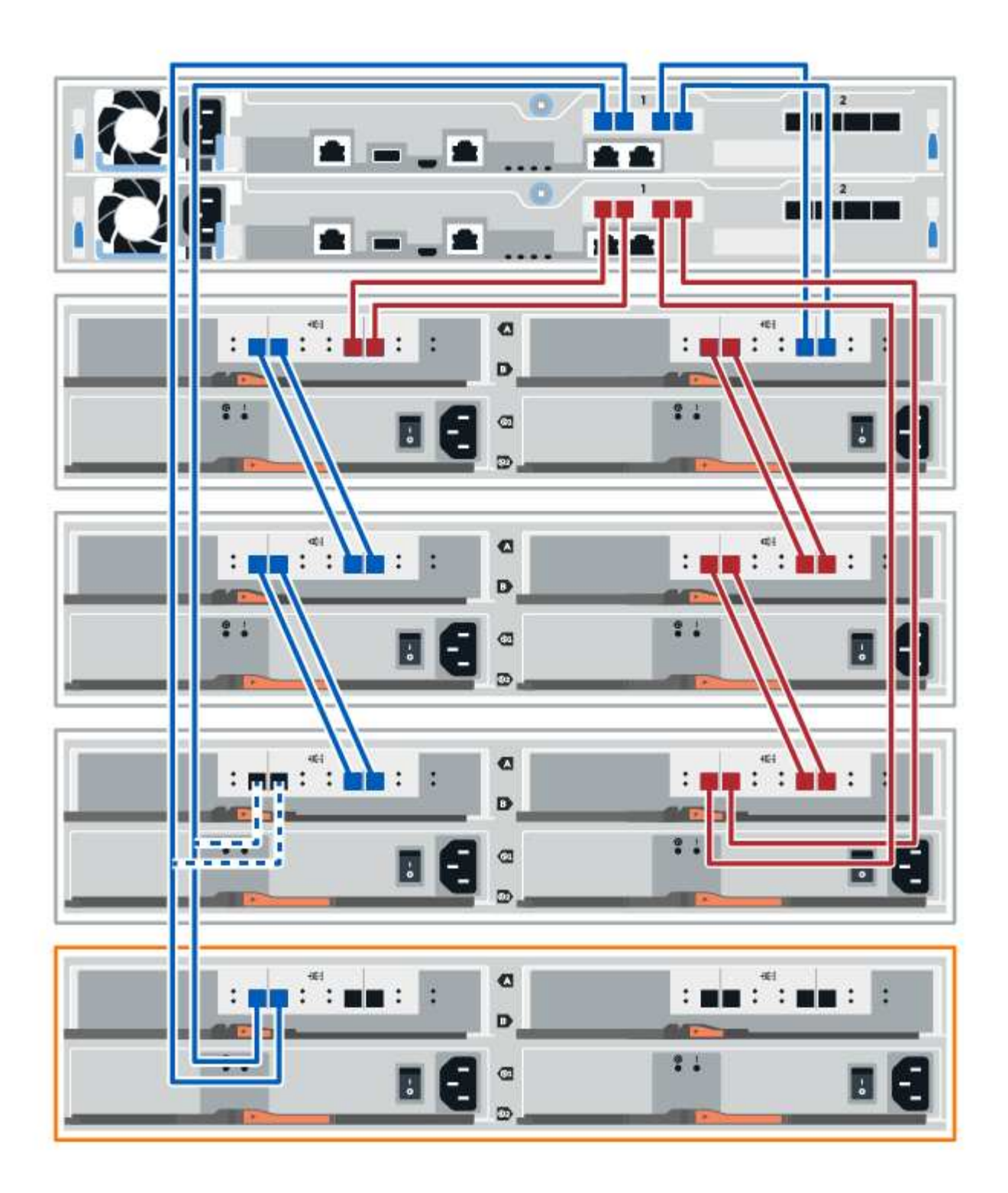

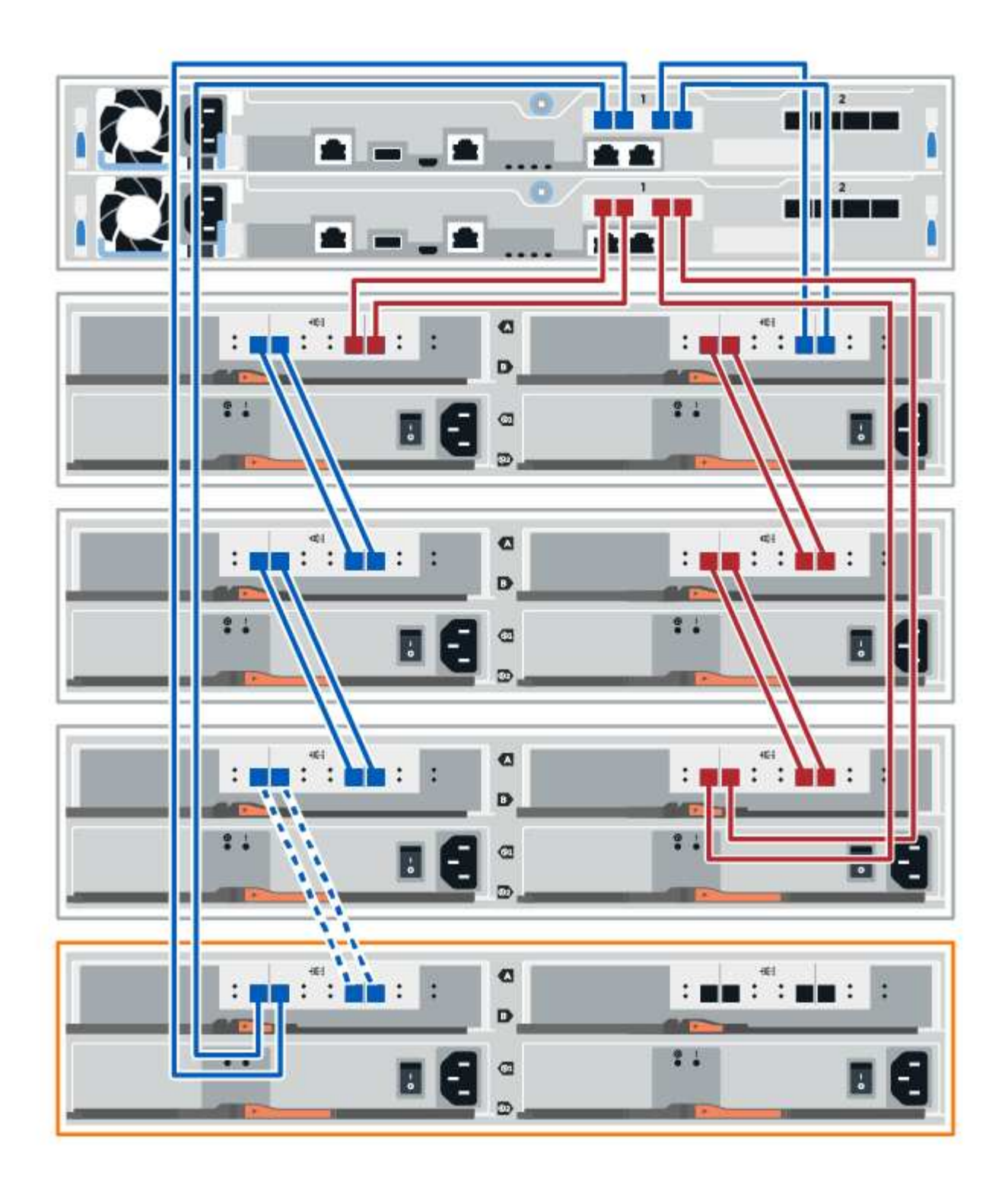

3. In Gestione sistema di SANtricity, fare clic su **hardware**.

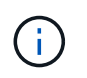

A questo punto della procedura, si dispone di un solo percorso attivo per lo shelf del controller.

- 4. Scorrere verso il basso, se necessario, per visualizzare tutti gli shelf di dischi nel nuovo sistema storage. Se il nuovo shelf di dischi non viene visualizzato, risolvere il problema di connessione.
- 5. Selezionare l'icona **ESM/IOM** per il nuovo shelf di dischi.

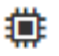

Viene visualizzata la finestra di dialogo **Shelf Component Settings** (Impostazioni componenti shelf).

- 6. Selezionare la scheda **ESM/IOM** nella finestra di dialogo **Shelf Component Settings** (Impostazioni componenti shelf).
- 7. Selezionare **Mostra altre opzioni** e verificare quanto segue:
	- IOM/ESM A è elencato.
	- La velocità attuale dei dati è di 12 Gbps per uno shelf di dischi SAS-3.
	- Le comunicazioni con la scheda sono corrette.
- 8. Scollegare entrambi i cavi del controller lato B dalle porte IOM12 una e due dell'ultimo shelf precedente dello stack, quindi collegarli alle porte IOM12 del nuovo shelf una e due.
- 9. Collegare i cavi alle porte IOM12 lato B tre e quattro dal nuovo shelf alle porte IOM12 dell'ultimo shelf precedenti una e due.

La figura seguente mostra un esempio di collegamento per il lato B tra un ulteriore shelf di dischi e l'ultimo shelf precedente. Per individuare le porte sul modello in uso, consultare la ["Hardware Universe".](https://hwu.netapp.com/Controller/Index?platformTypeId=2357027)

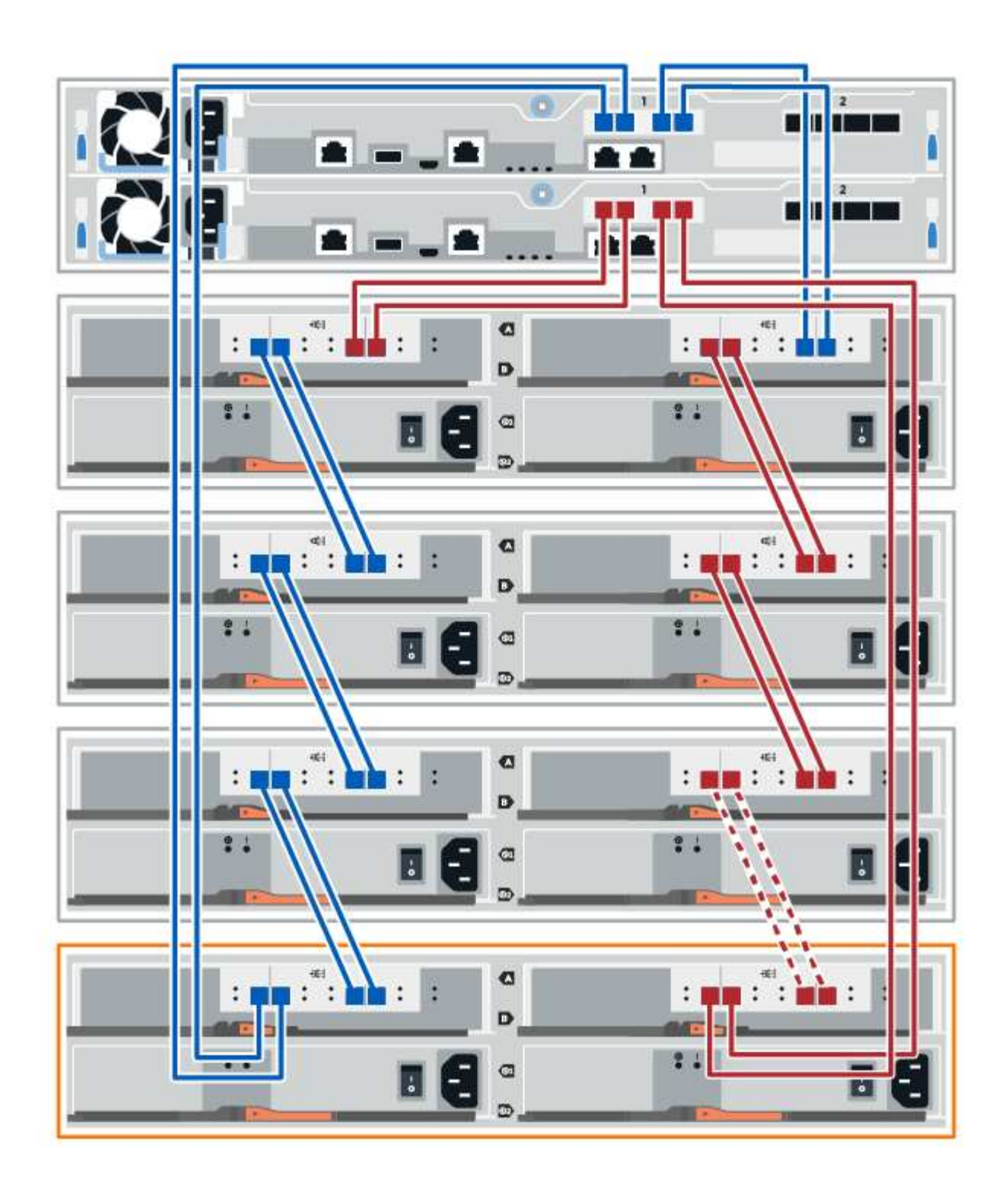

10. Se non è già selezionata, selezionare la scheda **ESM/IOM** nella finestra di dialogo **Shelf Component Settings**, quindi selezionare **Mostra altre opzioni**. Verificare che la scheda di comunicazione sia **sì**.

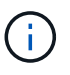

Lo stato ottimale indica che l'errore di perdita di ridondanza associato al nuovo shelf di dischi è stato risolto e che il sistema di storage è stabilizzato.

# **Fase 4: Completare l'aggiunta a caldo**

Per completare l'aggiunta a caldo, verificare la presenza di eventuali errori e confermare che lo shelf di dischi appena aggiunto utilizzi il firmware più recente.

# **Fasi**

- 1. In Gestore di sistema di SANtricity, fare clic su **Home**.
- 2. Se il collegamento **Recover from Problems** (Ripristina da problemi) viene visualizzato al centro della pagina, fare clic sul collegamento e risolvere eventuali problemi indicati nel Recovery Guru.
- 3. In Gestione sistema di SANtricity, fare clic su **hardware** e scorrere verso il basso, se necessario, per visualizzare lo shelf di dischi appena aggiunto.
- 4. Per i dischi precedentemente installati in un sistema storage diverso, aggiungere un disco alla volta allo shelf di dischi appena installato. Attendere che ogni disco venga riconosciuto prima di inserire il disco successivo.

Quando un disco viene riconosciuto dal sistema di storage, la rappresentazione dello slot nella pagina **hardware** viene visualizzata come un rettangolo blu.

- 5. Selezionare la scheda **Support** > **Support Center** > **Support Resources**.
- 6. Fare clic sul collegamento **Software and firmware Inventory** (inventario software e firmware) e verificare quali versioni del firmware IOM/ESM e del firmware del disco sono installate sul nuovo shelf di dischi.

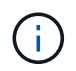

Potrebbe essere necessario scorrere la pagina verso il basso per individuare questo collegamento.

7. Se necessario, aggiornare il firmware del disco.

Il firmware IOM/ESM viene aggiornato automaticamente alla versione più recente, a meno che non sia stata disattivata la funzione di aggiornamento.

La procedura di aggiunta a caldo è stata completata. È possibile riprendere le normali operazioni.

# **Schede di interfaccia host**

# <span id="page-124-0"></span>**Requisiti per la sostituzione HIC E2800**

Prima di aggiungere, aggiornare o sostituire una scheda di interfaccia host (HIC) in un E2800, esaminare i requisiti e le considerazioni.

# **Panoramica della procedura**

La procedura per sostituire un HIC dipende dal fatto che si disponga di uno o due controller, come segue:

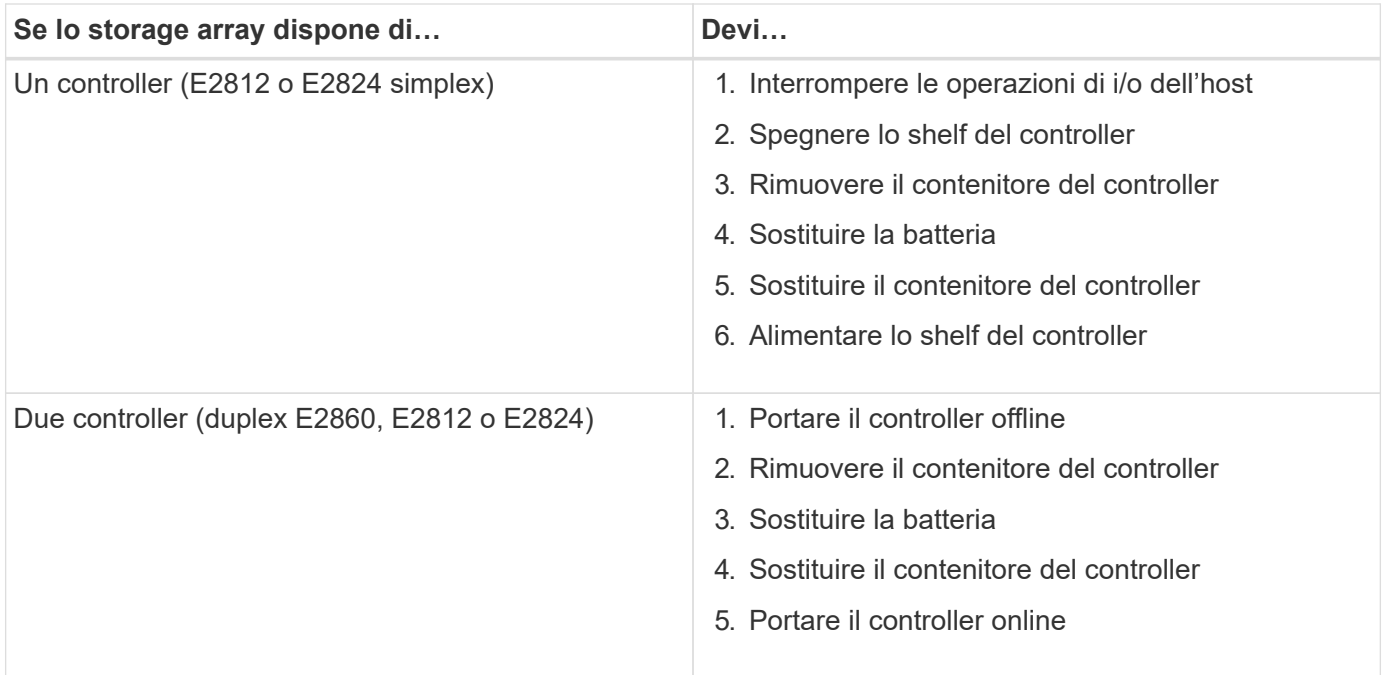

# **Requisiti per l'aggiunta, l'aggiornamento o la sostituzione di un HIC**

Se si intende aggiungere, aggiornare o sostituire una scheda di interfaccia host (HIC), tenere presenti i seguenti requisiti.

- È stata pianificata una finestra di manutenzione dei downtime per questa procedura. Quando si installa HICS, l'alimentazione deve essere spenta, in modo che non sia possibile accedere ai dati sullo storage array fino a quando non si è completata correttamente questa procedura. (In una configurazione duplex, questo perché entrambi i controller devono avere la stessa configurazione HIC quando vengono accesi).
- Si dispone di uno o due HICS, a seconda che si disponga di uno o due controller nell'array di storage. L'HICS deve essere compatibile con i controller.

Se si dispone di una configurazione duplex (due controller), l'HICS installato nei due contenitori del controller deve essere identico. La presenza di HICS non corrispondenti causa il blocco del controller con l'HIC sostitutivo quando lo si porta online.

• Sono disponibili tutti i cavi, i ricetrasmettitori, gli switch e gli HBA (host Bus Adapter) necessari per collegare le nuove porte host.

Per informazioni sull'hardware compatibile, fare riferimento a. ["Matrice di interoperabilità NetApp"](https://mysupport.netapp.com/NOW/products/interoperability) o il ["NetApp Hardware Universe"](http://hwu.netapp.com/home.aspx).

- Si dispone di un braccialetto ESD o si sono prese altre precauzioni antistatiche.
- Hai un cacciavite Phillips n. 1.
- Sono presenti etichette per identificare ciascun cavo collegato al contenitore del controller.
- Si dispone di una stazione di gestione con un browser in grado di accedere a Gestore di sistema SANtricity per il controller. Per aprire l'interfaccia di System Manager, puntare il browser sul nome di dominio o sull'indirizzo IP del controller.

# **Aggiunta della scheda di interfaccia host E2800 (HIC)**

È possibile aggiungere una scheda di interfaccia host (HIC) ai canister dei controller

E2800 con porte host della scheda base. Questa aggiunta aumenta il numero di porte host nell'array di storage E2800 e fornisce protocolli host aggiuntivi.

# **A proposito di questa attività**

Durante questa procedura, è necessario spegnere lo storage array, installare l'HIC e riapplicare l'alimentazione.

# **Prima di iniziare**

- Revisione ["Requisiti per la sostituzione HIC E2800".](#page-124-0)
- Pianificare una finestra di manutenzione dei tempi di inattività per questa procedura. Quando si installa HICS, l'alimentazione deve essere spenta, in modo che non sia possibile accedere ai dati sullo storage array fino a quando non si è completata correttamente questa procedura. (In una configurazione duplex, questo perché entrambi i controller devono avere la stessa configurazione HIC quando vengono accesi).
- Assicurarsi di disporre di quanto segue:
	- Uno o due HICS, a seconda che si disponga di uno o due controller nell'array di storage. L'HICS deve essere compatibile con i controller.
	- Un braccialetto antistatico o sono state adottate altre precauzioni antistatiche.
	- Un cacciavite Phillips n. 1.
	- Etichette per identificare ciascun cavo collegato al contenitore del controller.
	- Qualsiasi hardware host richiesto installato per le nuove porte host, come switch o HBA (host bus adapter).
	- Tutti i cavi, i ricetrasmettitori, gli switch e gli HBA (host bus adapter) necessari per collegare le nuove porte host.

Per informazioni sull'hardware compatibile, fare riferimento a. ["Matrice di interoperabilità NetApp"](https://mysupport.netapp.com/NOW/products/interoperability) e a. ["NetApp Hardware Universe"](http://hwu.netapp.com/home.aspx).

◦ Stazione di gestione con un browser che può accedere a Gestione di sistema SANtricity per il controller. Per aprire l'interfaccia di System Manager, puntare il browser sul nome di dominio o sull'indirizzo IP del controller.

# **Fase 1: Preparazione all'aggiunta di HIC**

Preparare l'aggiunta dell'HIC eseguendo il backup del database di configurazione dello storage array, raccogliendo i dati di supporto e interrompendo le operazioni di i/o dell'host. Quindi, è possibile spegnere lo shelf del controller.

# **Fasi**

1. Dalla home page di Gestore di sistema SANtricity, verificare che lo stato dello storage array sia ottimale.

Se lo stato non è ottimale, utilizzare Recovery Guru o contattare il supporto tecnico per risolvere il problema. Non continuare con questa procedura.

2. Eseguire il backup del database di configurazione dello storage array utilizzando Gestione di sistema di SANtricity.

Se si verifica un problema durante questa procedura, è possibile utilizzare il file salvato per ripristinare la configurazione. Il sistema salva lo stato corrente del database di configurazione RAID, che include tutti i dati per i gruppi di volumi e i pool di dischi sul controller.

- Da System Manager:
	- i. Selezionare **Support › Support Center › Diagnostics** (supporto tecnico > Diagnostica).
	- ii. Selezionare **Collect Configuration Data** (raccolta dati di configurazione).
	- iii. Fare clic su **Collect**.

Il file viene salvato nella cartella Download del browser con il nome **configurationData- <arrayName>-<dateTime>.7z**.

◦ In alternativa, è possibile eseguire il backup del database di configurazione utilizzando il seguente comando CLI:

```
save storageArray dbmDatabase sourceLocation=onboard contentType=all
file="filename";
```
3. Raccogliere i dati di supporto per lo storage array utilizzando Gestione di sistema di SANtricity.

Se si verifica un problema durante questa procedura, è possibile utilizzare il file salvato per risolvere il problema. Il sistema salva i dati di inventario, stato e performance relativi all'array di storage in un singolo file.

- a. Selezionare **Support › Support Center › Diagnostics** (supporto tecnico > Diagnostica).
- b. Selezionare **Collect Support Data**.
- c. Fare clic su **Collect**.

Il file viene salvato nella cartella Download del browser con il nome **support-data.7z**.

- 4. Assicurarsi che non si verifichino operazioni di i/o tra lo storage array e tutti gli host connessi. Ad esempio, è possibile eseguire le seguenti operazioni:
	- Arrestare tutti i processi che coinvolgono le LUN mappate dallo storage agli host.
	- Assicurarsi che nessuna applicazione stia scrivendo dati su tutte le LUN mappate dallo storage agli host.
	- Smontare tutti i file system associati ai volumi sull'array.

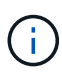

I passaggi esatti per interrompere le operazioni di i/o dell'host dipendono dal sistema operativo dell'host e dalla configurazione, che esulano dall'ambito di queste istruzioni. Se non si è sicuri di come interrompere le operazioni di i/o host nell'ambiente, è consigliabile arrestare l'host.

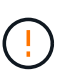

**Possibile perdita di dati** — se si continua questa procedura mentre si verificano le operazioni di i/o, l'applicazione host potrebbe perdere l'accesso ai dati perché lo storage non è accessibile.

- 5. Se l'array di storage partecipa a una relazione di mirroring, interrompere tutte le operazioni di i/o dell'host sull'array di storage secondario.
- 6. Attendere che i dati presenti nella memoria cache vengano scritti sui dischi.

Il LED verde cache Active (cache attiva) sul retro di ciascun controller è acceso quando i dati memorizzati nella cache devono essere scritti sui dischi. Attendere che il LED si spenga.

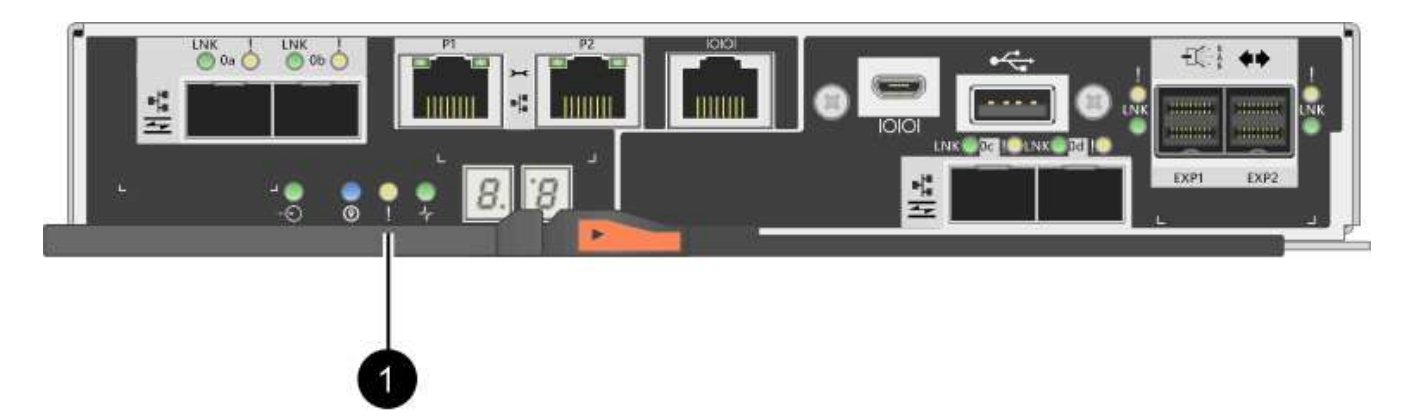

- **(1)** *LED cache attiva*
- 7. Dalla home page di Gestione sistema SANtricity, selezionare **Visualizza operazioni in corso**. Attendere il completamento di tutte le operazioni prima di passare alla fase successiva.
- 8. Spegnere lo shelf del controller.
	- a. Spegnere entrambi gli interruttori di alimentazione sullo shelf del controller.
	- b. Attendere che tutti i LED sullo shelf del controller si spenga.

### **Fase 2: Rimuovere il contenitore del controller**

Rimuovere il contenitore del controller in modo da poter aggiungere la nuova scheda di interfaccia host.

#### **Fasi**

- 1. Etichettare ciascun cavo collegato al contenitore del controller.
- 2. Scollegare tutti i cavi dal contenitore del controller.

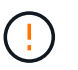

Per evitare prestazioni degradate, non attorcigliare, piegare, pizzicare o salire sui cavi.

3. Verificare che il LED cache Active (cache attiva) sul retro del controller sia spento.

Il LED verde cache Active (cache attiva) sul retro del controller è acceso quando i dati memorizzati nella cache devono essere scritti sui dischi. Prima di rimuovere il contenitore del controller, è necessario attendere che questo LED si spenga.

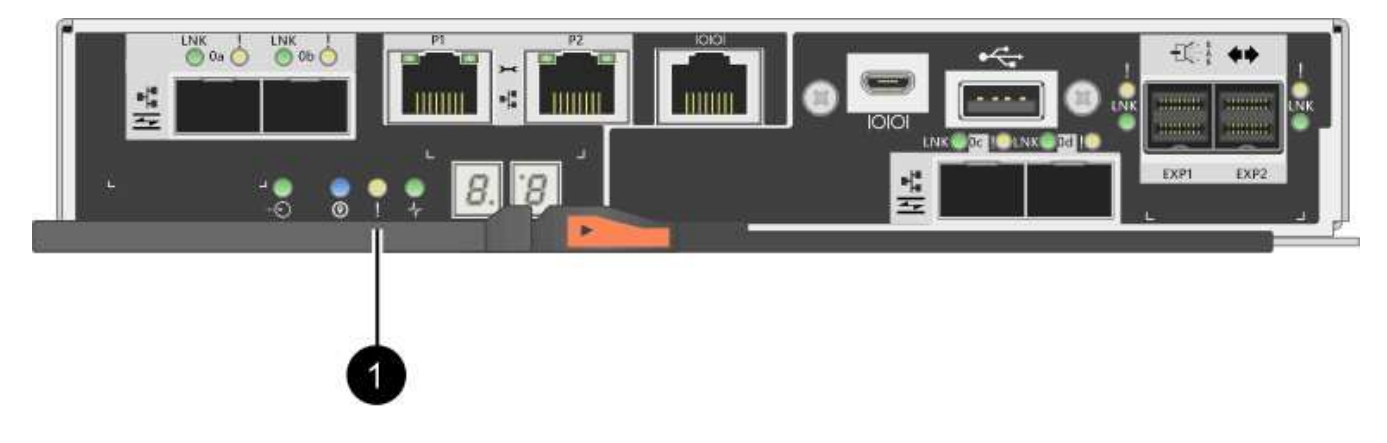

- **(1)** *LED cache attiva*
- 4. Premere il fermo sull'impugnatura della camma fino a quando non si rilascia, quindi aprire l'impugnatura

della camma a destra per rilasciare l'elemento filtrante del controller dallo scaffale.

La figura seguente è un esempio di shelf di controller E2812, shelf di controller E2824 o array flash EF280:

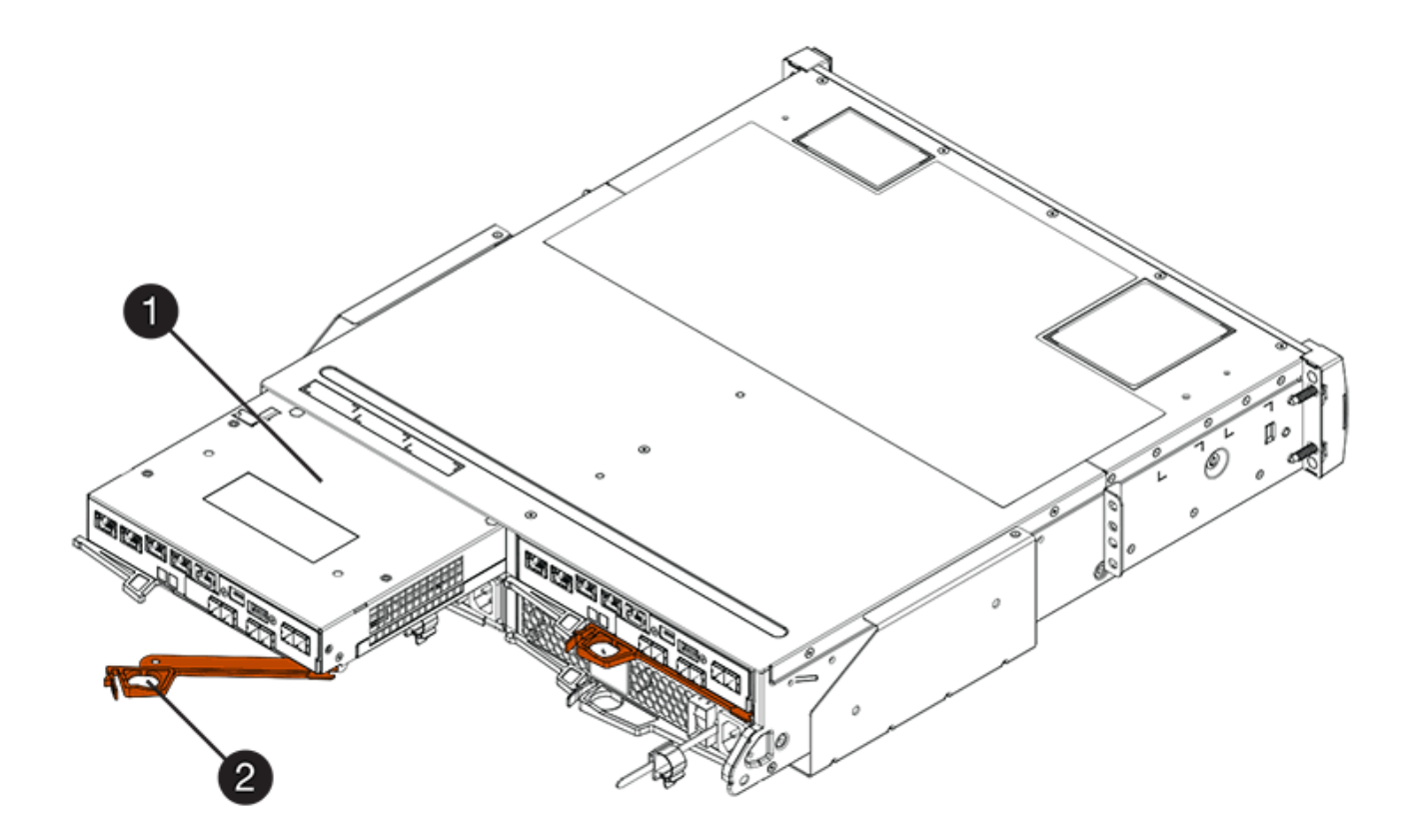

- **(1)** *contenitore controller*
- **(2)** *maniglia della camma*

La figura seguente è un esempio di shelf di controller E2860:

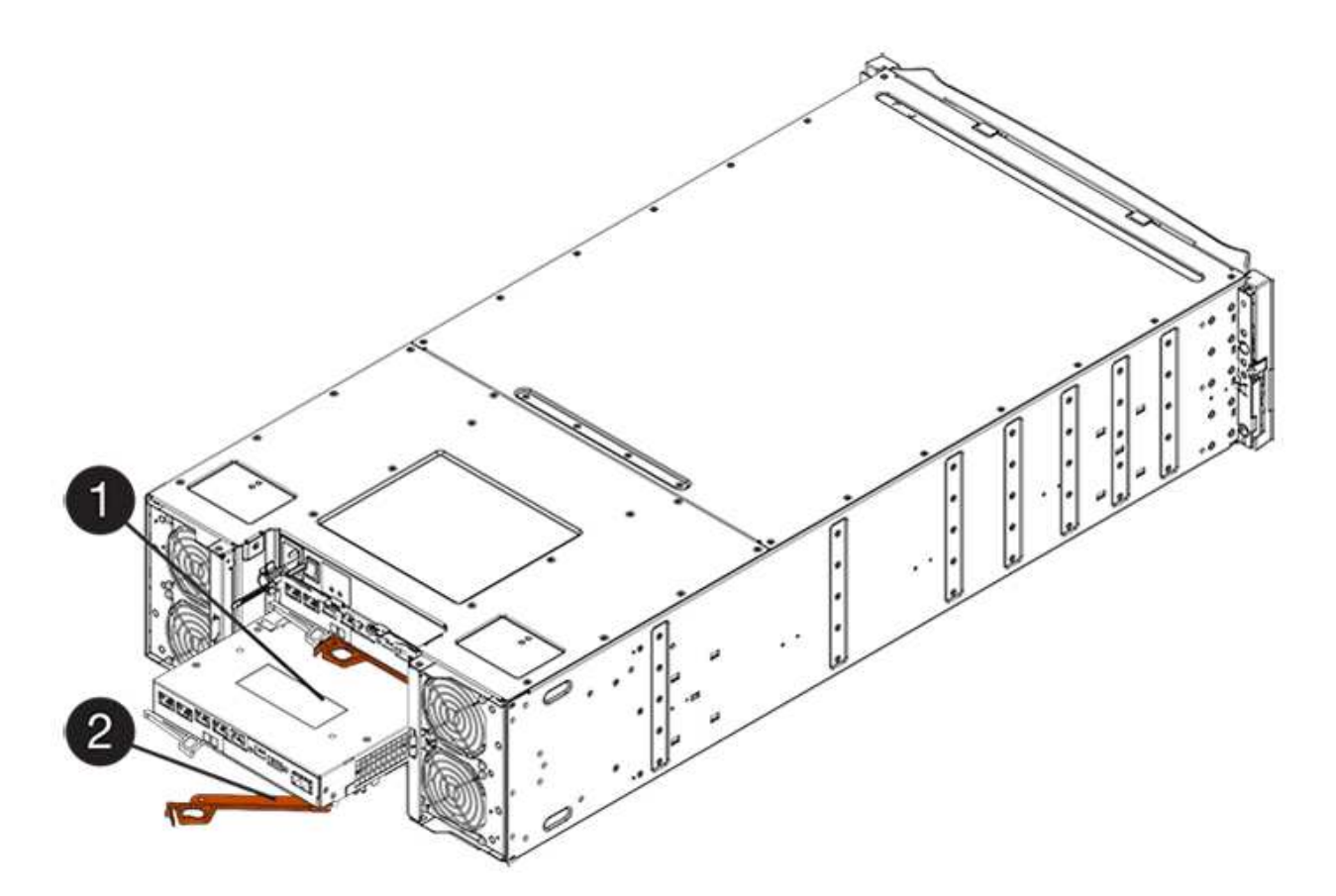

- **(1)** *contenitore controller*
- **(2)** *maniglia della camma*
- 5. Utilizzando due mani e l'impugnatura della camma, estrarre il contenitore del controller dallo scaffale.

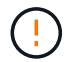

Utilizzare sempre due mani per sostenere il peso di un contenitore del controller.

Se si rimuove il contenitore del controller da uno shelf di controller E2812, uno shelf di controller E2824 o un array flash EF280, un'aletta si sposta in posizione per bloccare l'alloggiamento vuoto, contribuendo a mantenere il flusso d'aria e il raffreddamento.

- 6. Capovolgere il contenitore del controller, in modo che il coperchio rimovibile sia rivolto verso l'alto.
- 7. Posizionare il contenitore del controller su una superficie piana e priva di elettricità statica.

### **Fase 3: Installare l'HIC**

Installare l'HIC per aumentare il numero di porte host nell'array di storage.

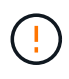

**Possibile perdita di accesso ai dati** — non installare mai un HIC in un contenitore del controller E2800 se tale HIC è stato progettato per un altro controller e-Series. Inoltre, se si dispone di una configurazione duplex, entrambi i controller e gli HICS devono essere identici. La presenza di HICS incompatibili o non corrispondenti causa il blocco dei controller quando si applica l'alimentazione.

### **Fasi**

1. Disimballare il nuovo HIC e la nuova mascherina HIC.

- 2. Premere il pulsante sul coperchio del contenitore del controller ed estrarre il coperchio.
- 3. Verificare che il LED verde all'interno del controller (accanto ai DIMM) sia spento.

Se questo LED verde è acceso, il controller sta ancora utilizzando l'alimentazione a batteria. Prima di rimuovere qualsiasi componente, è necessario attendere che il LED si spenga.

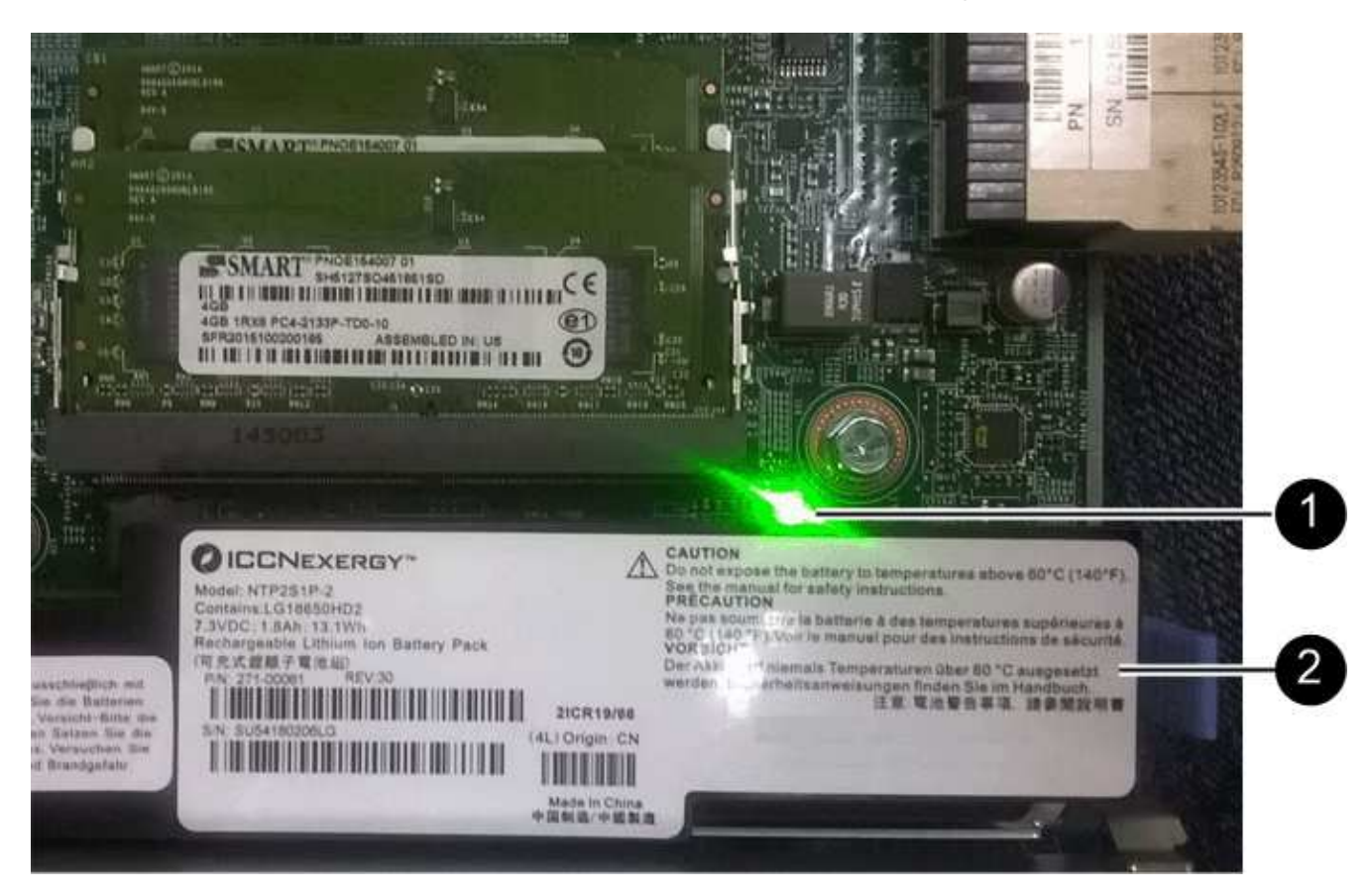

**(1)** *cache interna attiva*

**(2)** *batteria*

- 4. Utilizzando un cacciavite Phillips n. 1, rimuovere le quattro viti che fissano la mascherina vuota al contenitore del controller, quindi rimuovere la piastra frontale.
- 5. Allineare le tre viti a testa zigrinata sull'HIC con i fori corrispondenti sul controller e allineare il connettore sulla parte inferiore dell'HIC con il connettore di interfaccia HIC sulla scheda del controller.

Fare attenzione a non graffiare o urtare i componenti sul fondo dell'HIC o sulla parte superiore della scheda del controller.

6. Abbassare con cautela l'HIC in posizione e inserire il connettore HIC premendo delicatamente sull'HIC.

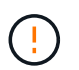

**Possibili danni alle apparecchiature** — fare molta attenzione a non stringere il connettore a nastro dorato dei LED del controller tra l'HIC e le viti a testa zigrinata.

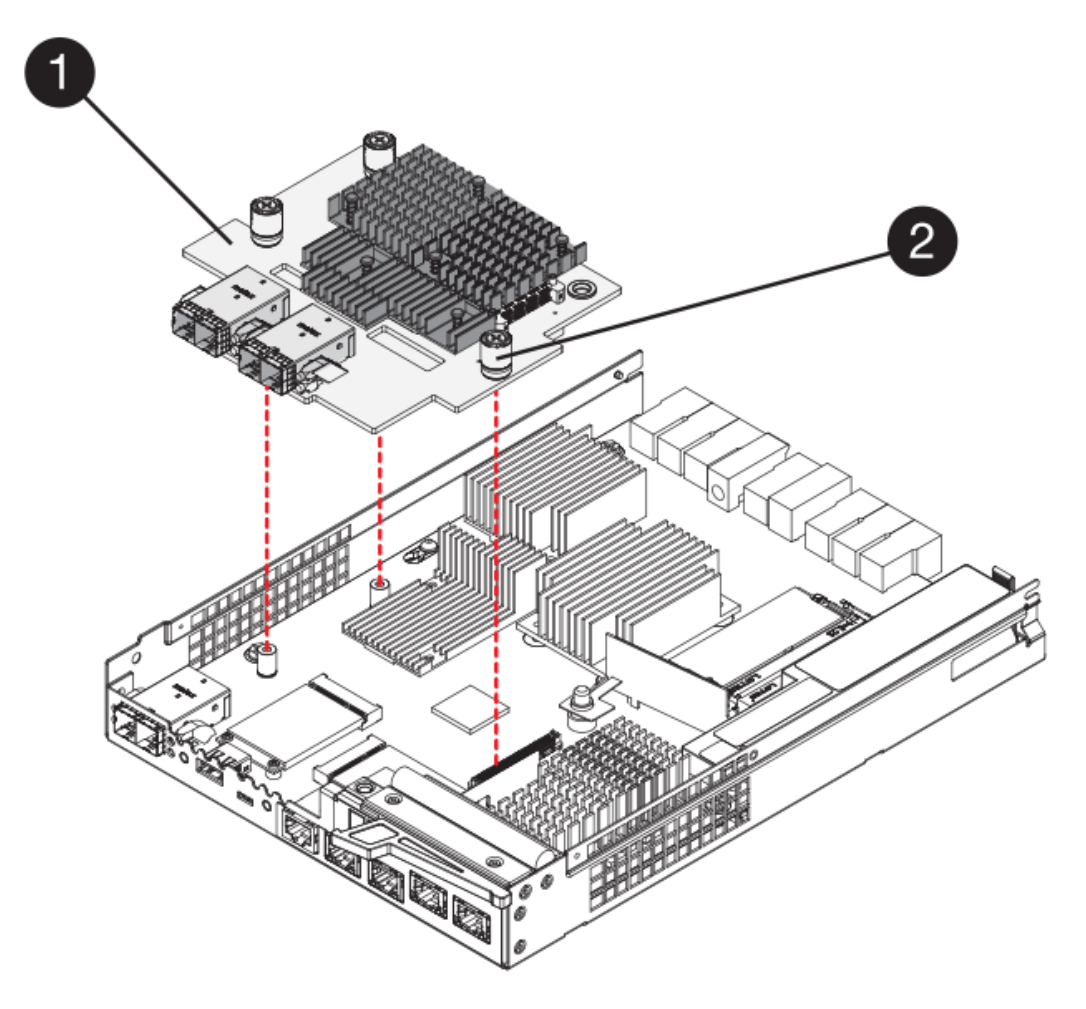

- **(1)** *scheda di interfaccia host (HIC)*
- **(2)** *viti a testa zigrinata*
- 7. Serrare manualmente le viti a testa zigrinata HIC.

Non utilizzare un cacciavite per evitare di serrare eccessivamente le viti.

8. Utilizzando un cacciavite Phillips n. 1, fissare la nuova piastra anteriore HIC al contenitore del controller con le quattro viti rimosse in precedenza.

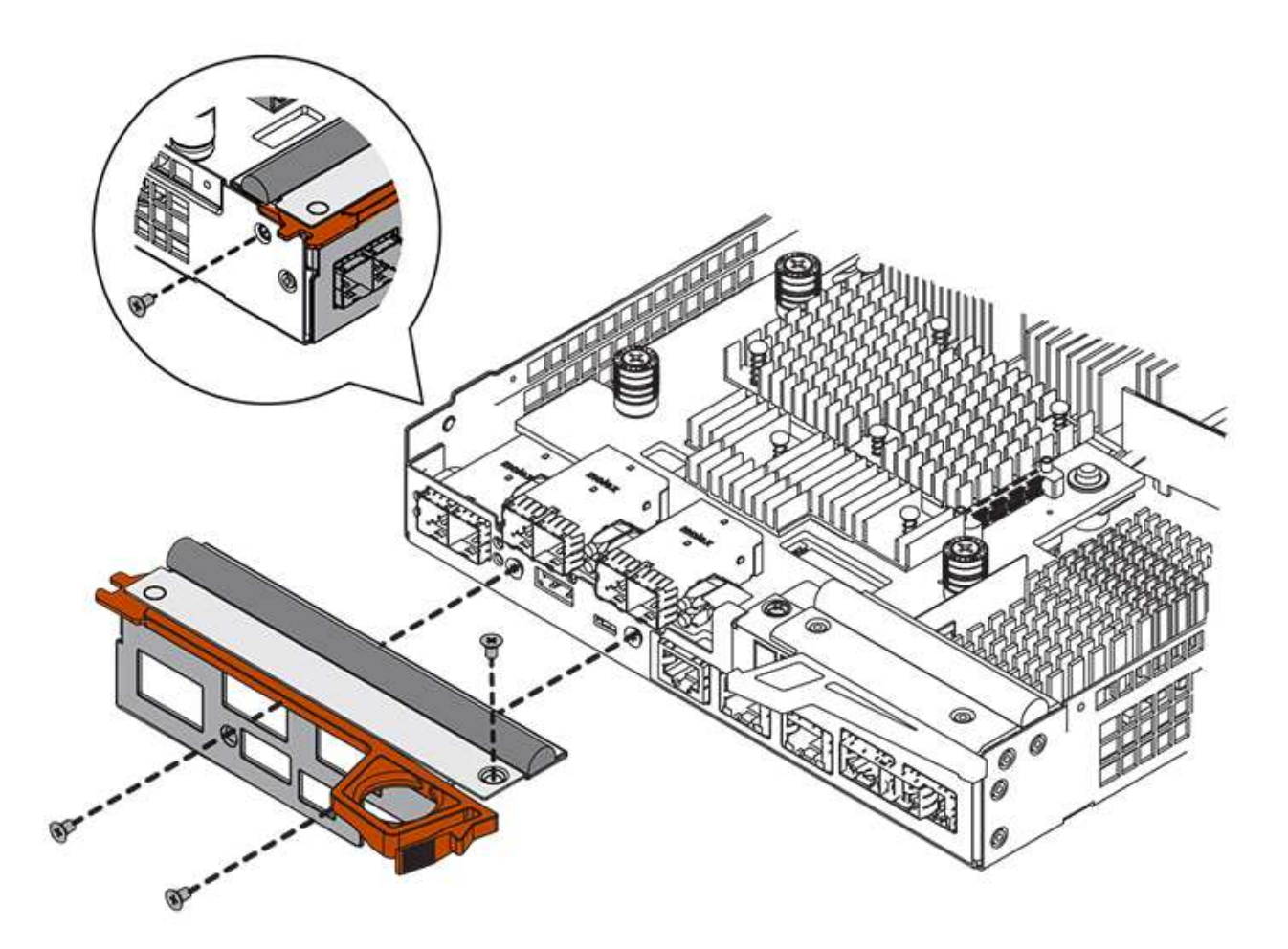

# **Fase 4: Reinstallare il contenitore del controller**

Reinstallare il contenitore del controller nello shelf del controller dopo aver installato il nuovo HIC.

# **Fasi**

- 1. Capovolgere il contenitore del controller, in modo che il coperchio rimovibile sia rivolto verso il basso.
- 2. Con la maniglia della camma in posizione aperta, far scorrere il contenitore del controller fino in fondo nello shelf del controller.

La figura seguente è un esempio di shelf di controller E2824 o array flash EF280:

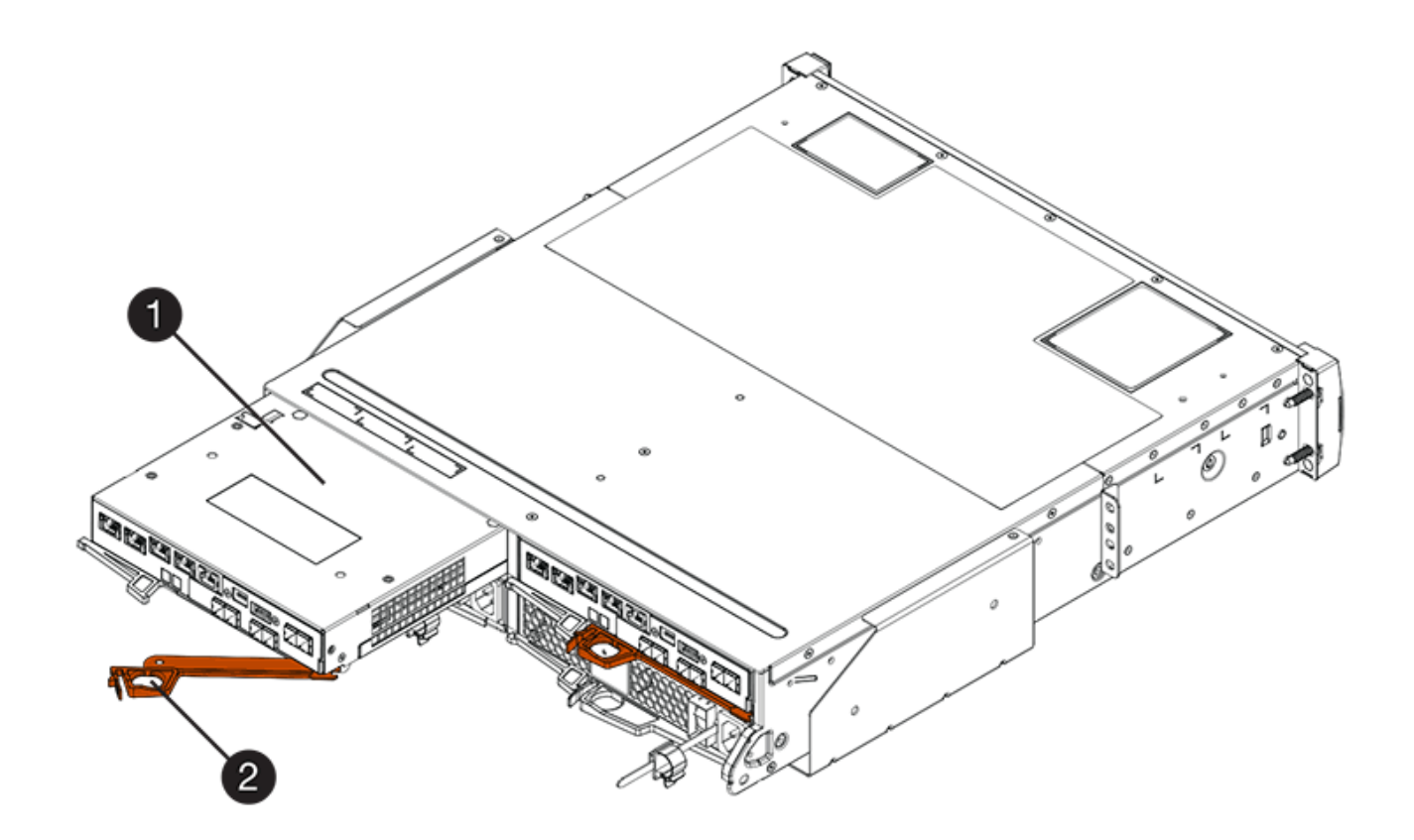

- **(1)** *contenitore controller*
- **(2)** *maniglia della camma*

La figura seguente è un esempio di shelf di controller E2860:

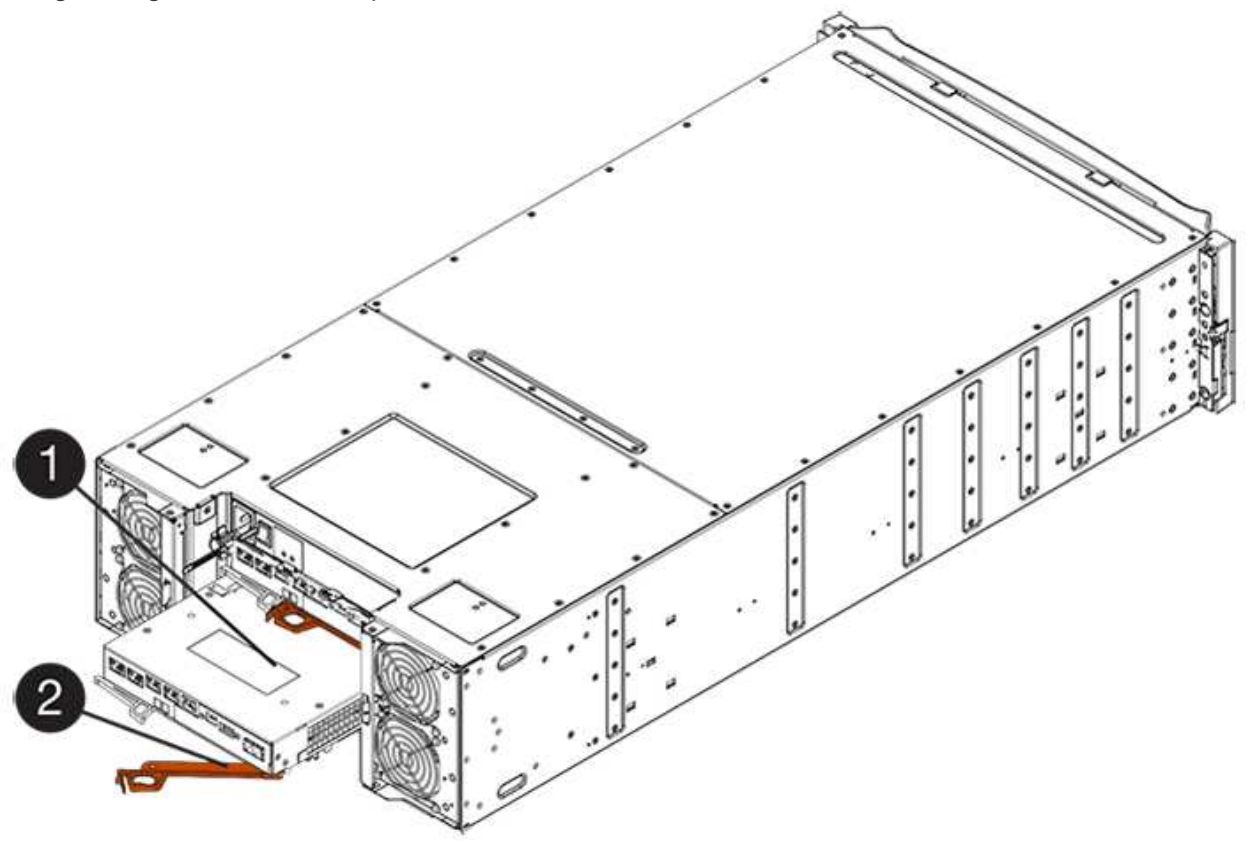

### **(1)** *contenitore controller*

- **(2)** *maniglia della camma*
- 3. Spostare la maniglia della camma verso sinistra per bloccare il contenitore del controller in posizione.
- 4. Ricollegare tutti i cavi rimossi.

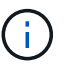

Non collegare i cavi dati alle nuove porte HIC in questo momento.

5. (Facoltativo) se si aggiunge HICS a una configurazione duplex, ripetere tutti i passaggi per rimuovere il secondo elemento filtrante del controller, installare il secondo HIC e reinstallare il secondo elemento filtrante del controller.

# **Fase 5: Completare l'aggiunta di HIC**

Controllare i LED del controller e il display a sette segmenti, quindi verificare che lo stato del controller sia ottimale.

### **Fasi**

- 1. Accendere i due interruttori di alimentazione sul retro dello shelf del controller.
	- Non spegnere gli interruttori di alimentazione durante il processo di accensione, che in genere richiede 90 secondi o meno.
	- Le ventole di ogni shelf sono molto rumorose al primo avvio. Il rumore forte durante l'avvio è normale.
- 2. All'avvio del controller, controllare i LED del controller e il display a sette segmenti.
	- Il display a sette segmenti mostra la sequenza ripetuta **OS**, **SD**, *blank* per indicare che il controller sta eseguendo l'elaborazione SOD (Start-of-day). Una volta avviato correttamente un controller, il display a sette segmenti dovrebbe visualizzare l'ID del vassoio.
	- Il LED di attenzione ambra sul controller si accende e poi si spegne, a meno che non si verifichi un errore.
	- I LED verdi del collegamento host rimangono spenti fino a quando non si collegano i cavi host.

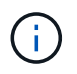

La figura mostra un esempio di contenitore del controller. Il controller potrebbe avere un numero diverso e un tipo diverso di porte host.

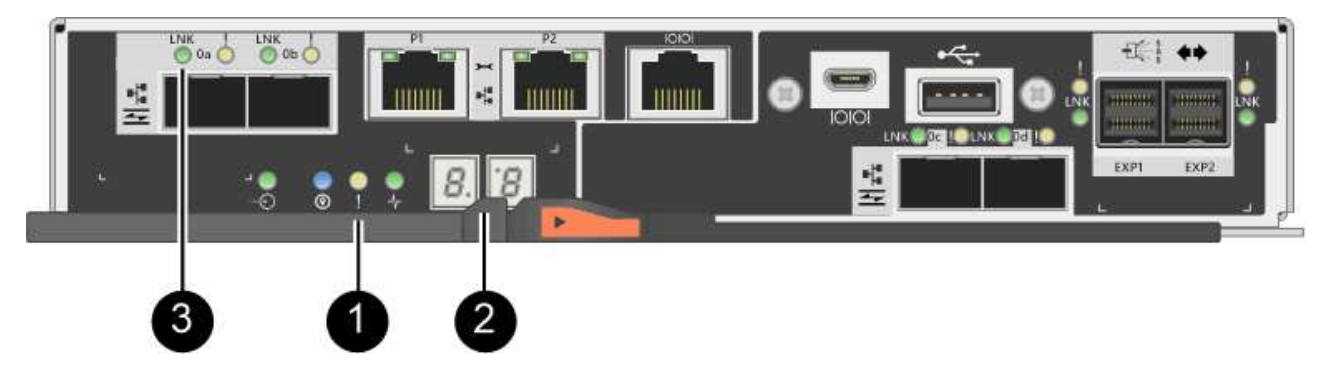

- **(1)** *LED di attenzione (ambra)*
- **(2)** *Display a sette segmenti*
- **(3)** *LED collegamento host*

3. Da Gestore di sistema di SANtricity, verificare che lo stato del controller sia ottimale.

Se lo stato non è ottimale o se uno dei LED attenzione è acceso, verificare che tutti i cavi siano inseriti correttamente e che l'HIC e il contenitore del controller siano installati correttamente. Se necessario, rimuovere e reinstallare il contenitore del controller e l'HIC.

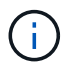

Se non si riesce a risolvere il problema, contattare il supporto tecnico.

- 4. Se le nuove porte HIC richiedono ricetrasmettitori SFP+, installarli.
- 5. Se è stato installato un HIC con porte SFP+ (ottiche), verificare che le nuove porte dispongano del protocollo host previsto.
	- a. Da Gestione sistema di SANtricity, selezionare **hardware**.
	- b. Se la figura mostra i dischi, fare clic su **Mostra retro dello shelf**.
	- c. Selezionare l'immagine per Controller A o Controller B.
	- d. Selezionare **Visualizza impostazioni** dal menu di scelta rapida.
	- e. Selezionare la scheda **interfacce host**.
	- f. Fare clic su **Mostra altre impostazioni**.
	- g. Esaminare i dettagli mostrati per le porte HIC (le porte etichettate **e0***x* o **0***x* in posizione HIC **slot 1**) per determinare se si è pronti per collegare le porte host agli host dati:
		- *Se le nuove porte HIC dispongono del protocollo previsto:* si è pronti per collegare le nuove porte HIC agli host dati; passare alla fase successiva.
		- *Se le nuove porte HIC non hanno il protocollo previsto:* è necessario applicare un pacchetto di funzionalità software prima di poter collegare le nuove porte HIC agli host dati. Vedere ["Modificare](#page-170-0) [il protocollo host per E2800"](#page-170-0). Quindi, collegare le porte host agli host dati e riprendere le operazioni.
- 6. Collegare i cavi dalle porte host del controller agli host dati.

Per istruzioni sulla configurazione e l'utilizzo di un nuovo protocollo host, fare riferimento a. ["Configurazione di Linux Express"](https://docs.netapp.com/it-it/e-series/config-linux/index.html), ["Configurazione di Windows Express"](https://docs.netapp.com/it-it/e-series/config-windows/index.html), o. ["Configurazione di VMware](https://docs.netapp.com/it-it/e-series/config-vmware/index.html) [Express".](https://docs.netapp.com/it-it/e-series/config-vmware/index.html)

### **Quali sono le prossime novità?**

Il processo di aggiunta di una scheda di interfaccia host all'array di storage è completo. È possibile riprendere le normali operazioni.

# **Upgrade della scheda di interfaccia host (HIC) E2800**

È possibile aggiornare una scheda di interfaccia host (HIC) in un array E2800 per aumentare il numero di porte host o modificare i protocolli host.

### **A proposito di questa attività**

Quando si aggiorna l'HICS, è necessario spegnere lo storage array, rimuovere l'HIC esistente da ciascun controller, installare un nuovo HIC e riapplicare l'alimentazione.

### **Prima di iniziare**

• Revisione ["Requisiti per la sostituzione HIC E2800".](#page-124-0)

- Pianificare una finestra di manutenzione dei tempi di inattività per questa procedura. Quando si installa HICS, l'alimentazione deve essere spenta, in modo che non sia possibile accedere ai dati sullo storage array fino a quando non si è completata correttamente questa procedura. (In una configurazione duplex, questo perché entrambi i controller devono avere la stessa configurazione HIC quando vengono accesi).
- Assicurarsi di disporre di quanto segue:
	- Uno o due HICS, a seconda che si disponga di uno o due controller nell'array di storage. L'HICS deve essere compatibile con i controller.
	- Etichette per identificare ciascun cavo collegato al contenitore del controller.
	- Un braccialetto antistatico o sono state adottate altre precauzioni antistatiche.
	- Un cacciavite Phillips n. 1.
	- Qualsiasi nuovo hardware host installato per le nuove porte host, come switch o HBA (host bus adapter).
	- Tutti i cavi, i ricetrasmettitori, gli switch e gli HBA (host bus adapter) necessari per collegare le nuove porte host.

Per informazioni sull'hardware compatibile, fare riferimento a. ["Matrice di interoperabilità NetApp"](https://mysupport.netapp.com/NOW/products/interoperability) o il ["NetApp Hardware Universe"](http://hwu.netapp.com/home.aspx).

◦ Stazione di gestione con un browser che può accedere a Gestione di sistema SANtricity per il controller. Per aprire l'interfaccia di System Manager, puntare il browser sul nome di dominio o sull'indirizzo IP del controller.

### **Fase 1: Preparazione per l'aggiornamento delle schede di interfaccia host**

Preparare l'aggiornamento delle schede di interfaccia host (HICS) eseguendo il backup del database di configurazione dello storage array, raccogliendo i dati di supporto e interrompendo le operazioni di i/o host. Quindi, è possibile spegnere lo shelf del controller.

### **Fasi**

1. Dalla home page di Gestore di sistema SANtricity, verificare che lo stato dello storage array sia ottimale.

Se lo stato non è ottimale, utilizzare Recovery Guru o contattare il supporto tecnico per risolvere il problema. Non continuare con questa procedura.

2. Eseguire il backup del database di configurazione dello storage array utilizzando Gestione di sistema di SANtricity.

Se si verifica un problema durante questa procedura, è possibile utilizzare il file salvato per ripristinare la configurazione. Il sistema salva lo stato corrente del database di configurazione RAID, che include tutti i dati per i gruppi di volumi e i pool di dischi sul controller.

- Da System Manager:
	- i. Selezionare **Support › Support Center › Diagnostics** (supporto tecnico > Diagnostica).
	- ii. Selezionare **Collect Configuration Data** (raccolta dati di configurazione).
	- iii. Fare clic su **Collect**.

Il file viene salvato nella cartella Download del browser con il nome **configurationData- <arrayName>-<dateTime>.7z**.

◦ In alternativa, è possibile eseguire il backup del database di configurazione utilizzando il seguente

comando CLI:

save storageArray dbmDatabase sourceLocation=onboard contentType=all file="filename";

3. Raccogliere i dati di supporto per lo storage array utilizzando Gestione di sistema di SANtricity.

Se si verifica un problema durante questa procedura, è possibile utilizzare il file salvato per risolvere il problema. Il sistema salva i dati di inventario, stato e performance relativi all'array di storage in un singolo file.

- a. Selezionare **Support › Support Center › Diagnostics** (supporto tecnico > Diagnostica).
- b. Selezionare **Collect Support Data**.
- c. Fare clic su **Collect**.

Il file viene salvato nella cartella Download del browser con il nome **support-data.7z**.

- 4. Assicurarsi che non si verifichino operazioni di i/o tra lo storage array e tutti gli host connessi. Ad esempio, è possibile eseguire le seguenti operazioni:
	- Arrestare tutti i processi che coinvolgono le LUN mappate dallo storage agli host.
	- Assicurarsi che nessuna applicazione stia scrivendo dati su tutte le LUN mappate dallo storage agli host.
	- Smontare tutti i file system associati ai volumi sull'array.

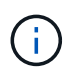

I passaggi esatti per interrompere le operazioni di i/o dell'host dipendono dal sistema operativo dell'host e dalla configurazione, che esulano dall'ambito di queste istruzioni. Se non si è sicuri di come interrompere le operazioni di i/o host nell'ambiente, è consigliabile arrestare l'host.

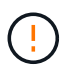

**Possibile perdita di dati** — se si continua questa procedura mentre si verificano le operazioni di i/o, l'applicazione host potrebbe perdere l'accesso ai dati perché lo storage non è accessibile.

- 5. Se l'array di storage partecipa a una relazione di mirroring, interrompere tutte le operazioni di i/o dell'host sull'array di storage secondario.
- 6. Attendere che i dati presenti nella memoria cache vengano scritti sui dischi.

Il LED verde cache Active (cache attiva) sul retro di ciascun controller è acceso quando i dati memorizzati nella cache devono essere scritti sui dischi. Attendere che il LED si spenga.

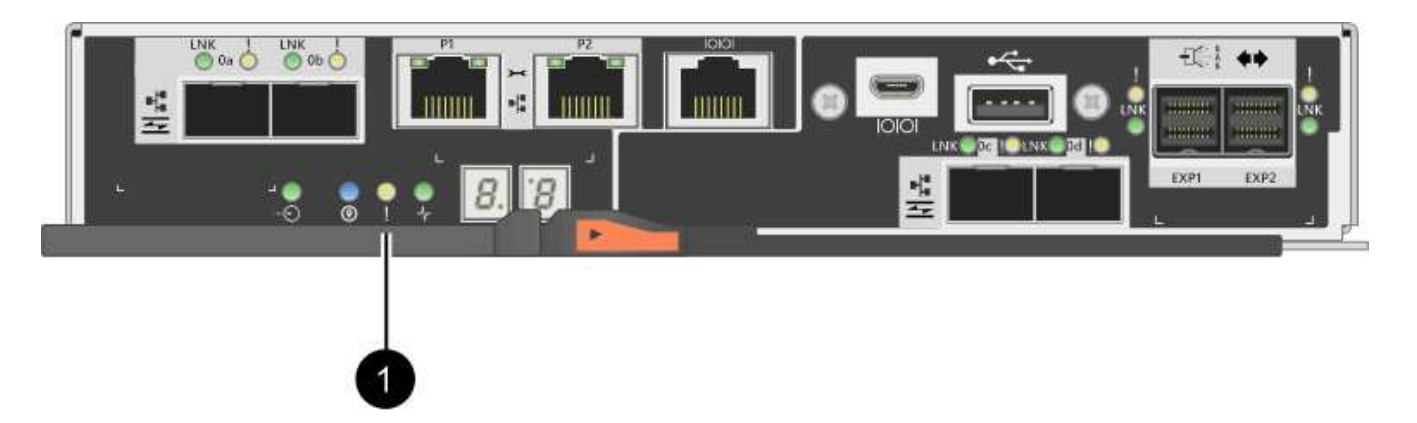

- **(1)** *LED cache attiva*
- 7. Dalla home page di Gestione sistema SANtricity, selezionare **Visualizza operazioni in corso**. Attendere il completamento di tutte le operazioni prima di passare alla fase successiva.
- 8. Spegnere lo shelf del controller.
	- a. Spegnere entrambi gli interruttori di alimentazione sullo shelf del controller.
	- b. Attendere che tutti i LED sullo shelf del controller si spenga.

### **Fase 2: Rimuovere il contenitore del controller**

Rimuovere il contenitore del controller in modo da poter aggiornare la nuova scheda di interfaccia host (HIC). Quando si rimuove un contenitore del controller, scollegare tutti i cavi. Quindi, far scorrere il contenitore del controller fuori dallo shelf del controller.

#### **Fasi**

- 1. Etichettare ciascun cavo collegato al contenitore del controller.
- 2. Scollegare tutti i cavi dal contenitore del controller.

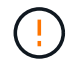

Per evitare prestazioni degradate, non attorcigliare, piegare, pizzicare o salire sui cavi.

3. Se le porte HIC utilizzano ricetrasmettitori SFP+, rimuoverli.

A seconda del tipo di HIC a cui si esegue l'aggiornamento, potrebbe essere possibile riutilizzare questi SFP.

4. Verificare che il LED cache Active (cache attiva) sul retro del controller sia spento.

Il LED verde cache Active (cache attiva) sul retro del controller è acceso quando i dati memorizzati nella cache devono essere scritti sui dischi. Prima di rimuovere il contenitore del controller, è necessario attendere che questo LED si spenga.

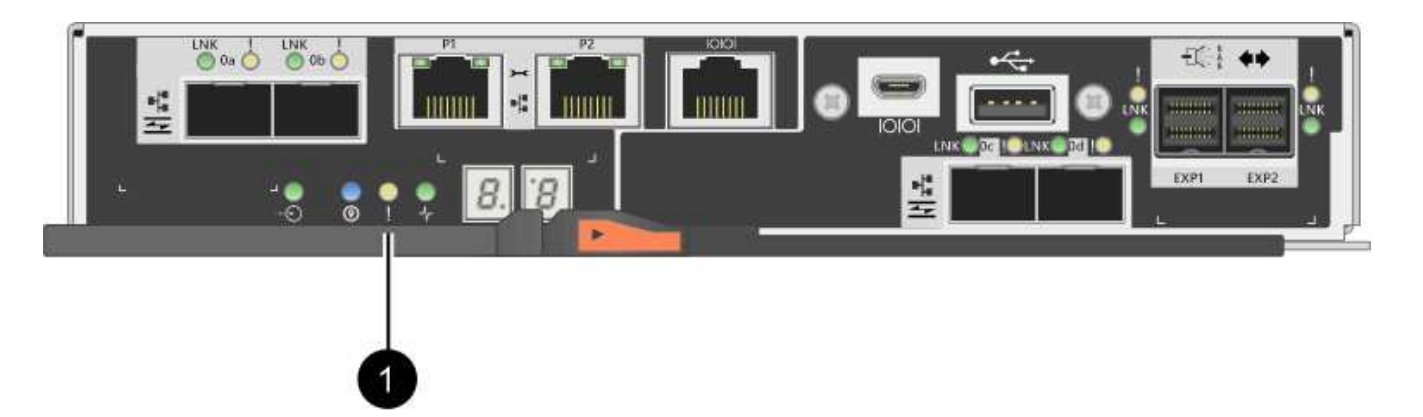

- **(1)** *LED cache attiva*
- 5. Premere il fermo sull'impugnatura della camma fino a quando non si rilascia, quindi aprire l'impugnatura della camma a destra per rilasciare l'elemento filtrante del controller dallo scaffale.

La figura seguente è un esempio di shelf di controller E2812, shelf di controller E2824 o array flash EF280:

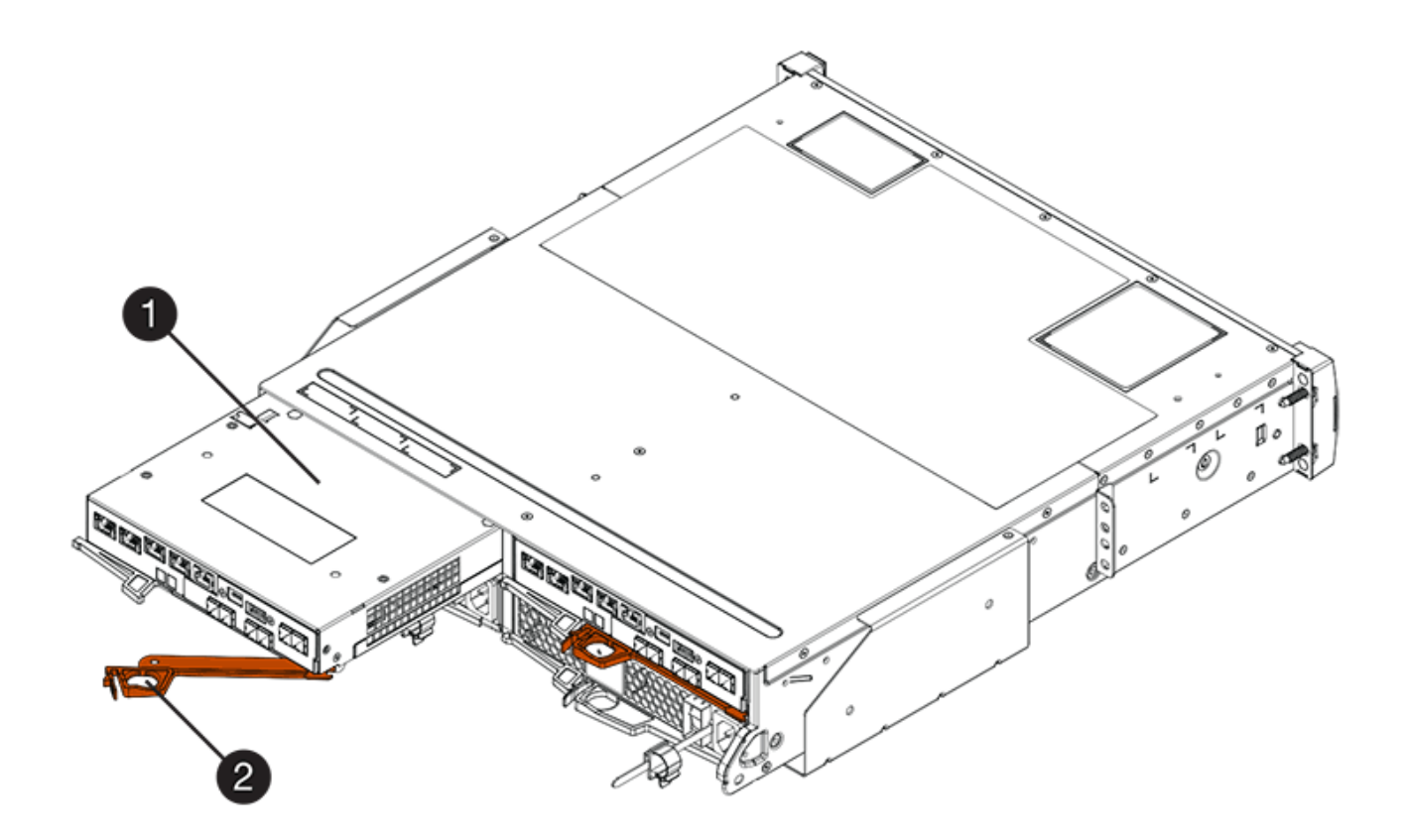

- **(1)** *contenitore controller*
- **(2)** *maniglia della camma*

La figura seguente è un esempio di shelf di controller E2860:

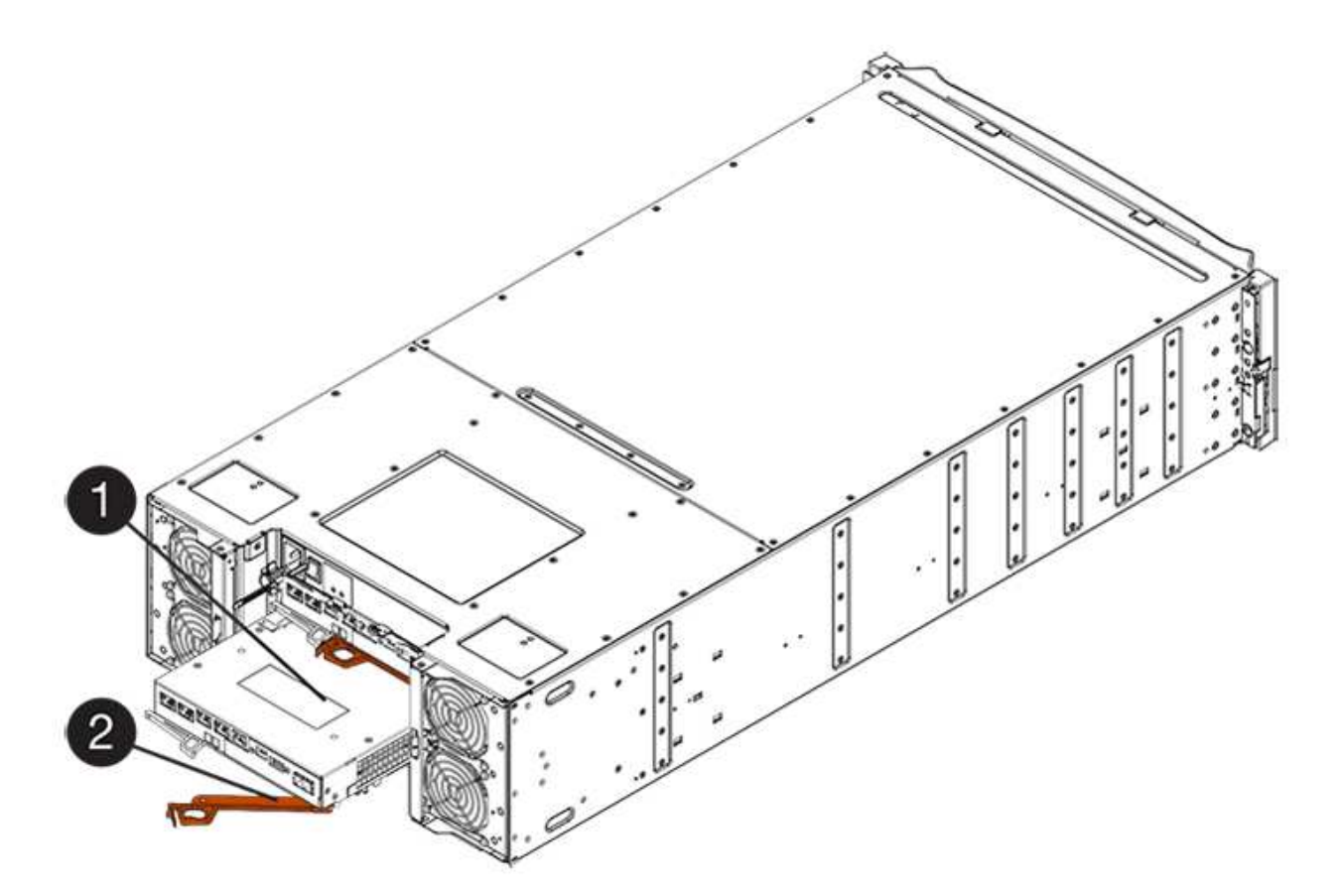

- **(1)** *contenitore controller*
- **(2)** *maniglia della camma*
- 6. Utilizzando due mani e l'impugnatura della camma, estrarre il contenitore del controller dallo scaffale.

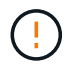

Utilizzare sempre due mani per sostenere il peso di un contenitore del controller.

Se si rimuove il contenitore del controller da uno shelf di controller E2812, uno shelf di controller E2824 o un array flash EF280, un'aletta si sposta in posizione per bloccare l'alloggiamento vuoto, contribuendo a mantenere il flusso d'aria e il raffreddamento.

- 7. Capovolgere il contenitore del controller, in modo che il coperchio rimovibile sia rivolto verso l'alto.
- 8. Posizionare il contenitore del controller su una superficie piana e priva di elettricità statica.

### **Fase 3: Rimuovere una scheda di interfaccia host**

Rimuovere la scheda di interfaccia host (HIC) originale in modo da poterla sostituire con una aggiornata.

### **Fasi**

- 1. Rimuovere il coperchio del contenitore del controller premendo il pulsante e facendo scorrere il coperchio.
- 2. Verificare che il LED verde all'interno del controller (tra la batteria e i DIMM) sia spento.

Se questo LED verde è acceso, il controller sta ancora utilizzando l'alimentazione a batteria. Prima di rimuovere qualsiasi componente, è necessario attendere che il LED si spenga.

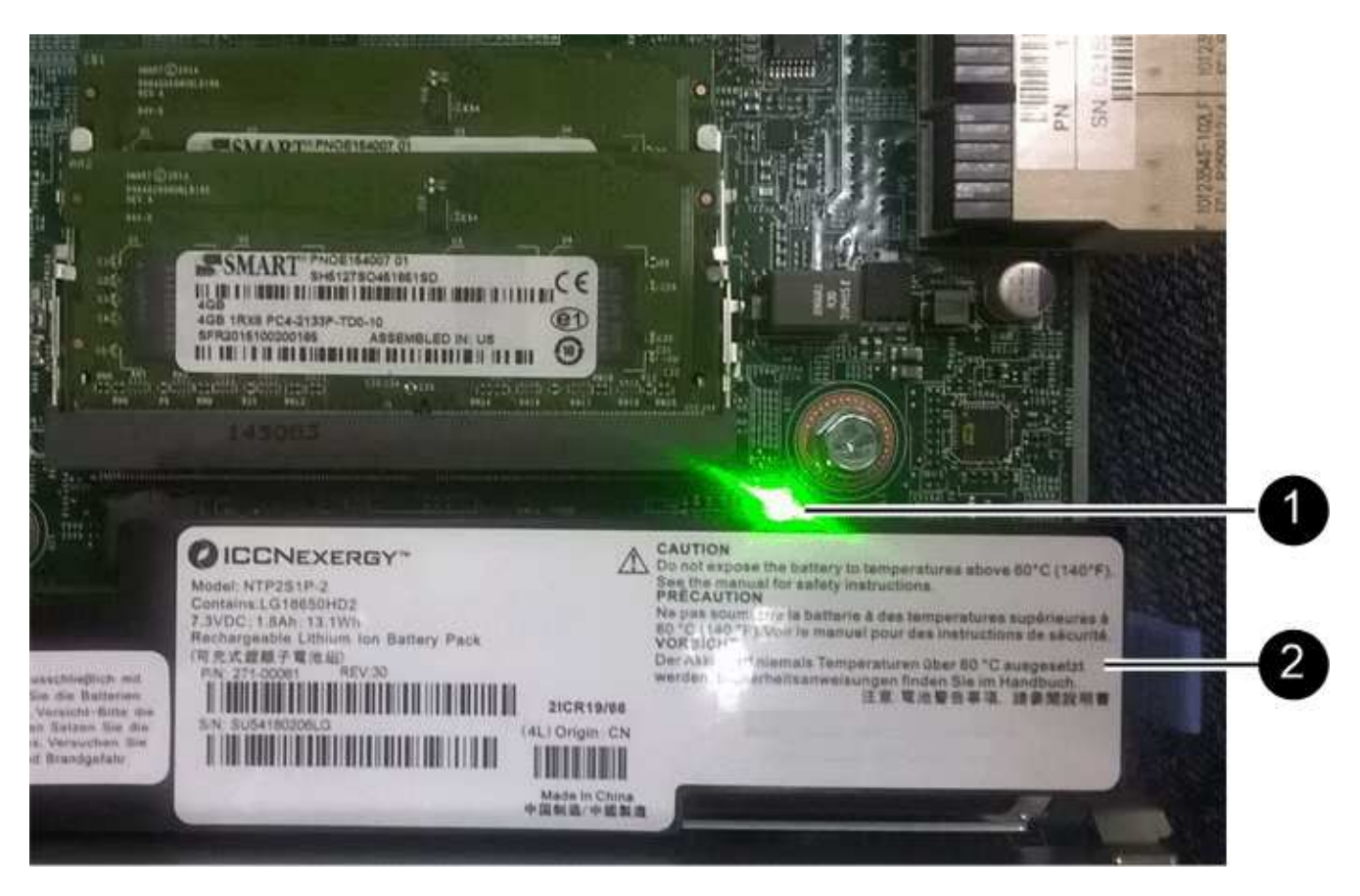

- **(1)** *cache interna attiva*
- **(2)** *batteria*
- 3. Utilizzando un cacciavite Phillips n. 1, rimuovere le viti che fissano la mascherina HIC al contenitore del controller.

Sono presenti quattro viti: Una sulla parte superiore, una laterale e due sulla parte anteriore.

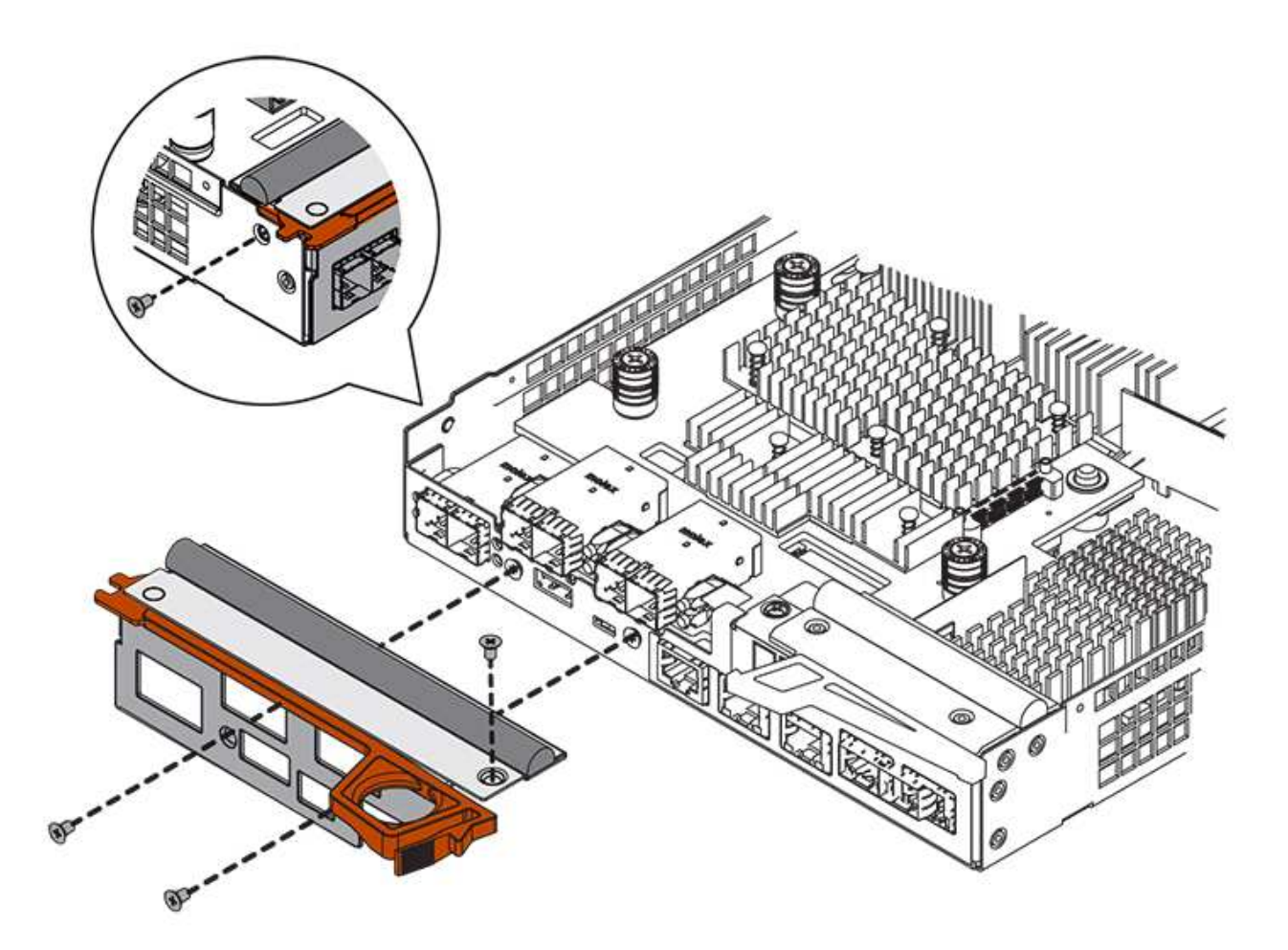

- 4. Rimuovere la piastra anteriore dell'HIC.
- 5. Utilizzando le dita o un cacciavite Phillips, allentare le tre viti a testa zigrinata che fissano l'HIC alla scheda del controller.
- 6. Scollegare con cautela l'HIC dalla scheda del controller sollevandola e facendola scorrere all'indietro.

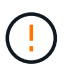

Fare attenzione a non graffiare o urtare i componenti sul fondo dell'HIC o sulla parte superiore della scheda del controller.
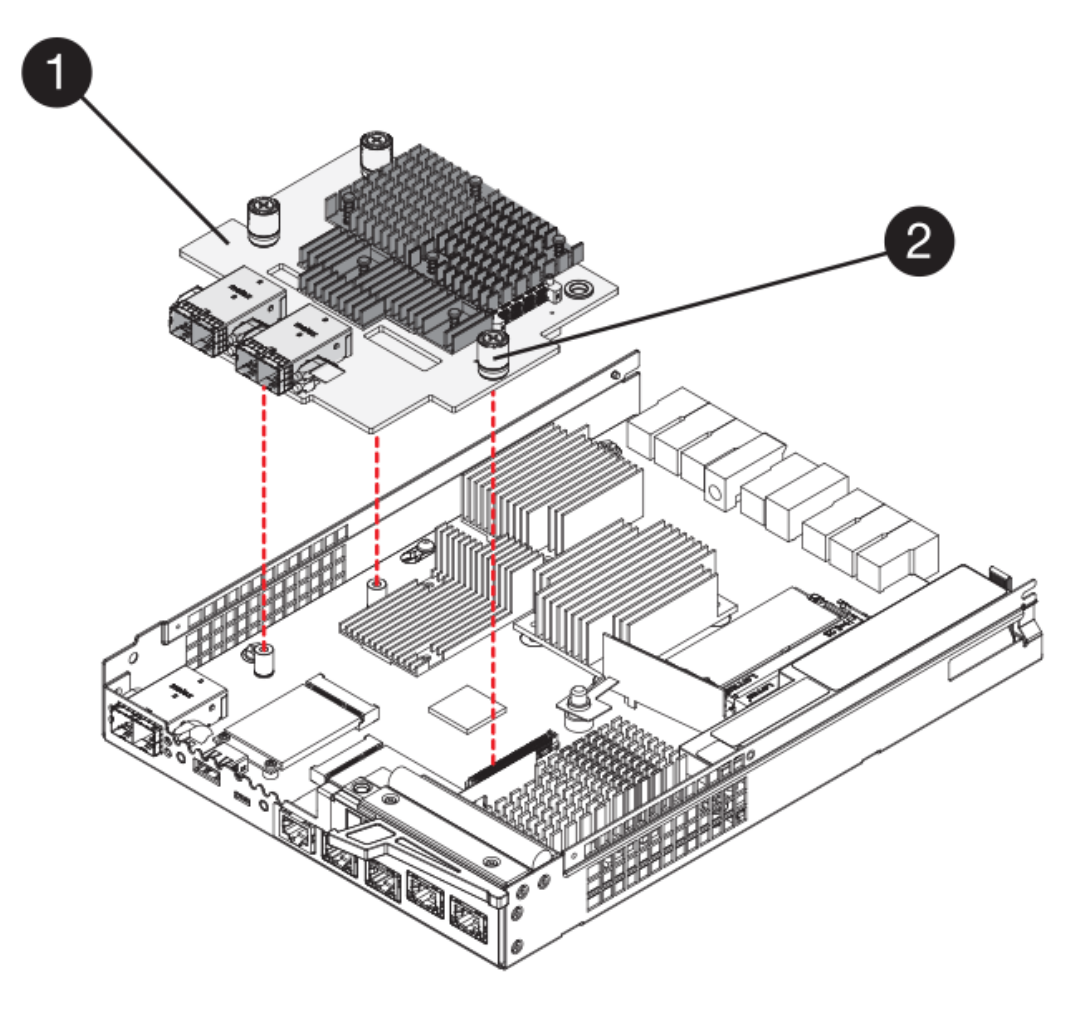

- **(1)** *scheda di interfaccia host (HIC)*
- **(2)** *viti a testa zigrinata*
- 7. Posizionare l'HIC su una superficie priva di elettricità statica.

## **Fase 4: Installare la scheda di interfaccia host**

Installare la nuova scheda di interfaccia host (HIC) per aumentare il numero di porte host nell'array di storage.

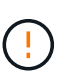

**Possibile perdita di accesso ai dati** — non installare mai un HIC in un contenitore del controller E2800 se tale HIC è stato progettato per un altro controller e-Series. Inoltre, se si dispone di una configurazione duplex, entrambi i controller e gli HICS devono essere identici. La presenza di HICS incompatibili o non corrispondenti causa il blocco dei controller quando si applica l'alimentazione.

## **Fasi**

- 1. Disimballare il nuovo HIC e la nuova mascherina HIC.
- 2. Utilizzando un cacciavite Phillips n. 1, rimuovere le quattro viti che fissano la piastra anteriore HIC al contenitore del controller, quindi rimuovere la piastra frontale.

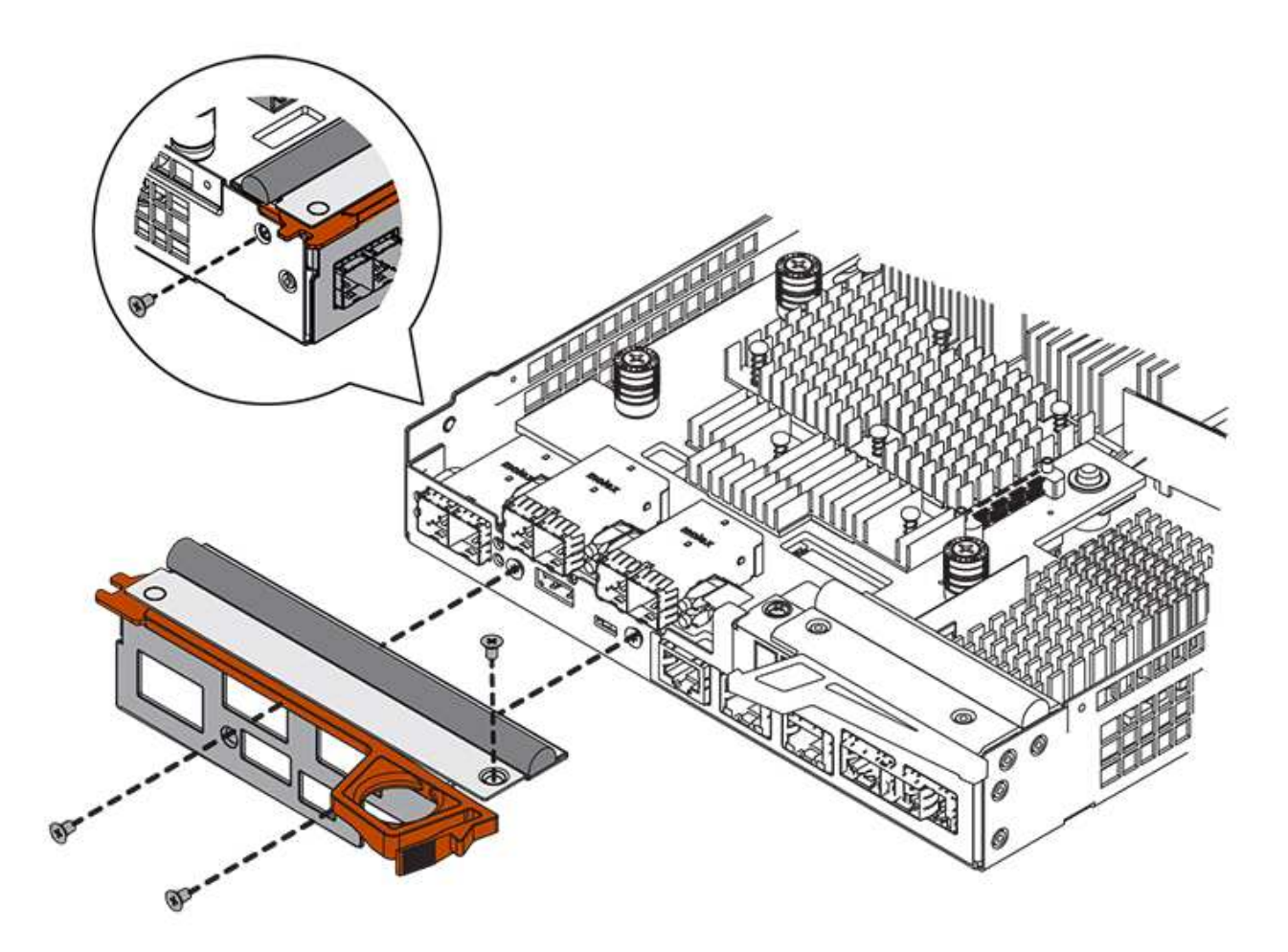

3. Allineare le tre viti a testa zigrinata sull'HIC con i fori corrispondenti sul controller e allineare il connettore sulla parte inferiore dell'HIC con il connettore di interfaccia HIC sulla scheda del controller.

Fare attenzione a non graffiare o urtare i componenti sul fondo dell'HIC o sulla parte superiore della scheda del controller.

4. Abbassare con cautela l'HIC in posizione e inserire il connettore HIC premendo delicatamente sull'HIC.

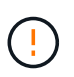

**Possibili danni alle apparecchiature** — fare molta attenzione a non stringere il connettore a nastro dorato dei LED del controller tra l'HIC e le viti a testa zigrinata.

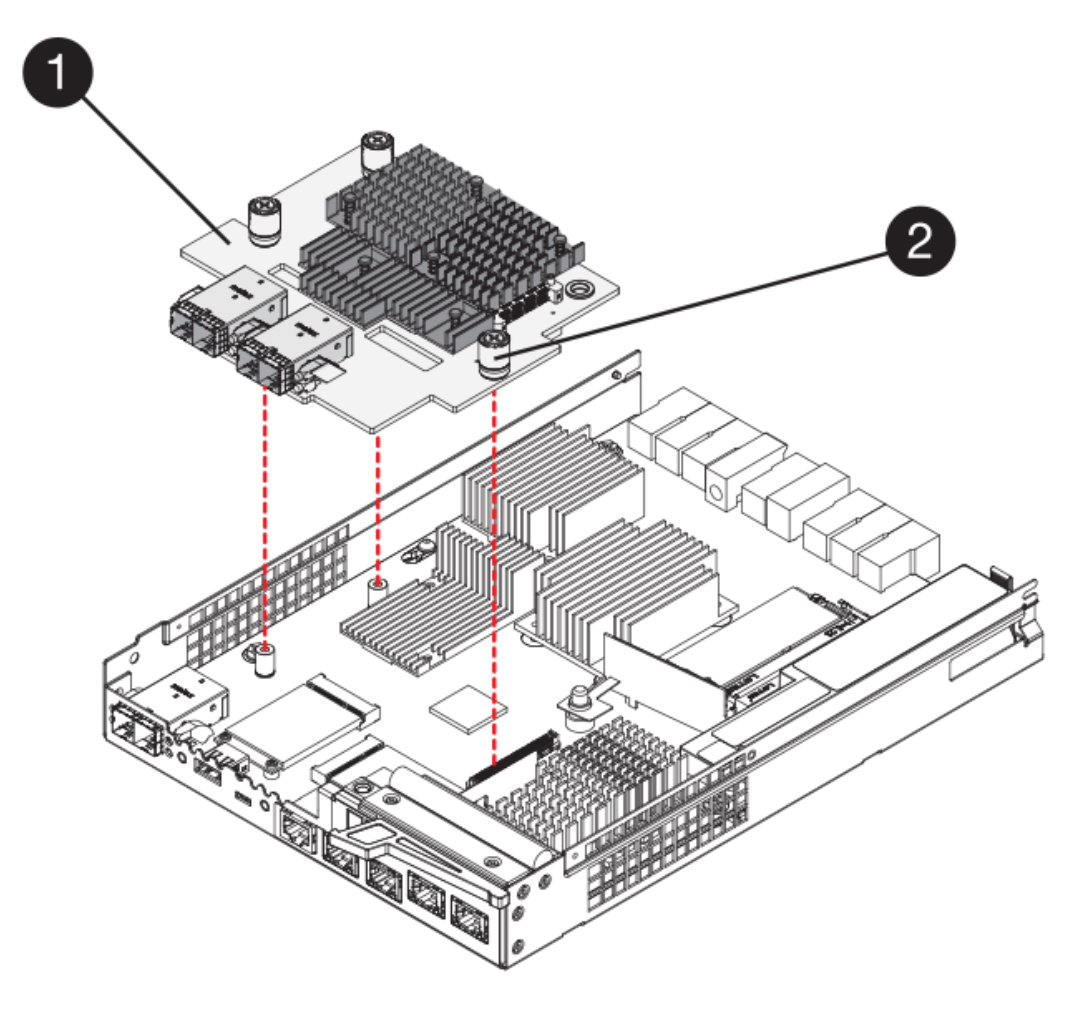

- **(1)** *scheda di interfaccia host*
- **(2)** *viti a testa zigrinata*
- 5. Serrare manualmente le viti a testa zigrinata HIC.

Non utilizzare un cacciavite per evitare di serrare eccessivamente le viti.

6. Utilizzando un cacciavite Phillips n. 1, fissare la nuova piastra anteriore HIC al contenitore del controller con le quattro viti rimosse in precedenza.

## **Fase 5: Reinstallare il contenitore del controller**

Reinstallare il contenitore del controller nello shelf del controller dopo aver installato la nuova scheda di interfaccia host (HIC).

## **Fasi**

- 1. Reinstallare il coperchio sul contenitore del controller facendo scorrere il coperchio dal retro verso la parte anteriore fino a quando il pulsante non scatta in posizione.
- 2. Capovolgere il contenitore del controller, in modo che il coperchio rimovibile sia rivolto verso il basso.
- 3. Con la maniglia della camma in posizione aperta, far scorrere il contenitore del controller fino in fondo nello shelf del controller.

La figura seguente è un esempio di shelf di controller E2824 o array flash EF280:

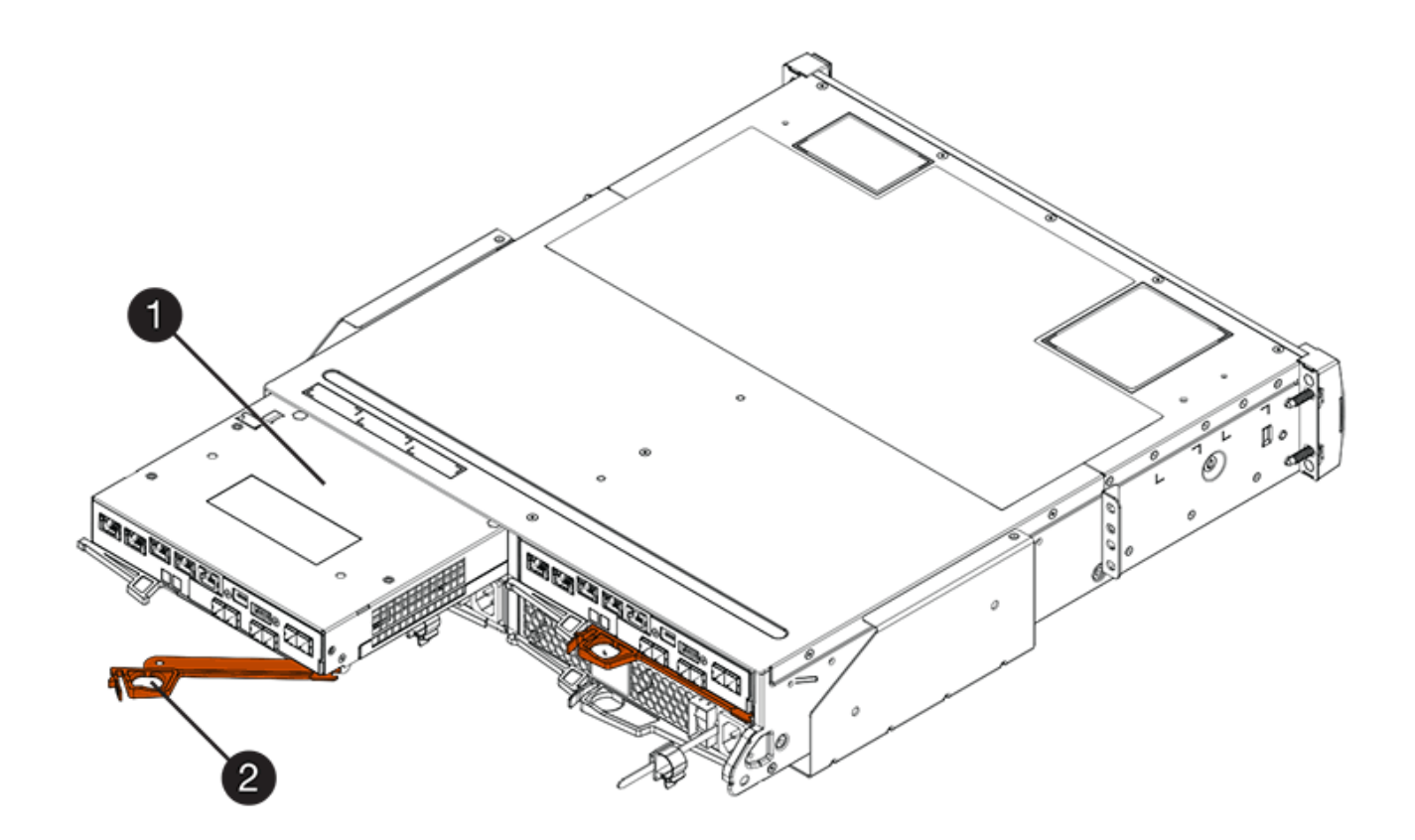

- **(1)** *contenitore controller*
- **(2)** *maniglia della camma*

La figura seguente è un esempio di shelf di controller E2860:

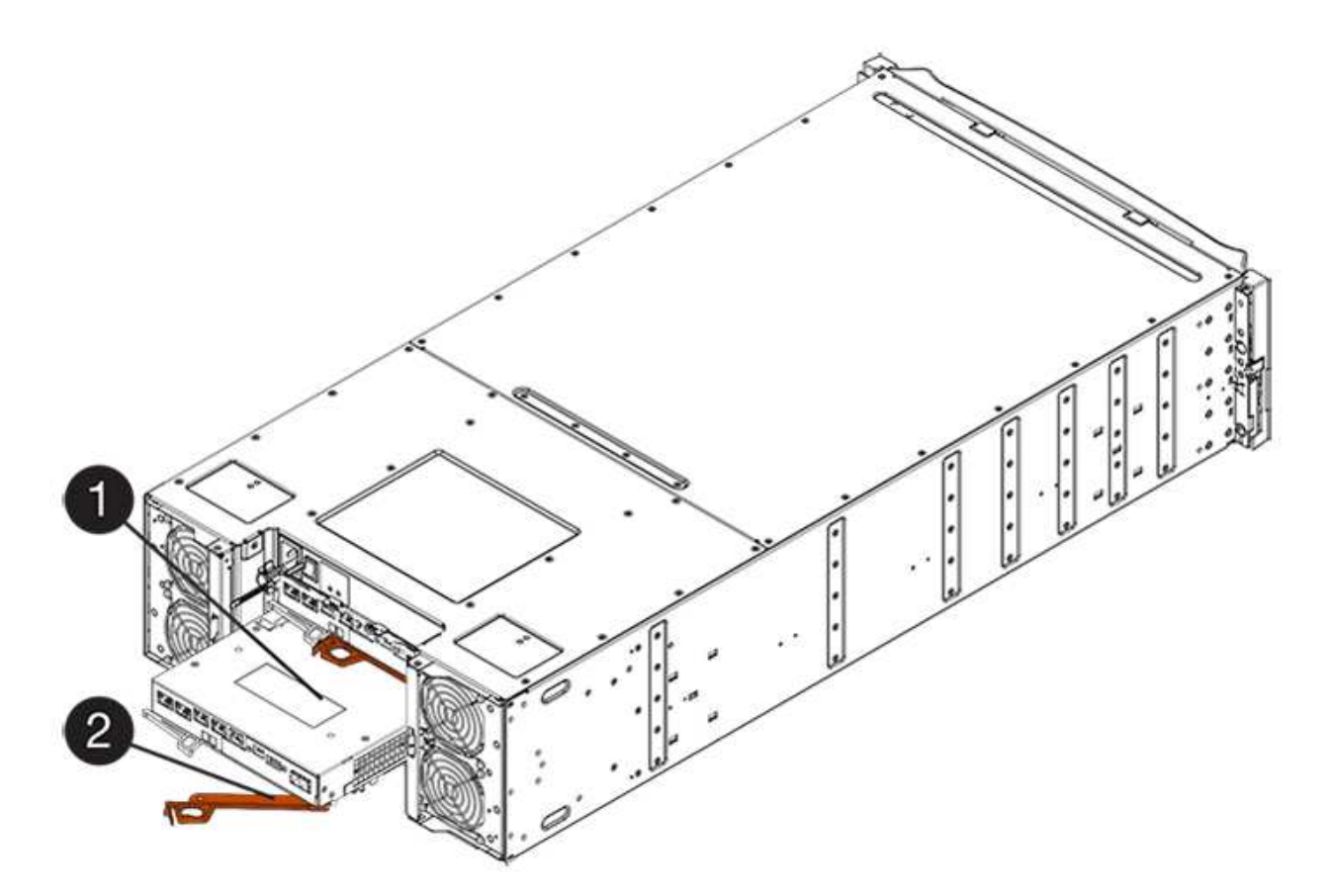

- **(1)** *contenitore controller*
- **(2)** *maniglia della camma*
- 4. Spostare la maniglia della camma verso sinistra per bloccare il contenitore del controller in posizione.
- 5. Ricollegare tutti i cavi rimossi.

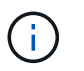

Non collegare i cavi dati alle nuove porte HIC in questo momento.

6. (Facoltativo) se si sta aggiornando HICS in una configurazione duplex, ripetere tutti i passaggi per rimuovere l'altro elemento filtrante del controller, rimuovere l'HIC, installare il nuovo HIC e sostituire il secondo elemento filtrante del controller.

## **Fase 6: Completare l'aggiornamento della scheda di interfaccia host**

Completare il processo di aggiornamento di una scheda di interfaccia host controllando i LED del controller e il display a sette segmenti e confermando che lo stato del controller è ottimale.

## **Fasi**

- 1. Accendere i due interruttori di alimentazione sul retro dello shelf del controller.
	- Non spegnere gli interruttori di alimentazione durante il processo di accensione, che in genere richiede 90 secondi o meno.
	- Le ventole di ogni shelf sono molto rumorose al primo avvio. Il rumore forte durante l'avvio è normale.
- 2. All'avvio del controller, controllare i LED del controller e il display a sette segmenti.
	- Il display a sette segmenti mostra la sequenza ripetuta **OS**, **SD**, *blank* per indicare che il controller sta eseguendo l'elaborazione SOD (Start-of-day). Una volta avviato correttamente un controller, il display a

sette segmenti dovrebbe visualizzare l'ID del vassoio.

- Il LED di attenzione ambra sul controller si accende e poi si spegne, a meno che non si verifichi un errore.
- I LED verdi del collegamento host rimangono spenti fino a quando non si collegano i cavi host.

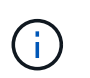

La figura mostra un esempio di contenitore del controller. Il controller potrebbe avere un numero diverso e un tipo diverso di porte host.

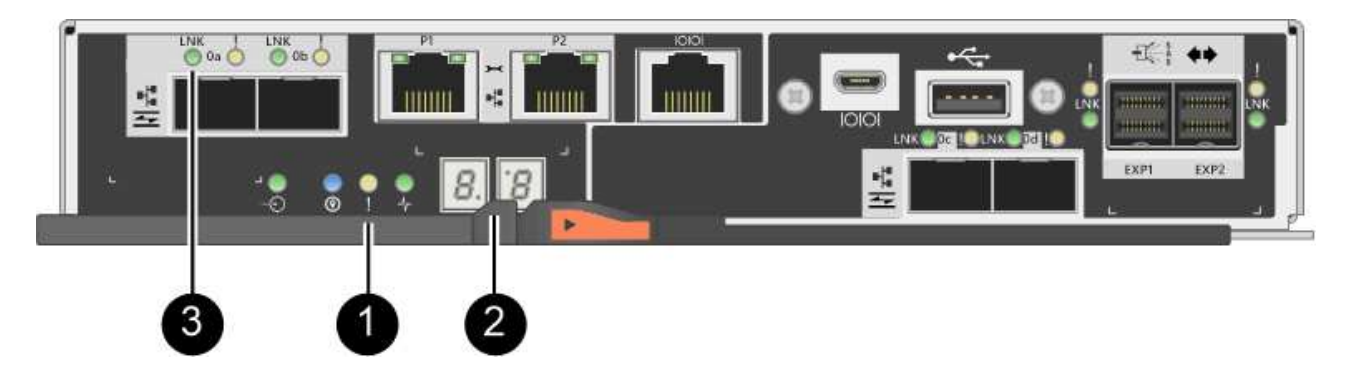

- **(1)** *LED di attenzione (ambra)*
- **(2)** *Display a sette segmenti*
- **(3)** *LED collegamento host*
- 3. Da Gestore di sistema di SANtricity, verificare che lo stato del controller sia ottimale.

Se lo stato non è ottimale o se uno dei LED attenzione è acceso, verificare che tutti i cavi siano inseriti correttamente e che l'HIC e il contenitore del controller siano installati correttamente. Se necessario, rimuovere e reinstallare il contenitore del controller e l'HIC.

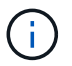

Se non si riesce a risolvere il problema, contattare il supporto tecnico.

- 4. Se le nuove porte HIC richiedono ricetrasmettitori SFP+, installarli.
- 5. Collegare i cavi dalle porte host del controller agli host dati.

## **Quali sono le prossime novità?**

Il processo di aggiornamento di una scheda di interfaccia host nell'array di storage è completo. È possibile riprendere le normali operazioni.

# **Sostituire la scheda di interfaccia host (HIC) E2800**

È possibile sostituire una scheda di interfaccia host (HIC) guasta.

## **A proposito di questa attività**

Quando si sostituisce un HIC, il controller viene posizionato offline, si rimuove il contenitore del controller, si installa il nuovo HIC, si sostituisce il contenitore del controller, quindi si porta il controller online.

## **Prima di iniziare**

- Revisione ["Requisiti per la sostituzione HIC E2800".](#page-124-0)
- È necessario pianificare una finestra di manutenzione dei tempi di inattività per questa procedura. Quando

si installa HICS, l'alimentazione deve essere spenta, in modo che non sia possibile accedere ai dati sullo storage array fino a quando non si è completata correttamente questa procedura. (In una configurazione duplex, questo perché entrambi i controller devono avere la stessa configurazione HIC quando vengono accesi).

- Assicurarsi che non siano in uso volumi o che su tutti gli host che utilizzano questi volumi sia installato un driver multipath.
- Assicurarsi di disporre di quanto segue:
	- Uno o due HICS, a seconda che si disponga di uno o due controller nell'array di storage. L'HICS deve essere compatibile con i controller. Se sono presenti due controller, ciascun controller deve avere un HICS identico.
	- Etichette per identificare ciascun cavo collegato al contenitore del controller.
	- Un braccialetto antistatico o sono state adottate altre precauzioni antistatiche.
	- Un cacciavite Phillips n. 1.
	- Stazione di gestione con un browser che può accedere a Gestione di sistema SANtricity per il controller. Per aprire l'interfaccia di System Manager, puntare il browser sul nome di dominio o sull'indirizzo IP del controller.

## **Fase 1: Posizionare il controller offline**

La procedura per mettere un controller offline dipende dal fatto che si disponga di un controller (simplex) o di due controller (duplex). Consultare le istruzioni appropriate per:

- [Duplex: Posiziona il controller offline](#page-150-0)
- [Simplex: Spegnere lo shelf del controller](#page-151-0)

## <span id="page-150-0"></span>**Duplex: Posiziona il controller offline**

Se si dispone di una configurazione duplex, seguire questa procedura per posizionare il controller offline in modo da poter rimuovere in modo sicuro l'HIC guasto.

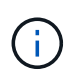

Eseguire questa operazione solo se lo storage array dispone di due controller (configurazione duplex).

## **Fasi**

- 1. Dall'area Details (Dettagli) del Recovery Guru, determinare quale dei controller canister presenta l'HIC guasto.
- 2. Eseguire il backup del database di configurazione dello storage array utilizzando Gestione di sistema di SANtricity.

Se si verifica un problema durante questa procedura, è possibile utilizzare il file salvato per ripristinare la configurazione. Il sistema salva lo stato corrente del database di configurazione RAID, che include tutti i dati per i gruppi di volumi e i pool di dischi sul controller.

- Da System Manager:
	- i. Selezionare **Support › Support Center › Diagnostics** (supporto tecnico > Diagnostica).
	- ii. Selezionare **Collect Configuration Data** (raccolta dati di configurazione).
	- iii. Fare clic su **Collect**.

Il file viene salvato nella cartella Download del browser con il nome **configurationData- <arrayName>-<dateTime>.7z**.

◦ In alternativa, è possibile eseguire il backup del database di configurazione utilizzando il seguente comando CLI:

```
save storageArray dbmDatabase sourceLocation=onboard contentType=all
file="filename";
```
3. Raccogliere i dati di supporto per lo storage array utilizzando Gestione di sistema di SANtricity.

Se si verifica un problema durante questa procedura, è possibile utilizzare il file salvato per risolvere il problema. Il sistema salva i dati di inventario, stato e performance relativi all'array di storage in un singolo file.

- a. Selezionare **Support › Support Center › Diagnostics** (supporto tecnico > Diagnostica).
- b. Selezionare **Collect Support Data**.
- c. Fare clic su **Collect**.

Il file viene salvato nella cartella Download del browser con il nome **support-data.7z**.

- 4. Se il controller non è già offline, portalo offline usando Gestione di sistema di SANtricity.
	- Da Gestore di sistema di SANtricity:
		- i. Selezionare **hardware**.
		- ii. Se la figura mostra i dischi, selezionare **Mostra retro dello shelf** per visualizzare i controller.
		- iii. Selezionare il controller che si desidera mettere offline.
		- iv. Dal menu di scelta rapida, selezionare **posiziona offline** e confermare che si desidera eseguire l'operazione.

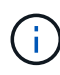

Se si accede a Gestore di sistema di SANtricity utilizzando il controller che si sta tentando di mettere offline, viene visualizzato il messaggio Gestione di sistema di SANtricity non disponibile. Selezionare **connessione a una connessione di rete alternativa** per accedere automaticamente a Gestione di sistema SANtricity utilizzando l'altro controller.

◦ In alternativa, è possibile disattivare i controller utilizzando i seguenti comandi CLI:

```
Per il controller A: set controller [a] availability=offline
```
**Per il controller B:** set controller [b] availability=offline

5. Attendere che Gestore di sistema di SANtricity aggiorni lo stato del controller su offline.

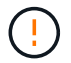

Non iniziare altre operazioni fino a quando lo stato non è stato aggiornato.

#### <span id="page-151-0"></span>**Simplex: Spegnere lo shelf del controller**

Se si dispone di una configurazione simplex, spegnere lo shelf del controller in modo da poter rimuovere in sicurezza l'HIC guasto.

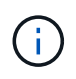

Eseguire questa attività solo se lo storage array dispone di un controller (configurazione simplex).

## **Fasi**

- 1. Da Gestore di sistema di SANtricity, rivedere i dettagli nel guru del ripristino per confermare che si è verificato un errore HIC e per assicurarsi che non siano necessari altri elementi prima di poter rimuovere e sostituire l'HIC.
- 2. Eseguire il backup del database di configurazione dello storage array utilizzando Gestione di sistema di SANtricity.

Se si verifica un problema durante questa procedura, è possibile utilizzare il file salvato per ripristinare la configurazione. Il sistema salva lo stato corrente del database di configurazione RAID, che include tutti i dati per i gruppi di volumi e i pool di dischi sul controller.

- Da System Manager:
	- i. Selezionare **Support › Support Center › Diagnostics** (supporto tecnico > Diagnostica).
	- ii. Selezionare **Collect Configuration Data** (raccolta dati di configurazione).
	- iii. Fare clic su **Collect**.

Il file viene salvato nella cartella Download del browser con il nome **configurationData- <arrayName>-<dateTime>.7z**.

◦ In alternativa, è possibile eseguire il backup del database di configurazione utilizzando il seguente comando CLI:

save storageArray dbmDatabase sourceLocation=onboard contentType=all file="filename";

3. Raccogliere i dati di supporto per lo storage array utilizzando Gestione di sistema di SANtricity.

Se si verifica un problema durante questa procedura, è possibile utilizzare il file salvato per risolvere il problema. Il sistema salva i dati di inventario, stato e performance relativi all'array di storage in un singolo file.

- a. Selezionare **Support › Support Center › Diagnostics** (supporto tecnico > Diagnostica).
- b. Selezionare **Collect Support Data**.
- c. Fare clic su **Collect**.

Il file viene salvato nella cartella Download del browser con il nome **support-data.7z**.

- 4. Assicurarsi che non si verifichino operazioni di i/o tra lo storage array e tutti gli host connessi. Ad esempio, è possibile eseguire le seguenti operazioni:
	- Arrestare tutti i processi che coinvolgono le LUN mappate dallo storage agli host.
	- Assicurarsi che nessuna applicazione stia scrivendo dati su tutte le LUN mappate dallo storage agli host.
	- Smontare tutti i file system associati ai volumi sull'array.

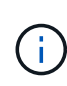

I passaggi esatti per interrompere le operazioni di i/o dell'host dipendono dal sistema operativo dell'host e dalla configurazione, che esulano dall'ambito di queste istruzioni. Se non si è sicuri di come interrompere le operazioni di i/o host nell'ambiente, è consigliabile arrestare l'host.

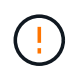

**Possibile perdita di dati** — se si continua questa procedura mentre si verificano le operazioni di i/o, si potrebbero perdere i dati.

5. Attendere che i dati presenti nella memoria cache vengano scritti sui dischi.

Il LED verde cache Active (cache attiva) sul retro del controller è acceso quando i dati memorizzati nella cache devono essere scritti sui dischi. Attendere che il LED si spenga.

- 6. Dalla home page di Gestione sistema SANtricity, selezionare **Visualizza operazioni in corso**.
- 7. Confermare che tutte le operazioni sono state completate prima di passare alla fase successiva.
- 8. Spegnere entrambi gli interruttori di alimentazione sullo shelf del controller.
- 9. Attendere che tutti i LED sullo shelf del controller si spenga.

## **Fase 2: Rimuovere il contenitore del controller**

Rimuovere il contenitore del controller in modo da poter aggiungere la nuova scheda di interfaccia host (HIC).

## **Fasi**

- 1. Etichettare ciascun cavo collegato al contenitore del controller.
- 2. Scollegare tutti i cavi dal contenitore del controller.

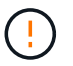

Per evitare prestazioni degradate, non attorcigliare, piegare, pizzicare o salire sui cavi.

3. Verificare che il LED cache Active (cache attiva) sul retro del controller sia spento.

Il LED verde cache Active (cache attiva) sul retro del controller è acceso quando i dati memorizzati nella cache devono essere scritti sui dischi. Prima di rimuovere il contenitore del controller, è necessario attendere che questo LED si spenga.

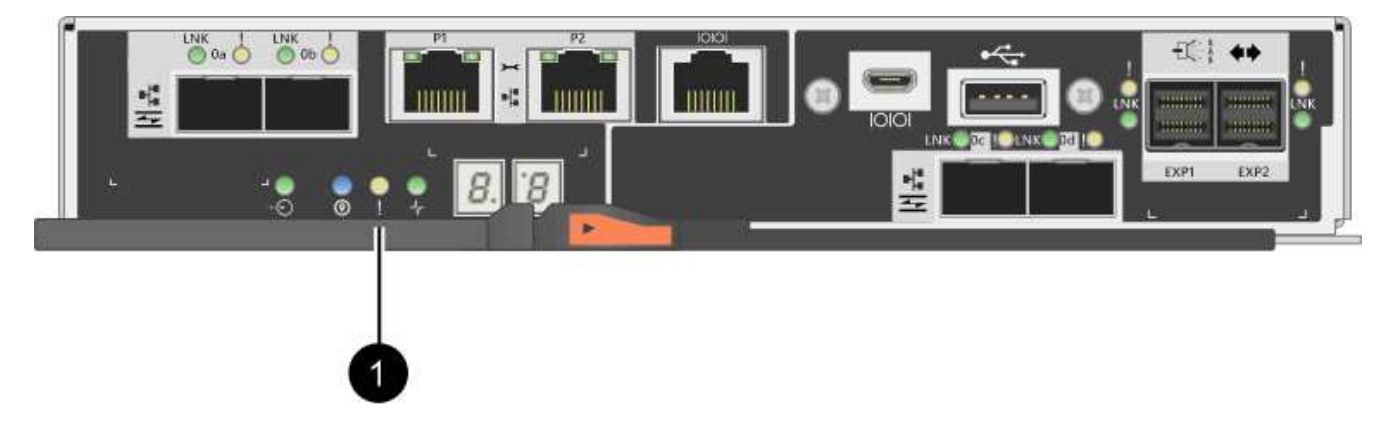

- **(1)** *LED cache attiva*
- 4. Premere il fermo sull'impugnatura della camma fino a quando non si rilascia, quindi aprire l'impugnatura della camma a destra per rilasciare l'elemento filtrante del controller dallo scaffale.

La figura seguente è un esempio di shelf di controller E2812, shelf di controller E2824 o array flash EF280:

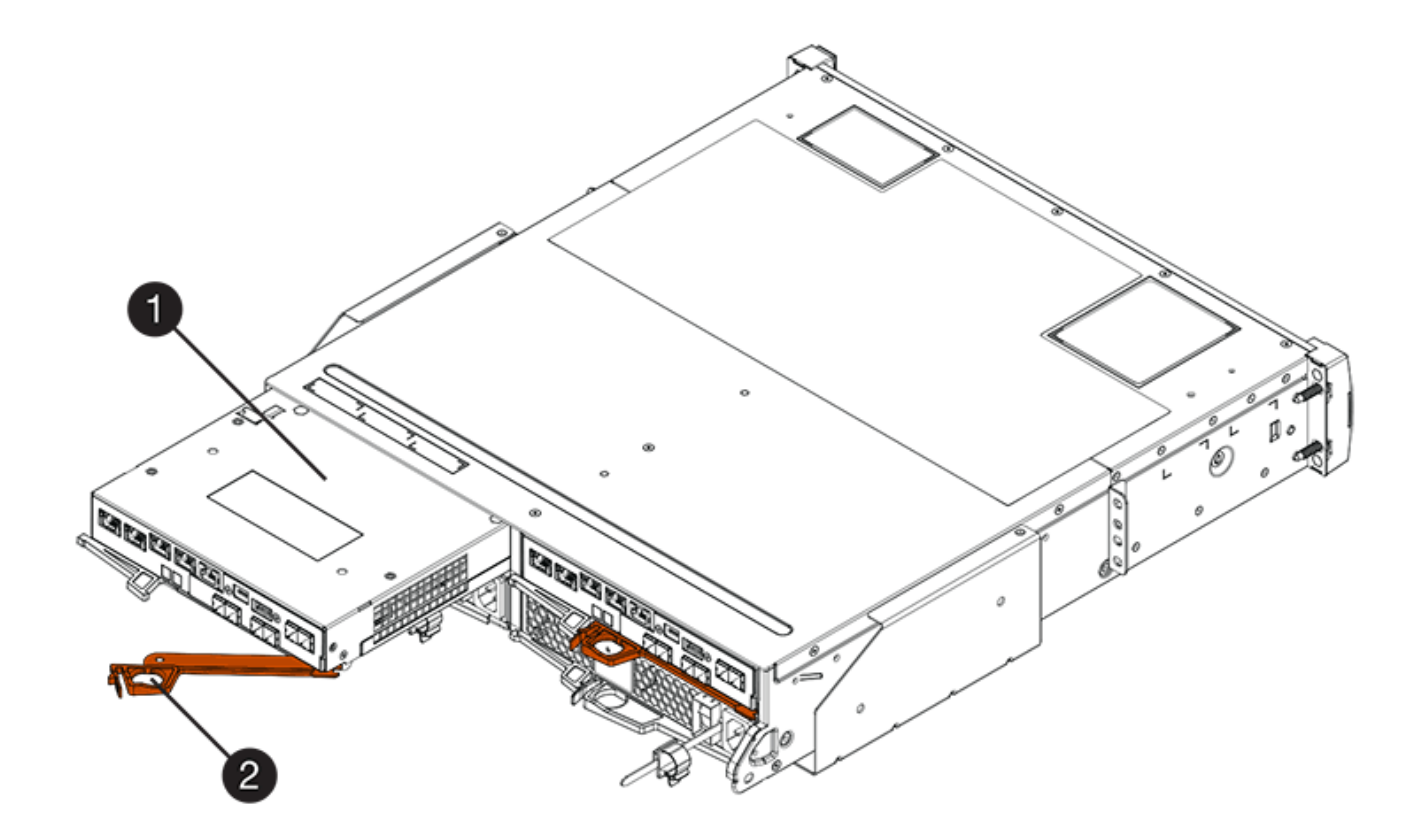

- **(1)** *contenitore controller*
- **(2)** *maniglia della camma*

La figura seguente è un esempio di shelf di controller E2860:

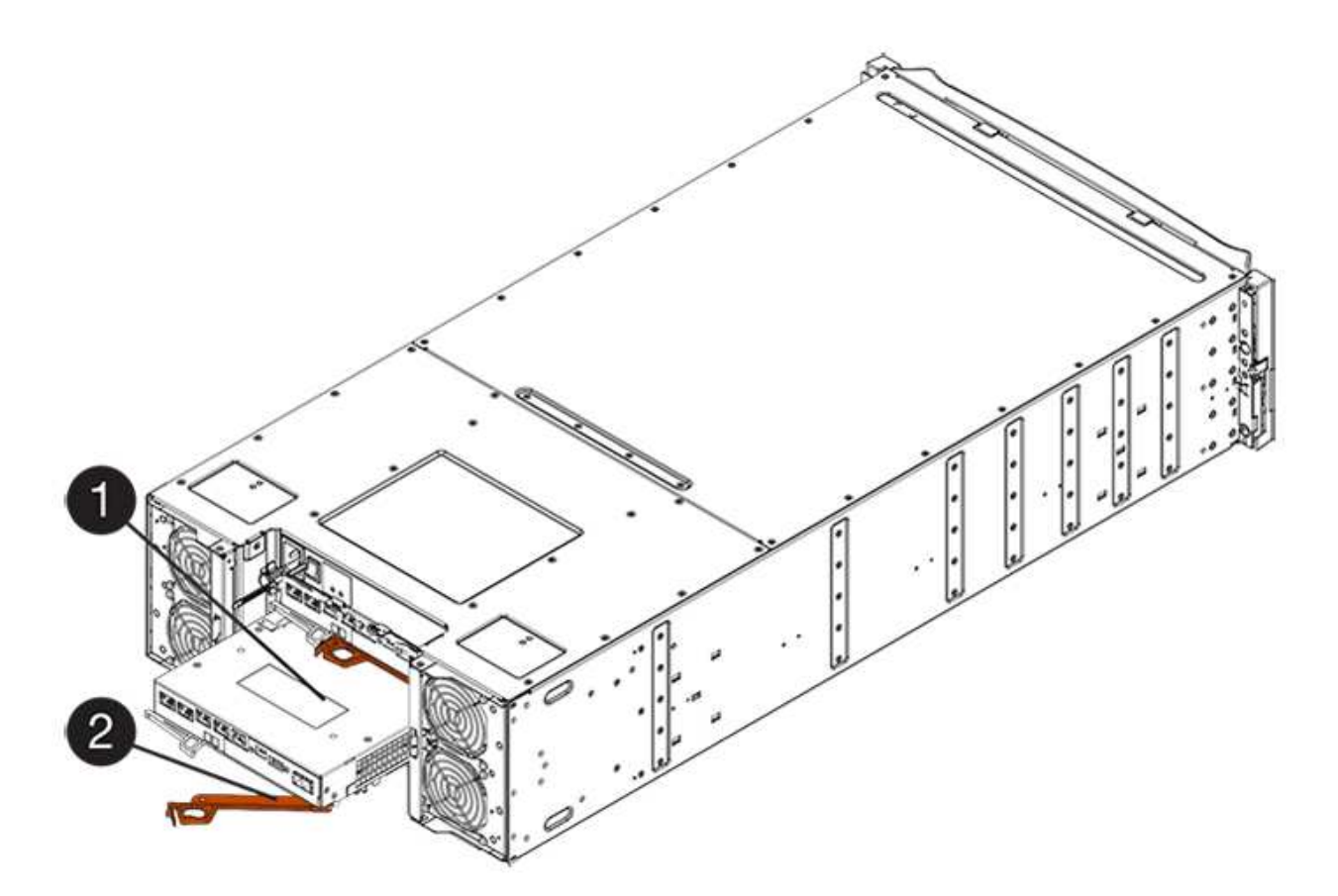

- **(1)** *contenitore controller*
- **(2)** *maniglia della camma*
- 5. Utilizzando due mani e l'impugnatura della camma, estrarre il contenitore del controller dallo scaffale.

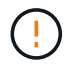

Utilizzare sempre due mani per sostenere il peso di un contenitore del controller.

Se si rimuove il contenitore del controller da uno shelf di controller E2812, uno shelf di controller E2824 o un array flash EF280, un'aletta si sposta in posizione per bloccare l'alloggiamento vuoto, contribuendo a mantenere il flusso d'aria e il raffreddamento.

- 6. Capovolgere il contenitore del controller, in modo che il coperchio rimovibile sia rivolto verso l'alto.
- 7. Posizionare il contenitore del controller su una superficie piana e priva di elettricità statica.

## **Fase 3: Installare un HIC**

Installare un HIC per sostituire quello guasto con un nuovo HIC.

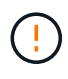

**Possibile perdita di accesso ai dati** — non installare mai un HIC in un contenitore del controller E2800 se tale HIC è stato progettato per un altro controller e-Series. Inoltre, se si dispone di una configurazione duplex, entrambi i controller e gli HICS devono essere identici. La presenza di HICS incompatibili o non corrispondenti causa il blocco dei controller quando si applica l'alimentazione.

## **Fasi**

1. Disimballare il nuovo HIC e la nuova mascherina HIC.

- 2. Premere il pulsante sul coperchio del contenitore del controller ed estrarre il coperchio.
- 3. Verificare che il LED verde all'interno del controller (accanto ai DIMM) sia spento.

Se questo LED verde è acceso, il controller sta ancora utilizzando l'alimentazione a batteria. Prima di rimuovere qualsiasi componente, è necessario attendere che il LED si spenga.

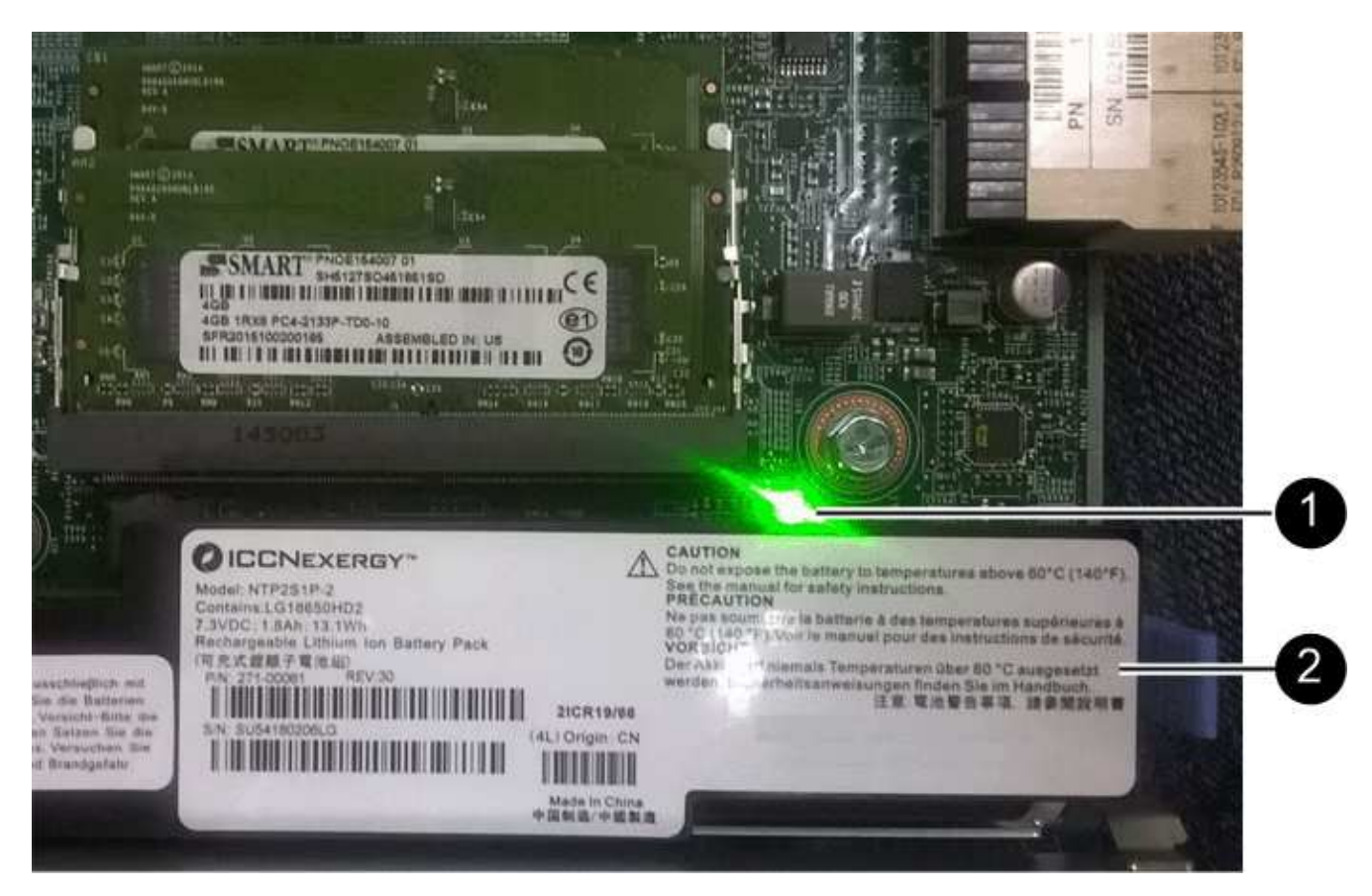

**(1)** *LED cache interna attiva*

**(2)** *batteria*

- 4. Utilizzando un cacciavite Phillips n. 1, rimuovere le quattro viti che fissano la mascherina vuota al contenitore del controller, quindi rimuovere la piastra frontale.
- 5. Allineare le tre viti a testa zigrinata sull'HIC con i fori corrispondenti sul controller e allineare il connettore sulla parte inferiore dell'HIC con il connettore di interfaccia HIC sulla scheda del controller.

Fare attenzione a non graffiare o urtare i componenti sul fondo dell'HIC o sulla parte superiore della scheda del controller.

6. Abbassare con cautela l'HIC in posizione e inserire il connettore HIC premendo delicatamente sull'HIC.

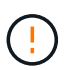

**Possibili danni alle apparecchiature** — fare molta attenzione a non stringere il connettore a nastro dorato dei LED del controller tra l'HIC e le viti a testa zigrinata.

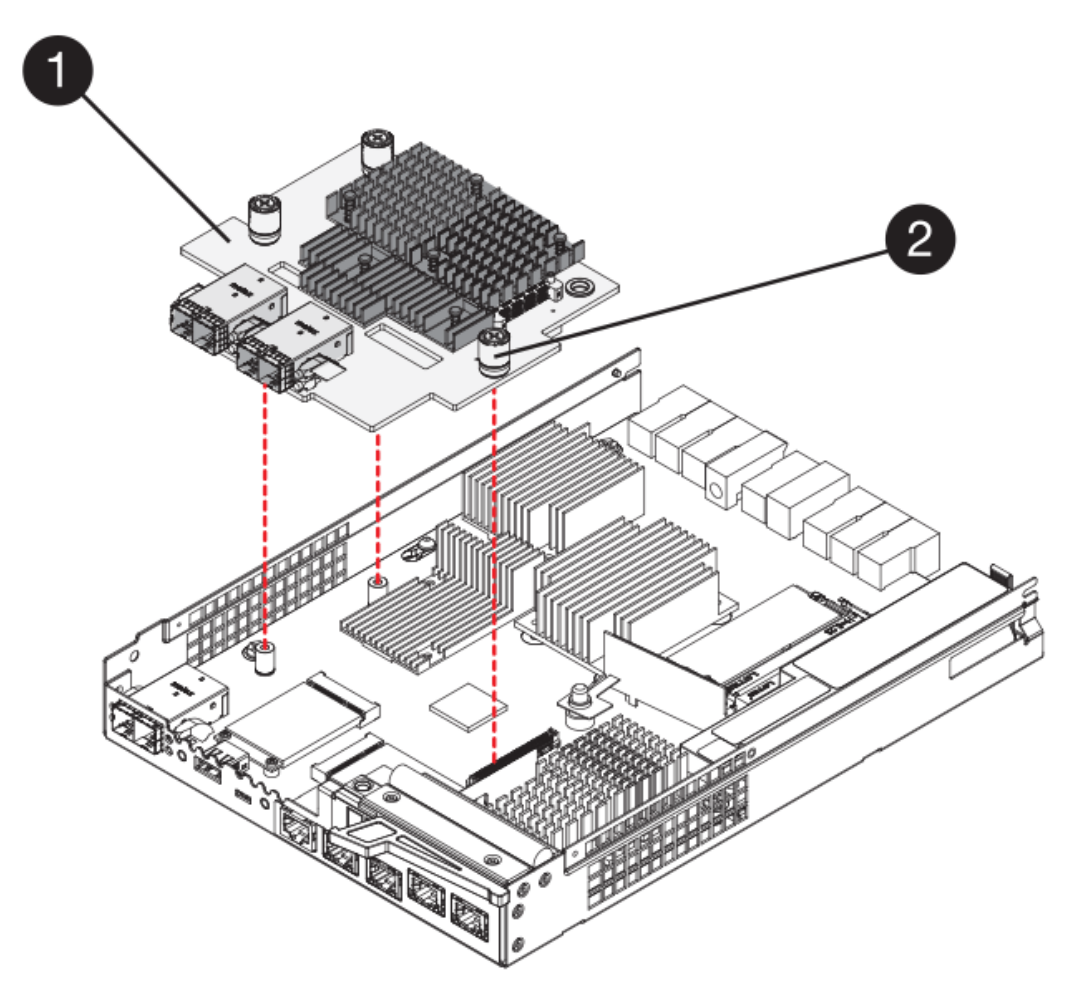

- **(1)** *scheda di interfaccia host*
- **(2)** *viti a testa zigrinata*
- 7. Serrare manualmente le viti a testa zigrinata HIC.

Non utilizzare un cacciavite per evitare di serrare eccessivamente le viti.

8. Utilizzando un cacciavite Phillips n. 1, fissare la nuova piastra anteriore HIC al contenitore del controller con le quattro viti rimosse in precedenza.

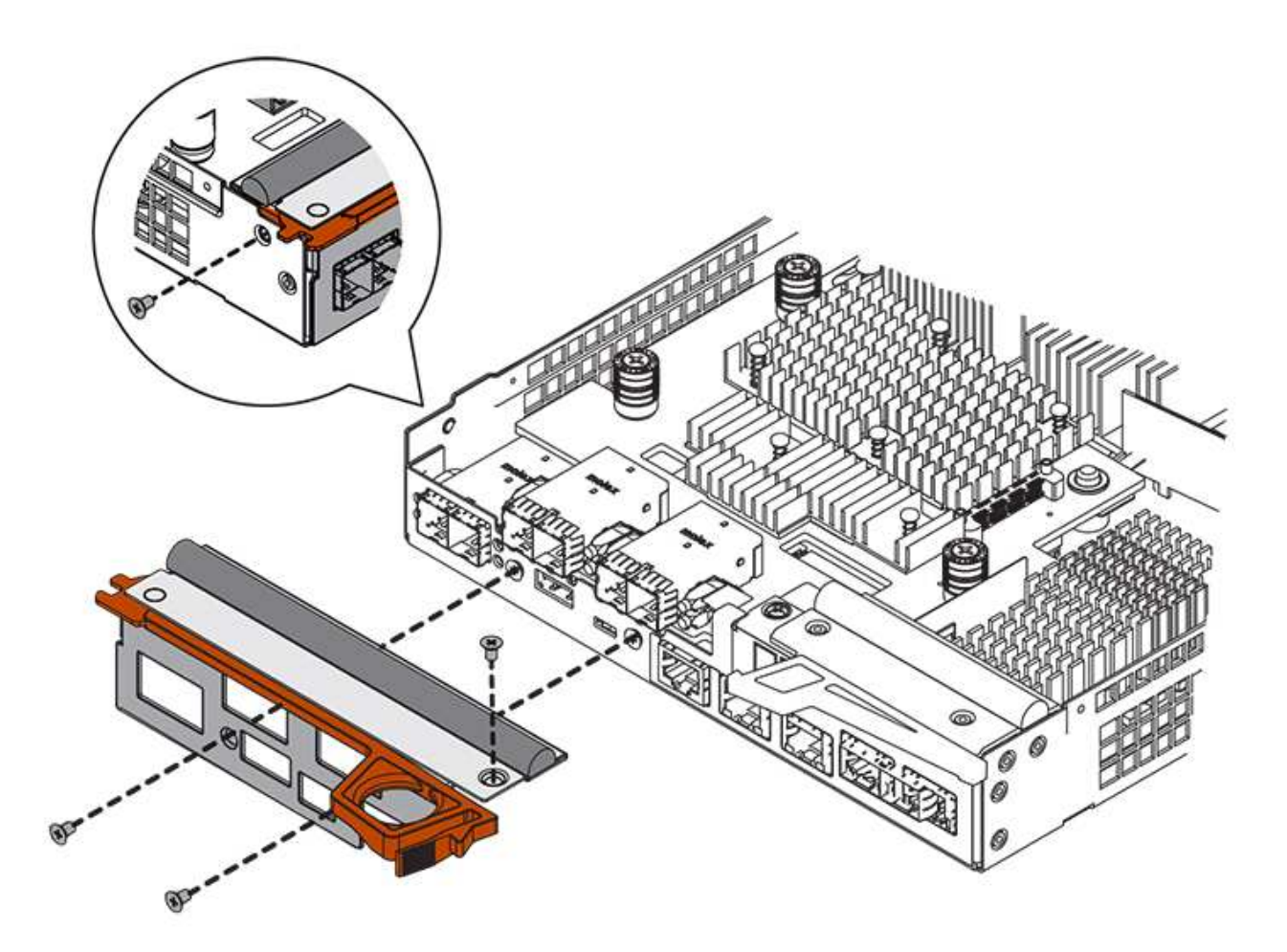

## **Fase 4: Reinstallare il contenitore del controller**

Dopo aver installato l'HIC, reinstallare il contenitore del controller nello shelf del controller.

## **Fasi**

- 1. Capovolgere il contenitore del controller, in modo che il coperchio rimovibile sia rivolto verso il basso.
- 2. Con la maniglia della camma in posizione aperta, far scorrere il contenitore del controller fino in fondo nello shelf del controller.

La figura seguente è un esempio di shelf di controller E2824 o array flash EF280:

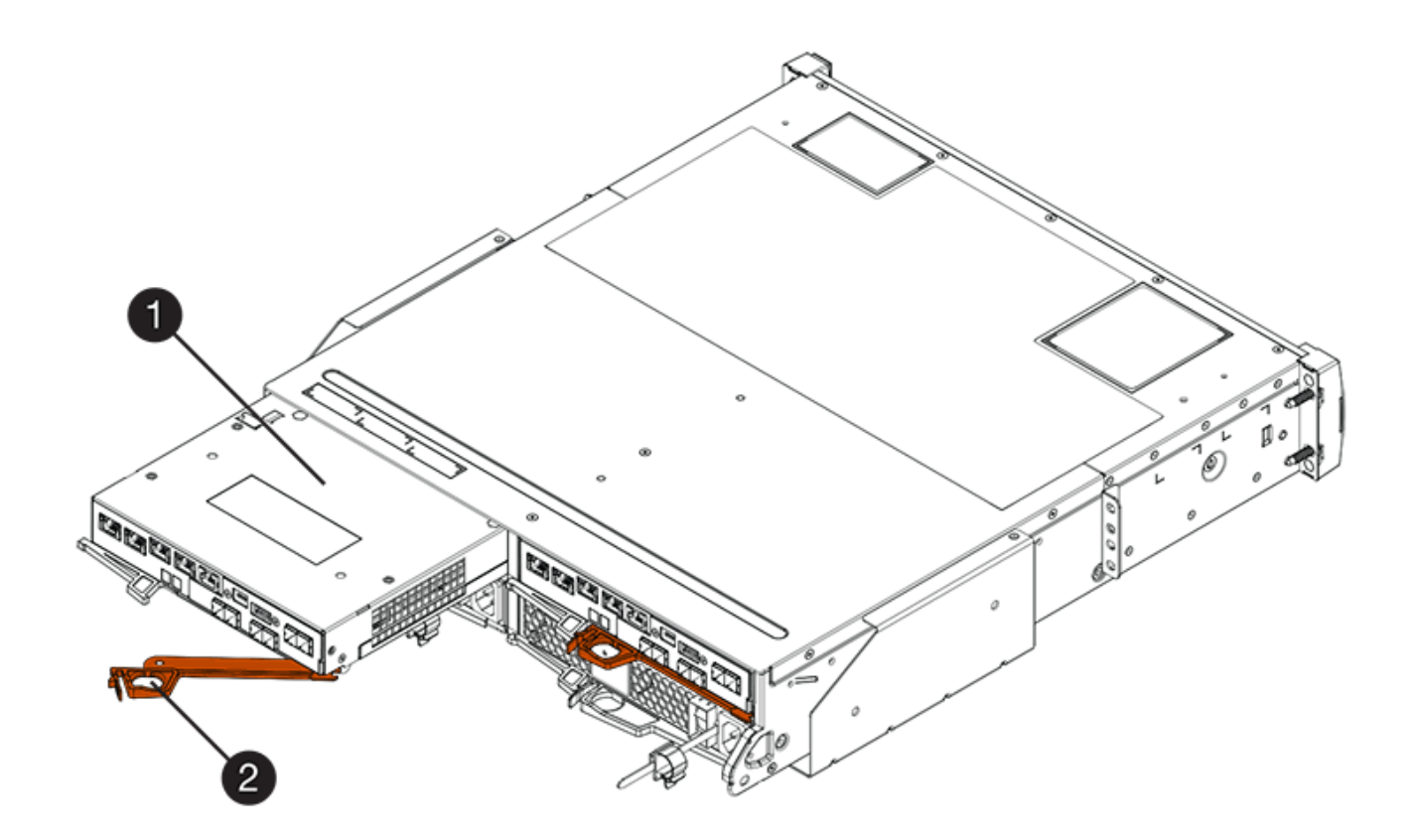

- **(1)** *contenitore controller*
- **(2)** *maniglia della camma*

La figura seguente è un esempio di shelf di controller E2860:

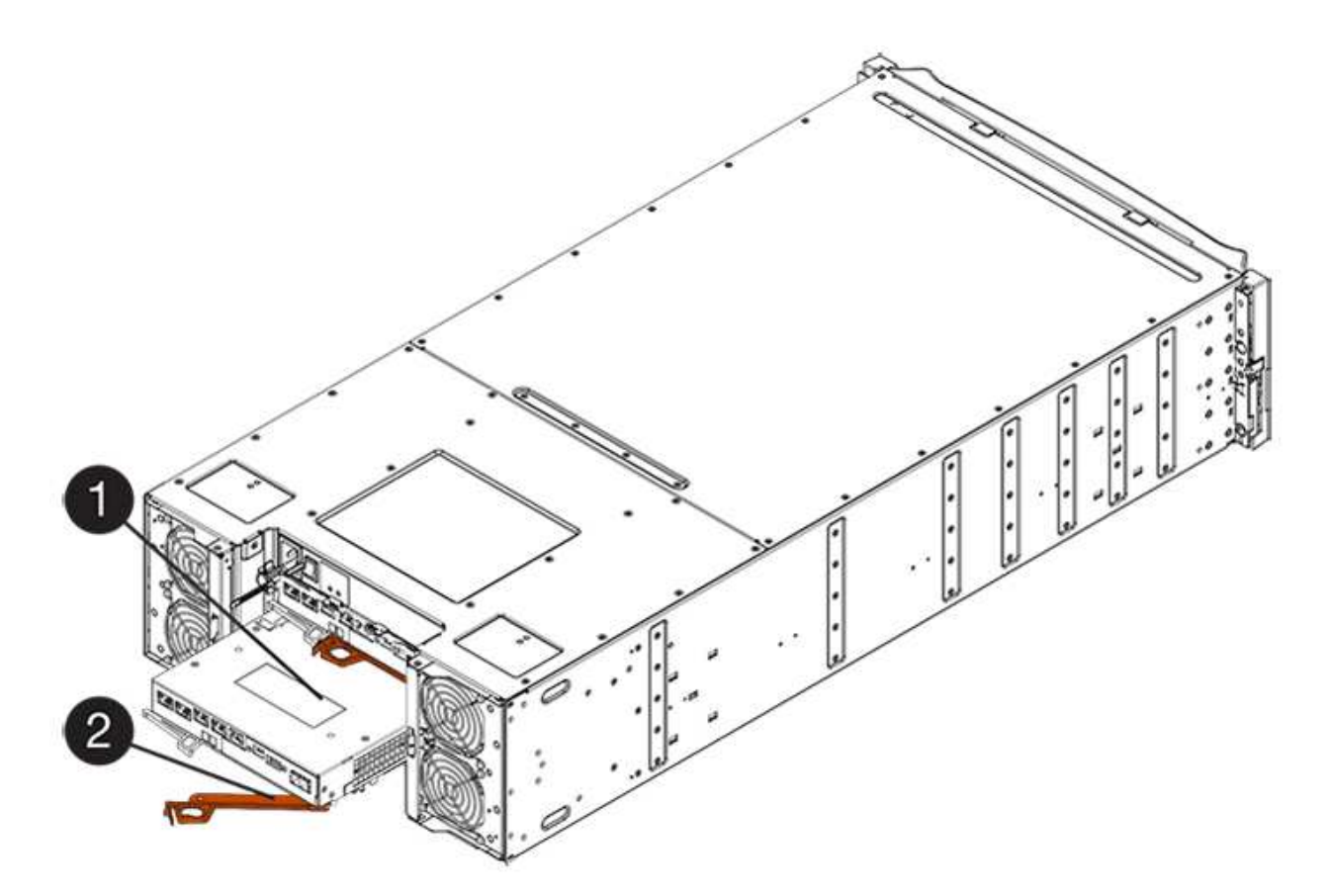

- **(1)** *contenitore controller*
- **(2)** *maniglia della camma*
- 3. Spostare la maniglia della camma verso sinistra per bloccare il contenitore del controller in posizione.
- 4. Ricollegare tutti i cavi rimossi.

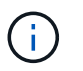

Non collegare i cavi dati alle nuove porte HIC in questo momento.

5. (Facoltativo) se si aggiunge HICS a una configurazione duplex, ripetere tutti i passaggi per rimuovere il secondo elemento filtrante del controller, installare il secondo HIC e reinstallare il secondo elemento filtrante del controller.

## **Fase 5: Posizionare il controller online**

La procedura per posizionare un controller online dipende dal fatto che si disponga di un controller (simplex) o di due controller (duplex).

## **Duplex: Consente di posizionare il controller in linea**

Per una configurazione duplex, portare il controller online, raccogliere i dati di supporto e riprendere le operazioni.

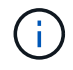

Eseguire questa operazione solo se lo storage array dispone di due controller.

## **Fasi**

1. All'avvio del controller, controllare i LED del controller e il display a sette segmenti.

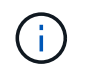

La figura mostra un esempio di contenitore del controller. Il controller potrebbe avere un numero diverso e un tipo diverso di porte host.

Quando la comunicazione con l'altro controller viene ristabilita:

- Il display a sette segmenti mostra la sequenza ripetuta **OS**, **OL**, *blank* per indicare che il controller è offline.
- Il LED di attenzione di colore ambra rimane acceso.
- I LED del collegamento host potrebbero essere accesi, lampeggianti o spenti, a seconda dell'interfaccia

host.

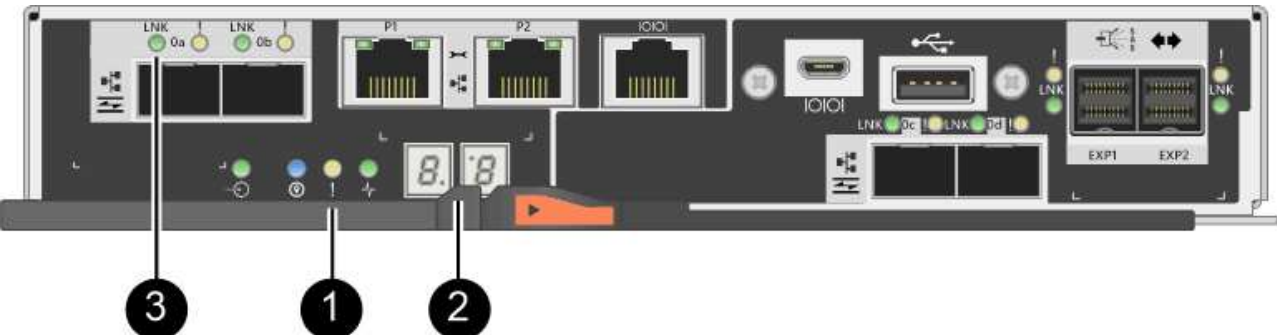

- **(1)** *LED di attenzione (ambra)*
- **(2)** *Display a sette segmenti*
- **(3)** *LED collegamento host*
- 2. Portare il controller online utilizzando Gestione di sistema di SANtricity.
	- Da Gestore di sistema di SANtricity:
		- i. Selezionare **hardware**.
		- ii. Se la figura mostra i dischi, selezionare **Mostra retro dello shelf**.
		- iii. Selezionare il controller che si desidera mettere in linea.
		- iv. Selezionare **Place Online** (Esegui online) dal menu di scelta rapida e confermare che si desidera eseguire l'operazione.

Il sistema mette il controller in linea.

◦ In alternativa, è possibile utilizzare i seguenti comandi CLI:

Per il controller A: set controller [a] availability=online;

**Per il controller B:** set controller [b] availability=online;

- 3. Controllare i codici sul display a sette segmenti del controller quando torna online. Se sul display viene visualizzata una delle seguenti sequenze di ripetizione, rimuovere immediatamente il controller.
	- **OE**, **L0**, *blank* (controller non corrispondenti)
	- **OE**, **L6**, *blank* (HIC non supportato)

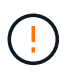

**Possibile perdita di accesso ai dati** — se il controller appena installato mostra uno di questi codici e l'altro controller viene resettato per qualsiasi motivo, anche il secondo controller potrebbe bloccarsi.

4. Quando il controller torna in linea, verificare che lo stato sia ottimale e controllare i LED di attenzione dello shelf di controller.

Se lo stato non è ottimale o se uno dei LED attenzione è acceso, verificare che tutti i cavi siano inseriti correttamente e che l'HIC e il contenitore del controller siano installati correttamente. Se necessario, rimuovere e reinstallare il contenitore del controller e l'HIC.

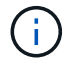

Se non si riesce a risolvere il problema, contattare il supporto tecnico.

- 5. Raccogliere i dati di supporto per lo storage array utilizzando Gestione di sistema di SANtricity.
	- a. Selezionare **Support › Support Center › Diagnostics** (supporto tecnico > Diagnostica).
	- b. Selezionare **Collect Support Data**.
	- c. Fare clic su **Collect**.

Il file viene salvato nella cartella Download del browser con il nome **support-data.7z**.

6. Restituire la parte guasta a NetApp, come descritto nelle istruzioni RMA fornite con il kit.

Contattare il supporto tecnico all'indirizzo ["Supporto NetApp",](http://mysupport.netapp.com) 888-463-8277 (Nord America), 00-800-44- 638277 (Europa) o +800-800-80-800 (Asia/Pacifico) se è necessario il numero RMA.

## **Simplex: Accendere lo shelf del controller**

Per una configurazione simplex, alimentare lo shelf del controller, raccogliere i dati di supporto e riprendere le operazioni.

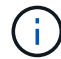

Eseguire questa attività solo se lo storage array dispone di un controller.

#### **Fasi**

- 1. Accendere i due interruttori di alimentazione sul retro dello shelf del controller.
	- Non spegnere gli interruttori di alimentazione durante il processo di accensione, che in genere richiede 90 secondi o meno.
	- Le ventole di ogni shelf sono molto rumorose al primo avvio. Il rumore forte durante l'avvio è normale.
- 2. All'avvio del controller, controllare i LED del controller e il display a sette segmenti.
	- Il display a sette segmenti mostra la sequenza ripetuta **OS**, **SD**, *blank* per indicare che il controller sta eseguendo l'elaborazione SOD (Start-of-day). Una volta avviato correttamente un controller, il display a sette segmenti dovrebbe visualizzare l'ID del vassoio.
	- Il LED di attenzione ambra sul controller si accende e poi si spegne, a meno che non si verifichi un errore.
	- I LED verdi del collegamento host si accendono.

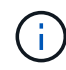

La figura mostra un esempio di contenitore del controller. Il controller potrebbe avere un numero diverso e un tipo diverso di porte host.

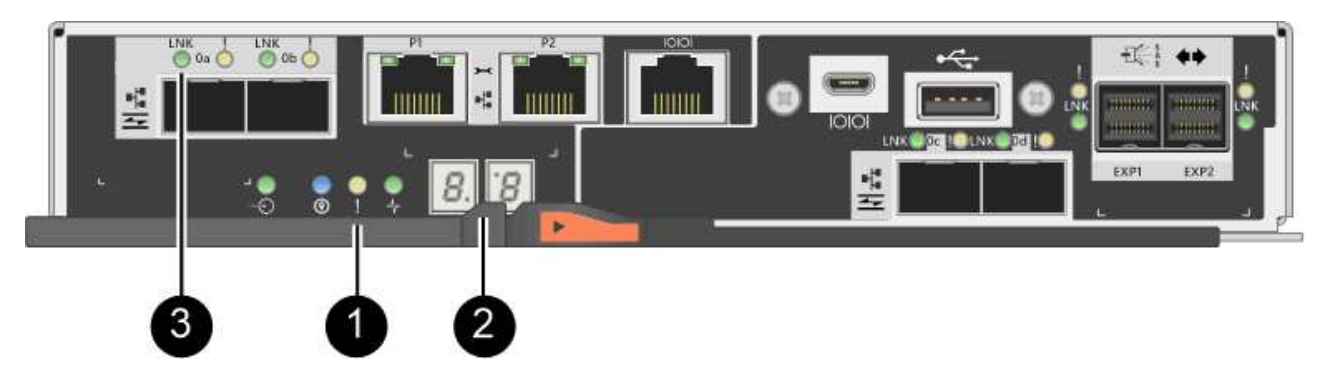

- **(1)** *LED di attenzione (ambra)*
- **(2)** *Display a sette segmenti*
- **(3)** *LED collegamento host*
- 3. Verificare che lo stato del controller sia ottimale e controllare i LED di attenzione dello shelf di controller.

Se lo stato non è ottimale o se uno dei LED attenzione è acceso, verificare che tutti i cavi siano inseriti correttamente e che l'HIC e il contenitore del controller siano installati correttamente. Se necessario, rimuovere e reinstallare il contenitore del controller e l'HIC.

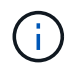

Se non si riesce a risolvere il problema, contattare il supporto tecnico.

- 4. Raccogliere i dati di supporto per lo storage array utilizzando Gestione di sistema di SANtricity.
	- a. Selezionare **Support › Support Center › Diagnostics** (supporto tecnico > Diagnostica).
	- b. Selezionare **Collect Support Data**.
	- c. Fare clic su **Collect**.

Il file viene salvato nella cartella Download del browser con il nome **support-data.7z**.

5. Restituire la parte guasta a NetApp, come descritto nelle istruzioni RMA fornite con il kit.

Contattare il supporto tecnico all'indirizzo ["Supporto NetApp",](http://mysupport.netapp.com) 888-463-8277 (Nord America), 00-800-44- 638277 (Europa) o +800-800-80-800 (Asia/Pacifico) se è necessario il numero RMA.

## **Quali sono le prossime novità?**

La sostituzione dell'HIC è completata. È possibile riprendere le normali operazioni.

# **Conversione del protocollo della porta host**

# **Requisiti per la modifica del protocollo della porta host E2800**

Prima di convertire il protocollo host per un array E2800, esaminare i requisiti.

## **Porte host modificabili**

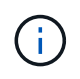

Solo le porte HICS FC da 16 GB/iSCSI da 10 GB e le porte di base ottiche su un controller E2800 possono essere convertite.

La figura seguente mostra il retro di un controller E2800 dotato di due porte host SFP+ (ottiche) per scheda base **(1)** e quattro porte HIC SFP+ (ottiche) **(2)**.

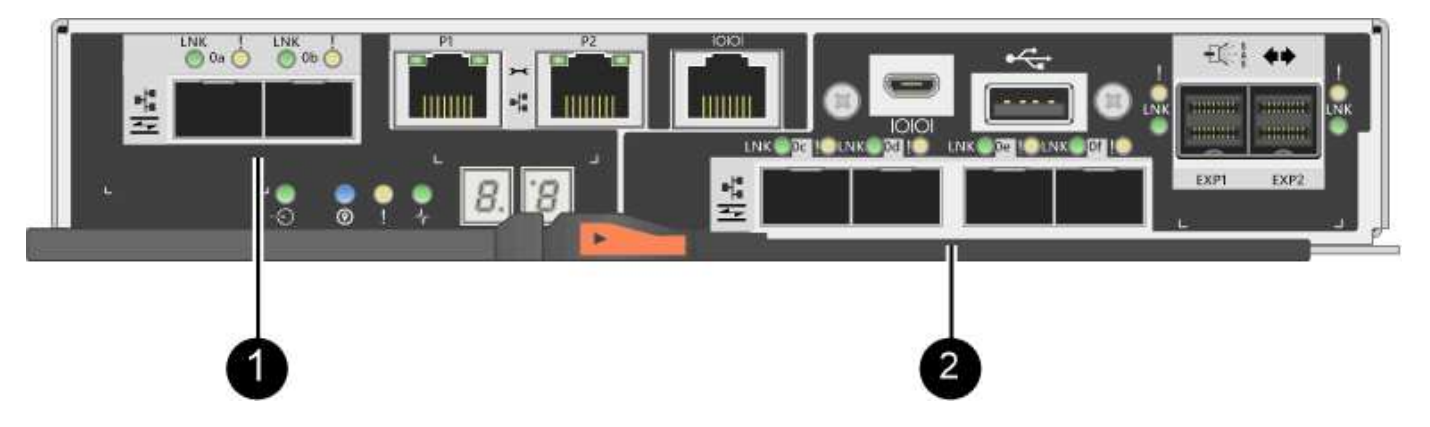

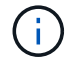

È disponibile anche un HIC a due porte.

Il controller E2800 o i controller nell'array di storage potrebbero avere diversi tipi di porte host per scheda base e diversi tipi di porte HIC. La tabella mostra quali porte host possono essere modificate con un Feature Pack.

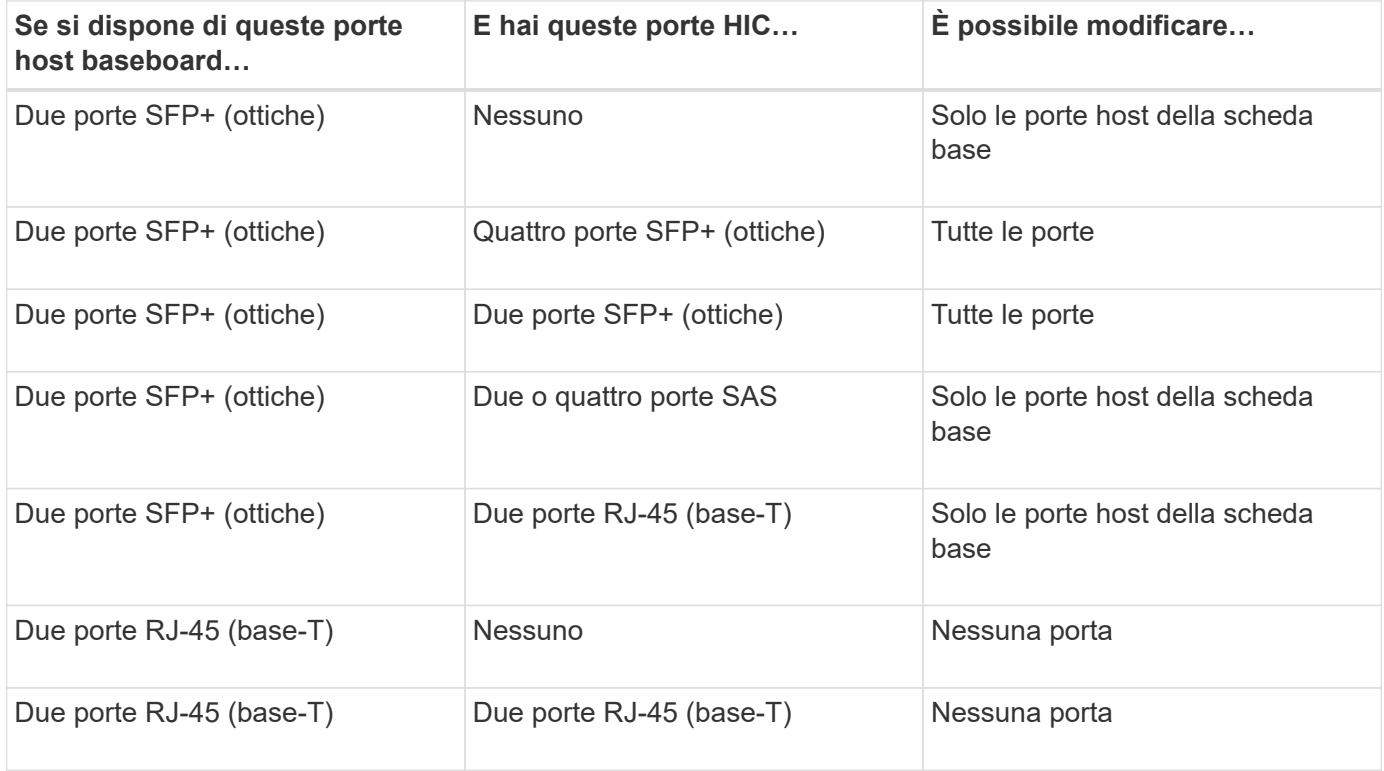

Le porte host della scheda base e le porte HIC possono utilizzare lo stesso protocollo host o protocolli host diversi.

## **Requisiti per la modifica del protocollo host**

- È necessario pianificare una finestra di manutenzione dei tempi di inattività per questa procedura.
- Quando si esegue la conversione, è necessario interrompere le operazioni di i/o dell'host e non sarà possibile accedere ai dati sull'array di storage fino a quando la conversione non sarà stata completata correttamente.
- È necessario utilizzare la gestione out-of-band. Non è possibile utilizzare la gestione in-band per

completare questa procedura.

- Hai ottenuto l'hardware necessario per la conversione. Il tuo rappresentante commerciale NetApp può aiutarti a determinare l'hardware di cui hai bisogno e a ordinare le parti corrette.
- Se si tenta di modificare le porte host della scheda base dell'array di storage e attualmente si utilizzano ricetrasmettitori SFP a doppio protocollo (denominati anche *unificati*) acquistati da NetApp, non è necessario cambiare i ricetrasmettitori SFP.
- Assicurarsi che i ricetrasmettitori SFP a doppio protocollo supportino sia FC (a 4 Gbps, 16 Gbps) che iSCSI (a 10 Gbps), ma non supportano iSCSI a 1 Gbps. Vedere ["Fase 1: Determinare se si dispone di SFP](#page-170-0) [a doppio protocollo"](#page-170-0) Per determinare il tipo di ricetrasmettitori SFP installati.

## **Considerazioni per la modifica del protocollo host**

Le considerazioni per la modifica del protocollo host dipendono dai protocolli iniziali e finali delle porte host della scheda base e delle porte HIC.

Se si utilizza una funzione di mirroring o la funzione Data Assurance (da), è necessario comprendere cosa accade a queste funzioni quando si modifica il protocollo della porta host come descritto di seguito.

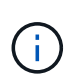

Le seguenti considerazioni si applicano solo se si sta convertendo un array di storage già in uso. Queste considerazioni non si applicano se si sta convertendo un nuovo array di storage che non ha ancora host e volumi definiti.

#### **Conversione da FC a iSCSI**

- Se la configurazione contiene host DI avvio SAN collegati alle porte della scheda base FC, controllare ["Matrice di interoperabilità NetApp"](https://mysupport.netapp.com/NOW/products/interoperability) Per garantire che la configurazione sia supportata su iSCSI. In caso contrario, non è possibile convertire il protocollo host in iSCSI.
- La funzione da non è supportata per iSCSI.
	- Se si utilizza da e si desidera convertire le porte host FC in iSCSI, è necessario disattivare da su tutti i volumi.
	- Se non si disattiva da prima della conversione in iSCSI, l'array di storage non sarà conforme dopo la conversione.
- La funzione di mirroring sincrono non è supportata per iSCSI.
	- Se si utilizzano attualmente relazioni di mirroring sincrono e si desidera convertire le porte host FC in iSCSI, è necessario disattivare il mirroring sincrono.
	- Fare riferimento alla guida in linea di Gestore di sistema di SANtricity per rimuovere tutte le coppie di mirroring sincrono, che rimuove le relazioni di mirroring sull'array di storage locale e sull'array di storage remoto. Inoltre, seguire le istruzioni della guida in linea per disattivare Synchronous Mirroring.

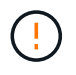

Se non si disattivano le relazioni di mirroring sincrono prima della conversione in iSCSI, il sistema perde l'accesso ai dati e potrebbe verificarsi una perdita di dati.

- Il mirroring asincrono richiede che sia lo storage array locale che quello remoto utilizzino lo stesso protocollo.
	- Se si utilizza attualmente il mirroring asincrono e si desidera convertire tutte le porte host da FC a iSCSI, è necessario disattivare il mirroring asincrono prima di applicare il Feature Pack.
	- Fare riferimento alla guida in linea di Gestore di sistema di SANtricity per eliminare tutti i gruppi di coerenza dei mirror e rimuovere tutte le coppie mirrorate dagli array di storage locali e remoti. Inoltre, seguire le istruzioni della guida in linea per disattivare il mirroring asincrono.

#### **Conversione da iSCSI a FC**

- Il mirroring asincrono richiede che sia lo storage array locale che quello remoto utilizzino lo stesso protocollo. Se si utilizza attualmente il mirroring asincrono con le porte della scheda base, è necessario disattivare il mirroring asincrono prima di modificare il protocollo.
- Fare riferimento alla guida in linea di Gestore di sistema di SANtricity per eliminare tutti i gruppi di coerenza dei mirror e rimuovere tutte le coppie mirrorate dagli array di storage locali e remoti. Inoltre, seguire le istruzioni della guida in linea per disattivare il mirroring asincrono.

## **Conversione da FC a FC/iSCSI**

Considerazioni sul mirroring:

- Il mirroring sincrono non è supportato per iSCSI.
- Se un array di storage utilizzato per il mirroring dispone attualmente solo di porte FC e si desidera convertirne alcune in iSCSI, è necessario determinare quali porte utilizzare per il mirroring.
- Non è necessario convertire le porte dell'array di storage locale e dell'array di storage remoto nello stesso protocollo, purché entrambi gli array di storage dispongano di almeno una porta FC attiva dopo la conversione.
- Se si prevede di convertire le porte utilizzate per le relazioni mirrorate, è necessario disattivare qualsiasi relazione mirror sincrona o asincrona prima di applicare il Feature Pack.
- Se si prevede di convertire le porte utilizzate per il mirroring, le operazioni di mirroring asincrono non verranno influenzate.
- Prima di applicare il Feature Pack, verificare che tutti i gruppi di coerenza mirror siano sincronizzati. Dopo aver applicato il Feature Pack, è necessario verificare la comunicazione tra lo storage array locale e lo storage array remoto.

Considerazioni su Data Assurance:

• La funzione Data Assurance (da) non è supportata per iSCSI.

Per garantire che l'accesso ai dati rimanga ininterrotto, potrebbe essere necessario rimappare o rimuovere i volumi da dai cluster host prima di applicare il Feature Pack.

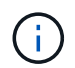

La funzione Data Assurance per iSCSI è supportata su SANtricity versione 11.40 e successive.

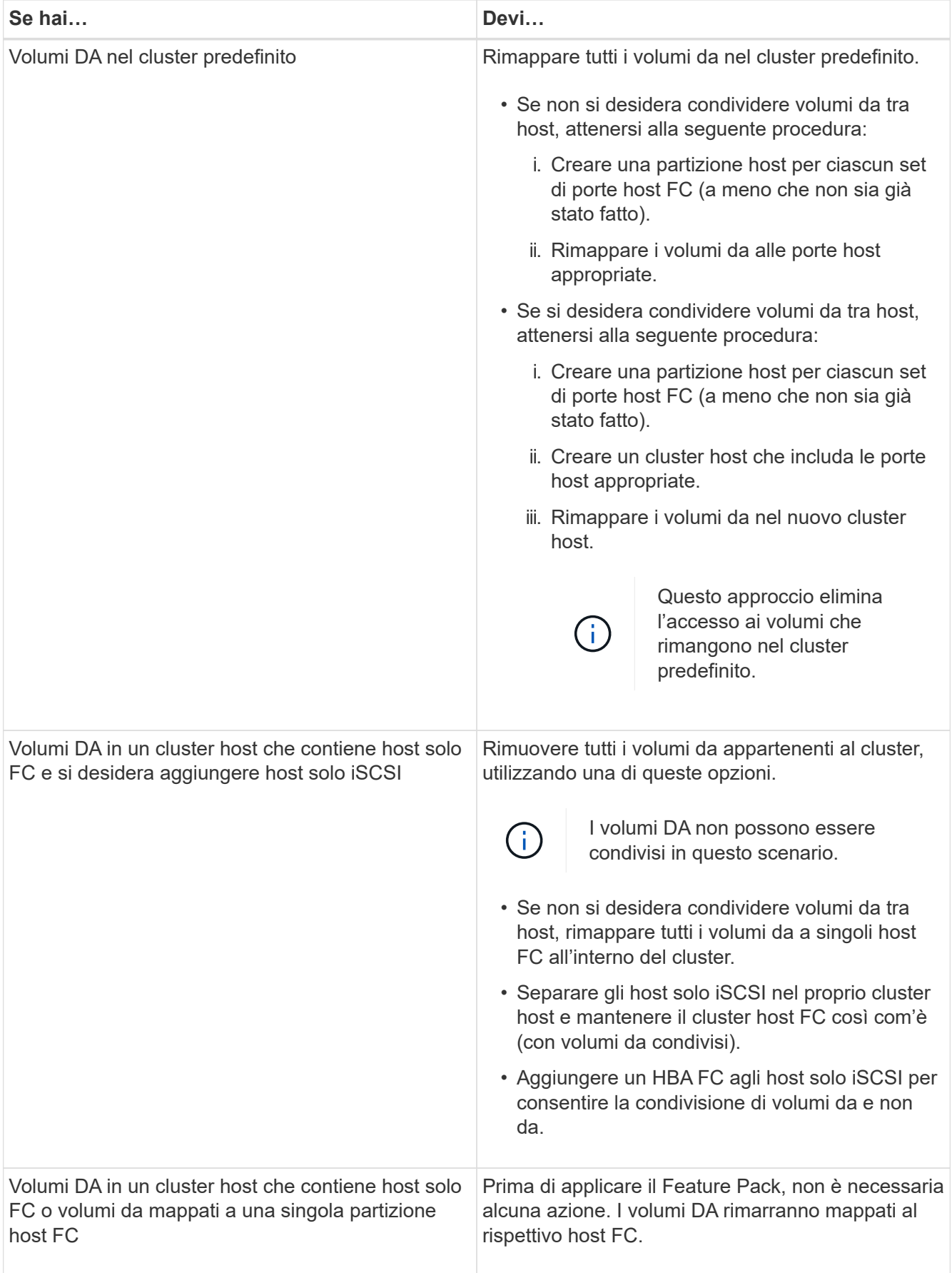

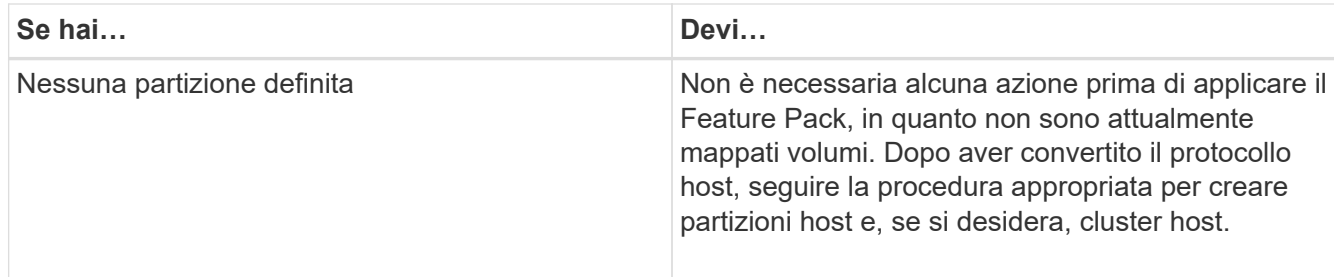

#### **Conversione da iSCSI a FC/iSCSI**

• Se si intende convertire una porta utilizzata per il mirroring, è necessario spostare le relazioni di mirroring in una porta che rimarrà iSCSI dopo la conversione.

In caso contrario, il collegamento di comunicazione potrebbe essere inattivo dopo la conversione a causa di una mancata corrispondenza del protocollo tra la nuova porta FC sull'array locale e la porta iSCSI esistente sull'array remoto.

• Se si prevede di convertire le porte non utilizzate per il mirroring, le operazioni di mirroring asincrono non verranno influenzate.

Prima di applicare il Feature Pack, verificare che tutti i gruppi di coerenza mirror siano sincronizzati. Dopo aver applicato il Feature Pack, è necessario verificare la comunicazione tra lo storage array locale e lo storage array remoto.

## **Conversione da FC/iSCSI a FC**

- Quando si convertono tutte le porte host in FC, tenere presente che il mirroring asincrono su FC deve avvenire sulla porta FC con il numero più alto.
- Se si prevede di convertire le porte utilizzate per le relazioni mirrorate, è necessario disattivare queste relazioni prima di applicare il Feature Pack.

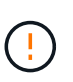

**Possibile perdita di dati** — se non si eliminano le relazioni di mirroring asincrono che si sono verificate su iSCSI prima di convertire le porte in FC, i controller potrebbero bloccarsi e si potrebbero perdere i dati.

• Se lo storage array dispone attualmente di porte per scheda base iSCSI e porte FC HIC, le operazioni di mirroring asincrono non verranno influenzate.

Prima e dopo la conversione, il mirroring viene eseguito sulla porta FC con il numero più alto, che rimane la porta HIC contrassegnata con **2** nella figura. Prima di applicare il Feature Pack, verificare che tutti i gruppi di coerenza mirror siano sincronizzati. Dopo aver applicato il Feature Pack, è necessario verificare la comunicazione tra lo storage array locale e lo storage array remoto.

• Se lo storage array dispone attualmente di porte FC per scheda base e porte iSCSI HIC, è necessario eliminare le relazioni di mirroring che si verificano su FC prima di applicare il Feature Pack.

Quando si applica il Feature Pack, il supporto del mirroring passa dalla porta host della scheda base con il numero più alto (contrassegnata con **1** nella figura) alla porta HIC con il numero più alto (contrassegnata con **2** nella figura).

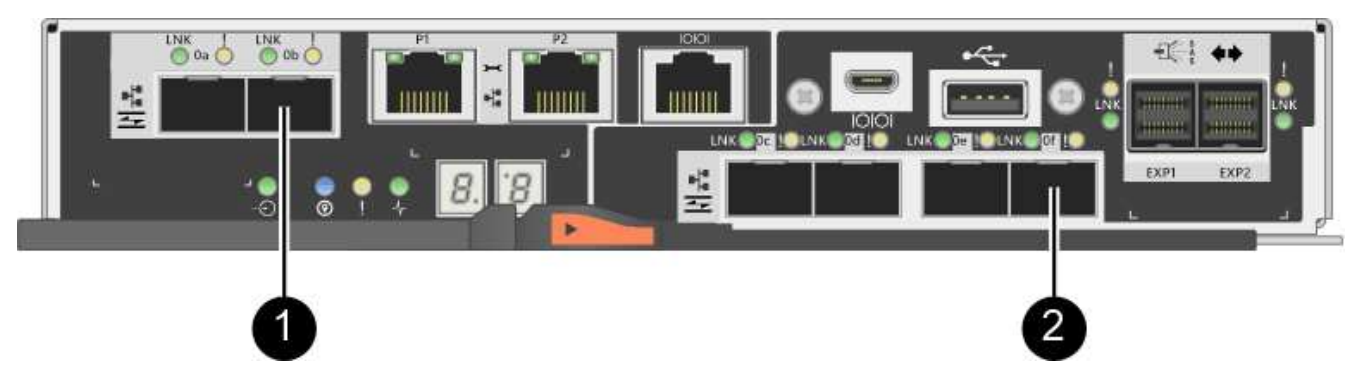

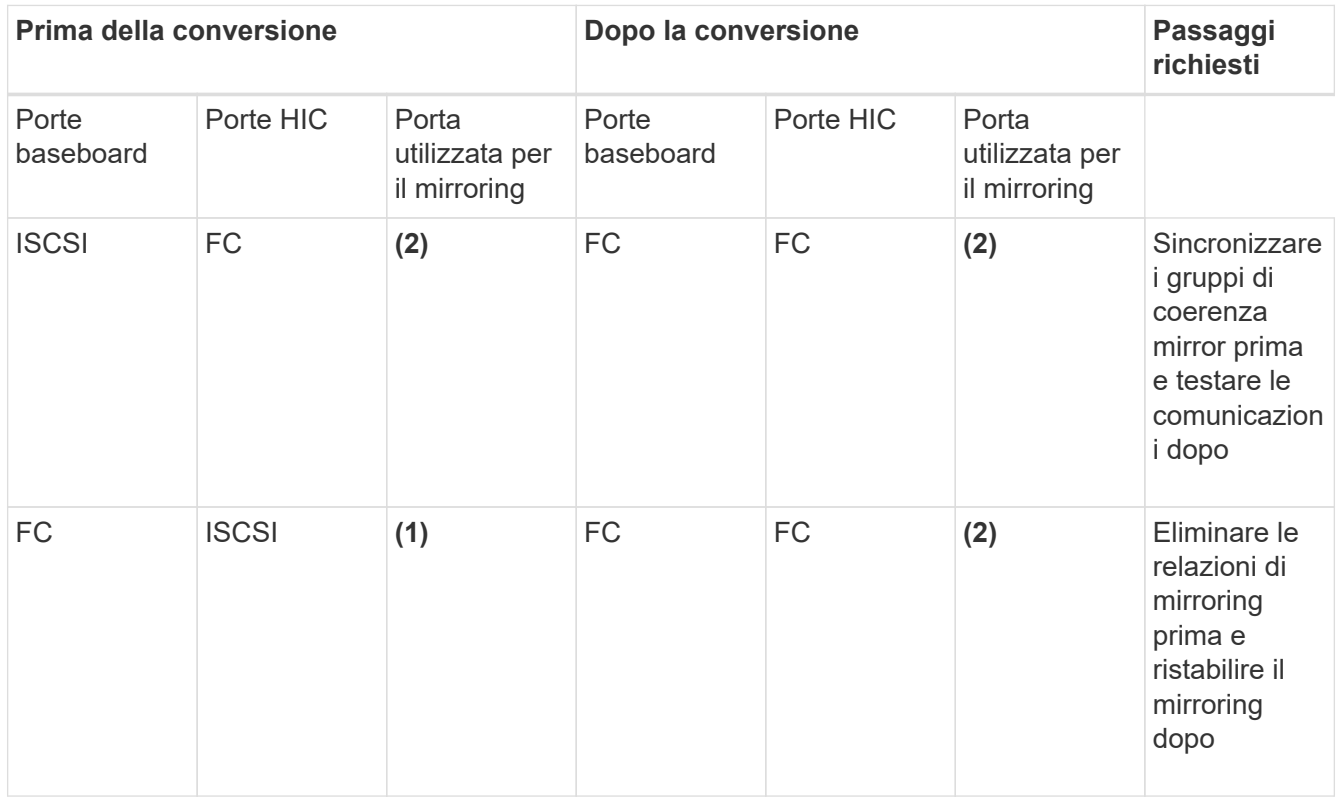

#### **Conversione da FC/iSCSI a iSCSI**

- Il mirroring sincrono non è supportato per iSCSI.
- Se si intende convertire le porte utilizzate per le relazioni mirrorate, è necessario disattivare le relazioni di mirroring prima di applicare il Feature Pack.

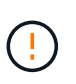

**Possibile perdita di dati** — se non si eliminano le relazioni di mirroring che si sono verificate su FC prima di convertire le porte in iSCSI, i controller potrebbero bloccarsi e si potrebbero perdere i dati.

- Se non si prevede di convertire le porte utilizzate per il mirroring, le operazioni di mirroring non verranno influenzate.
- Prima di applicare il Feature Pack, verificare che tutti i gruppi di coerenza mirror siano sincronizzati.
- Dopo aver applicato il Feature Pack, è necessario verificare la comunicazione tra lo storage array locale e lo storage array remoto.

#### **Stesso protocollo host e operazioni di mirroring**

Le operazioni di mirroring non vengono influenzate se le porte host utilizzate per il mirroring mantengono lo stesso protocollo dopo l'applicazione del Feature Pack. Tuttavia, prima di applicare il Feature Pack, è necessario verificare che tutti i gruppi di coerenza mirror siano sincronizzati.

Dopo aver applicato il Feature Pack, è necessario verificare la comunicazione tra lo storage array locale e lo storage array remoto. In caso di domande su come eseguire questa operazione, consultare la guida in linea di Gestore di sistema di SANtricity.

# <span id="page-170-0"></span>**Modificare il protocollo host per E2800**

Se si dispone di uno storage array E2800 con porte host SFP+ (ottiche), è possibile modificare il protocollo della porta host da Fibre Channel (FC) a iSCSI o da iSCSI a FC.

È possibile modificare il protocollo utilizzato dalle porte host integrate nel controller (*baseboard host ports*), il protocollo utilizzato dalle porte host sulla scheda di interfaccia host (*HIC ports*) o il protocollo di tutte le porte host.

## **Fase 1: Determinare se si dispone di SFP a doppio protocollo**

Utilizzare Gestore di sistema SANtricity per determinare il tipo di ricetrasmettitori SFP in uso. Poiché questi SFP possono essere utilizzati con protocolli FC e iSCSI, vengono definiti come *dual-Protocol* o *Unified* SFP.

## **Fasi**

- 1. Da Gestore di sistema di SANtricity, selezionare **supporto**.
- 2. Selezionare il riquadro **Support Center**.
- 3. Nella scheda Support Resources (risorse di supporto), individuare e selezionare il collegamento **Storage Array Profile** (Profilo array di storage).
- 4. Digitare **SFP** nella casella di testo e fare clic su **Find** (trova).
- 5. Per ogni SFP elencato nel profilo dell'array di storage, individuare la voce **velocità dati supportata**.

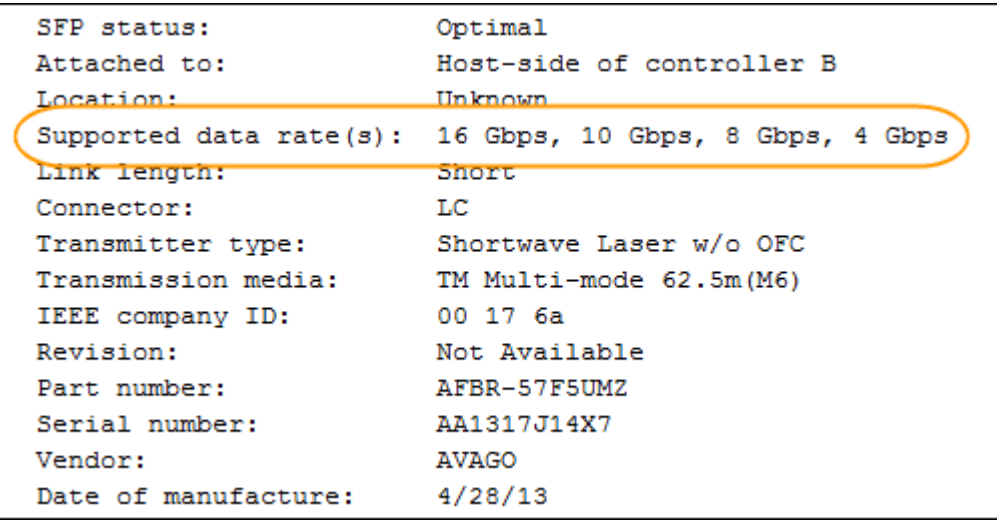

6. Fare riferimento alla tabella per determinare se è possibile riutilizzare gli SFP, come indicato di seguito:

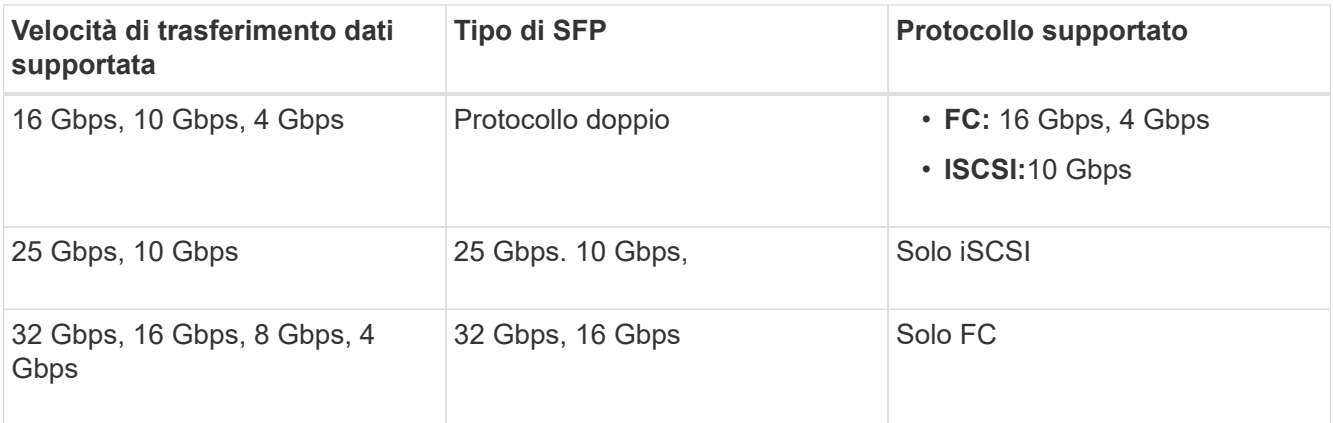

◦ Se si dispone di SFP a doppio protocollo, è possibile continuare a utilizzarli dopo aver convertito il protocollo.

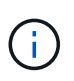

Gli SFP a doppio protocollo non supportano iSCSI da 1 GB. Se si stanno convertendo le porte host in iSCSI, tenere presente che gli SFP a doppio protocollo supportano solo un collegamento da 10 GB alla porta connessa.

◦ Se si utilizzano SFP a 16 Gbps e si stanno convertendo le porte host in iSCSI, è necessario rimuovere gli SFP e sostituirli con SFP a doppio protocollo o a 10 Gbps dopo la conversione del protocollo. In base alle esigenze, è anche possibile utilizzare il rame iSCSI a 10 Gbps utilizzando uno speciale cavo Twin-Ax con SFP.

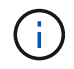

Gli SFP FC a 8 Gbps NON sono supportati nei controller E28xx o E57xx. Sono supportati SOLO SFP FC a 16 Gbps e 32 Gbps.

◦ Se si utilizzano SFP a 10 Gbps e si stanno convertendo le porte host in FC, è necessario rimuovere gli SFP da queste porte e sostituirli con SFP a doppio protocollo o a 16 Gbps dopo aver convertito il protocollo.

## **Fase 2: Ottenere il Feature Pack**

Per ottenere il Feature Pack, è necessario il numero di serie dallo shelf del controller, un codice di attivazione delle funzioni e l'identificatore di abilitazione delle funzioni per lo storage array.

## **Fasi**

- 1. Individuare il numero di serie.
	- a. Da Gestore di sistema di SANtricity, selezionare **supporto › Centro di supporto**.
	- b. Con la scheda **Support Resources** (risorse di supporto) selezionata, scorrere fino alla sezione **View top storage array properties** (Visualizza proprietà principali storage array).
	- c. Individuare **chassis Serial Number** (numero di serie chassis) e copiare questo valore in un file di testo.

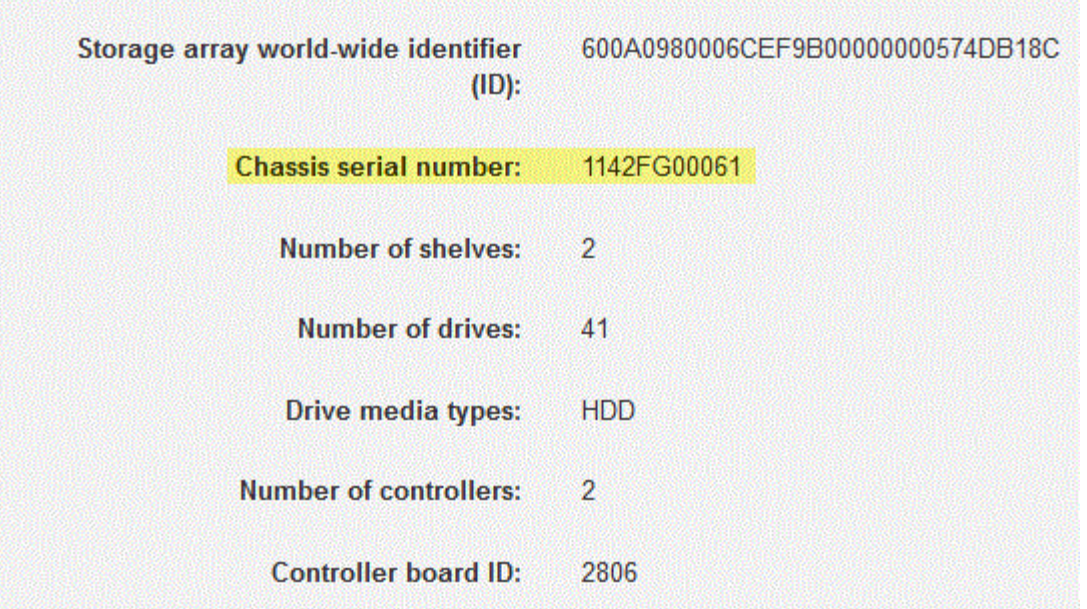

2. Individuare l'ID del sottomodello **Feature Pack**.

(i

- a. Nella scheda Support Resources (risorse di supporto), individuare e selezionare il collegamento **Storage Array Profile** (Profilo array di storage).
- b. Digitare **Feature Pack submodel ID** nella casella di testo e fare clic su **Find** (trova).

Il "modello secondario" può anche essere scritto come "modello secondario".

c. Individuare l'ID del sottomodello del Feature Pack per la configurazione iniziale.

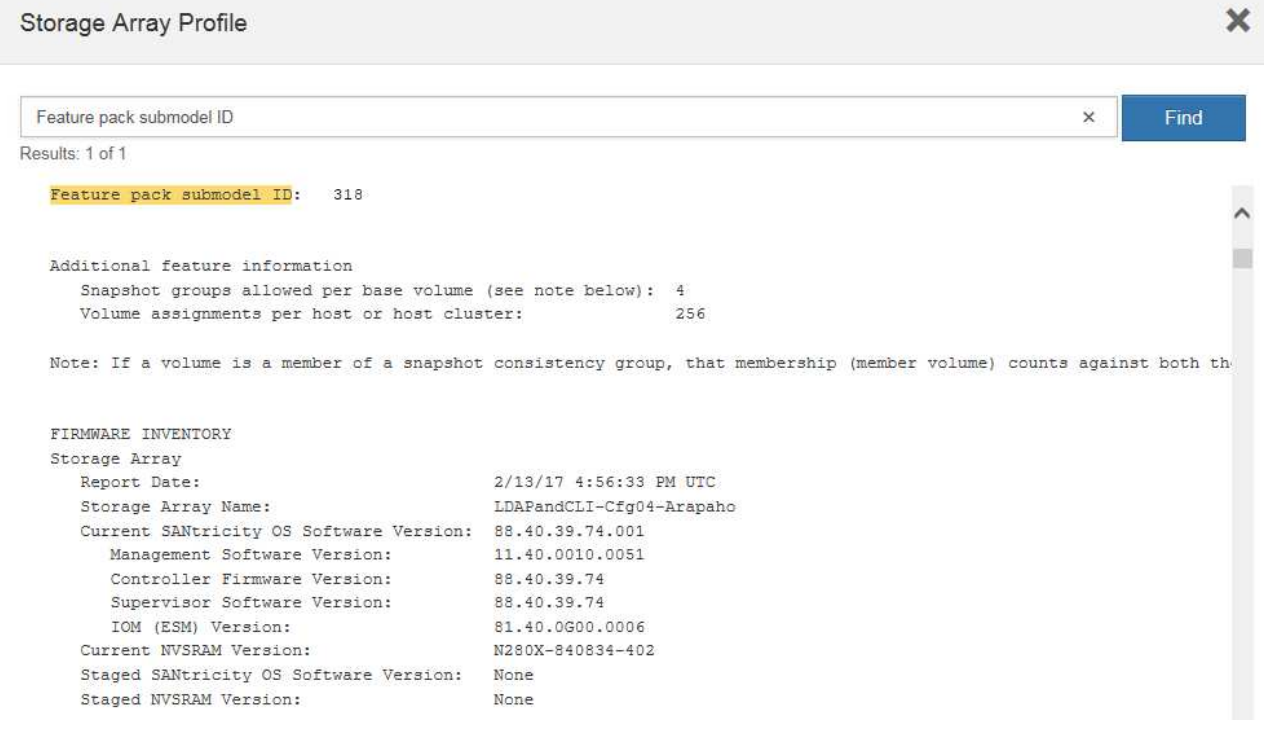

3. Utilizzando l'ID del sottomodello del Feature Pack, individuare l'ID del sottomodello del controller corrispondente per la configurazione iniziale e individuare il codice di attivazione della funzione per la configurazione finale desiderata all'interno della tabella riportata di seguito. Quindi, copiare il codice di attivazione della funzione in un file di testo.

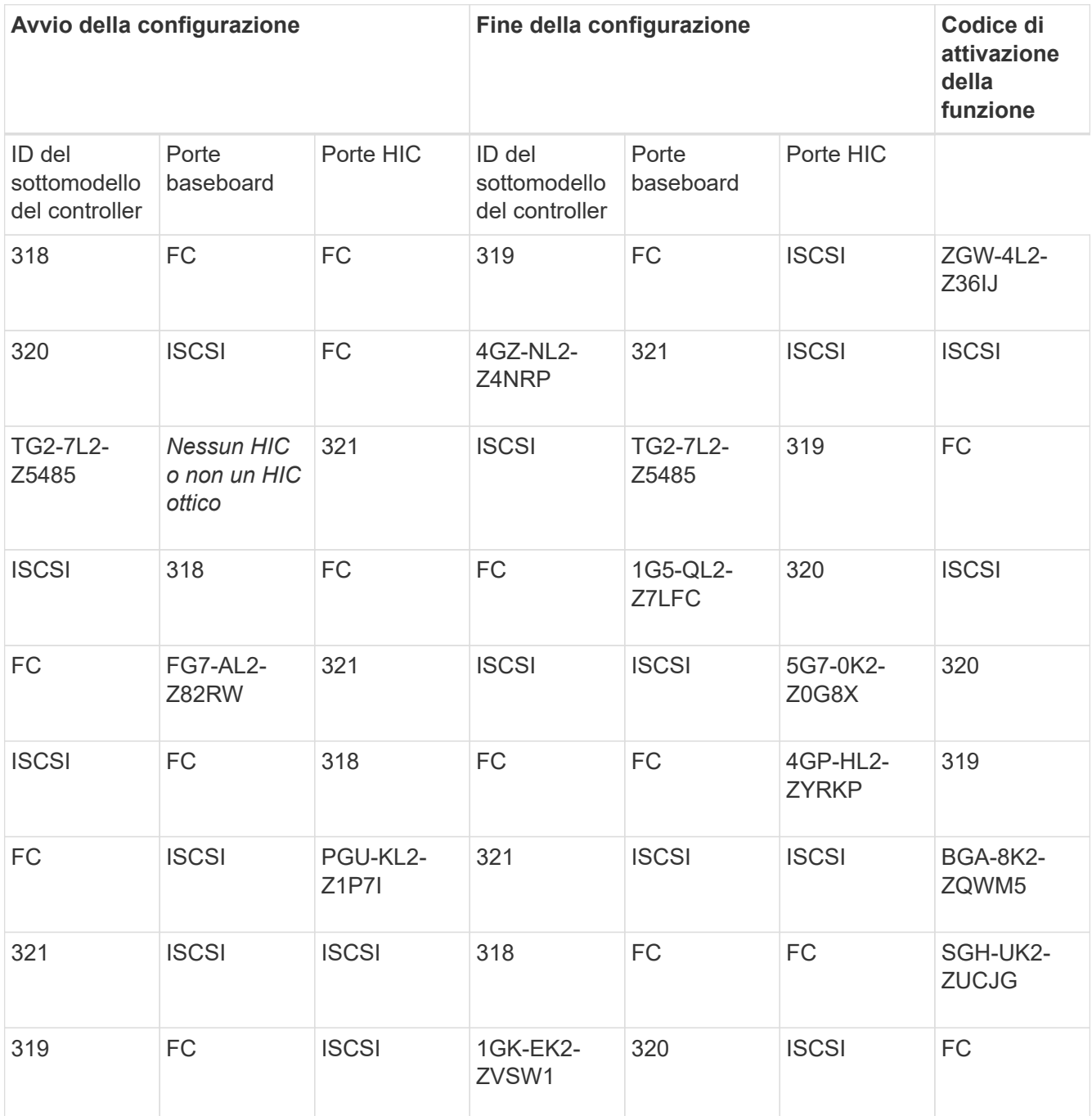

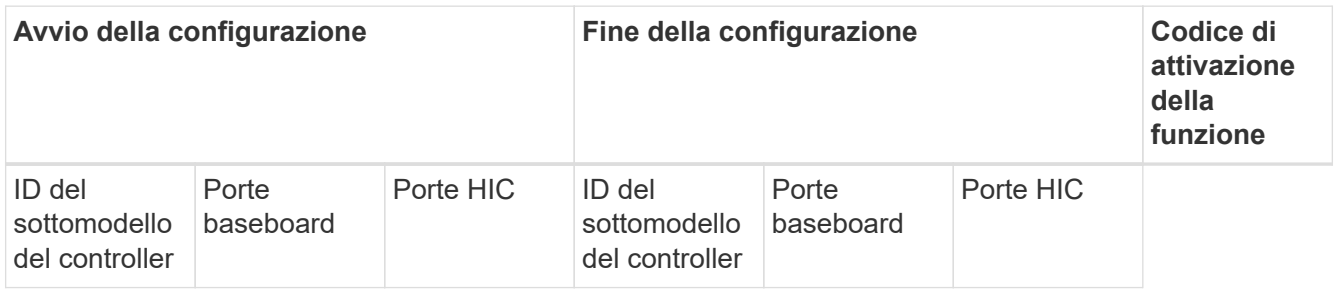

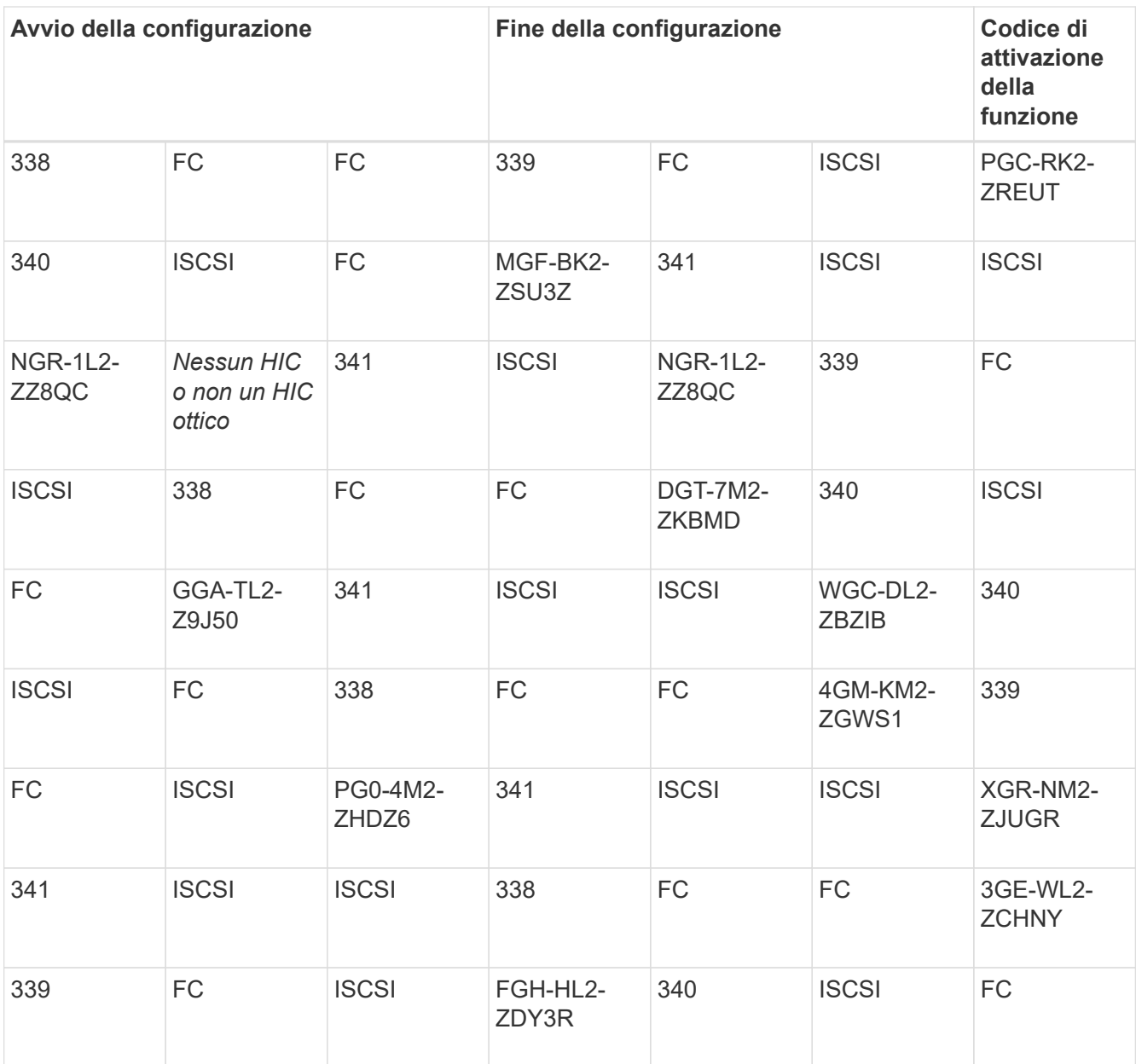

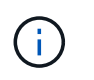

Se l'ID del modello secondario del controller non è presente nell'elenco, contattare ["Supporto NetApp"](http://mysupport.netapp.com).

- 4. In System Manager, individuare Feature Enable Identifier.
	- a. Accedere al **Impostazioni › sistema**.
	- b. Scorrere verso il basso fino a **componenti aggiuntivi**.
	- c. In **Change Feature Pack**, individuare **Feature Enable Identifier**.
	- d. Copiare e incollare questo numero di 32 cifre in un file di testo.

# **Change Feature Pack**

Ensure you have obtained a feature pack file from your Technical Support Engineer. After you have obtained the file, transfer it to the storage array to change your feature pack.

Feature Enable Identifier: 333030343238333030343439574DB18C

Select the feature pack file: Current feature pack: SMID 261

Browse...

Important: Changing a feature pack is an offline operation. Verify that there are no hosts or applications accessing the storage array and back up all data before proceeding.

Type CHANGE to confirm that you want to perform this operation.

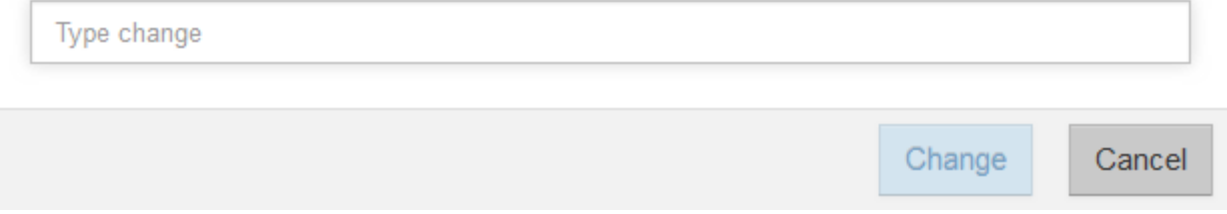

- 5. Passare a. ["Attivazione della licenza NetApp: Attivazione della funzionalità Premium dello storage Array"e](http://partnerspfk.netapp.com) immettere le informazioni necessarie per ottenere il feature pack.
	- Numero di serie dello chassis
	- Codice di attivazione della funzione
	- Identificatore di abilitazione della funzione

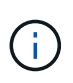

Il sito Web di attivazione delle funzionalità Premium include un collegamento a "istruzioni di attivazione delle funzioni Premium". Non tentare di seguire queste istruzioni per questa procedura.

6. Scegliere se ricevere il file delle chiavi per il Feature Pack in un'e-mail o scaricarlo direttamente dal sito.

## **Fase 3: Arrestare l'i/o host**

È necessario interrompere tutte le operazioni di i/o dall'host prima di convertire il protocollo delle porte host. Non è possibile accedere ai dati sull'array di storage fino a quando la conversione non viene completata correttamente.

## **Fasi**

- 1. Assicurarsi che non si verifichino operazioni di i/o tra lo storage array e tutti gli host connessi. Ad esempio, è possibile eseguire le seguenti operazioni:
	- Arrestare tutti i processi che coinvolgono le LUN mappate dallo storage agli host.
	- Assicurarsi che nessuna applicazione stia scrivendo dati su tutte le LUN mappate dallo storage agli host.
	- Smontare tutti i file system associati ai volumi sull'array.

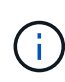

I passaggi esatti per interrompere le operazioni di i/o dell'host dipendono dal sistema operativo dell'host e dalla configurazione, che esulano dall'ambito di queste istruzioni. Se non si è sicuri di come interrompere le operazioni di i/o host nell'ambiente, è consigliabile arrestare l'host.

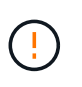

**Possibile perdita di dati** — se si continua questa procedura mentre si verificano le operazioni di i/o, l'applicazione host potrebbe perdere l'accesso ai dati perché lo storage non è accessibile.

- 2. Se l'array di storage partecipa a una relazione di mirroring, interrompere tutte le operazioni di i/o dell'host sull'array di storage secondario.
- 3. Attendere che i dati presenti nella memoria cache vengano scritti sui dischi.

Il LED verde cache Active (cache attiva) sul retro di ciascun controller è acceso quando i dati memorizzati nella cache devono essere scritti sui dischi. Attendere che il LED si spenga.

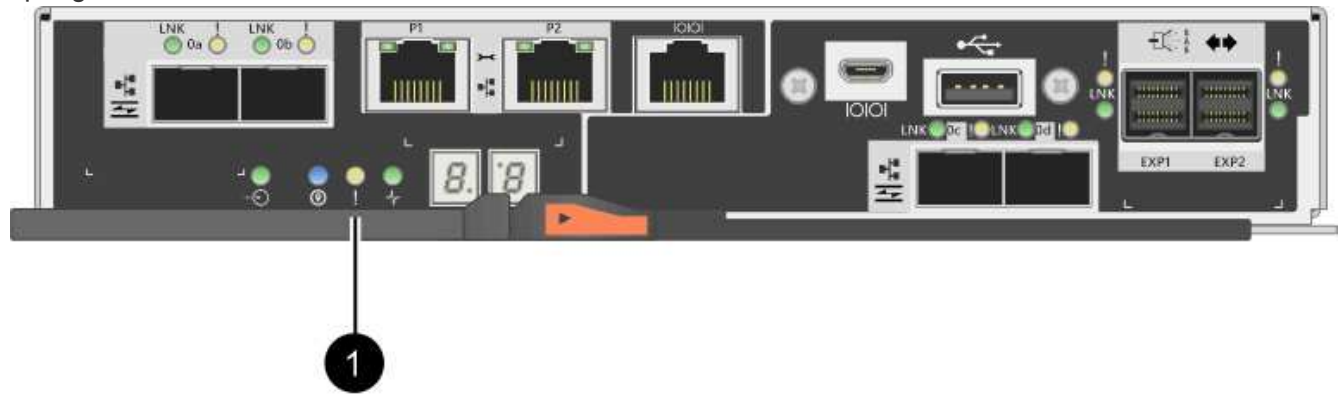

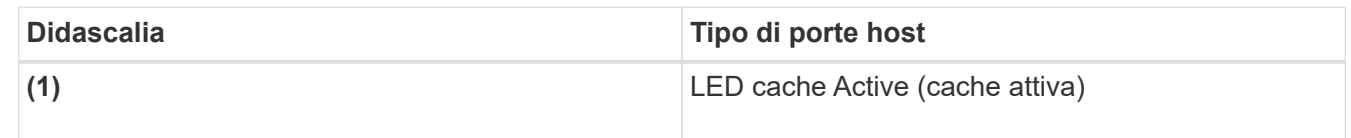

- 4. Dalla home page di Gestione sistema SANtricity, selezionare **Visualizza operazioni in corso**.
- 5. Attendere il completamento di tutte le operazioni prima di passare alla fase successiva.

## **Fase 4: Modificare il Feature Pack**

Modificare il Feature Pack per convertire il protocollo host delle porte host della scheda base, delle porte IB HIC o di entrambi i tipi di porte.

**Fasi**

1. Da Gestore di sistema di SANtricity, selezionare **Impostazioni › sistema**.

## 2. In **componenti aggiuntivi**, selezionare **Cambia Feature Pack**.

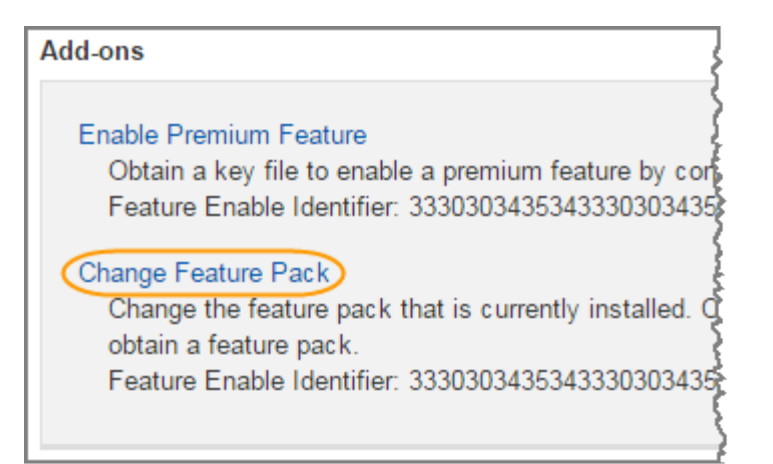

- 3. Fare clic su **Sfoglia**, quindi selezionare il Feature Pack che si desidera applicare.
- 4. Tipo CHANGE sul campo.
- 5. Fare clic su **Cambia**.

Viene avviata la migrazione dei Feature Pack. Entrambi i controller si riavviano automaticamente due volte per rendere effettivo il nuovo Feature Pack. Una volta completato il riavvio, lo storage array torna allo stato di risposta.

- 6. Verificare che le porte host dispongano del protocollo previsto.
	- a. Da Gestione sistema di SANtricity, selezionare **hardware**.
	- b. Fare clic su **Mostra retro dello shelf**.
	- c. Selezionare l'immagine per Controller A o Controller B.
	- d. Selezionare **Visualizza impostazioni** dal menu di scelta rapida.
	- e. Selezionare la scheda **interfacce host**.
	- f. Fare clic su **Mostra altre impostazioni**.
	- g. Esaminare i dettagli mostrati per le porte della scheda base e le porte HIC (etichettate "slotto 1") e verificare che ciascun tipo di porta disponga del protocollo previsto.

## **Quali sono le prossime novità?**

Passare a. ["Completa la conversione del protocollo host"](#page-177-0).

# <span id="page-177-0"></span>**Conversione completa del protocollo host per E2800**

Dopo aver convertito il protocollo delle porte host, è necessario eseguire ulteriori operazioni prima di poter utilizzare il nuovo protocollo.

I passaggi dipendono dai protocolli di inizio e fine delle porte host della scheda base e delle porte HIC.

## **Conversione completa da FC a iSCSI**

Se tutte le porte host sono state convertite da FC a iSCSI, è necessario configurare la rete iSCSI.

# **Fasi**

1. Configurare gli switch.

È necessario configurare gli switch utilizzati per il trasporto del traffico iSCSI in base alle raccomandazioni del vendor per iSCSI. Questi consigli possono includere sia direttive di configurazione che aggiornamenti del codice.

- 2. Da Gestore di sistema di SANtricity, selezionare **hardware › Configura porte iSCSI**.
- 3. Selezionare le impostazioni della porta.

È possibile configurare la rete iSCSI in diversi modi. Rivolgersi all'amministratore di rete per suggerimenti sulla scelta della configurazione migliore per l'ambiente in uso.

4. Aggiornare le definizioni degli host in Gestore di sistema di SANtricity.

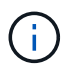

Per istruzioni su come aggiungere host o cluster di host, consultare la guida in linea di Gestione di sistema di SANtricity.

- a. Selezionare **Storage › Hosts** (Storage[host]).
- b. Selezionare l'host a cui associare la porta e fare clic su **View/Edit Settings** (Visualizza/Modifica impostazioni).

Viene visualizzata la finestra di dialogo host Settings (Impostazioni host).

c. Fare clic sulla scheda **host Ports** (Porte host).

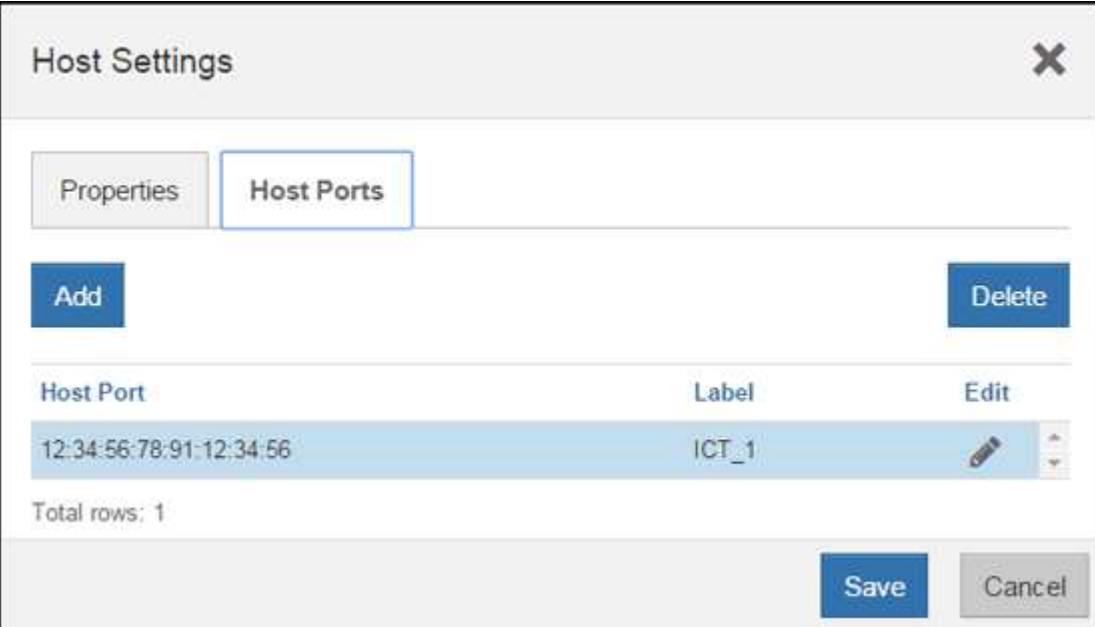

d. Fare clic su **Add** (Aggiungi) e utilizzare la finestra di dialogo **Add host Port** (Aggiungi porta host) per associare un nuovo identificatore di porta host all'host.

La lunghezza del nome dell'identificatore della porta host è determinata dalla tecnologia dell'interfaccia host. I nomi degli identificatori delle porte host FC devono contenere 16 caratteri. I nomi degli identificatori delle porte host iSCSI hanno un massimo di 223 caratteri. La porta deve essere univoca. Un numero di porta già configurato non è consentito.

e. Fare clic su **Delete** (Elimina) e utilizzare la finestra di dialogo **Delete host Port** (Elimina porta host) per rimuovere (annullare l'associazione) un identificatore di porta host.

L'opzione **Delete** non rimuove fisicamente la porta host. Questa opzione rimuove l'associazione tra la porta host e l'host. A meno che non si rimuovano host bus adapter o iSCSI Initiator, la porta host viene ancora riconosciuta dal controller.

- f. Fare clic su **Save** (Salva) per applicare le modifiche alle impostazioni dell'identificatore della porta host.
- g. Ripetere questa procedura per aggiungere e rimuovere eventuali identificatori di porta host aggiuntivi.
- 5. Riavviare l'host o eseguire una nuova scansione in modo che l'host scopra correttamente le LUN.
- 6. Eseguire il remount dei volumi o iniziare a utilizzare il volume a blocchi.

#### **Conversione completa da iSCSI a FC**

Se tutte le porte host sono state convertite da iSCSI a FC, è necessario configurare la rete FC.

#### **Fasi**

- 1. Installare l'utility HBA e determinare le WWPN dell'iniziatore.
- 2. Fare una zona tra gli switch.

Lo zoning degli switch consente agli host di connettersi allo storage e limita il numero di percorsi. Gli switch vengono posizionati in zone utilizzando l'interfaccia di gestione degli switch.

- 3. Aggiornare le definizioni degli host in Gestore di sistema di SANtricity.
	- a. Selezionare **Storage › Hosts** (Storage[host]).
	- b. Selezionare l'host a cui associare la porta e fare clic su **View/Edit Settings** (Visualizza/Modifica impostazioni).

Viene visualizzata la finestra di dialogo host Settings (Impostazioni host).

c. Fare clic sulla scheda **host Ports** (Porte host).

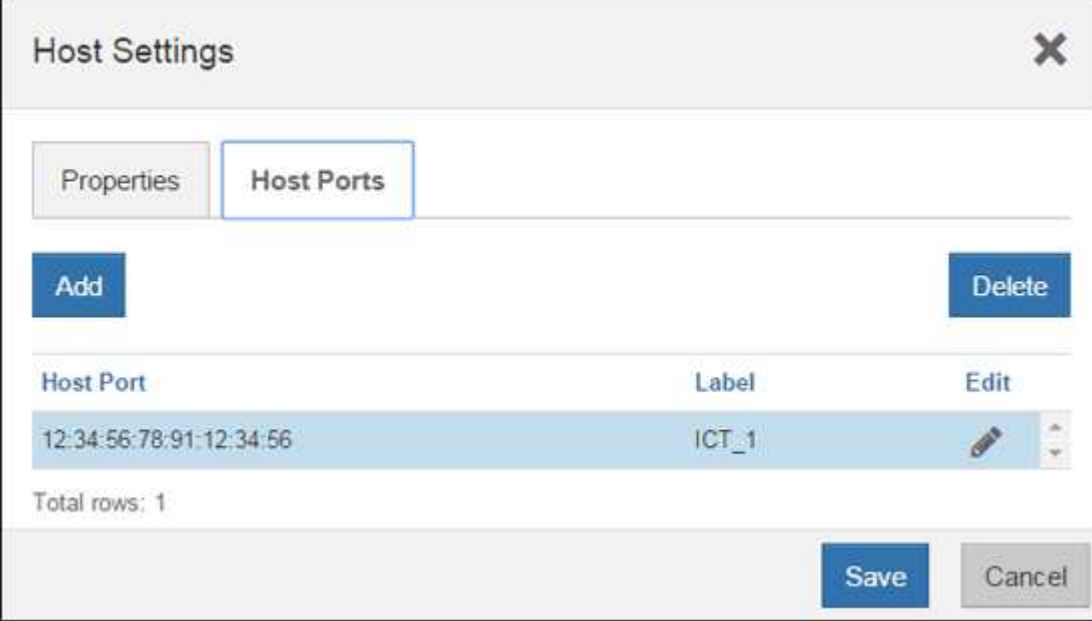

d. Fare clic su **Add** (Aggiungi) e utilizzare la finestra di dialogo **Add host Port** (Aggiungi porta host) per associare un nuovo identificatore di porta host all'host.

La lunghezza del nome dell'identificatore della porta host è determinata dalla tecnologia dell'interfaccia
host. I nomi degli identificatori delle porte host FC devono contenere 16 caratteri. I nomi degli identificatori delle porte host iSCSI hanno un massimo di 223 caratteri. La porta deve essere univoca. Un numero di porta già configurato non è consentito.

e. Fare clic su **Delete** (Elimina) e utilizzare la finestra di dialogo **Delete host Port** (Elimina porta host) per rimuovere (annullare l'associazione) un identificatore di porta host.

L'opzione **Delete** non rimuove fisicamente la porta host. Questa opzione rimuove l'associazione tra la porta host e l'host. A meno che non si rimuovano host bus adapter o iSCSI Initiator, la porta host viene ancora riconosciuta dal controller.

- f. Fare clic su **Save** (Salva) per applicare le modifiche alle impostazioni dell'identificatore della porta host.
- g. Ripetere questa procedura per aggiungere e rimuovere eventuali identificatori di porta host aggiuntivi.
- 4. Riavviare l'host o eseguire una nuova scansione in modo che l'host scopra correttamente lo storage mappato.
- 5. Eseguire il remount dei volumi o iniziare a utilizzare il volume a blocchi.

# **Conversione completa da FC a FC/iSCSI**

Se in precedenza disponevano di tutte le porte host FC e ne sono state convertite alcune in iSCSI, potrebbe essere necessario modificare la configurazione esistente per supportare iSCSI.

È possibile utilizzare una delle seguenti opzioni per utilizzare le nuove porte iSCSI. Le fasi esatte dipendono dalle topologie di rete attuali e pianificate. L'opzione 1 presuppone che si desideri collegare nuovi host iSCSI all'array. L'opzione 2 presuppone che si desideri convertire gli host collegati alle porte convertite da FC a iSCSI.

#### **Opzione 1: Spostare gli host FC e aggiungere nuovi host iSCSI**

- 1. Spostare gli host FC dalle nuove porte iSCSI alle porte che rimangono FC.
- 2. Se non si utilizzano già SFP a doppio protocollo, rimuovere eventuali SFP FC.
- 3. Collegare nuovi host iSCSI a queste porte, direttamente o utilizzando uno switch.
- 4. Configurare la rete iSCSI per i nuovi host e porte. Per istruzioni, fare riferimento a. ["Configurazione di Linux](https://docs.netapp.com/it-it/e-series/config-linux/index.html) [Express",](https://docs.netapp.com/it-it/e-series/config-linux/index.html) ["Configurazione di Windows Express"](https://docs.netapp.com/it-it/e-series/config-windows/index.html), o. ["Configurazione di VMware Express".](https://docs.netapp.com/it-it/e-series/config-vmware/index.html)

# **Opzione 2: Conversione degli host FC in iSCSI**

- 1. Spegnere gli host FC collegati alle porte convertite.
- 2. Fornire una topologia iSCSI per le porte convertite. Ad esempio, convertire qualsiasi switch da FC a iSCSI.
- 3. Se non si utilizzano già SFP a doppio protocollo, rimuovere gli SFP FC dalle porte convertite e sostituirli con SFP iSCSI o SFP a doppio protocollo.
- 4. Collegare i cavi agli SFP nelle porte convertite e verificare che siano collegati allo switch o all'host iSCSI corretto.
- 5. Accendere gli host.
- 6. Utilizzare ["Matrice di interoperabilità NetApp"](https://mysupport.netapp.com/NOW/products/interoperability) Tool per configurare gli host iSCSI.
- 7. Modificare la partizione host per aggiungere gli ID delle porte host iSCSI e rimuovere gli ID delle porte host FC.
- 8. Dopo il riavvio degli host iSCSI, utilizzare le procedure applicabili sugli host per registrare i volumi e renderli disponibili per il sistema operativo.
- A seconda del sistema operativo in uso, il software per la gestione dello storage (hot\_add e SMdevices) include due utility. Queste utility consentono di registrare i volumi con gli host e di visualizzare i nomi dei dispositivi applicabili ai volumi.
- Potrebbe essere necessario utilizzare strumenti e opzioni specifici forniti con il sistema operativo per rendere disponibili i volumi (ovvero, assegnare lettere di unità, creare punti di montaggio e così via). Per ulteriori informazioni, consultare la documentazione del sistema operativo host.

## **Conversione completa da iSCSI a FC/iSCSI**

Se in precedenza disponevano di tutte le porte host iSCSI e ne sono state convertite alcune in FC, potrebbe essere necessario modificare la configurazione esistente per supportare FC.

È possibile utilizzare una delle seguenti opzioni per utilizzare le nuove porte FC. Le fasi esatte dipendono dalle topologie di rete attuali e pianificate. L'opzione 1 presuppone che si desideri collegare nuovi host FC all'array. L'opzione 2 presuppone che si desideri convertire gli host collegati alle porte convertite da iSCSI a FC.

#### **Opzione 1: Spostare gli host iSCSI e aggiungere nuovi host FC**

- 1. Spostare gli host iSCSI dalle nuove porte FC alle porte che rimangono iSCSI.
- 2. Se non si utilizzano già SFP a doppio protocollo, rimuovere eventuali SFP FC.
- 3. Collegare i nuovi host FC a queste porte, direttamente o utilizzando uno switch.
- 4. Configurare la rete FC per i nuovi host e porte. Per istruzioni, fare riferimento a. ["Configurazione di Linux](https://docs.netapp.com/it-it/e-series/config-windows/index.html) [Express",](https://docs.netapp.com/it-it/e-series/config-windows/index.html) ["Configurazione di Windows Express"](https://docs.netapp.com/it-it/e-series/config-windows/index.html), o. ["Configurazione di VMware Express".](https://docs.netapp.com/it-it/e-series/config-vmware/index.html)

#### **Opzione 2: Conversione degli host iSCSI in FC**

- 1. Spegnere gli host iSCSI collegati alle porte convertite.
- 2. Fornire una topologia FC per le porte convertite. Ad esempio, convertire qualsiasi switch da iSCSI a FC.
- 3. Se non si utilizzano già SFP a doppio protocollo, rimuovere gli SFP iSCSI dalle porte convertite e sostituirli con SFP FC o SFP a doppio protocollo.
- 4. Collegare i cavi agli SFP nelle porte convertite e verificare che siano collegati allo switch o all'host FC corretto.
- 5. Accendere gli host.
- 6. Utilizzare ["Matrice di interoperabilità NetApp"](https://mysupport.netapp.com/NOW/products/interoperability) Tool per configurare gli host FC.
- 7. Modificare la partizione host per aggiungere gli ID delle porte host FC e rimuovere gli ID delle porte host iSCSI.
- 8. Dopo il riavvio dei nuovi host FC, utilizzare le procedure applicabili sugli host per registrare i volumi e renderli disponibili per il sistema operativo.
	- A seconda del sistema operativo in uso, il software per la gestione dello storage (hot\_add e SMdevices) include due utility. Queste utility consentono di registrare i volumi con gli host e di visualizzare i nomi dei dispositivi applicabili ai volumi.
	- Potrebbe essere necessario utilizzare strumenti e opzioni specifici forniti con il sistema operativo per rendere disponibili i volumi (ovvero, assegnare lettere di unità, creare punti di montaggio e così via). Per ulteriori informazioni, consultare la documentazione del sistema operativo host.

#### **Conversione completa da FC/iSCSI a FC**

Se in precedenza si utilizzava una combinazione di porte host FC e porte host iSCSI e si convertivano tutte le porte in FC, potrebbe essere necessario modificare la configurazione esistente per utilizzare le nuove porte

È possibile utilizzare una delle seguenti opzioni per utilizzare le nuove porte FC. Le fasi esatte dipendono dalle topologie di rete attuali e pianificate. L'opzione 1 presuppone che si desideri collegare nuovi host FC all'array. L'opzione 2 presuppone che si desideri convertire gli host collegati alle porte 1 e 2 da iSCSI a FC.

## **Opzione 1: Rimuovere gli host iSCSI e aggiungere gli host FC**

- 1. Se non si utilizzano già SFP a doppio protocollo, rimuovere eventuali SFP iSCSI e sostituirli con SFP FC o SFP a doppio protocollo.
- 2. Se non si utilizzano già SFP a doppio protocollo, rimuovere eventuali SFP FC.
- 3. Collegare i nuovi host FC a queste porte, direttamente o utilizzando uno switch
- 4. Configurare la rete FC per i nuovi host e porte. Per istruzioni, fare riferimento a. ["Configurazione di Linux](https://docs.netapp.com/it-it/e-series/config-linux/index.html) [Express",](https://docs.netapp.com/it-it/e-series/config-linux/index.html) ["Configurazione di Windows Express"](https://docs.netapp.com/it-it/e-series/config-windows/index.html), o. ["Configurazione di VMware Express".](https://docs.netapp.com/it-it/e-series/config-vmware/index.html)

## **Opzione 2: Conversione degli host iSCSI in FC**

- 1. Spegnere gli host iSCSI collegati alle porte convertite.
- 2. Fornire una topologia FC per queste porte. Ad esempio, convertire qualsiasi switch connesso a tali host da iSCSI a FC.
- 3. Se non si utilizzano già SFP a doppio protocollo, rimuovere gli SFP iSCSI dalle porte e sostituirli con SFP FC o SFP a doppio protocollo.
- 4. Collegare i cavi agli SFP e verificare che siano collegati allo switch o all'host FC corretto.
- 5. Accendere gli host.
- 6. Utilizzare ["Matrice di interoperabilità NetApp"](https://mysupport.netapp.com/NOW/products/interoperability) Tool per configurare gli host FC.
- 7. Modificare la partizione host per aggiungere gli ID delle porte host FC e rimuovere gli ID delle porte host iSCSI.
- 8. Dopo il riavvio dei nuovi host FC, utilizzare le procedure applicabili sugli host per registrare i volumi e renderli disponibili per il sistema operativo.
	- A seconda del sistema operativo in uso, il software per la gestione dello storage (hot\_add e SMdevices) include due utility. Queste utility consentono di registrare i volumi con gli host e di visualizzare i nomi dei dispositivi applicabili ai volumi.
	- Potrebbe essere necessario utilizzare strumenti e opzioni specifici forniti con il sistema operativo per rendere disponibili i volumi (ovvero, assegnare lettere di unità, creare punti di montaggio e così via). Per ulteriori informazioni, consultare la documentazione del sistema operativo host.

# **Conversione completa da FC/iSCSI a iSCSI**

Se in precedenza si utilizzava una combinazione di porte host FC e porte host iSCSI e si convertivano tutte le porte in iSCSI, potrebbe essere necessario modificare la configurazione esistente per utilizzare le nuove porte iSCSI.

È possibile utilizzare una delle seguenti opzioni per utilizzare le nuove porte iSCSI. Le fasi esatte dipendono dalle topologie di rete attuali e pianificate. L'opzione 1 presuppone che si desideri collegare nuovi host iSCSI all'array. L'opzione 2 presuppone che si desideri convertire gli host da FC a iSCSI.

#### **Opzione 1: Rimuovere gli host FC e aggiungere gli host iSCSI**

1. Se non si utilizzano già SFP a doppio protocollo, rimuovere eventuali SFP FC e sostituirli con SFP iSCSI o

SFP a doppio protocollo.

- 2. Collegare nuovi host iSCSI a queste porte, direttamente o utilizzando uno switch.
- 3. Configurare la rete iSCSI per i nuovi host e porte. Per istruzioni, fare riferimento a. ["Configurazione di Linux](https://docs.netapp.com/it-it/e-series/config-linux/index.html) [Express",](https://docs.netapp.com/it-it/e-series/config-linux/index.html) ["Configurazione di Windows Express"](https://docs.netapp.com/it-it/e-series/config-windows/index.html), o. ["Configurazione di VMware Express".](https://docs.netapp.com/it-it/e-series/config-vmware/index.html)

#### **Opzione 2: Conversione degli host FC in iSCSI**

- 1. Spegnere gli host FC collegati alle porte convertite.
- 2. Fornire una topologia iSCSI per queste porte. Ad esempio, convertire qualsiasi switch connesso a tali host da FC a iSCSI.
- 3. Se non si utilizzano già SFP a doppio protocollo, rimuovere gli SFP FC dalle porte e sostituirli con SFP iSCSI o SFP a doppio protocollo.
- 4. Collegare i cavi agli SFP e verificare che siano collegati all'host o allo switch iSCSI corretto.
- 5. Accendere gli host.
- 6. Utilizzare ["Matrice di interoperabilità NetApp"](https://mysupport.netapp.com/NOW/products/interoperability) Tool per configurare gli host ISCSI.
- 7. Modificare la partizione host per aggiungere gli ID delle porte host iSCSI e rimuovere gli ID delle porte host FC.
- 8. Dopo il riavvio dei nuovi host iSCSI, utilizzare le procedure applicabili sugli host per registrare i volumi e renderli disponibili per il sistema operativo.
	- A seconda del sistema operativo in uso, il software per la gestione dello storage (hot\_add e SMdevices) include due utility. Queste utility consentono di registrare i volumi con gli host e di visualizzare i nomi dei dispositivi applicabili ai volumi.
	- Potrebbe essere necessario utilizzare strumenti e opzioni specifici forniti con il sistema operativo per rendere disponibili i volumi (ovvero, assegnare lettere di unità, creare punti di montaggio e così via). Per ulteriori informazioni, consultare la documentazione del sistema operativo host.

# **Informazioni sul copyright**

Copyright © 2024 NetApp, Inc. Tutti i diritti riservati. Stampato negli Stati Uniti d'America. Nessuna porzione di questo documento soggetta a copyright può essere riprodotta in qualsiasi formato o mezzo (grafico, elettronico o meccanico, inclusi fotocopie, registrazione, nastri o storage in un sistema elettronico) senza previo consenso scritto da parte del detentore del copyright.

Il software derivato dal materiale sottoposto a copyright di NetApp è soggetto alla seguente licenza e dichiarazione di non responsabilità:

IL PRESENTE SOFTWARE VIENE FORNITO DA NETAPP "COSÌ COM'È" E SENZA QUALSIVOGLIA TIPO DI GARANZIA IMPLICITA O ESPRESSA FRA CUI, A TITOLO ESEMPLIFICATIVO E NON ESAUSTIVO, GARANZIE IMPLICITE DI COMMERCIABILITÀ E IDONEITÀ PER UNO SCOPO SPECIFICO, CHE VENGONO DECLINATE DAL PRESENTE DOCUMENTO. NETAPP NON VERRÀ CONSIDERATA RESPONSABILE IN ALCUN CASO PER QUALSIVOGLIA DANNO DIRETTO, INDIRETTO, ACCIDENTALE, SPECIALE, ESEMPLARE E CONSEQUENZIALE (COMPRESI, A TITOLO ESEMPLIFICATIVO E NON ESAUSTIVO, PROCUREMENT O SOSTITUZIONE DI MERCI O SERVIZI, IMPOSSIBILITÀ DI UTILIZZO O PERDITA DI DATI O PROFITTI OPPURE INTERRUZIONE DELL'ATTIVITÀ AZIENDALE) CAUSATO IN QUALSIVOGLIA MODO O IN RELAZIONE A QUALUNQUE TEORIA DI RESPONSABILITÀ, SIA ESSA CONTRATTUALE, RIGOROSA O DOVUTA A INSOLVENZA (COMPRESA LA NEGLIGENZA O ALTRO) INSORTA IN QUALSIASI MODO ATTRAVERSO L'UTILIZZO DEL PRESENTE SOFTWARE ANCHE IN PRESENZA DI UN PREAVVISO CIRCA L'EVENTUALITÀ DI QUESTO TIPO DI DANNI.

NetApp si riserva il diritto di modificare in qualsiasi momento qualunque prodotto descritto nel presente documento senza fornire alcun preavviso. NetApp non si assume alcuna responsabilità circa l'utilizzo dei prodotti o materiali descritti nel presente documento, con l'eccezione di quanto concordato espressamente e per iscritto da NetApp. L'utilizzo o l'acquisto del presente prodotto non comporta il rilascio di una licenza nell'ambito di un qualche diritto di brevetto, marchio commerciale o altro diritto di proprietà intellettuale di NetApp.

Il prodotto descritto in questa guida può essere protetto da uno o più brevetti degli Stati Uniti, esteri o in attesa di approvazione.

LEGENDA PER I DIRITTI SOTTOPOSTI A LIMITAZIONE: l'utilizzo, la duplicazione o la divulgazione da parte degli enti governativi sono soggetti alle limitazioni indicate nel sottoparagrafo (b)(3) della clausola Rights in Technical Data and Computer Software del DFARS 252.227-7013 (FEB 2014) e FAR 52.227-19 (DIC 2007).

I dati contenuti nel presente documento riguardano un articolo commerciale (secondo la definizione data in FAR 2.101) e sono di proprietà di NetApp, Inc. Tutti i dati tecnici e il software NetApp forniti secondo i termini del presente Contratto sono articoli aventi natura commerciale, sviluppati con finanziamenti esclusivamente privati. Il governo statunitense ha una licenza irrevocabile limitata, non esclusiva, non trasferibile, non cedibile, mondiale, per l'utilizzo dei Dati esclusivamente in connessione con e a supporto di un contratto governativo statunitense in base al quale i Dati sono distribuiti. Con la sola esclusione di quanto indicato nel presente documento, i Dati non possono essere utilizzati, divulgati, riprodotti, modificati, visualizzati o mostrati senza la previa approvazione scritta di NetApp, Inc. I diritti di licenza del governo degli Stati Uniti per il Dipartimento della Difesa sono limitati ai diritti identificati nella clausola DFARS 252.227-7015(b) (FEB 2014).

#### **Informazioni sul marchio commerciale**

NETAPP, il logo NETAPP e i marchi elencati alla pagina<http://www.netapp.com/TM> sono marchi di NetApp, Inc. Gli altri nomi di aziende e prodotti potrebbero essere marchi dei rispettivi proprietari.